EOS 700

# Canon

# **EOS 700**

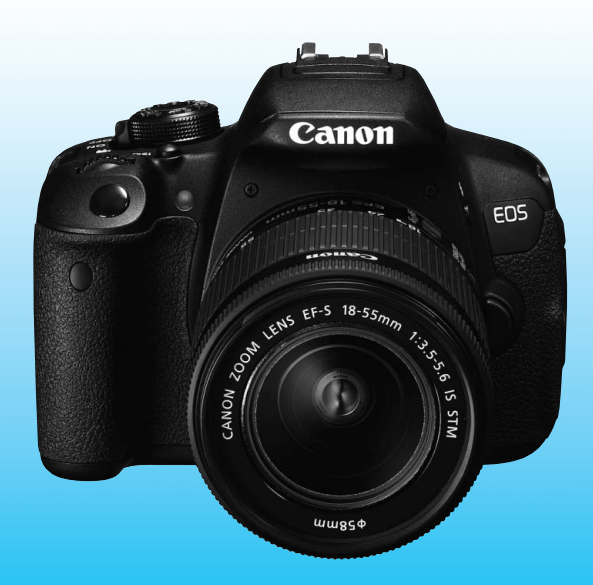

**INSTRUCCIONES INSTRUCCIONES**

> **INSTRUCCIONES ESPAÑOL**

Al final de este manual se incluye la "Guía de referencia rápida".

# **Introducción**

La EOS 700D es una cámara SLR digital de alto rendimiento, que incorpora un sensor CMOS de elevado nivel de detalle con aproximadamente 18,00 megapíxeles efectivos, DIGIC 5, AF de 9 puntos de alta precisión y alta velocidad, disparos en serie a aproximadamente 5 fps, disparo con Visión en Directo y grabación de vídeo en alta definición completa (Full HD).

La cámara responde rápidamente a cualquier situación fotográfica y ofrece muchas funciones para afrontar tomas difíciles.

# **Consulte este manual mientras utiliza la cámara para conocerla mejor**

Con una cámara digital, puede ver inmediatamente la imagen captada. Haga algunos disparos de prueba mientras lee este manual y observe los resultados. De este modo entenderá mejor cómo funciona la cámara. Para evitar accidentes y fotografías mediocres, primero lea las "Advertencias de seguridad" (p. 349-351) y las "Precauciones de manejo" (p. 16, 17).

# **Prueba de la cámara antes de usarla y responsabilidad**

Después de fotografiar, reproduzca y revise si las imágenes se registraron correctamente. Si la cámara o la tarjeta de memoria fallan y las imágenes no se pueden grabar o descargar en un ordenador, Canon no se hará responsable de las pérdidas o de los inconvenientes causados.

# **Derechos de autor**

Las leyes sobre derechos de autor de su país pueden prohibir el uso de sus imágenes grabadas, o de la música sujeta a derechos de autor y las imágenes con música que se encuentran en la tarjeta de memoria, fuera del uso privado. Asimismo, debe tener en cuenta que en algunas representaciones públicas, exposiciones, etc., se prohíbe tomar fotografías incluso para uso privado.

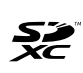

Esta cámara es compatible con tarjetas de memoria SD, tarjetas de memoria SDHC y tarjetas de memoria SDXC. En este manual, "tarjeta" hace referencia a todas estas tarjetas.

\* **La cámara no incluye una tarjeta para la grabación de imágenes/vídeos.** Debe adquirirla por separado.

# **Tarjetas que pueden grabar vídeos**

Cuando grabe vídeos, utilice una tarjeta SD de gran capacidad con la clase de velocidad 6 " $CLASS@$ " o superior (p. 173).

# **Lista de comprobación de elementos**

Antes de empezar, compruebe si los siguientes elementos acompañan a la cámara. Si falta alguno, póngase en contacto con el distribuidor.

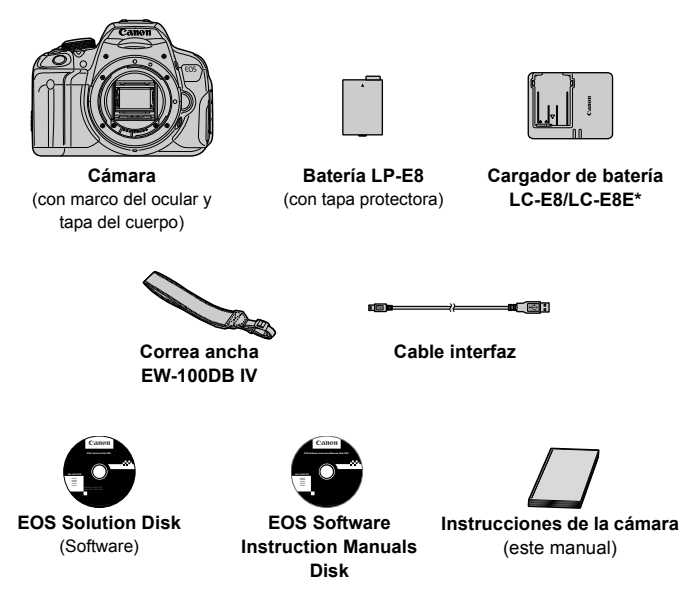

- \* Se proporciona el cargador de batería LC-E8 o LC-E8E. (El LC-E8E incluye un cable de alimentación.)
- Si adquirió un kit de objetivo, compruebe que se haya incluido el objetivo.
- Según el tipo de kit de objetivo, puede que se incluya también el manual de instrucciones del objetivo.
- Procure no perder ninguno de los elementos mencionados.

# **EOS Software Instruction Manuals Disk**

Las instrucciones del software se incluyen en el CD-ROM en forma de archivos PDF. Consulte la página 367 para ver instrucciones sobre cómo usar el EOS Software Instruction Manuals Disk.

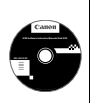

# **Símbolos utilizados en este manual**

# **Iconos de este manual**

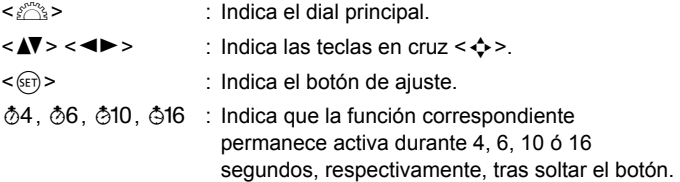

\* En este manual, los iconos y las marcas que reflejan los botones, diales y ajustes de la cámara se corresponden con los iconos y las marcas de la cámara y de la pantalla LCD.

- **MENU**: Indica una función que se puede cambiar presionando el botón <MENU> y cambiando el ajuste.
- $\hat{\mathbf{x}}$  : Cuando se muestra en la esquina superior derecha de una página, indica que la función solamente está disponible en los modos de la zona creativa (p. 24).
- (p. \*\*) : Número de página de referencia para obtener más información.
- $\bullet$ : Advertencia para evitar problemas al fotografiar.
- $\overline{\mathbb{Z}}$ : Información complementaria.
- ⊰∯⊱ : Sugerencia o consejo para fotografiar mejor.
- $\overline{P}$ : Consejo para solucionar problemas.

# **Supuestos básicos**

- En todas las operaciones que se explican en este manual se asume que ya se ha situado el interruptor de alimentación en  $\leq$ ON $>$  (p. 34).
- Se asume que todos los ajustes de menú y las funciones personalizadas son los predeterminados.
- Las ilustraciones de este manual muestran como ejemplo la cámara montando un objetivo EF-S 18-55 mm f/3,5-5,6 IS STM.

# **Capítulos**

**Para los usuarios de DSLR noveles, los capítulos 1 y 2 explican las operaciones básicas y los procedimientos de disparo de la cámara.**

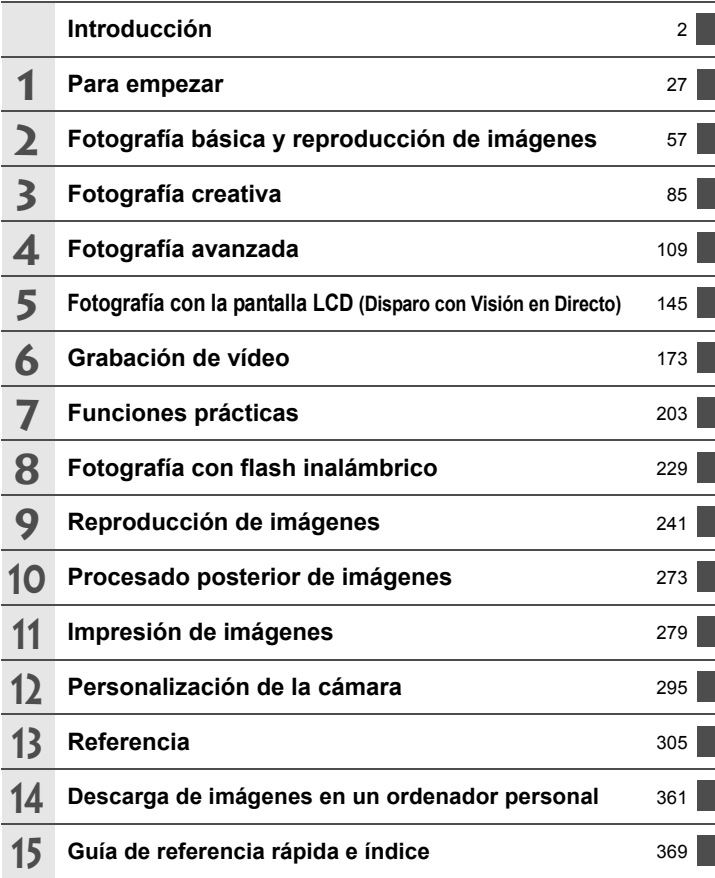

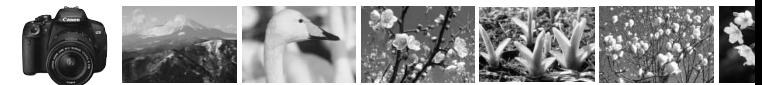

# **Mapa de contenidos**

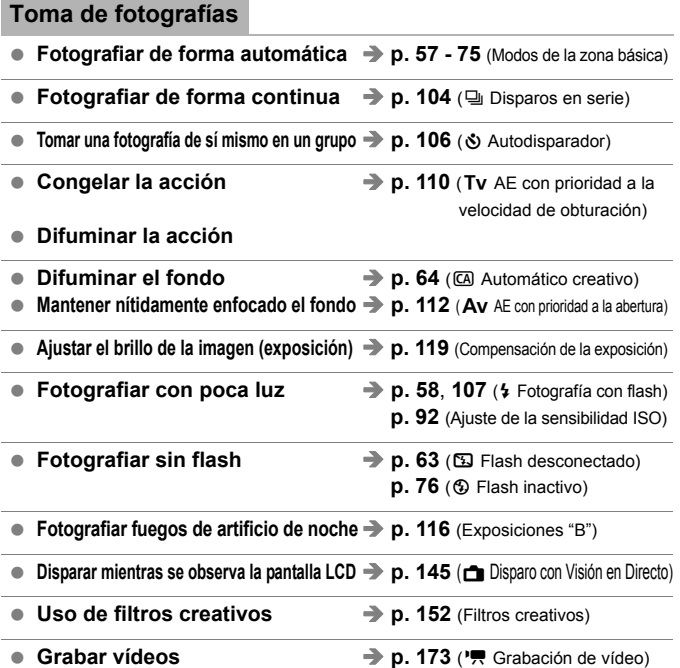

# **Calidad de imagen**

**Fotografiar con efectos de imagen adecuados para el motivo p. 95** (Estilo de imagen)

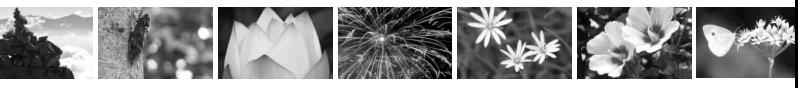

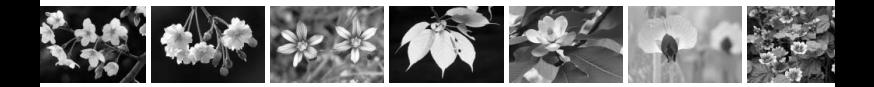

- $\bullet$  Hacer una impresión a gran tamaño de la imagen  $\rightarrow$  **p. 88** ( $\blacksquare$ **L**,  $\Box$ **N**)
- **Tomar muchas fotografías**  $\rightarrow$  **p. 88 (451, 451, 52, 53)**

# **Enfoque**

- **Cambiar el punto de enfoque → p. 100** (**E**] Selección del punto AF)
- **Fotografiar un motivo en movimiento p. 70**, **98** (AF AI Servo)

# **Reproducción**

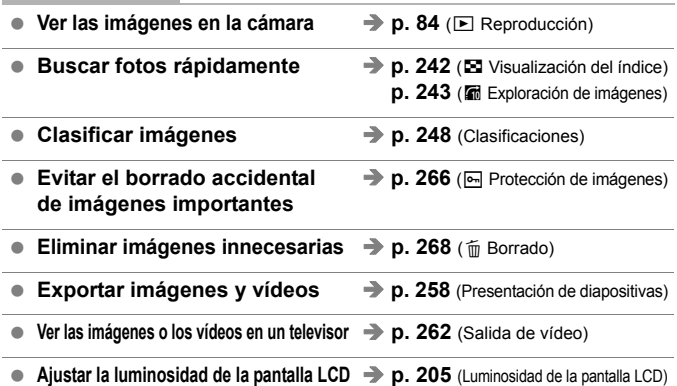

# **Impresión**

- **Imprimir fotos fácilmente p. 279** (Impresión directa)
	-

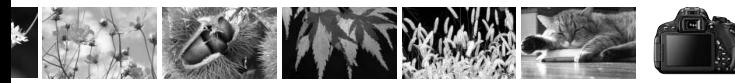

# **Índice de funciones**

# **Alimentación**

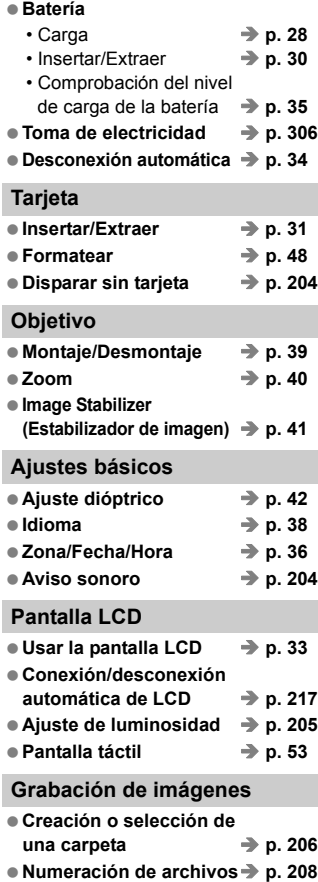

# **Calidad de imagen**

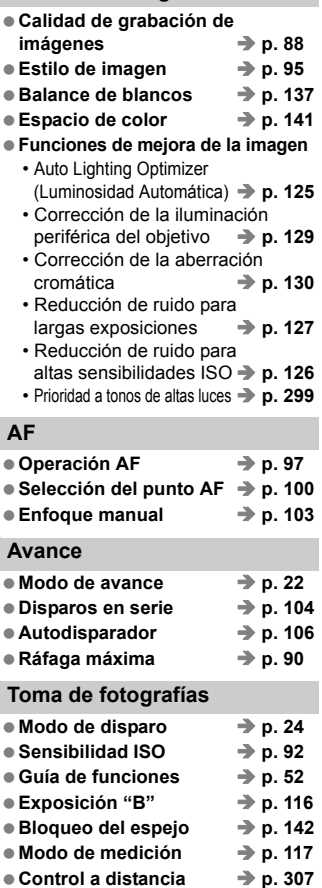

● Control rápido → p. 44

 $→ p. 204$ 

 $→$  **p. 84** 

 $→ p. 270$ 

 $\rightarrow$  p. 243

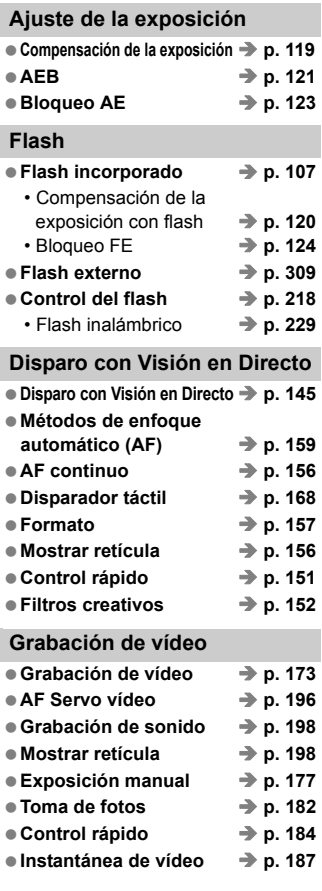

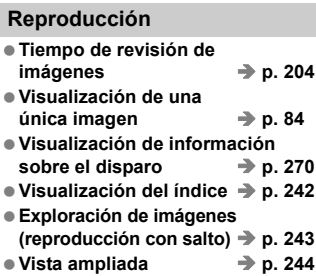

- **Rotación de imágenes p. 247**
- **Clasificación p. 248 Reproducción de vídeos p. 254**
- **Recorte de la primera o la última escena de vídeo p. 256 Presentación de diapositivas p. 258 Presentación de imágenes**  en un televisor **→ p. 262 Protección p. 266** ● Borrado **→ p. 268**
- Control rápido → p. 250

#### **Edición de imágenes**

● Filtros creativos → p. 274 ● Cambio de tamaño → p. 277

#### **Impresión**

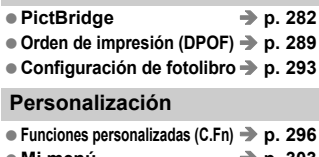

#### **Mi menú p. 303**

#### **Software**

- **Descarga de imágenes en un ordenador personal p. 361**
- Software Instruction Manual **→ p. 367**

# **Contenido**

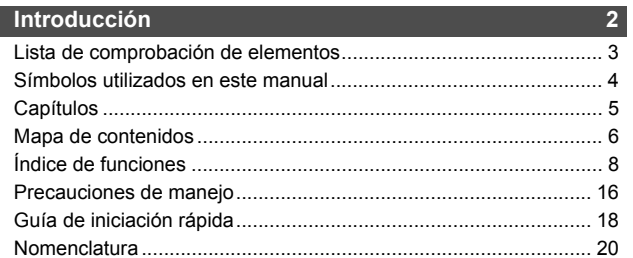

#### **1 Para empezar**

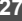

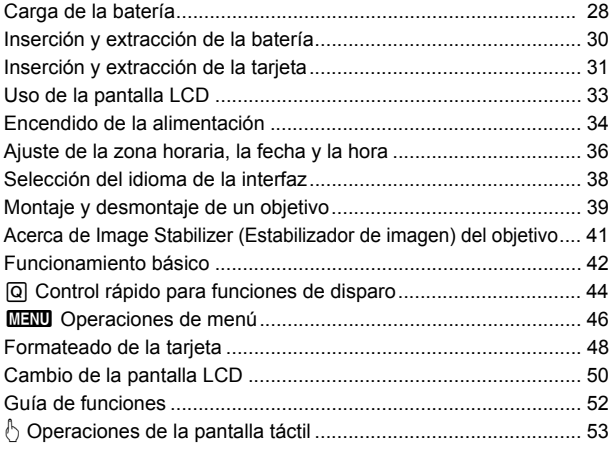

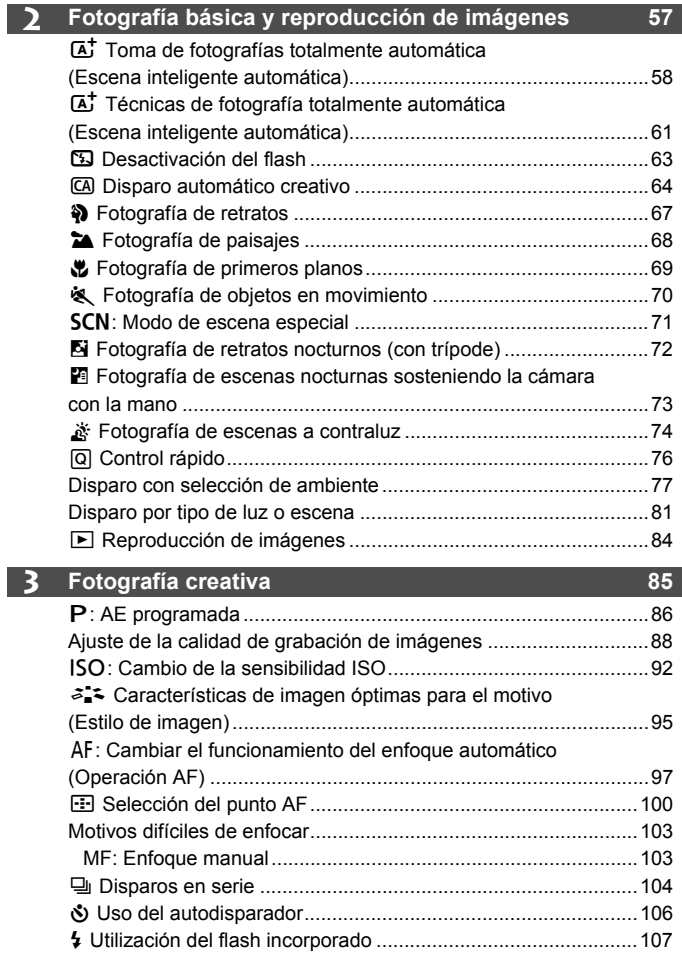

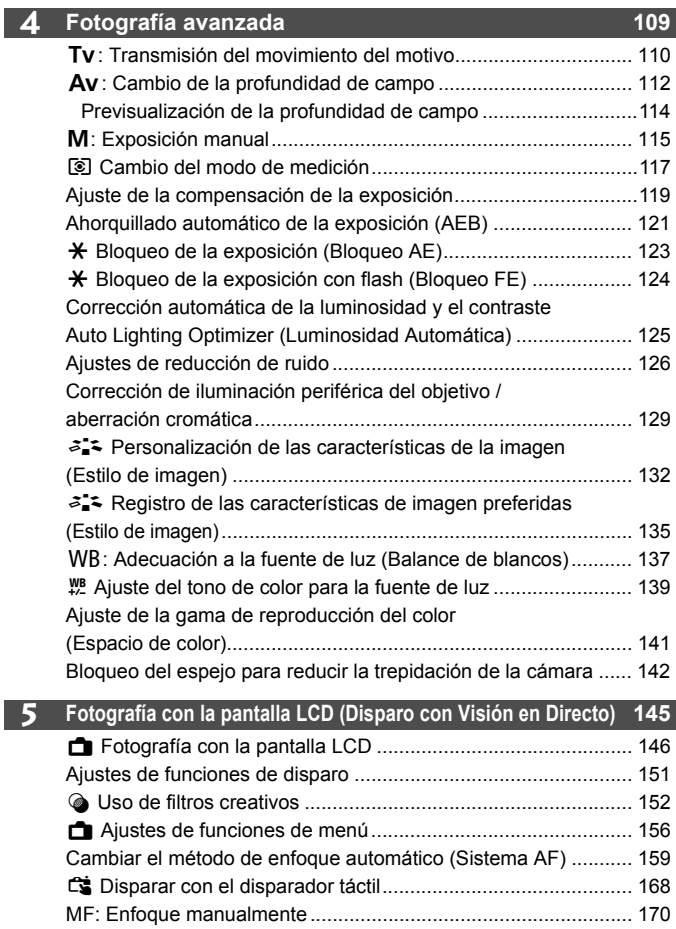

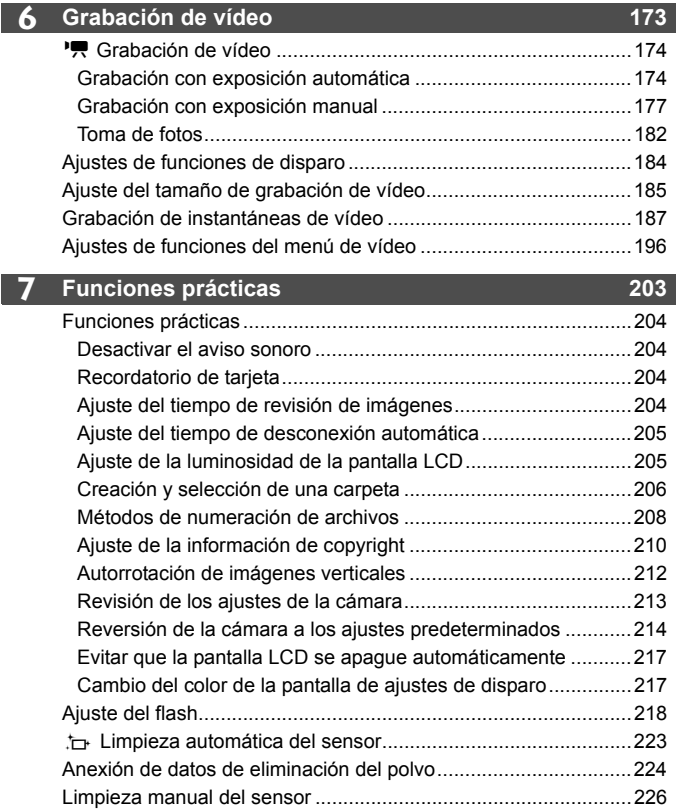

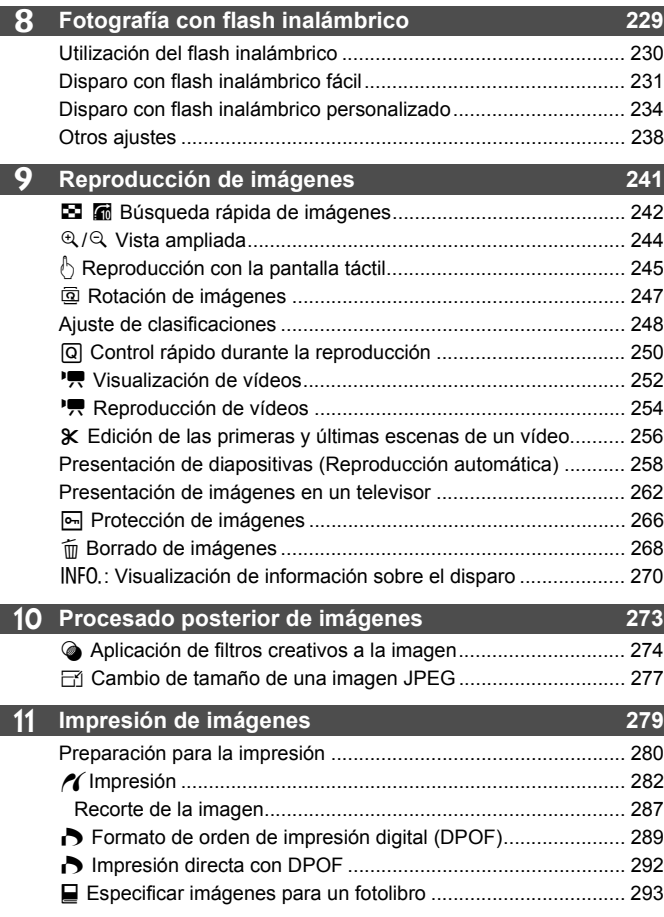

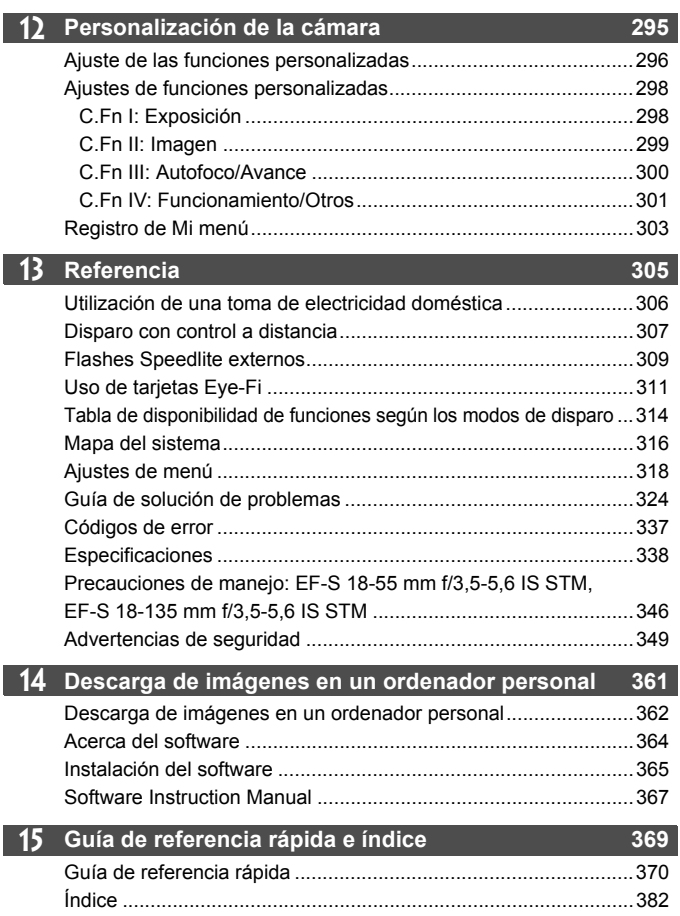

# **Precauciones de manejo**

## **Cuidado de la cámara**

- La cámara es un instrumento de precisión. No la deje caer ni la someta a golpes.
- La cámara no es sumergible y, por tanto, no se puede utilizar para fotografía submarina. Si la cámara cae al agua accidentalmente, póngase en contacto con el centro de asistencia de Canon más próximo. Elimine las gotas de agua adheridas a la cámara con un paño seco. Si la cámara ha estado expuesta al salitre propio de un entorno marino, límpiela con un paño húmedo bien escurrido.
- Nunca deje la cámara junto a dispositivos con un campo magnético fuerte, como un imán o un motor eléctrico. Evite usar o dejar la cámara cerca de cualquier dispositivo que emita fuertes ondas de radio, como una antena de grandes dimensiones. Los campos magnéticos fuertes pueden causar fallos en el funcionamiento de la cámara o destruir los datos de las imágenes.
- No deje la cámara en lugares demasiado calurosos, como el interior de un coche expuesto a la luz directa del sol. Las altas temperaturas pueden producir averías.
- La cámara contiene un sistema de circuitos electrónicos de precisión. No intente nunca desmontarla.
- No bloquee el funcionamiento del espejo con el dedo, etc. Si lo hace, puede provocar una avería.
- Utilice un soplador para eliminar el polvo del objetivo, el visor, el espejo réflex y la pantalla de enfoque. No utilice limpiadores con disolventes orgánicos para limpiar el objetivo o el cuerpo de la cámara. Si se encuentra con algún tipo de suciedad de difícil eliminación, lleve la cámara al centro de asistencia de Canon más próximo.
- No toque los contactos eléctricos de la cámara con los dedos. Así evitará que los contactos se corroan. La corrosión de los contactos puede provocar que la cámara deje de funcionar correctamente.
- Si la cámara se traslada repentinamente de un entorno frío a uno caliente, puede producirse condensación de agua en la cámara y en el interior de la misma. Para evitar la condensación, coloque la cámara en una bolsa de plástico con cierre hermético y permita que se adapte a esa temperatura más cálida antes de sacarla.
- Si se forma condensación de agua en la cámara, no la utilice. Así evitará causar daños en la cámara. Si hay condensación, extraiga el objetivo, la tarjeta y la batería de la cámara; espere a que se haya evaporado totalmente antes de volver a utilizarla.
- Si no va a utilizar la cámara durante un período de tiempo prolongado, extraiga la batería y guarde la cámara en un lugar fresco, seco y con buena ventilación. Aunque la cámara esté guardada, presione el disparador unas cuantas veces de vez en cuando para comprobar que la cámara aún funciona.
- Evite almacenar la cámara en lugares donde haya productos químicos que provoquen óxido o corrosión, tales como un laboratorio.
- Si la cámara no se ha utilizado durante un período de tiempo prolongado, compruebe sus funciones antes de utilizarla. Si no ha utilizado la cámara durante cierto tiempo o tiene prevista una sesión fotográfica importante, tal como un viaje al extranjero, llévela a un distribuidor de Canon para que la revisen o compruebe usted mismo que funciona correctamente.

#### **Pantalla LCD**

- Aunque la pantalla LCD está fabricada con tecnología de muy alta precisión y más del 99,99% de píxeles efectivos, es posible que haya algunos píxeles vacíos que muestren solo negro o rojo, etc., entre el 0,01% o menos de píxeles restantes. Los píxeles vacíos no suponen una avería. Estos píxeles no afectan a las imágenes grabadas.
- Si la pantalla LCD se deja encendida durante un período prolongado de tiempo, puede que haya quedado marcada la pantalla si ve restos de lo que se estaba mostrando. No obstante, esto es solo temporal y desaparecerá si no se utiliza la cámara durante unos días.
- La pantalla LCD puede parecer lenta a bajas temperaturas o mostrarse en negro a altas temperaturas. Volverá a la normalidad a temperatura ambiente.

#### **Tarjetas**

Para proteger la tarjeta y sus datos grabados, tenga en cuenta lo siguiente:

- No deje caer la tarjeta, no la doble ni la moje. No la someta a una fuerza excesiva, a impactos físicos ni a vibraciones.
- No toque los contactos electrónicos de la tarjeta con los dedos ni con nada metálico.
- No adhiera etiquetas, etc. a la tarjeta.
- No almacene ni utilice una tarjeta cerca de dispositivos con un fuerte campo magnético, como un televisor, unos altavoces o un imán. Evite también los lugares que puedan tener electricidad estática.
- No deje la tarjeta a la luz directa del sol ni cerca de una fuente de calor.
- Guarde la tarjeta en un estuche.
- No almacene las tarjetas en lugares polvorientos, húmedos o demasiado calurosos.

## **Objetivo**

Después de desmontar el objetivo de la cámara, deje el objetivo con el extremo posterior hacia arriba y coloque las tapas del objetivo para evitar que se rayen la superficie y los contactos eléctricos.

#### **Precauciones relacionadas con el uso prolongado**

Si utiliza los disparos en serie, el disparo con Visión en Directo o la grabación de vídeo durante un período prolongado, es posible que la cámara se caliente. Aunque esto no es una avería, si sujeta la cámara caliente durante mucho tiempo puede sufrir quemaduras leves.

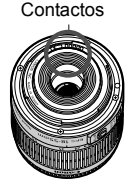

**Acerca de las manchas que se adhieren a la parte frontal del sensor** Además del polvo que entra en la cámara desde el exterior, en raras ocasiones el lubricante de las piezas internas de la cámara puede manchar la parte frontal del sensor. Si siguen quedando puntos visibles después de la limpieza automática del sensor, es recomendable que un centro de asistencia de Canon limpie el sensor.

# **Guía de iniciación rápida**

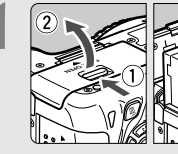

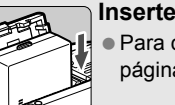

# **1 Inserte la batería** (p. 30)**.**

Para cargar la batería, consulte la página 28.

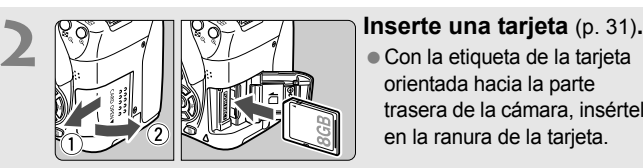

orientada hacia la parte trasera de la cámara, insértela en la ranura de la tarjeta.

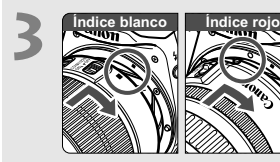

# **3 Monte el objetivo** (p. 39)**.**

Alinee el índice blanco o rojo del objetivo con el índice de la cámara del color correspondiente.

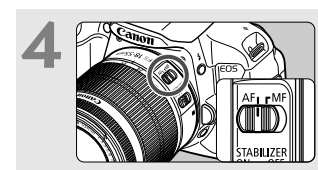

**4 Sitúe el conmutador de modos**<br> **de enfoque del objetivo en <br>
<b>de enfoque del objetivo en <AF>** (p. 39)**.**

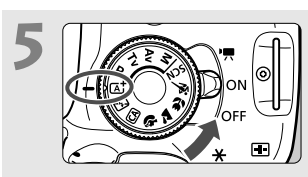

**5**  $\sqrt{\sum_{i=1}^{n} x_i}$  **Sitúe el interruptor de**<br>alimentación en <ON> y ajuste **el dial de modo en <** $A^+$ **> (Escena inteligente automática)**  (p. 58)**.**

> Todos los ajustes necesarios de la cámara se realizarán automáticamente.

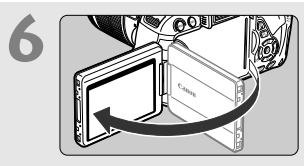

# **6 Despliegue la pantalla LCD** (p. 33)**.**

Cuando se muestren en la pantalla LCD las pantallas de ajuste de zona horaria y fecha/hora, consulte la página 36.

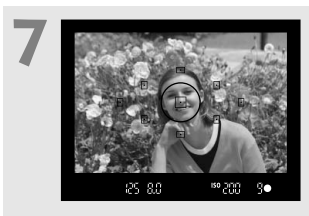

# **7 Enfoque el motivo** (p. 43)**.**

- Mire por el visor y sitúe el motivo de modo que quede encuadrado en el centro del visor.
- Presione el disparador hasta la mitad y la cámara enfocará el motivo.
- Si es necesario, el flash incorporado se levantará automáticamente.

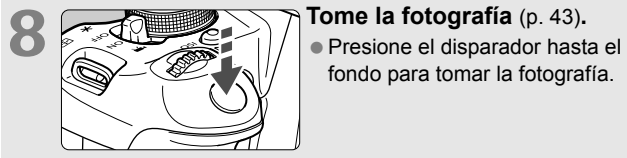

# fondo para tomar la fotografía.

- **9 Revise la imagen** (p. 204)**.**
	- La imagen captada aparecerá en la pantalla LCD durante 2 segundos.
	- Para volver a visualizar la imagen, presione el botón  $\leq$   $\blacktriangleright$  (p. 84).
- Para disparar mientras observa la pantalla LCD, consulte "Disparo con Visión en Directo" (p. 145).
- Para ver las imágenes captadas, consulte "Reproducción de imágenes" (p. 84).
- Para eliminar una imagen, consulte "Borrado de imágenes" (p. 268).

# **Nomenclatura**

Los nombres en negrita indican las partes mencionadas hasta la sección "Fotografía básica y reproducción de imágenes".

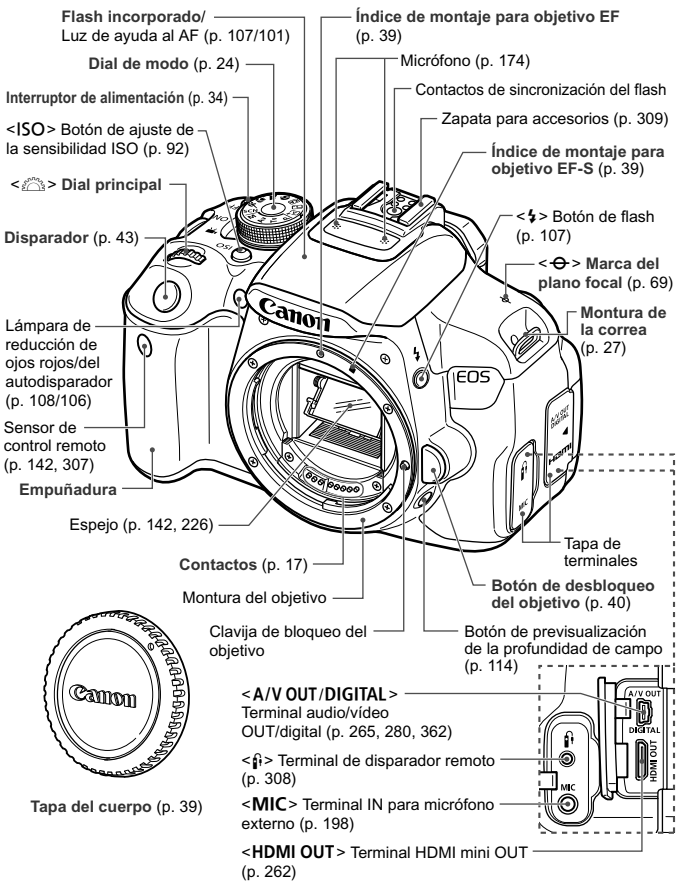

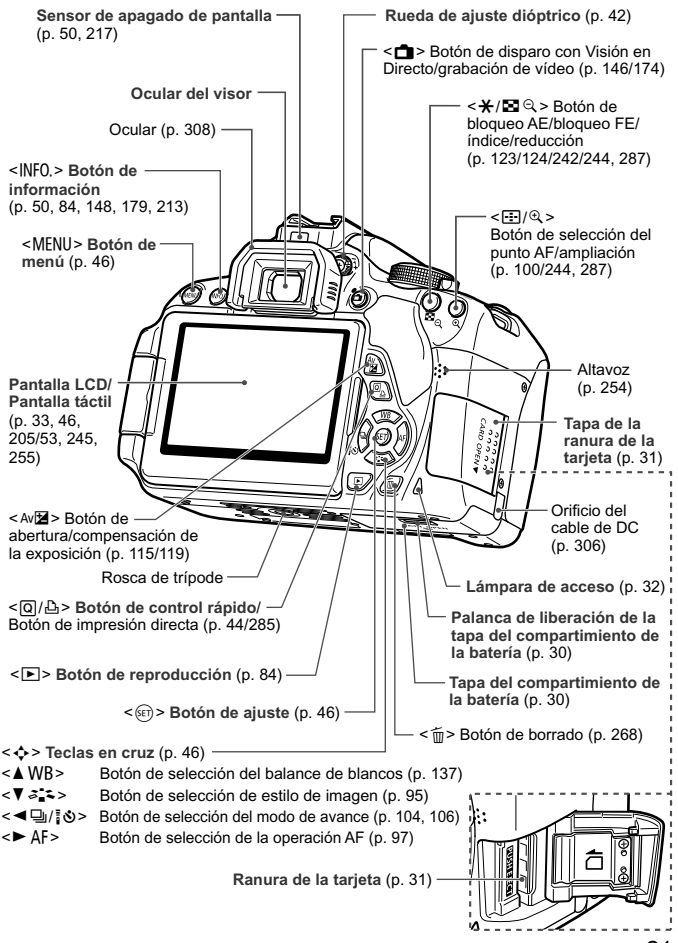

21

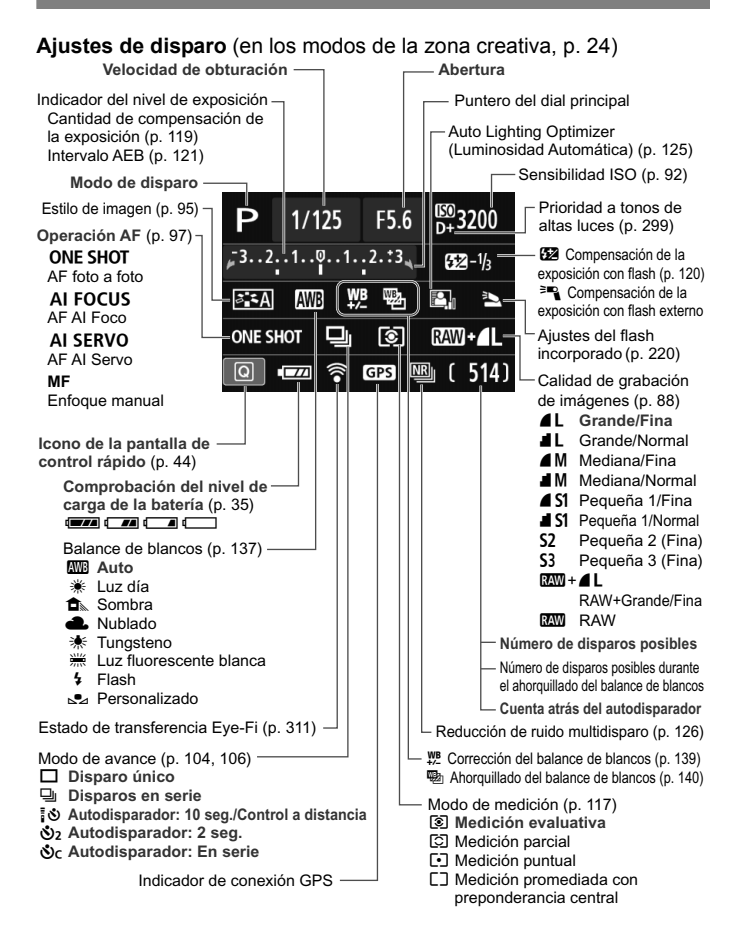

La pantalla solo mostrará los ajustes aplicados actualmente.

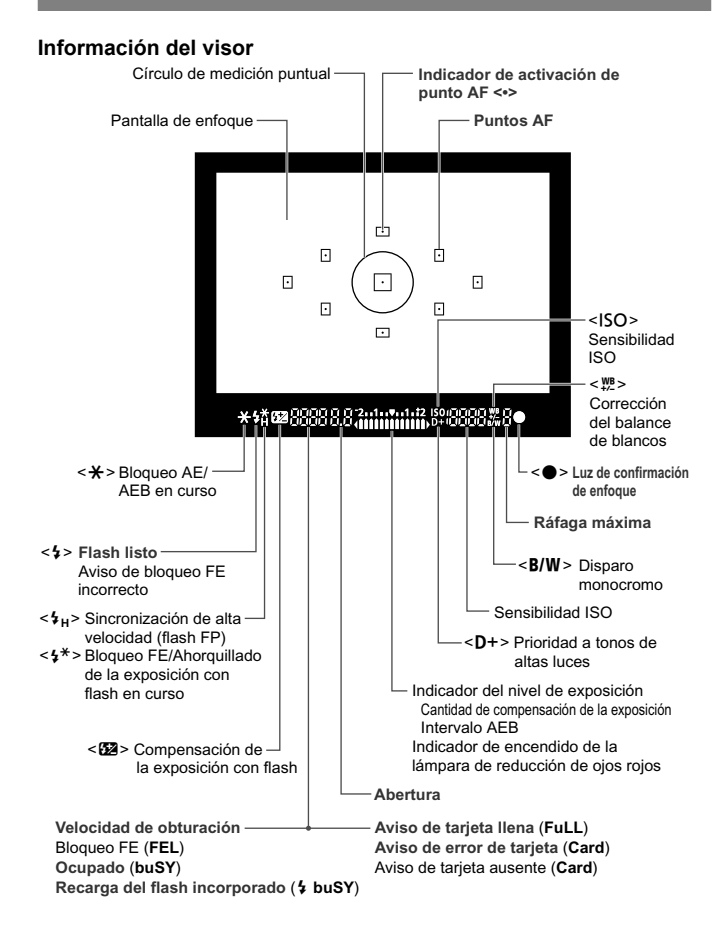

La pantalla solo mostrará los ajustes aplicados actualmente.

#### **Dial de modo**

El dial de modo incluye los modos de la zona básica y los modos de la zona creativa.

#### **Zona creativa**

Estos modos ofrecen más control para fotografiar diversos motivos.

- $P$  : AE programada (p. 86)
- $Tv$ : AE con prioridad a la velocidad de obturación (p. 110)
- $Av$  : AE con prioridad a la abertura (p. 112)
- $M$  : Exposición manual (p. 115)

## **Zona básica**

Solo es necesario presionar el disparador. La cámara establece todos los ajustes adecuados para el motivo o la escena.

- A : **Escena inteligente automática** (p. 58)
- 7 : **Flash desconectado** (p. 63)
- C : **Automático creativo** (p. 64)

#### **Zona de imagen**

- $\ddot{a}$  : Retratos (p. 67)
- $\blacktriangleright$  : Paisajes (p. 68)
- $\cdot$  : Primeros planos (p. 69)
- **终** : Deportes (p. 70)
- SCN : Modo de escena especial (p. 71)
	- 6: Retratos nocturnos (p. 72)
	- **F:** Escena nocturna sin trípode (p. 73)
	- G: Control contraluz HDR (p. 74)

# **Objetivo Objetivo sin escala de distancia**

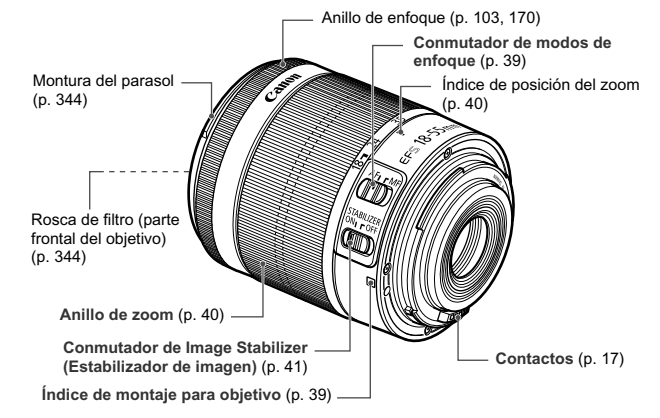

# **Objetivo con escala de distancia**

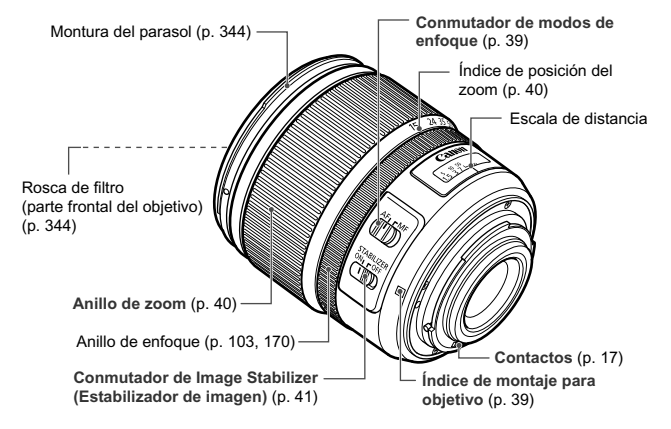

#### **Cargador de batería LC-E8**

Cargador de batería LP-E8 (p. 28).

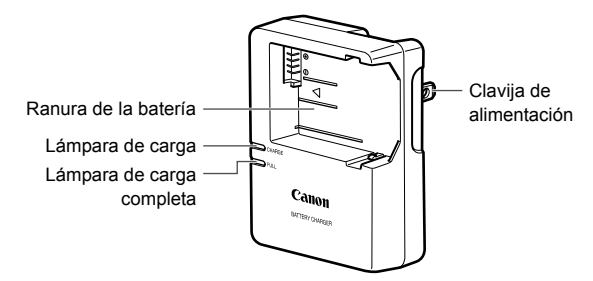

**INSTRUCCIONES DE SEGURIDAD IMPORTANTES - GUARDE ESTAS INSTRUCCIONES.**

**PELIGRO - PARA REDUCIR EL RIESGO DE INCENDIO O DESCARGA ELÉCTRICA, SIGA CUIDADOSAMENTE ESTAS INSTRUCCIONES.**

Para la conexión a una red eléctrica que no sea la de EE.UU., utilice un adaptador de clavija de enchufe con la configuración adecuada para la toma de electricidad, si es necesario.

#### **Cargador de batería LC-E8E**

Cargador de batería LP-E8 (p. 28).

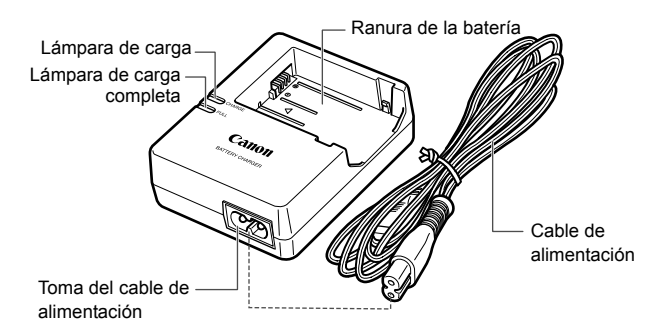

# **Para empezar**

**1**

En este capítulo se explican los pasos preparatorios antes de empezar a disparar, así como las operaciones básicas de la cámara.

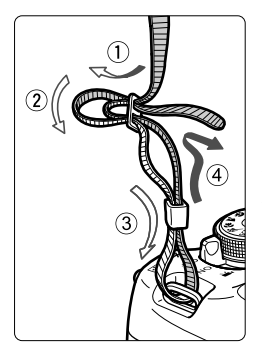

## **Colocación de la correa**

Pase el extremo de la correa a través del ojal de la montura de la cámara, desde abajo. Seguidamente, páselo a través de la hebilla de la correa, como se muestra en la ilustración. Tire de la correa para que quede tensa y asegúrese de que no se afloja en la hebilla.

 La tapa del ocular también está sujeta a la correa (p. 308).

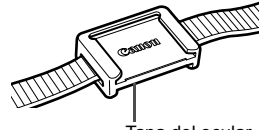

Tapa del ocular

# **Carga de la batería**

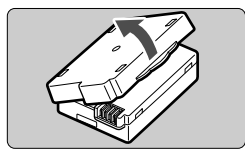

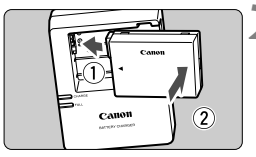

**LC-E8**

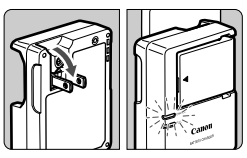

**LC-E8E**

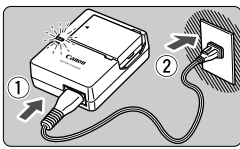

# **1 Retire la tapa protectora.**

 Quite la tapa protectora que se proporciona con la batería.

# **2 Monte la batería.**

- Monte la batería firmemente en el cargador de batería, como se muestra en la ilustración.
- Para retirar la batería, siga el procedimiento anterior en orden inverso.

# **3 Recargue la batería. Para el LC-E8**

● Tal como indica la flecha, saque las patillas del cargador de batería e insértelas en la toma de electricidad.

# **Para el LC-E8E**

- Conecte el cable de alimentación al cargador de batería e inserte la clavija en la toma de electricidad.
- La recarga se inicia automáticamente y la lámpara de carga se ilumina en naranja.
- Cuando la batería está completamente recargada, la lámpara de carga completa se ilumina en verde.
- **La recarga de una batería completamente agotada tarda aprox. 2 horas a 23°C / 73°F. El tiempo necesario para recargar la batería varía mucho en función de la temperatura ambiente y de la capacidad restante en la batería.**
- Por motivos de seguridad, la recarga a bajas temperaturas (6°C -10°C / 43°F - 50°F) tardará más tiempo (hasta aprox. 4 horas).

# **Sugerencias para usar la batería y el cargador de batería**

- **Al comprarla, la batería no está cargada por completo.** Recargue la batería antes de utilizarla.
- **Recargue la batería el día antes o el mismo día en el que vaya a utilizarla.**

Incluso mientras estén guardadas, las baterías cargadas se vaciarán gradualmente y perderán su capacidad.

 **Una vez que se haya recargado la batería, desmóntela y desenchufe el cargador de batería de la toma de electricidad.**

#### **Cuando no utilice la cámara, retire la batería.**

Si se deja la batería en la cámara durante un período prolongado de tiempo, se libera una pequeña cantidad de corriente que descarga la batería en exceso y acorta su duración. Conserve la batería con la tapa protectora (suministrada) puesta. Almacenar la batería cuando está completamente cargada puede reducir su rendimiento.

- **El cargador de batería puede utilizarse también en otros países.** El cargador de batería es compatible con una fuente de alimentación de 100 V CA a 240 V CA 50/60 Hz. Si es necesario, monte un adaptador de clavija comercial para el país o la región correspondiente. No conecte ningún transformador de tensión portátil al cargador de batería. Si lo hace puede dañar el cargador de batería.
- **Si la batería se agota rápidamente, incluso tras cargarla por completo, ha alcanzado el final de su vida útil.** Adquiera una nueva batería.
- Después de desconectar la clavija de alimentación del cargador de batería, no toque el enchufe durante al menos 3 seg.
	- No cargue ninguna batería diferente de la batería LP-E8.
	- La batería LP-E8 solamente puede usarse con productos Canon. Si la utiliza con un cargador de batería o un producto incompatible, puede provocar averías o accidentes de los que Canon no se hace responsable.

# **Inserción y extracción de la batería**

Cargue en la cámara una batería LP-E8 completamente cargada.

# **Inserción de la batería**

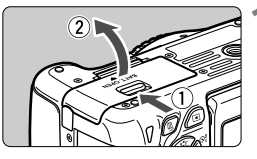

# **1 Abra la tapa.**

 Deslice la palanca como indican las flechas y abra la tapa.

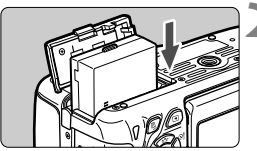

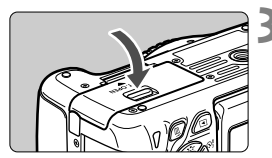

# **2 Inserte la batería.**

- Inserte el extremo con los contactos de la batería.
- Inserte la batería hasta que quede encajada en su sitio.

# **3 Cierre la tapa.**

**• Presione la tapa para cerrarla hasta** que encaje en su lugar.

# **Extracción de la batería**

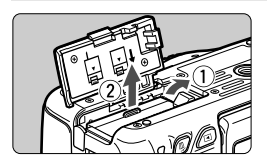

# **Abra la tapa y extraiga la batería.**

- Presione la palanca de liberación de la batería, como indica la flecha, y extraiga la batería.
- Para evitar cortocircuitos de los contactos de la batería, no olvide colocar la tapa protectora (suministrada, p. 28) en la batería.

Una vez abierta la tapa del compartimiento de la batería, tenga cuidado de no forzarla más hacia atrás. Si lo hace, la bisagra podría romperse.

# 31

# **Inserción y extracción de la tarjeta**

La tarjeta (se vende por separado) puede ser una tarjeta de memoria SD, SDHC o SDXC. También se puede utilizar tarjetas de memoria SDHC y SDXC con UHS-I. Las imágenes captadas se graban en la tarjeta.

**Asegúrese de que el conmutador de protección contra escritura de la tarjeta esté situado en la posición superior para permitir la escritura y el borrado.**

**1 Abra la tapa.**

# **Inserción de la tarjeta**

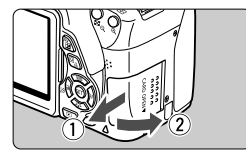

Conmutador de protección contra escritura

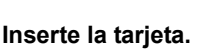

flechas para abrirla.

 **Como se muestra en la ilustración, oriente la cara de la etiqueta de la tarjeta hacia usted e inserte la tarjeta hasta que encaje en su lugar.**

Deslice la tapa como indican las

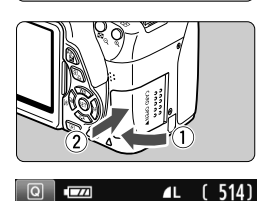

Disparos posibles

## **3 Cierre la tapa.**

- Cierre la tapa y deslícela en la dirección que muestran las flechas hasta que encaje en su lugar.
- Cuando sitúe el interruptor de alimentación en <ON>, se mostrará en la pantalla LCD el número de disparos posibles (p. 35).
- $\boxed{5}$   $\bullet$  El número de disparos posibles depende de la capacidad que le quede a la tarjeta, de la calidad de grabación de imágenes, de la sensibilidad ISO, etc.
	- Si ajusta [**△1: Disparar sin tarjeta**] en [**Desactivar**] evitará olvidarse de insertar una tarjeta (p. 204).

# **Extracción de la tarjeta**

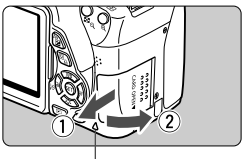

Lámpara de acceso

# **1 Abra la tapa.**

- Sitúe el interruptor de alimentación  $en <$ OFF $>$ .
- **Compruebe que la lámpara de acceso está apagada y abra la tapa.**
- Si se muestra [**Grabando...**], cierre la tapa.

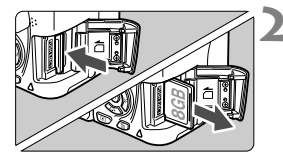

# **2 Extraiga la tarjeta.**

- **Empuje suavemente la tarjeta y luego** suéltela para expulsarla.
- Tire de la tarjeta para extraerla y, a continuación, cierre la tapa.
- **Cuando la lámpara de acceso está iluminada o parpadeando, indica que la tarjeta está escribiendo o leyendo imágenes, que se están borrando imágenes o que se están transfiriendo datos. No abra la tapa de la ranura de la tarjeta en este momento. Tampoco debe hacer nunca nada de lo siguiente mientras la lámpara de acceso esté iluminada o parpadeando. De lo contrario, puede dañar los datos de imagen, la tarjeta o la cámara.**
	- **Extraer la tarjeta.**
	- **Extraer la batería.**
	- **Agitar o golpear la cámara.**
	- Si la tarjeta ya contiene imágenes grabadas, es posible que el número de imagen no se inicie desde 0001 (p. 208).
	- Si se muestra un error relativo a la tarjeta en la pantalla LCD, retire e inserte de nuevo la tarjeta. Si el error persiste, utilice una tarjeta diferente.

Si puede transferir todas las imágenes de la tarjeta a un ordenador, transfiera todas las imágenes y, a continuación, formatee la tarjeta con la cámara (p. 48). Después puede que la tarjeta vuelva a la normalidad.

 No toque los contactos de la tarjeta con los dedos ni con objetos metálicos.

# **Uso de la pantalla LCD**

Una vez desplegado la pantalla LCD, puede ajustar funciones de menú, usar el disparo con Visión en Directo, grabar vídeos y reproducir imágenes y vídeos. Puede cambiar la dirección y el ángulo de la pantalla LCD.

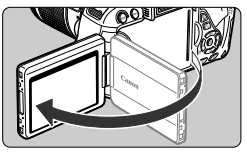

# **1 Despliegue la pantalla LCD.**

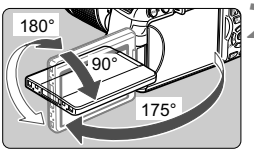

# **2 Gire la pantalla LCD.**

- Cuando la pantalla LCD esté desplegada, puede girarla arriba o abajo, u orientarla hacia el motivo.
- El ángulo indicado es solamente aproximado.

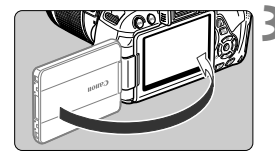

# **3 Oriéntelo hacia usted.**

 Normalmente, oriente la pantalla LCD hacia usted.

Tenga cuidado de no forzar ni romper la bisagra al rotar la pantalla LCD.

- $\boxed{5}$   $\bullet$  Cuando no utilice la cámara, cierre la pantalla LCD con la pantalla orientada hacia el interior. Así protegerá la pantalla.
	- Durante el disparo con Visión en Directo o la grabación de vídeo, si orienta la pantalla LCD hacia el motivo se mostrará en la pantalla una imagen especular.
	- En función del ángulo de la pantalla LCD, es posible que la visualización se apague inmediatamente antes de cerrar la pantalla LCD.

# **Encendido de la alimentación**

**Si aparecen las pantallas de ajuste de zona horaria y fecha/hora al encender el interruptor de alimentación, consulte la página 36 para ajustar la zona horaria y la fecha/hora.**

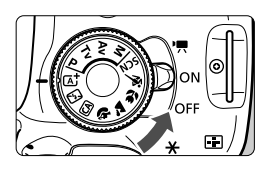

- $\langle \mathbf{P} \rangle$  : La cámara se enciende. Puede grabar vídeos (p. 173). <0N> : La cámara se enciende. Puede tomar fotos.
	- <OFF> : La cámara se apaga y no funciona. Ajuste el interruptor en esta posición cuando no utilice la cámara.

# **Acerca de la autolimpieza automática del sensor**

- $\bullet$  Siempre que sitúe el interruptor de alimentación en < $ON$ >u < OFF >, se ejecutará automáticamente la limpieza del sensor. (Es posible que se oiga un pequeño sonido.) Durante la limpieza del sensor, la pantalla LCD mostrará  $\leq$   $\rightarrow$ .
- Puede seguir disparando durante la limpieza del sensor. Presione el disparador hasta la mitad (p. 43) para detener la limpieza del sensor y tomar una fotografía.
- $\bullet$  Si sitúa repetidamente el interruptor de alimentación en  $\leq$ ON $\geq$ / <20FF > en un corto intervalo de tiempo, es posible que no se muestre el icono <  $\leftarrow$  >. Esto es normal, y no supone un problema.

# 3 **Acerca de la desconexión automática**

- Para ahorrar energía de la batería, la cámara se apaga automáticamente después de aproximadamente 30 segundos de inactividad. Para encender de nuevo la cámara, presione el disparador hasta la mitad (p. 43).
- Puede ajustar el tiempo de desconexión automática con [5**2: Descon. auto**] (p. 205).
- $\boxed{5}$  Si sitúa el interruptor de alimentación en <OFF> mientras se está grabando una imagen en la tarjeta, se mostrará [**Grabando...**] y se apagará la alimentación una vez que la tarjeta termine de grabar la imagen.

# **IZZA Comprobación del nivel de carga de la batería**

Cuando la alimentación está encendida, se indica el nivel de la batería en uno de estos cuatro niveles.

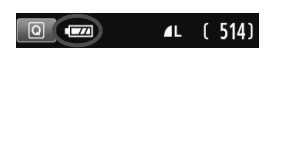

- **EZA** : El nivel de la batería es suficiente.
- **III :** El nivel de la batería es bajo, pero aún se puede utilizar la cámara.
- : La batería se agotará pronto. (Parpadea)
- Recargue la batería.

#### **Duración de la batería**

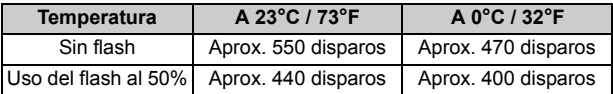

- Las cifras anteriores son válidas si se utiliza una batería LP-E8 completamente cargada y no se dispara con Visión en Directo, y se basan en los criterios de prueba de la CIPA (Camera & Imaging Products Association).
- Disparos posibles con la empuñadura BG-E8
	- Con dos baterías LP-E8: aproximadamente el doble de fotos que con la cámara sola.
	- Con pilas alcalinas de tamaño AA/LR6 (a 23°C / 73°F): aprox. 470 disparos sin flash, aprox. 270 disparos utilizando el flash al 50%.
- $\boxed{5}$  . El número de disparos posibles se reducirá con cualquiera de las operaciones siguientes:
	- Presionar el disparador hasta la mitad durante un período prolongado.
	- Activar frecuentemente el AF sin tomar una fotografía.
	- Usar Image Stabilizer (Estabilizador de imagen) del objetivo.
	- Usar con frecuencia la pantalla LCD.
	- Es posible que el número de disparos posibles se reduzca en función de las condiciones de disparo reales.
	- El objetivo se alimenta de la energía de la batería de la cámara. Según el objetivo utilizado, el número de disparos posibles puede ser inferior.
	- Para ver el número de disparos posibles cuando se usa el disparo con Visión en Directo, consulte la página 147.

# **MENU** Ajuste de la zona horaria, la fecha y la hora

Cuando encienda la alimentación por primera vez, o si la zona horaria y la fecha/hora se han reiniciado, aparecerán las pantallas de ajuste de zona horaria y fecha/hora. Siga estos pasos para ajustar en primer lugar la zona horaria. También puede ajustar la zona horaria de su dirección actual. Así, si viaja a otra zona horaria, puede ajustar simplemente la zona horaria de su destino para que se registren la fecha y la hora correctas. **Tenga en cuenta que la fecha y hora que se añadan a las imágenes grabadas se basarán en este ajuste de fecha/hora. Asegúrese de ajustar la fecha y la hora correctas.**

# **Ajuste la zona horaria**

El ajuste predeterminado es [**Londres**].

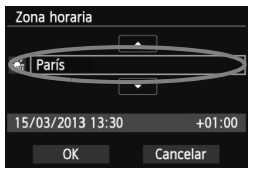

- Presione el botón <MENU>.
- Bajo la ficha [5**2**], seleccione [**Zona horaria**l y, a continuación, presione  $\leq$   $\sqrt{\epsilon}$ ) >.
- $\bullet$  Presione la tecla  $\lt \blacktriangle$  > para seleccionar la zona horaria.
- Presione < $(n)$  para mostrar < $\hat{p}$  >.
- $\bullet$  Presione la tecla  $\leq$   $\sqrt{V}$  > para seleccionar la zona horaria y, a continuación, presione  $\leq$   $\sqrt{\epsilon}$ ) >.

 El procedimiento de ajuste del menú se explica en las páginas 46-47. La hora que se muestra abajo a la derecha es la diferencia horaria respecto a la hora universal coordinada (Coordinated Universal Time (UTC)). Si no ve su zona horaria, ajuste la zona horaria consultando la diferencia respecto al UTC.

# **Ajuste la fecha y la hora**

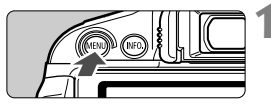

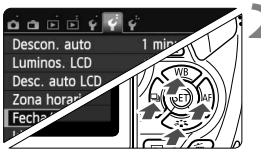

# **1 Muestre la pantalla de menú.**

- Presione el botón <MFNU>.
- **2 Bajo la ficha [**5**2], seleccione [Fecha/Hora].**
	- $\bullet$  Presione la tecla  $\lt \blacktriangle$  > para seleccionar la ficha [5**2**].
	- Presione la tecla  $\leq$   $\sqrt{V}$  > para seleccionar [**Fecha/Hora**] y, a  $\text{continuous} \leq \widehat{\text{Ser}}$

 $\Box$
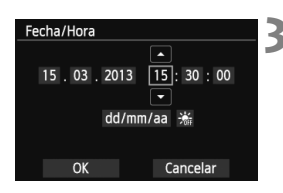

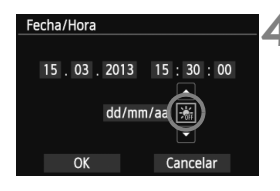

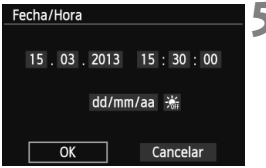

#### **3 Ajuste la fecha y la hora.**

- $\bullet$  Presione la tecla  $\lt \blacktriangle$  > para seleccionar el número de la fecha o la hora.
- Presione < $(F)$  para mostrar < $\dot{F}$  >.
- Presione la tecla  $\leq$   $\blacktriangleright$  para ajustar el número y, a continuación, presione  $\langle \sin \rangle$  (Vuelve a  $\langle \cos \theta \rangle$ )

#### **4 Ajuste el horario de verano.**

- Ajústelo si es necesario.
- $\bullet$  Presione la tecla  $\leq$   $\blacktriangleright$   $\triangleright$  para seleccionar [ $\frac{1}{2}$ ].
- Presione  $\leq$   $\sqrt{(n+1)}$  para mostrar  $\leq$   $\frac{1}{n}$  >.
- $\bullet$  Presione la tecla  $\leq$  **N** > para seleccionar  $[\frac{1}{2} \cdot]$  y, a continuación, presione  $\leq$   $(SET)$   $\geq$ .
- Cuando se ajuste el horario de verano en [ $\frac{1}{2}$ ], la hora ajustada en el paso 3 avanzará 1 hora. Si se ajusta [ $\frac{1}{2}$ ], se cancelará el horario de verano y la hora se retrasará en 1 hora.

#### **5 Salga del ajuste.**

- $\bullet$  Presione la tecla < $\blacktriangleleft\blacktriangleright$  para seleccionar [**OK**] y, a continuación, presione  $\leq$   $(F)$  >.
- Se ajustará la fecha y la hora, así como el horario de verano, y volverá a aparecer el menú.

Si guarda la cámara sin la batería, o si la batería de la cámara se agota, es posible que se reajusten la zona horaria y la fecha/hora. Si ocurre así, ajuste de nuevo la zona horaria y la fecha/hora.

- $\overline{\mathbb{R}}$  . La fecha y la hora ajustadas se iniciarán en el momento en que presione  $\leq$  (set) > en el paso 5.
	- Después de cambiar la zona horaria, compruebe que se hayan ajustado la fecha y la hora correctas.
	- También puede ajustar el horario de verano con [5**2: Zona horaria**].
	- Los ajustes del horario de verano [5**2: Zona horaria**] y [5**2: Fecha/ Hora**] están vinculados.

# 3 **Selección del idioma de la interfaz**

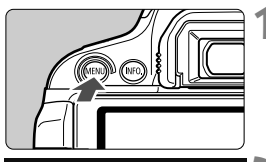

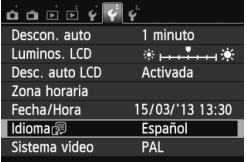

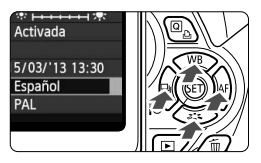

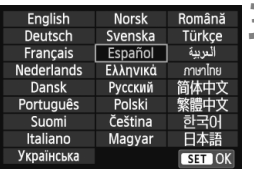

#### **1 Muestre la pantalla de menú.**

● Presione el botón <MENU> para mostrar la pantalla de menú.

#### **2 Bajo la ficha [**5**2], seleccione [Idioma**K**].**

- $\bullet$  Presione la tecla < $\blacktriangleleft\blacktriangleright$  > para seleccionar la ficha [5**2**].
- $\bullet$  Presione la tecla < $\blacktriangle$  > para seleccionar [**Idioma [**a] (el sexto elemento desde arriba) y, a continuación, presione  $\leq$   $\leq$   $\leq$   $\geq$ .

## **3 Ajuste el idioma deseado.**

- Presione la tecla < $\Leftrightarrow$  > para seleccionar el idioma y, a continuación, presione  $\leq$   $\leq$   $\geq$ .
- El idioma de la interfaz cambiará.

# **Montaje y desmontaje de un objetivo**

La cámara es compatible con todos los objetivos Canon EF y EF-S. **La cámara no se puede utilizar con objetivos EF-M.**

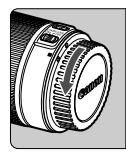

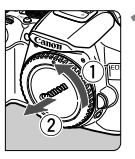

#### Índice blanco

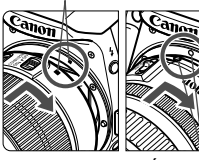

#### Índice rojo

#### **1 Quite las tapas.**

 Quite la tapa posterior del objetivo y la tapa del cuerpo girándolas de la forma que indican las flechas.

#### **2 Monte el objetivo.**

 Alinee el índice rojo o blanco del objetivo con el índice de la cámara del mismo color. Gire el objetivo como muestra la flecha hasta que encaje en su lugar.

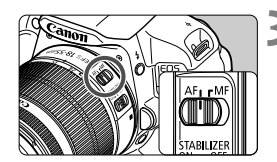

#### **3 Sitúe el conmutador de modos de enfoque del objetivo en <AF>.**

- <**AF**> significa "Autofocus" (enfoque automático).
- Si se ajusta en <**MF**> (enfoque manual), el enfoque automático no funcionará.

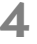

**4 Quite la tapa de la parte frontal del objetivo.**

#### **Minimizar el polvo**

- Cuando cambie de objetivo, hágalo rápidamente en un lugar con el mínimo polvo posible.
- Cuando guarde la cámara sin un objetivo montado, no olvide colocar la tapa del cuerpo en la cámara.
- Quite el polvo de la tapa del cuerpo antes de colocarla.

#### **Acerca del zoom**

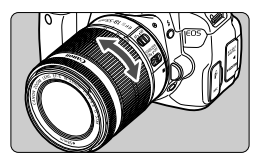

Para usar el zoom, gire con los dedos el anillo de zoom del objetivo. **Si desea utilizar el zoom, hágalo antes de enfocar. Si gira el anillo de zoom después de haber enfocado, es posible que pierda el enfoque.**

#### **Desmontaje del objetivo**

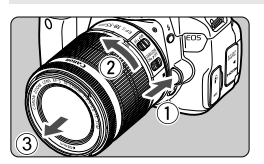

#### **Mantenga presionado el botón de desbloqueo del objetivo y gire el objetivo como indican las flechas.**

- Gire el objetivo hasta que se detenga y desmóntelo.
- Coloque la tapa posterior del objetivo en el objetivo desmontado.
- No mire al sol directamente a través de ningún objetivo. Si lo hace puede provocarse una pérdida de visión.
	- Al montar o desmontar un objetivo, sitúe el interruptor de alimentación de la cámara en  $\leq$ OFF $>$ .
	- Si la parte delantera (el anillo de enfoque) del objetivo gira durante el enfoque automático, no toque la parte que gira.
	- **Si compró un kit con objetivo con el objetivo EF-S 18-55 mm f/3,5-5,6 IS STM o EF-S 18-135 mm f/3,5-5,6 IS STM, consulte "Precauciones de manejo" en la página 346.**

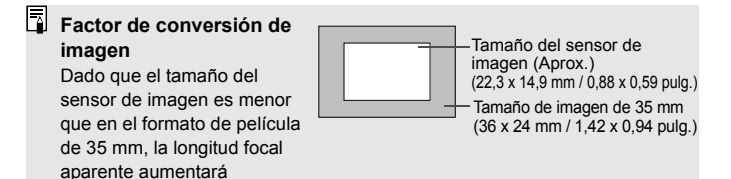

aproximadamente 1,6 veces.

# **Acerca de Image Stabilizer (Estabilizador de imagen) del objetivo**

Cuando utilice Image Stabilizer (Estabilizador de imagen) integrado en un objetivo IS, las trepidaciones se corregirán para obtener imágenes más nítidas. El procedimiento que se explica aquí se basa, como ejemplo, en el objetivo EF-S 18-55 mm f/3,5-5,6 IS STM.

\* IS significa "Image Stabilizer" (Estabilizador de imagen).

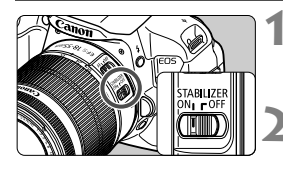

#### **Sitúe el conmutador IS en <ON>.**

- Sitúe también el interruptor de alimentación de la cámara en  $\langle \text{ON}\rangle$ .
- **2 Presione el disparador hasta la mitad.**
	- Image Stabilizer (Estabilizador de imagen) entrará en funcionamiento.
- **3 Tome la fotografía.**
	- Cuando la imagen parezca estable en el visor, presione el disparador por completo para tomar la fotografía.
- $\bigoplus$  . Image Stabilizer (Estabilizador de imagen) no puede corregir la "borrosidad del motivo" si el motivo se mueve en el momento de la exposición.
	- Para las exposiciones "B", aiuste el conmutador IS en <OFF>. Si se ajusta < ON >, es posible que Image Stabilizer (Estabilizador de imagen) no funcione correctamente.
	- Es posible que Image Stabilizer (Estabilizador de imagen) no sea eficaz cuando la trepidación sea excesiva, por ejemplo en un barco que oscila.
- Image Stabilizer (Estabilizador de imagen) puede funcionar con el conmutador de modo de enfoque ajustado en <**AF**> o <**MF**>.
	- Cuando utilice un trípode, puede continuar fotografiando con el conmutador IS ajustado en < ON > sin ningún problema. No obstante, para ahorrar energía de la batería, es recomendable situar el conmutador IS en <OFF>.
	- Image Stabilizer (Estabilizador de imagen) es efectivo incluso cuando la cámara está montada en un monopié.
	- Algunos objetivos IS permiten conmutar manualmente el modo IS para ajustarlo a las condiciones fotográficas. No obstante, los objetivos siguientes activan el modo IS automáticamente:
		- EF-S 18-55 mm f/3,5-5,6 IS STM EF-S 18-135 mm f/3,5-5,6 IS STM
		- EF-S 18-55 mm f/3,5-5,6 IS II EF-S 18-200 mm f/3,5-5,6 IS
		- EF-S 15-85 mm f/3,5-5,6 IS USM

# **Funcionamiento básico**

#### **Ajuste de la claridad del visor**

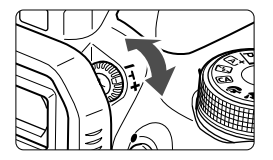

#### **Gire la rueda de ajuste dióptrico.**

 Gire la rueda a la derecha o la izquierda hasta que los nueve puntos AF del visor aparezcan nítidamente.

Si tras el ajuste dióptrico de la cámara aún no consigue ver nítidamente a través del visor, es recomendable que utilice objetivos de ajuste dióptrico de la serie E (10 tipos, se venden por separado).

#### **Sujeción de la cámara**

Para obtener imágenes nítidas, sujete firmemente la cámara para minimizar las trepidaciones.

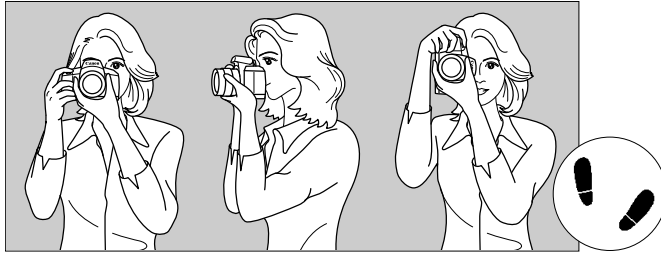

Con la cámara en horizontal Con la cámara en vertical

- 1. Sujete firmemente con la mano derecha la empuñadura de la cámara.
- 2. Sujete el objetivo desde abajo con la mano izquierda.
- 3. Apoye ligeramente sobre el disparador el dedo índice de la mano derecha.
- 4. Apriete los brazos y los codos ligeramente contra la parte delantera del cuerpo.
- 5. Para mantener una postura estable, coloque un pie ligeramente por delante del otro.
- 6. Acérquese la cámara a la cara y mire a través del visor.

Para disparar mientras observa la pantalla LCD, consulte la página 145.

#### **Disparador**

El disparador tiene dos posiciones. Puede presionar el disparador hasta la mitad. A continuación, puede presionar el disparador hasta el fondo.

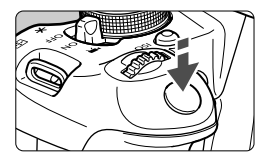

#### **Presionar el disparador hasta la mitad**

De este modo se activa el enfoque automático y el sistema automático de exposición, que ajusta la velocidad de obturación y la abertura.

En el visor aparece el ajuste de la exposición (velocidad de obturación y abertura)  $(\textcircled{54})$ .

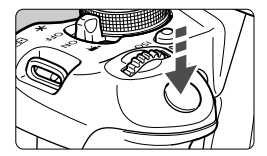

#### **Presionar el disparador hasta el fondo**

Esta acción dispara el obturador y toma la fotografía.

#### **Prevención de trepidaciones**

El movimiento de la cámara cuando se sostiene a mano durante el momento de la exposición se denomina trepidación. Puede causar imágenes borrosas. Para evitar trepidaciones, tenga en cuenta lo siguiente:

- Sujete y estabilice la cámara como se muestra en la página anterior.
- Presione el disparador hasta la mitad para enfocar automáticamente y, a continuación, presione lentamente el disparador hasta el fondo.
- 围 Si presiona el disparador hasta el fondo sin antes presionarlo hasta la mitad, o si lo presiona hasta la mitad e inmediatamente después lo presiona a fondo, pasará un momento antes de que la cámara tome la fotografía.
	- Puede volver al modo listo para disparo al instante presionando el disparador hasta la mitad, incluso mientras se muestra el menú, o se reproducen o graban imágenes.

# Q **Control rápido para funciones de disparo**

Puede seleccionar y establecer directamente las funciones de disparo que se muestran en la pantalla LCD. Esto se denomina pantalla de control rápido.

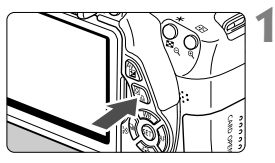

#### **1 Presione el botón <**Q**>.**

 Aparecerá la pantalla de control rápido  $(610)$ .

#### **2 Ajuste la función que desee.**

- Presione la tecla < $\Leftrightarrow$  > para seleccionar una función.
- Aparecerán la función seleccionada y la guía de funciones (p. 52).
- Gire el dial < $\frac{6}{2}$ > para cambiar el ajuste.

#### **Modos de la zona básica Modos de la zona creativa**

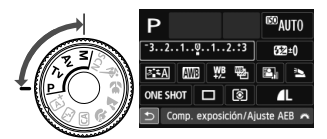

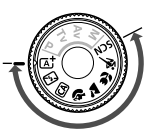

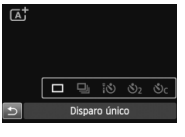

#### **3 Tome la fotografía.**

- Presione el disparador hasta el fondo para tomar la fotografía.
- Se mostrará la imagen captada.
- ħ Para ver las funciones ajustables en los modos de la zona básica y el procedimiento de ajuste, consulte la página 76.
	- En los pasos 1 y 2, también puede utilizar la pantalla táctil de la pantalla LCD (p. 53).

#### **Ejemplo de pantalla de control rápido**

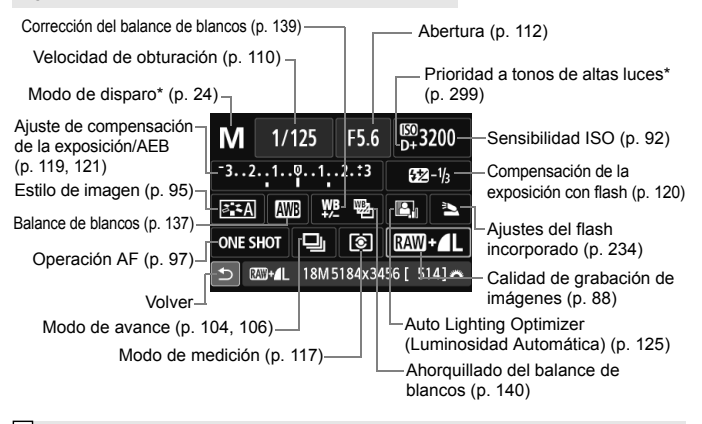

H Las funciones con asterisco no se pueden ajustar con la pantalla de control rápido.

#### **Pantalla de ajuste de funciones**

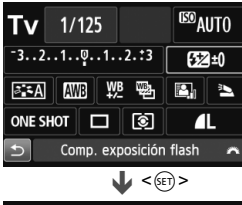

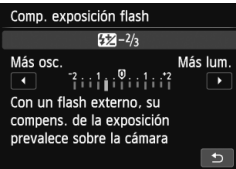

- Seleccione la función que desee y presione < $(F)$ >. Aparecerá la pantalla de ajuste de la función.
- Presione la tecla  $\leq$   $\blacktriangleright$   $>$   $\circ$  gire el dial <<<<<<<<<<<<<<>>
sara cambiar el aiuste. También hay funciones que se ajustan presionando el botón  $\langle$ INFO  $>$
- $\bullet$  Presione < $\frac{\sqrt{5}}{2}$  para finalizar el ajuste y volver a la pantalla de control rápido.

# **MENU Operaciones de menú**

Puede establecer diversos ajustes con los menús, tales como la calidad de grabación de imágenes, la fecha y la hora, etc. Mientras observa la pantalla LCD, utilice el botón <MENU>, las teclas en cruz < $\Leftrightarrow$  > y el botón < $\epsilon_{\text{eff}}$  > de la parte posterior de la cámara para manejar los menús.

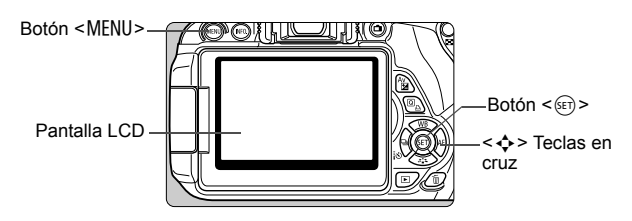

#### **Pantalla de menú**

Las fichas y elementos de menú que se muestren variarán en función del modo de disparo.

#### **Modos de la zona básica**

#### **Grabación de vídeo**

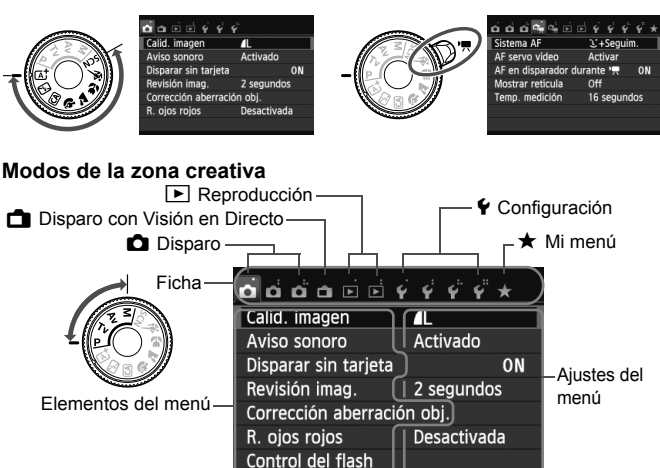

#### **Procedimiento de ajuste de los menús**

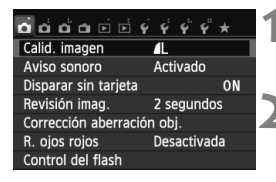

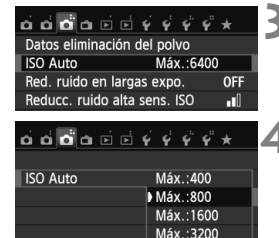

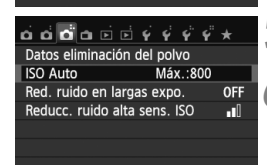

同.

Máx.: 6400

#### **1 Muestre la pantalla de menú.**

● Presione el botón <MENU> para mostrar la pantalla de menú.

#### **2 Seleccione una ficha.**

- $\bullet$  Presione la tecla < $\blacktriangleleft\blacktriangleright$  para seleccionar una ficha de menú.
- Por ejemplo, la ficha [**△3**] se refiere a la pantalla que se muestra cuando se selecciona el tercer punto  $\Box$ desde la izquierda de la ficha  $\Box$ (Toma de fotografías).

#### **3 Seleccione el elemento que desee.**

 $\bullet$  Presione la tecla  $\leq$   $\sqrt{V}$  > para seleccionar el elemento y, a continuación, presione  $\leq$   $\left(\frac{1}{2}r\right)$  >.

#### **4 Seleccione el ajuste.**

- Presione la tecla  $\langle \textbf{A} \cdot \textbf{A} \rangle$  o  $\langle \textbf{A} \rangle$  > para seleccionar el ajuste que desee. (Algunos ajustes requieren que se presione la tecla  $\langle$   $\sqrt{V}$  >  $0 \leq$   $\blacktriangle$  > para seleccionarlos.)
- El ajuste actual se indica en azul.

#### **5 Establezca el ajuste deseado.**

Presione  $\leq$  ( $\epsilon$ F) > para establecerlo.

#### **6 Salga del ajuste.**

- Presione el botón <MFNU> para volver a la visualización de los ajustes de disparo.
- En el paso 2, también puede girar el dial < $\ell^{\infty}_{23}$ > para seleccionar una ficha de menú.
- En los pasos 2 a 5, también puede utilizar la pantalla táctil de la pantalla LCD (p. 53).
- Las explicaciones de las funciones de menú de aquí en adelante asumen que ha presionado el botón <MENU> para visualizar la pantalla de menú.
- $\bullet$  Para cancelar, presione el botón <MENU>.
- Para ver información detallada acerca de cada elemento de menú, consulte la página 318.

# 3 **Formateado de la tarjeta**

Si la tarjeta es nueva o fue formateada previamente por otra cámara u ordenador, formatee la tarjeta con la cámara.

**Cuando se formatea la tarjeta, todas las imágenes y los datos de la tarjeta se borran. Se borrarán incluso las imágenes protegidas, así que debe asegurarse de que no haya nada que desee conservar. Si es necesario, transfiera las imágenes a un ordenador, etc. antes de formatear la tarjeta.**

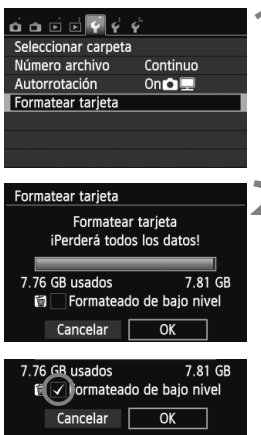

#### **1 Seleccione [Formatear tarjeta].**

**Bajo la ficha [91], seleccione** [**Formatear tarjeta**] y, a continuación, presione  $\leq$   $\sqrt{(8E)}$  >.

# **2 Formatee la tarjeta.**

- Seleccione [**OK**] y, a continuación, presione  $\leq$   $(F)$  >.
- Se formateará la tarjeta.
- ▶ Una vez que finalice el formateado, volverá a aparecer el menú.
- Para el formateado de bajo nivel, presione el botón < m > para agregar a [**Formateado de bajo nivel**] una marca de verificación  $\lt\swarrow$  y, a continuación, seleccione [**OK**].

#### **Ejecute [Formatear tarjeta] en los casos siguientes:**

- **La tarjeta es nueva.**
- **La tarjeta fue formateada por una cámara diferente o un ordenador.**
- **La tarjeta está llena de imágenes o datos.**
- **Se muestra un error relacionado con la tarjeta** (p. 337)**.**

#### **Acerca del formateado de bajo nivel**

- Haga un formateado de bajo nivel si la velocidad de grabación o de lectura de la tarjeta parece lenta, o si desea borrar completamente todos los datos de la tarieta.
- Dado que el formateado de bajo nivel formateará todos los sectores grabables de la tarjeta, el formateado tardará algo más que el formateado normal.
- Puede detener el formateado de bajo nivel seleccionando [**Cancelar**]. Incluso en este caso, el formateado normal se completará y podrá utilizar normalmente la tarjeta.

- $\bigoplus$  cuando se formatea la tarjeta o se borran los datos, solamente se cambia la información de administración de los archivos. Los datos reales no se borran por completo. Tenga esto en cuenta cuando venda o deseche la tarjeta. Cuando deseche la tarjeta, ejecute un formateado de bajo nivel o destruya la tarjeta físicamente para evitar la filtración de los datos personales.
	- **Antes de utilizar una tarjeta Eye-Fi nueva, debe instalar en el ordenador el software de la tarjeta. A continuación, formatee la tarjeta con la cámara.**
- $\boxed{5}$  . La capacidad de la tarjeta que se muestra en la pantalla de formateado de la tarjeta puede ser inferior a la capacidad indicada en la tarjeta.
	- Este dispositivo incorpora tecnología exFAT con licencia de Microsoft.

# **Cambio de la pantalla LCD**

La pantalla LCD puede mostrar la pantalla de ajustes de disparo, la pantalla de menú, imágenes captadas, etc.

#### **Ajustes de disparo**

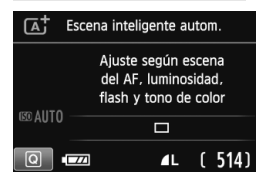

- Cuando encienda la alimentación, se mostrarán los ajustes de disparo.
- Cuando acerque el ojo al ocular del visor, el sensor de apagado de la pantalla (p. 21, 217) apagará automáticamente la pantalla LCD para evitar el deslumbramiento. Cuando separe el ojo del ocular del visor, la pantalla LCD se encenderá de nuevo.
- $\bullet$  Presionando el botón <INFO, >, puede cambiar la pantalla LCD de las maneras siguientes: muestre la pantalla de ajustes de disparo (p. 22), apague la pantalla LCD o muestre la pantalla de ajustes de la cámara (p. 213).

#### **Funciones del menú Imagen captada**

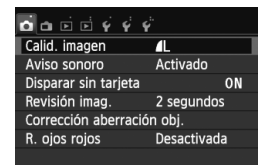

 Aparece cuando se presiona el botón <MFNU> Presione de nuevo el botón para volver a la pantalla de ajustes de disparo.

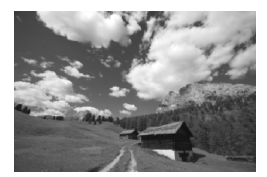

 Aparece cuando se presiona el  $botón **> >**$  Presione de nuevo el botón para volver a la pantalla de ajustes de disparo.

- 6 Puede impedir que la pantalla LCD se apague automáticamente con [5**2: Desc. auto LCD**] (p. 217).
	- Aunque se muestre la pantalla de menú o la imagen captada, si presiona el disparador podrá disparar inmediatamente.
- $\bigoplus$  . Si lleva gafas de sol y mira a través del ocular del visor, es posible que la pantalla LCD no se apague automáticamente. Si ocurre esto, presione el botón <INFO, > para apagar la pantalla LCD.
	- La iluminación fluorescente cercana puede provocar que la pantalla LCD se apague. Si ocurre así, aleje la cámara de la luz fluorescente.

# **Guía de funciones**

La guía de funciones consiste en una sencilla descripción de la función u opción correspondiente. Se muestra cuando se cambia el modo de disparo o se utiliza la pantalla de control rápido para ajustar una función de disparo, el disparo con Visión en Directo, la grabación de vídeo o durante la reproducción. Cuando seleccione una función o una opción en la pantalla de control rápido, se mostrará la descripción de la guía de funciones. La guía de funciones se apaga cuando toque la descripción o avance con la operación.

**Modo de disparo** (Ejemplo)

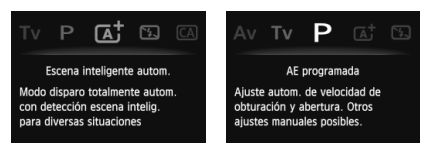

**Control rápido** (Ejemplo)

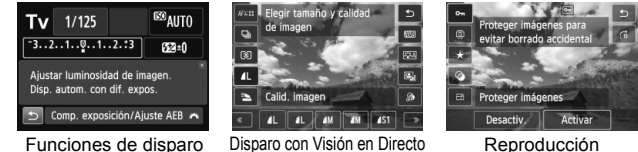

#### **MENU** Desactivar la guía de funciones

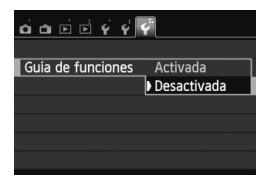

#### **Seleccione [Guía de funciones].**

 Bajo la ficha [5**3**], seleccione [**Guía de funciones**] y, a continuación,  $presione <sub>(sET)</sub> > . Seleccione$ [**Desactivada**] y, a continuación,  $presione <sub>(sET)</sub>$ .

# d **Operaciones de la pantalla táctil**

La pantalla LCD es un panel sensible al tacto que puede manejar con los dedos.

#### **Tocar**

#### **Control rápido (Ejemplo de pantalla)**

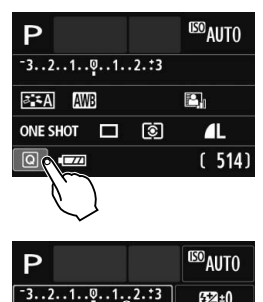

- Utilice un dedo para tocar (tocar y retirar el dedo) en la pantalla LCD.
- Puede tocar para seleccionar menús, iconos, etc. que se muestren en la pantalla LCD.
- Los iconos que puede tocar se muestran en un marco (excluyendo la pantalla de menú).

Por ejemplo, cuando toque [ $\boxed{Q}$ ] aparecerá la pantalla de control rápido. Puede tocar [10] para volver a la pantalla anterior.

#### **Operaciones posibles tocando la pantalla**

 $\blacksquare$ 

 $\mathbf{E}_{1}$ Ë

- Ajustar funciones de menú después de presionar el botón <MENU>
- Control rápido

П

Comp. exposición/Ajuste AEB

 $35A$  AWB

**ONE SHOT** 

- Ajustar funciones después de presionar el botón < $|SO\rangle$ , < $\cdot$  = >, <WB>, <XA>, <Yi/Q> o <Zf>
- Ajustar funciones durante el disparo con Visión en Directo
- Ajustar funciones durante la grabación de vídeo
- Operaciones de reproducción

#### **Arrastrar**

#### **Pantalla de menú (Ejemplo de pantalla)**

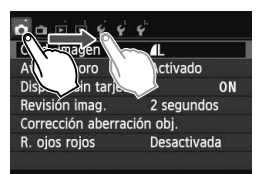

 Deslice el dedo mientras toca la pantalla LCD.

#### **Pantalla de indicación (Ejemplo de pantalla)**

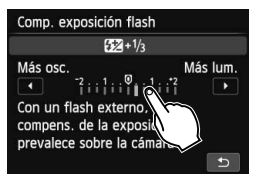

#### **Operaciones posibles arrastrando el dedo sobre la pantalla**

- Seleccionar una ficha o un elemento del menú después de presionar el botón <MENU>
- Ajustar un control de escala
- Ajustar funciones durante el disparo con Visión en Directo
- Ajustar funciones durante la grabación de vídeo
- Operaciones de reproducción (deslizamiento)

#### **MENU** Silenciar el aviso sonoro durante las operaciones táctiles

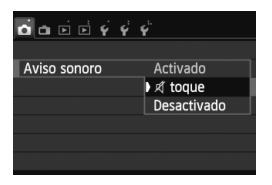

Si se ajusta [z**1: Aviso sonoro**] en [ **toque**], no sonará el aviso sonoro durante las operaciones táctiles.

#### **MENU** Ajustes de control táctil

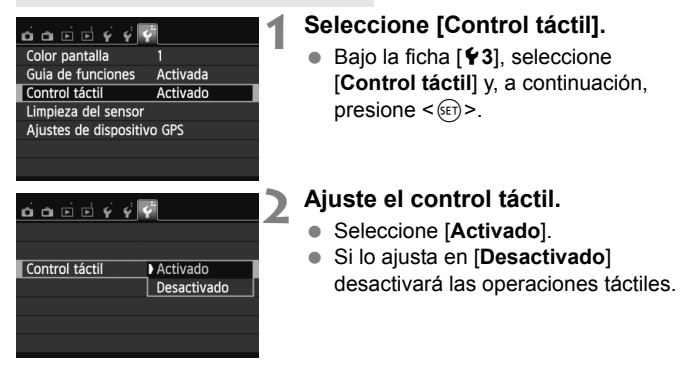

#### **Precauciones para las operaciones de pantalla táctil**

- Dado que la pantalla LCD no es sensible a la presión, no debe utilizar ningún objeto afilado tal como una uña, un bolígrafo, etc. para las operaciones táctiles.
- No utilice los dedos húmedos para las operaciones de pantalla táctil.
- Si la pantalla LCD tiene humedad o los dedos están húmedos, es posible que la pantalla táctil no responda o que se produzcan errores de funcionamiento. En tal caso, apague la alimentación y limpie la pantalla LCD con un paño.
- No adhiera películas protectoras (disponibles en el mercado) ni etiquetas adhesivas a la pantalla LCD. Pueden ralentizar la respuesta a las operaciones táctiles.

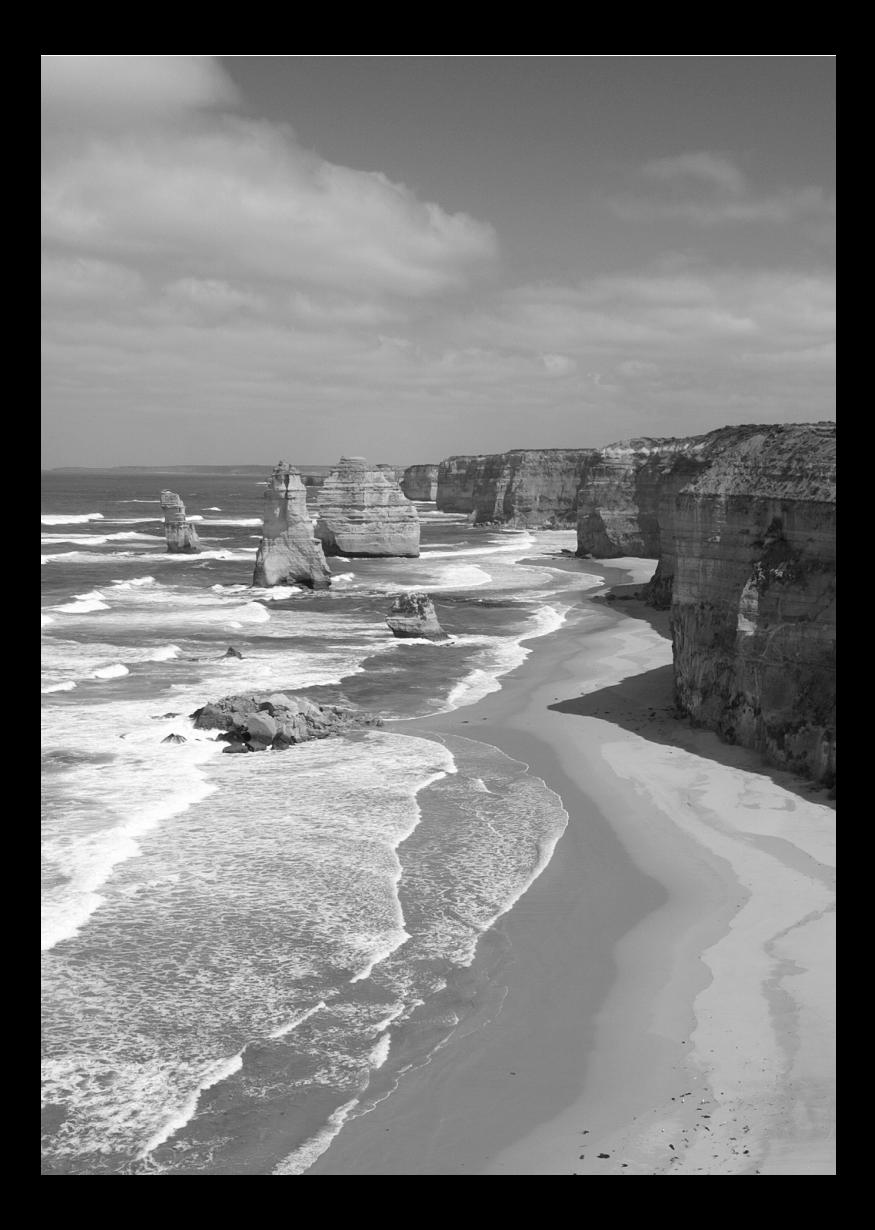

# **2 Fotografía básica y reproducción de imágenes**

En este capítulo se describe cómo utilizar los modos de la zona básica en el dial de modo para obtener los mejores resultados, y cómo reproducir imágenes.

Con los modos de la zona básica, todo lo que tiene que hacer es apuntar y disparar mientras la cámara realiza automáticamente todos los ajustes (p. 76, 314). Además, para evitar fotografías mediocres debido a operaciones equivocadas, no es posible cambiar los principales ajustes de disparo.

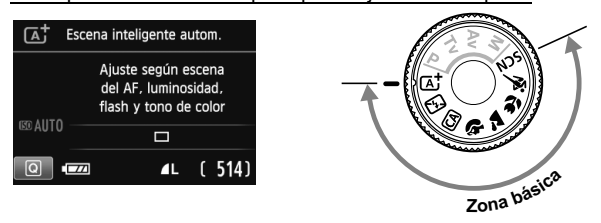

 $\boxed{5}$  Si ajusta el dial de modo en <**SCN**> mientras la pantalla LCD está apagada, presione el botón < [Q] > para comprobar el modo de disparo antes de disparar (p. 71).

A **Toma de fotografías totalmente automática (Escena inteligente automática)**

**<**A**> es un modo totalmente automático. La cámara analiza la escena y establece automáticamente los ajustes óptimos.** También detecta si el motivo está estático o en movimiento, y ajusta automáticamente el enfoque (p. 61).

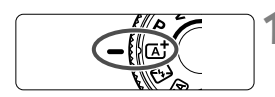

Punto AF

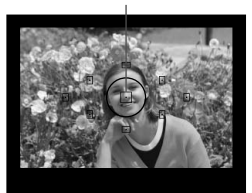

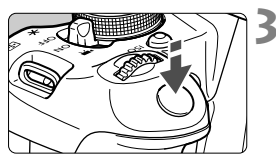

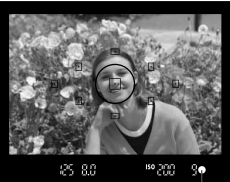

Luz de confirmación de enfoque

**1 Ajuste el dial de modo en <**A**>.**

#### **2 Sitúe cualquier punto AF sobre el motivo.**

- Para enfocar se utilizan todos los puntos AF y, en general, se enfoca el objeto más cercano.
- Apuntar el punto AF central sobre el motivo facilita el enfoque.

## **3 Enfoque el motivo.**

- Presione el disparador hasta la mitad y el anillo de enfoque del objetivo girará para enfocar.
- El punto dentro del punto AF que realice el enfoque parpadeará brevemente en rojo. Al mismo tiempo, sonará un aviso sonoro y se iluminará en el visor la luz de  $confirmación de enfoque < \bullet >$ .
- Si es necesario, el flash incorporado se levantará automáticamente.

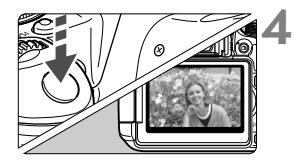

#### **4 Tome la fotografía.**

- Presione el disparador hasta el fondo para tomar la fotografía.
- La imagen captada aparecerá en la pantalla LCD durante 2 segundos.
- Después de tomar la foto, retraiga el flash incorporado empujándolo hacia abajo con los dedos.

El modo < $\overline{A}$  > hace que los colores resulten más impactantes en escenas de naturaleza, exteriores y puestas de sol. Si no se obtiene el tono de color deseado, utilice un modo de la zona creativa y seleccione un estilo de imagen diferente de  $\leq$   $\sqrt{2.5}$  y dispare (p. 95).

#### **Preguntas frecuentes**

**La luz de confirmación de enfoque <**  $\bullet$  **> parpadea y no se consigue enfocar.**

Apunte el punto AF sobre una zona que tenga un buen contraste y, a continuación, presione el disparador hasta la mitad (p. 43). Si está demasiado cerca del motivo, aléjese e inténtelo de nuevo.

#### **Parpadean simultáneamente varios puntos AF.** Esto indica que se ha enfocado en todos esos puntos AF. Cuando parpadee el punto AF que cubre el motivo deseado, tome la fotografía.

#### **El aviso sonoro continúa sonando suavemente. (Tampoco se ilumina la luz de confirmación de enfoque <** $\bullet$ **>.)** Indica que la cámara está enfocando de forma continua un motivo en movimiento. (Tampoco se ilumina la luz de confirmación de enfoque <  $\bullet$  >.) Puede tomar fotos nítidas de motivos en movimiento. Tenga en cuenta que, en este caso, el bloqueo del enfoque (p. 61) no funcionará.

 **Presionar el disparador hasta la mitad no enfoca el motivo.** Si el conmutador de modos de enfoque del objetivo está ajustado en <**MF**> (manual focus, enfoque manual), ajústelo en <**AF**> (autofocus, enfoque automático).

#### **El flash se levantó incluso a la luz del día.**

Es posible que el flash salte para motivos situados a contraluz, para ayudar a aclarar las zonas oscuras del motivo. Si no desea que el flash dispare, ajústelo en Flash desconectado (p. 63). Excepto por el ajuste del flash, los ajustes serán los mismos que en  $\leq$   $\mathbb{A}^+$ >.

 **El flash se disparó y la foto salió extremadamente luminosa.** Aléjese del motivo y dispare. Cuando tome fotos con flash, si el motivo está demasiado cercano a la cámara, es posible que la foto salga extremadamente luminosa (sobreexpuesta).

#### **Con poca luz, el flash incorporado dispara una serie de destellos.**

Es posible que al presionar el disparador hasta la mitad el flash incorporado dispare una serie de destellos para ayudar al enfoque automático. Esto se denomina luz de ayuda al AF. Su alcance efectivo es de aprox. 4 metros/13,1 pies.

 **Usando el flash, la parte inferior de la imagen salió anormalmente oscura.**

Estaba demasiado cerca del motivo y el barril del objetivo creó una sombra. Sepárese más del motivo. Si está instalado un parasol en el objetivo, quítelo antes de tomar la fotografía con flash.

# A **Técnicas de fotografía totalmente automática (Escena inteligente automática)**

#### **Recomposición de la toma**

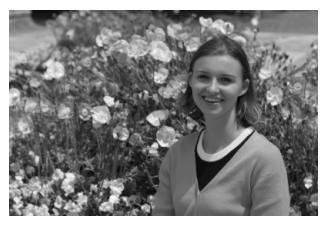

Según la escena, coloque el motivo a la izquierda o a la derecha para crear un fondo equilibrado y una buena perspectiva.

En el modo  $\leq$  $\overline{A}^+$ >, el enfoque quedará bloqueado mientras presiona el disparador hasta la mitad para enfocar un objeto estático. A

continuación puede recomponer la toma y presionar el disparador hasta el fondo para tomar la fotografía. Esta técnica se denomina "bloqueo del enfoque". El bloqueo del enfoque también se puede aplicar en los otros modos de la zona básica (excepto en <<</>
<>
<<<<<

#### **Fotografía de motivos en movimiento**

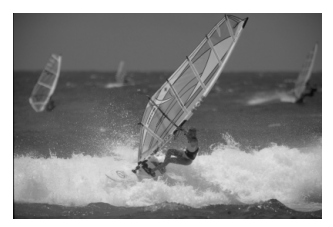

En el modo  $\leq$   $\mathbb{A}^+$ >, si el motivo se mueve (si cambia la distancia a la cámara) mientras enfoca o después, se activará el AF AI Servo para enfocar el motivo de forma continua. (El aviso sonoro continuará sonando suavemente.) Mientras mantenga el punto AF apuntado al motivo, con el disparador presionado hasta la mitad, el enfoque será continuo. Cuando desee tomar la fotografía, presione el disparador hasta el fondo.

#### A **Disparo con Visión en Directo**

Puede disparar mientras ve la imagen en la pantalla LCD. Esto se denomina "disparo con Visión en Directo". Para obtener información detallada, consulte la página 145.

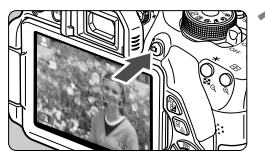

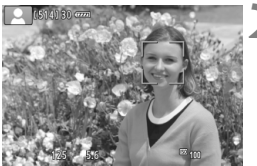

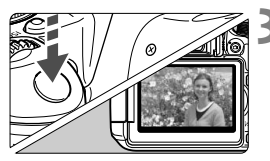

#### **1 Muestre la imagen de Visión en Directo en la pantalla LCD.**

- $\bullet$  Presione el botón  $\leq \bullet$  >.
- La imagen de Visión en Directo aparecerá en la pantalla LCD.

#### **2 Enfoque el motivo.**

- Presione el disparador hasta la mitad para enfocar.
- Cuando se logre el enfoque, el punto AF se iluminará en verde y sonará el aviso sonoro.

#### **3 Tome la fotografía.**

- Presione el disparador hasta el fondo.
- ► Se tomará la imagen y se mostrará la imagen captada en la pantalla LCD.
- Cuando termine la revisión de la imagen, la cámara volverá automáticamente al disparo con Visión en Directo.
- $\bullet$  Presione el botón  $\leq$   $\bullet$  > para finalizar el disparo con Visión en Directo.

También puede hacer girar la pantalla LCD en diferentes direcciones (p. 33).

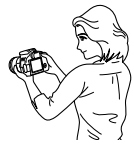

Ángulo normal Ángulo bajo Ángulo alto

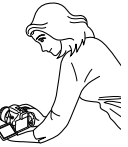

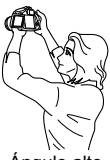

# 7 **Desactivación del flash**

La cámara analiza la escena y establece automáticamente los ajustes óptimos. En lugares en los que esté prohibida la fotografía con flash, utilice el modo < $\square$ > (Flash desconectado). Este modo es también eficaz para captar el ambiente particular de una escena, tal como una escena a la luz de las velas.

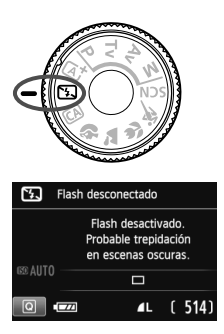

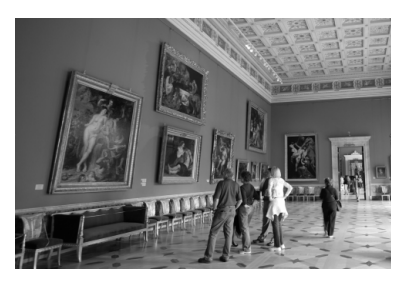

#### **Sugerencias para fotografiar**

 **Si la indicación numérica del visor parpadea, trate de evitar trepidaciones.**

Cuando haya poca luz y sea probable que se produzca trepidación, parpadeará la indicación de velocidad de obturación en el visor. Sujete firmemente la cámara o utilice un trípode. Cuando use un objetivo zoom, utilice el extremo gran angular para reducir la borrosidad debida a la trepidación.

#### **Fotografía de retratos sin flash.**

En condiciones de poca luz, pida al sujeto fotografiado que permanezca inmóvil mientras toma la fotografía. Si la persona se mueve durante la exposición, puede aparecer borrosa en la fotografía.

# C **Disparo automático creativo**

En el modo < $\overline{CA}$  >, puede cambiar fácilmente la profundidad de campo, el modo de avance y el disparo del flash. También puede elegir el ambiente que desee expresar en las imágenes. Los ajustes predeterminados son los mismos que en el modo  $\leq$   $\uparrow$   $\uparrow$  >.

\* CA significa "Creative Auto" (automático creativo).

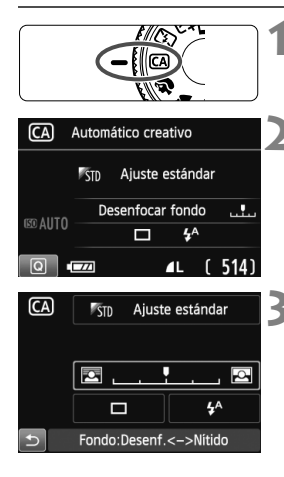

**1 Ajuste el dial de modo en <**C**>.**

- **Presione el botón <** $\overline{Q}$  **>.** ( $\overset{\circ}{\phi}$ 10)
	- Aparecerá la pantalla de control rápido.

#### **3 Ajuste la función que desee.**

- Presione la tecla < $\Leftrightarrow$  > para seleccionar la función que se va a aiustar.
- Aparecerán la función seleccionada y la guía de funciones (p. 52).
- Para ver el procedimiento de ajuste e información detallada acerca de cada función, consulte las páginas 65-66.

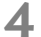

#### **4 Tome la fotografía.**

 Presione el disparador hasta el fondo para tomar la fotografía.

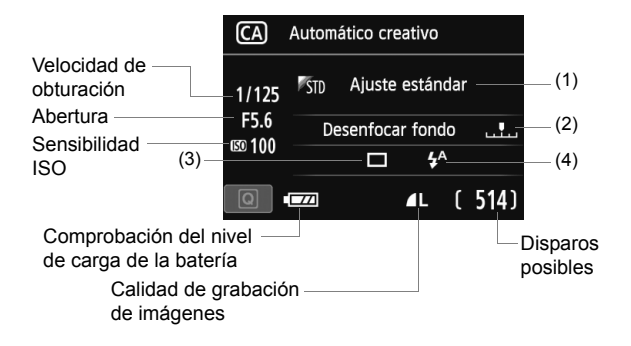

#### **Si presiona el botón <**Q**> podrá ajustar lo siguiente:**

#### **(1) Disparos de selección de ambiente**

Puede elegir el ambiente que desee expresar en las imágenes. Gire el dial < $\frac{1}{2}$ > para seleccionar el ambiente deseado. También puede seleccionarlo de una lista presionando  $\leq$   $\leq$   $\geq$  Para obtener información detallada, consulte la página 77.

#### **(2) Difuminado/definición del fondo**

#### 丙 ņ 瓦

Si mueve la marca de índice hacia la izquierda, el fondo aparecerá más difuminado. Si lo mueve hacia la derecha, el fondo parecerá más enfocado. Si desea difuminar el fondo, consulte "Fotografía de retratos" en la página 67. Presione la tecla <U> o gire el dial > para seleccionar el ambiente deseado.

Según cuál sea el objetivo y las condiciones de disparo, es posible que el fondo no aparezca tan difuminado. Esta función no puede ajustarse (aparece en gris) mientras está levantado el flash incorporado en el modo < $\frac{1}{2}$  > o < $\frac{1}{2}$  >. Si se utiliza el flash no se aplicará este ajuste.

**(3) Modo de avance**: Gire el dial < $\leq$  para ajustarlo como desee. También puede seleccionarlo de una lista presionando  $\leq$   $\leq$   $\geq$ .

#### <u> **Disparo único**:

Las fotos se toman de una en una.

#### <i> **Disparos en serie**:

Cuando se mantiene presionado el disparador hasta el fondo, se toman disparos en serie. Puede tomar hasta aprox. 5 disparos por segundo.

#### <Q> **Autodisparador: 10 seg./remoto**:

La foto se toma 10 segundos después de presionar el disparador. También se puede utilizar un control remoto.

#### <l>**Autodisparador: 2 seg.**:

La foto se toma 2 segundos después de presionar el disparador.

#### <q>**Autodisparador: En serie**:

Presione la tecla <▲▼> para ajustar el número de disparos en serie (2 a 10) que tomar con el autodisparador. 10 segundos después de presionar el disparador, se tomará el número de disparos en serie que se haya ajustado.

#### **(4) Destello flash**: Gire el dial < $\frac{1}{2}$ > para ajustarlo como desee.

También puede seleccionarlo de una lista presionando  $\leq$   $\leq$   $\geq$ .

< $4^A$ > Flash automático: El flash se dispara automáticamente cuando sea necesario.

- <**4> Flash activo** : El flash se dispara siempre.
- <b>**Flash inactivo** : El flash está desactivado.

Si utiliza un flash Speedlite externo, no se puede ajustar [**Destello flash**].

Cuando utilice el autodisparador, consulte las notas  $\boxed{5}$  en la página 106. Cuando utilice <  $\circledA$  >, consulte "Desactivación del flash" en la página 63.

N

# 2 **Fotografía de retratos**

El modo  $\leq$ <sup>2</sup> (Retratos) desenfoca el fondo para hacer resaltar a las personas que son el motivo de la imagen. También hace que los tonos de la piel y el pelo aparezcan más suaves.

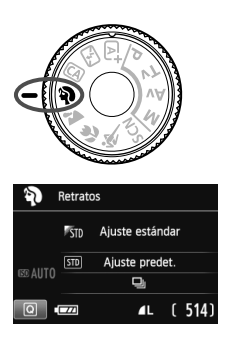

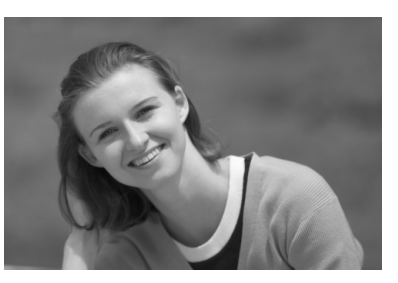

#### **Sugerencias para fotografiar**

 **Cuanto mayor sea la distancia entre el motivo y el fondo, mejor.** Cuanto mayor sea la distancia entre el motivo y el fondo, más difuminado aparecerá el fondo. El motivo destacará también mejor frente a un fondo sencillo y oscuro.

#### **Utilice un teleobjetivo.**

Si tiene un objetivo zoom, utilice el extremo teleobjetivo para hacer que el motivo ocupe el encuadre de cintura hacia arriba. Acérquese si es necesario.

#### **Enfoque la cara.**

Compruebe que el punto AF que cubre la cara parpadee en rojo. Para primeros planos de la cara, enfoque los ojos.

- El ajuste predeterminado es <i> (Disparos en serie). Si mantiene presionado el disparador, puede disparar de forma continua para obtener diferentes poses y expresiones faciales (máx. aprox. 5 disparos/seg.).
	- Si es necesario, el flash incorporado disparará automáticamente.

# 3 **Fotografía de paisajes**

Utilice el modo <22 > (Paisajes) para fotografiar grandes paisajes, o para que todo quede enfocado, de lo más cercano a lo más lejano. Para obtener imágenes muy nítidas con azules y verdes vivos.

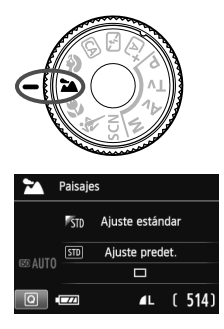

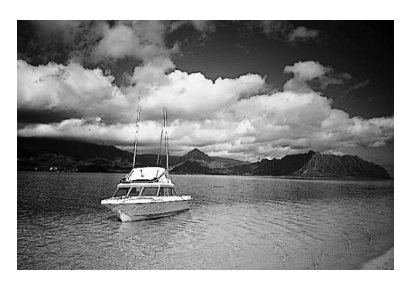

## **Sugerencias para fotografiar**

- **Con un objetivo zoom, use el extremo gran angular.** Cuando utilice el extremo gran angular de un objetivo zoom, los objetos cercanos y lejanos estarán mejor enfocados que en el extremo teleobjetivo. También dará amplitud a los paisajes.
- **Fotografía de escenas nocturnas.** Dado que el flash incorporado queda desactivado, este modo <22> es bueno también para escenas nocturnas.

Cuando fotografíe escenas nocturnas, utilice un trípode para evitar trepidaciones de la cámara.

El flash integrado no disparará ni siquiera en condiciones de contraluz o de baja iluminación.

# 4 **Fotografía de primeros planos**

Si desea fotografiar primeros planos de flores o cosas pequeñas, utilice el modo < $\bullet$  > (Primeros planos). Para hacer que las cosas pequeñas aparezcan mucho más grandes, utilice un objetivo macro (se vende por separado).

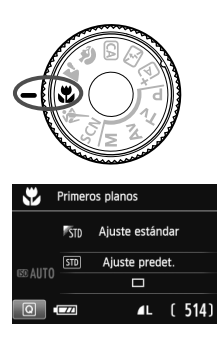

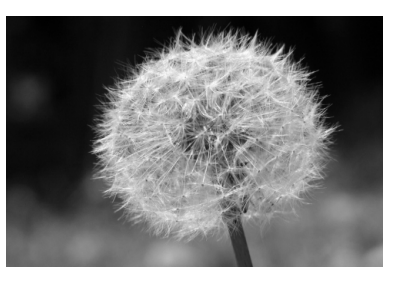

#### **Sugerencias para fotografiar**

#### **Utilice un fondo sencillo.**

Un fondo sencillo hace que la flor, etc. resalte mejor.

#### **Acérquese lo más posible al motivo.**

Compruebe que utiliza la distancia mínima de enfoque del obietivo. Algunos objetivos tienen indicaciones tales como <4**0.25m/0.8ft**>. La distancia mínima de enfoque del objetivo se mide desde la marca  $\langle \Theta \rangle$  (plano focal) de la esquina superior de la cámara hasta el motivo. Si se acerca demasiado al motivo, la luz de confirmación de enfoque <  $\bullet$  > parpadeará.

Si hay poca luz, se disparará el flash incorporado. Si está demasiado cerca del motivo y la parte inferior de la fotografía parece oscura, aléjese del motivo.

 **Con un objetivo zoom, utilice el extremo teleobjetivo.** Si tiene un objetivo zoom, el uso del extremo teleobjetivo hará que el motivo aparezca más grande.

# **冬 Fotografía de objetos en movimiento**

Para fotografiar un motivo en movimiento, ya sea un niño corriendo o un vehículo en movimiento, utilice el modo < $\&$  > (Deportes).

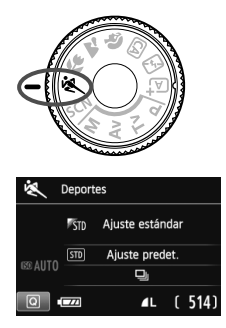

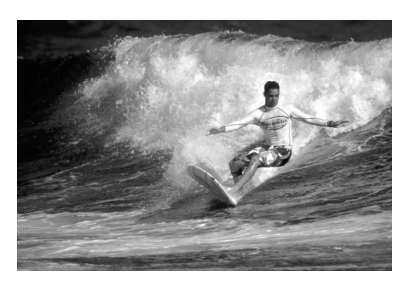

#### **Sugerencias para fotografiar**

#### **Utilice un teleobjetivo.**

Es recomendable utilizar un teleobjetivo para poder disparar desde lejos.

#### **Utilice el punto AF central para enfocar.**

Sitúe el punto AF central sobre el motivo y, a continuación, presione el disparador hasta la mitad para enfocar automáticamente. Durante el enfoque automático, el aviso sonoro continuará sonando suavemente. Si no es posible enfocar, la luz de confirmación de enfoque <  $\bullet$  > parpadeará.

El ajuste predeterminado es <i> (Disparos en serie). Cuando desee tomar la fotografía, presione el disparador hasta el fondo. Si mantiene presionado el disparador, se enfocará automáticamente y se realizarán disparos en serie (máx. aprox. 5 disparos por segundo) para captar el movimiento del motivo.

Cuando haya poca luz, y sea probable que se produzca trepidación, parpadeará la indicación de velocidad de obturación en la esquina inferior izquierda del visor. Sujete la cámara con firmeza y dispare.

# 8**: Modo de escena especial**

Seleccione el modo de disparo "Retratos nocturnos", "Escena nocturna sin trípode" o "Control contraluz HDR". La cámara establece todos los ajustes adecuados para el modo de disparo seleccionado.

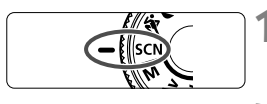

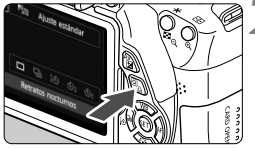

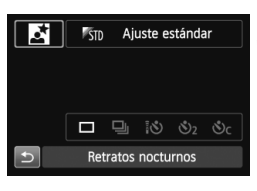

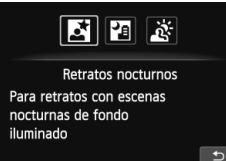

## **1 Ajuste el dial de modo en <**8**>.**

#### **Presione el botón <** $\overline{Q}$  **>.** ( $\overset{\circ}{\circ}10$ )

 Aparecerá la pantalla de control rápido.

#### **3 Seleccione el modo de disparo.**

- Presione la tecla  $\leq$  **N** >  $\alpha$   $\leq$   $\blacktriangle$   $\blacktriangleright$  > para seleccionar el icono del modo de disparo.
- Gire el dial < $\frac{6}{5}$ > para seleccionar un modo de disparo.
- También puede seleccionar el icono del modo de disparo y presionar <0> para mostrar una selección de modos de disparo entre los que puede seleccionar uno.

#### Modos de disparo disponibles en el modo <SCN>

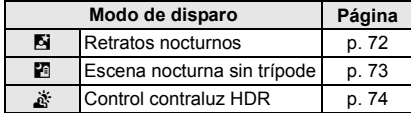

# 6 **Fotografía de retratos nocturnos (con trípode)**

Para fotografiar personas de noche y obtener una exposición de aspecto natural en el fondo, utilice el modo <**6** > (Retratos nocturnos).

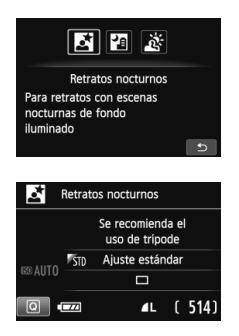

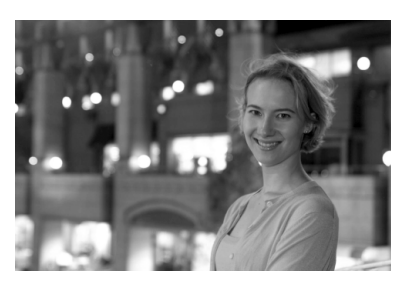

#### **Sugerencias para fotografiar**

 **Utilice un objetivo gran angular y un trípode.** Cuando utilice un objetivo zoom, use el extremo gran angular para obtener una vista nocturna amplia. Además, utilice un trípode para evitar trepidaciones en la cámara.

#### **Compruebe la luminosidad del motivo.**

Con poca luz, el flash incorporado se disparará automáticamente para obtener una buena exposición del motivo. A continuación debe reproducir la imagen para comprobar su luminosidad. Si el motivo aparece oscuro, acérquese y dispare de nuevo.

#### **Dispare también en otro modo de disparo.** Dado que es probable que al disparar de noche se produzca trepidación, es recomendable disparar también con  $\leq$   $\mathbb{A}^+$  >  $\vee$   $\leq$   $\mathbb{F}$  >.

- $\overline{\phantom{a}}$  Indique al motivo que debe estar quieto incluso después de que se dispare el flash.
	- Si utiliza el autodisparador junto con el flash, la lámpara del autodisparador se iluminará brevemente después de tomar la fotografía.
	- Consulte las precauciones en la página 75.
## F **Fotografía de escenas nocturnas sosteniendo la cámara con la mano**

Normalmente se necesita un trípode para estabilizar la cámara al tomar escenas nocturnas. Sin embargo, con el modo <图>(Escena nocturna sin trípode), es posible fotografiar escenas nocturnas sosteniendo la cámara con la mano. Se realizan cuatro disparos continuos para cada imagen y se graba la imagen resultante en la que se reduce el movimiento de la cámara.

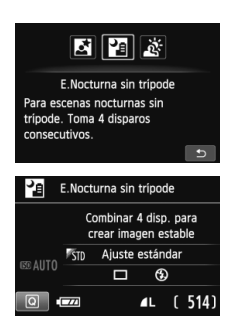

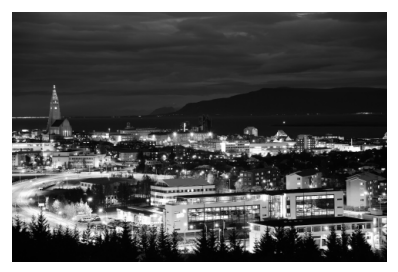

#### Sugerencias para fotografiar

#### **Sujete firmemente la cámara.**

Mientras dispara, sujete la cámara de manera firme y estable. En este modo, se alinean cuatro disparos y se combinan en una única imagen. No obstante, si alguno de los cuatro disparos está muy desalineado debido a los movimientos de la cámara, etc., es posible que no se alineen correctamente en la imagen final.

#### **Para fotos de personas, active el flash.** Si desea incluir personas en la foto de una escena nocturna, presione el botón < $\overline{Q}$  > para ajustar < $\overline{z}$  > (Flash activo). Para tomar un bonito retrato, en la primera toma se utilizará el flash. Diga a la persona que no se mueva hasta que se hayan realizado los cuatro disparos continuos.

## G **Fotografía de escenas a contraluz**

Cuando fotografíe una escena que tenga tanto zonas luminosas como zonas oscuras, utilice el modo <  $\&$  > (Control contraluz HDR). Cuando tome una imagen en este modo, se realizarán tres disparos continuos con diferentes exposiciones. El resultado es una única imagen, con un amplio rango tonal, en el que se minimizan las sombras cerradas provocadas por el contraluz.

\* HDR significa "High Dynamic Range" (alto rango dinámico).

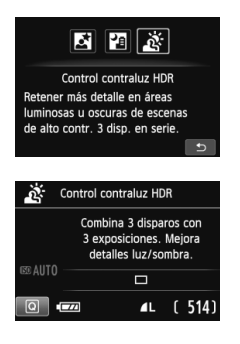

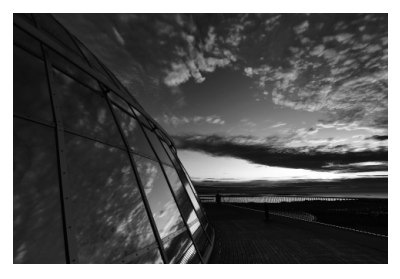

#### **Sugerencias para fotografiar**

#### **Sujete firmemente la cámara.**

Mientras dispara, sujete la cámara de manera firme y estable. En este modo, se alinean tres disparos y se combinan en una única imagen. No obstante, si alguno de los tres disparos está muy desalineado debido a los movimientos de la cámara, etc., es posible que no se alineen correctamente en la imagen final.

- No se puede utilizar el flash. Con poca luz se emitirá la luz de ayuda al AF (p. 101).
	- **Consulte las precauciones en la página 75.**

#### **Precaución para <**6**> (Retratos nocturnos) y <**F**> (Escena nocturna sin trípode)**

 Durante el disparo con Visión en Directo, puede que sea difícil enfocar puntos de luz tales como los de una escena nocturna. En tal caso, es recomendable que ajuste el sistema AF en [**Modo Rápido**] y dispare. Si continúa siendo difícil enfocar, sitúe el conmutador de modo de enfoque del objetivo en [**MF**] y enfoque manualmente.

#### **Precauciones para <**F**> (Escena nocturna sin trípode)**

- Cuando tome fotos con flash, si el motivo está demasiado cercano a la cámara, es posible que la foto salga extremadamente luminosa (sobreexpuesta).
- Si utiliza flash para fotografiar una escena nocturna con pocas luces, es posible que los disparos no se alineen correctamente. El resultado puede ser una foto borrosa.
- Si utiliza flash y el motivo humano está cerca de un fondo que también reciba la iluminación del flash, es posible que los disparos no se alineen correctamente. El resultado puede ser una foto borrosa. También es posible que aparezcan sombras poco naturales y que el color se reproduzca de manera inadecuada.
- Disparo con un flash Speedlite externo
	- Cuando utilice un flash Speedlite con el ajuste de cobertura del flash automático, la posición del zoom se fijará en el extremo angular, independientemente de la posición del zoom del objetivo.
	- Cuando utilice un flash Speedlite con conmutador manual de la cobertura del flash, dispare con la cabeza del flash replegada en la posición angular (normal).

#### **Precauciones para <**  $\frac{8}{3}$ **> (Control contraluz HDR)**

- Tenga en cuenta que es posible que la imagen no se reproduzca con una gradación suave y tenga un aspecto irregular o un nivel significativo de ruido.
- Puede que el control contraluz HDR no sea eficaz para escenas con excesivo contraluz o con un alto contraste extremo.

#### **Precauciones para <FI> (Escena nocturna sin trípode) y <**  $\breve{\mathbf{x}}$  **> (Control) contraluz HDR)**

- En comparación con otros modos de disparo, el área de disparo será menor.
- $\bullet$  No se puede seleccionar  $\mathbb{R}\mathbb{W}+\mathbb{A}$  L ni  $\mathbb{R}\mathbb{W}$ . Aunque se haya ajustado  $RM + 1$  o  $RM$  para otro modo de disparo, la foto se grabará en  $AL$ .
- Si fotografía un motivo en movimiento, el movimiento del motivo dejará una estela de imágenes.
- Puede que la alineación de imágenes no funcione correctamente con patrones repetitivos (cuadrículas, bandas, etc.), con imágenes planas o con un único tono, o con tomas muy desalineadas debido a los movimientos de la cámara.
- En comparación con un disparo normal, la grabación de la imagen en la tarjeta tardará más tiempo. Durante el procesado de las imágenes, se mostrará "**BUSY**" y no podrá tomar otra fotografía hasta que se complete el procesado.
- Si se ajusta el modo de disparo en  $\leq$   $\geq$  o  $\leq$   $\geq$  > no es posible la impresión directa (p. 280).

## Q **Control rápido**

Ejemplo: Modo Retratos

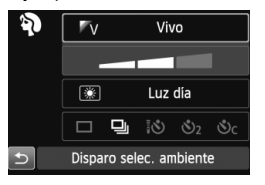

En los modos de la zona básica, cuando se muestre la pantalla de ajustes, puede presionar el botón < [a] > para mostrar la pantalla de control rápido. En la tabla siguiente se indican las funciones que se pueden ajustar con la pantalla de control rápido en cada modo de la zona básica.

## **1 Ajuste el dial de modo en un modo de la zona básica.**

## **2** Presione el botón < $\boxed{Q}$  >. ( $\textcircled{10}$ )

Aparecerá la pantalla de control rápido. **3 Ajuste la función.**

- $\bullet$  Presione la tecla < $\diamondsuit$  > para seleccionar una función. (Este paso no es necesario en los modos  $\leq$   $\mathbb{A}^+$  >  $\vee$   $\leq$   $\mathbb{Z}$  > .)
- Aparecerán la función seleccionada y la guía de funciones (p. 52).
- **Presione la tecla <<>>
>**  $\bullet$  **Presione la tecla <<<>>
<< >
o gire el dial <<<<<<<<r/>
Shandbar el ajuste.**

#### **Funciones ajustables en los modos de la zona básica**

 $\bullet$ : Ajuste predet  $\circ$ : Ajuste por el usuario  $\Box$ : No seleccionable

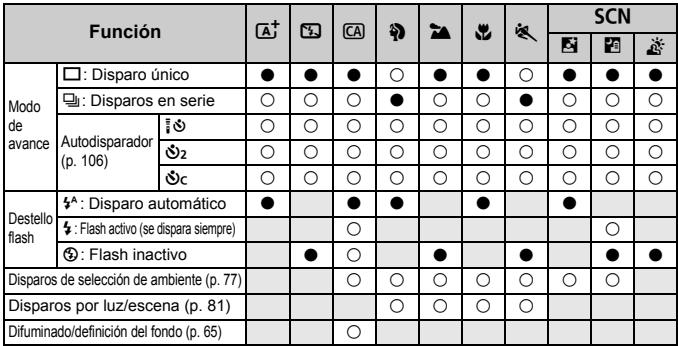

\* Si cambia el modo de disparo o sitúa el interruptor de alimentación en <OFF>, volverá a los ajustes predeterminados (excepto el autodisparador).

## **Disparo con selección de ambiente**

Excepto en los modos de la zona básica < $A^+$ >, < $B$ > y < $A^+$ >, puede seleccionar el ambiente para el disparo.

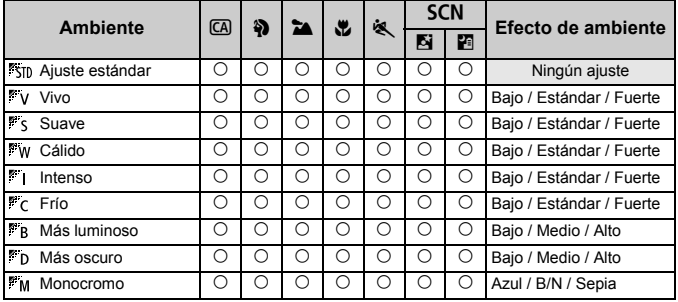

- **1 Ajuste el dial de modo en cualquiera de los modos siguientes: <**C**>, <**2**>, <**3**>, <**4**>, <**5**> o <**8**>.**
	- $\bullet$  Si el modo de disparo es < $SCN$ . haga uno de los siguientes ajustes:  $\leq$ **F** $>$   $\cap$   $\leq$ **F** $\geq$

#### **2 Muestre la imagen de Visión en Directo.**

- $\bullet$  Presione el botón  $\leq$   $\bullet$  > para mostrar la imagen de Visión en Directo.
- ▶ Puede comprobar el efecto de ambiente en la pantalla.

#### **3 En la pantalla de control rápido, seleccione el ambiente que desee.**

- Presione el botón < $\overline{Q}$  > ( $\overline{Q}$ 10).
- Presione la tecla  $\leq$   $\sqrt{V}$  para seleccionar [ **Ajuste estándar**]. En la pantalla aparecerá [**Disparo selec. ambiente**].

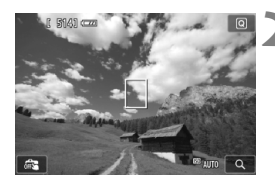

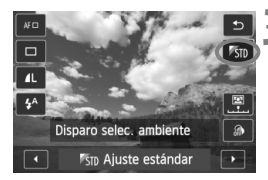

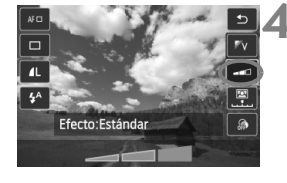

- Presione la tecla  $\leq$   $\blacktriangleright$  > o gire el dial <6> para seleccionar el ambiente deseado.
- La pantalla LCD mostrará el aspecto que tendrá la imagen con el ambiente seleccionado.

#### **4 Ajuste el efecto de ambiente.**

- Presione la tecla  $\leq$   $\sqrt{V}$  > para seleccionar la barra de efectos de modo que aparezca [**Efecto**] en la parte inferior.
- Presione la tecla  $\leq$   $\blacktriangleright$  > o gire el dial s also para seleccionar el efecto deseado.

#### **5 Tome la fotografía.**

- Presione el disparador hasta el fondo para tomar la fotografía.
- Para disparar mediante el visor. presione primero el botón < $\blacksquare$  > para salir del disparo con Visión en Directo. A continuación, presione el disparador hasta el fondo para tomar la fotografía.
- Si cambia el modo de disparo o sitúa el interruptor de alimentación en <OFF>, el ajuste volverá a ser [ **Ajuste estándar**].
- La imagen de Visión en Directo que se muestra con el ajuste de ambiente aplicado no tendrá exactamente el mismo aspecto que la foto real que se tome.
	- El uso del flash puede minimizar el efecto de ambiente.
	- En exteriores luminosos, es posible que la imagen de Visión en Directo que vea en la pantalla no tenga exactamente la misma luminosidad o el mismo ambiente que la foto real. Ajuste [5**2: Luminos. LCD**] en 4 y observe la imagen cuando la pantalla no se vea afectada por luz parásita.

Si no desea que se muestre la imagen de Visión en Directo al ajustar funciones, presione el botón < [Q] > después del paso 1. A continuación, puede ajustar [**Disparo selec. ambiente**] y [**Efecto**] en la pantalla de control rápido.

#### **Ajustes de ambiente**

#### **K<sub>TD</sub>** Ajuste estándar

Características de imagen estándar para el modo de disparo correspondiente. Observe que  $\leq$  > tiene características de imagen orientadas a retratos y < $\sum$  > orientadas a paisajes. Cada ambiente es una modificación de las características de imagen del modo de disparo correspondiente.

#### **Vivo**

El motivo tendrá un aspecto nítido y vivo. Hace que la foto resulte más impactante que con [ **Ajuste estándar**].

#### **Suave**

El motivo tendrá un aspecto más suave y delicado. Adecuado para retratos, mascotas, flores, etc.

#### **Cálido**

El motivo tendrá un aspecto más suave con colores más cálidos. Adecuado para retratos, mascotas y otros motivos a los que se desee dar un aspecto cálido.

#### **Intenso**

Aunque la luminosidad general se reduce ligeramente, el motivo se enfatiza para ofrecer una sensación más intensa. Hace que los seres humanos y los seres vivos destaquen más.

#### **Frío**

La luminosidad general se reduce ligeramente, con un matiz de color más frío. Un motivo situado a la sombra parecerá más sereno e impactante.

#### **Más luminoso**

La fotografía tendrá un aspecto más luminoso.

#### **Más oscuro**

La fotografía tendrá un aspecto más oscuro.

#### **MONOCROMO**

La fotografía será monocroma. Puede seleccionar que el color monocromo sea blanco y negro, sepia o azul. Cuando se seleccione [Monocromo], aparecerá <**B/W** > en el visor.

## **Disparo por tipo de luz o escena**

En los modos de la zona básica < $\frac{3}{2}$  >, < $\frac{1}{2}$  >, < $\frac{1}{2}$  > y < $\frac{1}{2}$  >, puede disparar mientras los ajustes coincidan con la iluminación o el tipo de escena. Normalmente,  $\boxed{50}$  Ajuste predet.] es adecuado, pero si los ajustes coinciden con las condiciones de iluminación o la escena, la imagen parecerá aún más fiel a lo que vea.

Para el disparo con Visión en Directo, si ajusta tanto [**Disparos por luz/ escena**] como [**Disparo selec. ambiente**] (p. 77), es recomendable que ajuste primero [**Disparo por luz/escena**]. Esto hará que resulte más fácil ver el efecto resultante en la pantalla LCD.

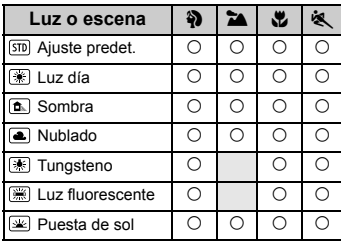

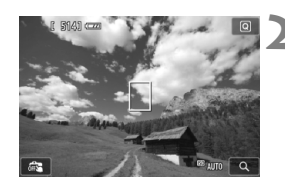

- **1 Ajuste el dial de modo en cualquiera de los modos siguientes: <**2**>, <**3**>, <**4**> o**  <**感** >.
- **2 Muestre la imagen de Visión en Directo.**
	- $\bullet$  Presione el botón  $\leq$  > para mostrar la imagen de Visión en Directo.
	- Puede comprobar el efecto resultante en la pantalla.

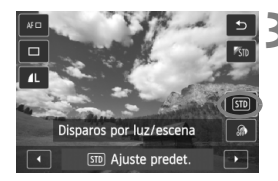

#### **3 En la pantalla de control rápido, seleccione el tipo de luz o escena.**

- Presione el botón < $\overline{Q}$  > ( $\overline{Q}$ 10).
- Presione la tecla  $\leq$   $\sqrt{V}$  para seleccionar [STD] Ajuste predet.]. [**Disparos por luz/escena**] aparecerá en la pantalla.
- Presione la tecla  $\leq$   $\blacktriangleright$   $>$  o gire el dial > para seleccionar el efecto o tipo de escena deseado.
- ▶ Se mostrará la imagen resultante con la iluminación o el tipo de escena seleccionados.

#### **4 Tome la fotografía.**

- Presione el disparador hasta el fondo para tomar la fotografía.
- Para disparar mediante el visor. presione primero el botón < $\blacksquare$  > para salir del disparo con Visión en Directo. A continuación, presione el disparador hasta el fondo para tomar la fotografía.
- Si cambia el modo de disparo o sitúa el interruptor de alimentación en <OFF>, el ajuste volverá a ser [ **Ajuste predet.**].

 Si utiliza flash, el ajuste cambiará a [ **Ajuste predet.**]. (Sin embargo, la información de disparo mostrará el tipo de escena o iluminación ajustado.)

 Si desea utilizar este ajuste junto con [**Disparo selec. ambiente**], ajuste el valor de [**Disparos por luz/escena**] más adecuado para el ambiente ajustado. En el caso de [**Puesta de sol**], por ejemplo, predominarán los colores cálidos, así que es posible que el ambiente ajustado no sea el adecuado.

Si no desea que se muestre la imagen de Visión en Directo al ajustar funciones, presione el botón < [a] > después del paso 1. A continuación, puede ajustar [**Disparos por luz/escena**] en la pantalla de control rápido.

#### **Ajustes de tipo de luz o escena**

#### **Ajuste predet.**

Ajuste predeterminado adecuado para la mayoría de los motivos.

#### **Luz día**

Para motivos a la luz del sol. Resulta en cielos azules y verdes de vegetación de aspecto más natural, y reproduce mejor las flores de colores claros.

#### **Sombra**

Para motivos a la sombra. Adecuado para tonos de piel que puedan parecer demasiado azulados, y para flores de colores claros.

#### **Nublado**

Para motivos bajo cielos cubiertos. Hace que los tonos de la piel y los paisajes, que de otra manera resultarían planos a la luz del día, tengan un aspecto más cálido. También es eficaz para flores de colores claros.

#### **Tungsteno**

Para motivos iluminados con luz de tungsteno. Reduce el matiz de color rojizo-naranja provocado por la luz de tungsteno.

#### **Luz fluorescente**

Para motivos bajo luz fluorescente. Adecuado para todo tipo de luz fluorescente.

#### **Puesta de sol**

Adecuado cuando se desean captar los impactantes colores de la puesta de sol.

## x **Reproducción de imágenes**

A continuación se explica la forma más fácil de reproducir imágenes. Para obtener información detallada sobre el procedimiento de reproducción, consulte la página 241.

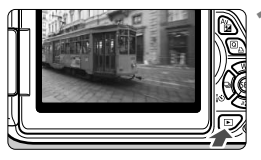

#### **1 Reproduzca la imagen.**

- $Presione$  el botón  $\leq$  $\blacktriangleright$ )
- Aparecerá la última imagen captada o vista.

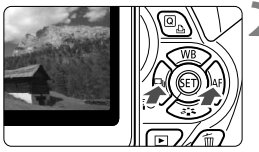

#### **2 Seleccione una imagen.**

- Para ver las imágenes empezando por la última, presione la tecla  $\leq$ Para ver imágenes empezando por la primera imagen (la más antigua), presione la tecla  $\leq$   $\blacktriangleright$   $\geq$ .
- $\bullet$  Cada vez que presione el botón <INFO.>, el formato de visualización cambiará.

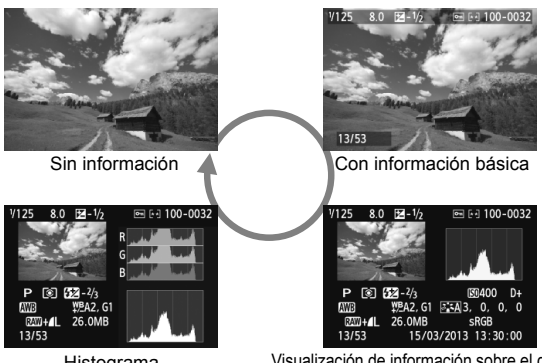

Histograma

Visualización de información sobre el disparo

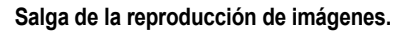

 $\bullet$  Presione el botón < $\square$ > para salir de la reproducción de imágenes y volver a la pantalla de ajustes de disparo.

# **3 Fotografía creativa**

En los modos de la zona básica, la mayoría de los ajustes de las funciones avanzadas no se pueden cambiar, para evitar estropear las fotografías. Sin embargo, en el modo  $\leq P$  / (AE programada), se pueden ajustar diversas funciones para ser más creativo.

- $\bullet$  En el modo < $\mathsf{P}$ >, la cámara ajusta la velocidad de obturación y la abertura automáticamente para obtener una exposición estándar.
- $\bullet$  La diferencia entre los modos de la zona básica y < $\mathbf{P}$  > se explica en la página 314.
- Las funciones que se explican en este capítulo también se pueden utilizar en los modos < $Tv$ > < $Av$ > y < $M$ > que se explican en el Capítulo 4.
- La marca  $\hat{\mathbf{x}}$  que se muestra a la derecha del título de la página indica que la función solo está disponible en los modos de la zona creativa (p. 24).
- $*$  < $P$  > significa "Program" (programa).
- \* **AE** significa "Auto Exposure" (exposición automática).

# d**: AE programada**

La cámara ajusta automáticamente la velocidad de obturación y la abertura para ajustarse a la luminosidad del motivo. Esta función se denomina AE programada.

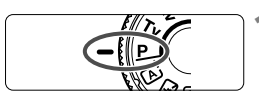

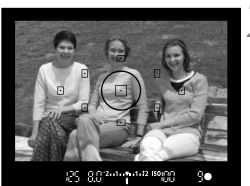

## **1 Ajuste el dial de modo en <** $P$ **>.**

#### **2 Enfoque el motivo.**

- Mire por el visor y sitúe el motivo de modo que esté cubierto por el punto AF seleccionado. Después presione el disparador hasta la mitad.
- El punto dentro del punto AF que obtiene el enfoque se ilumina brevemente en rojo, y la luz de  $confirmación de enfoue < \bullet > de la$ parte inferior derecha del visor se ilumina (en el modo AF foto a foto).
- La velocidad de obturación y la abertura se ajustarán automáticamente y se mostrarán en el visor.

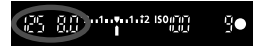

#### **3 Compruebe la información del visor.**

 Si las indicaciones de velocidad de obturación y de abertura no parpadean, la exposición es estándar.

## **4 Tome la fotografía.**

 Encuadre la toma y presione el disparador hasta el fondo.

#### Sugerencias para fotografiar

- **Cambie la sensibilidad ISO o utilice el flash incorporado.** Para ajustar el motivo y el nivel de luz ambiente, puede cambiar la sensibilidad ISO (p. 92) o utilizar el flash incorporado (p. 107). En el modo  $\leq P$  >, el flash incorporado no se dispara automáticamente. Por lo tanto, con poca luz, presione el botón < $\frac{1}{2}$  (flash) para levantar el flash incorporado.
- **Es posible cambiar el programa. (Cambio de programa)** Después de presionar el disparador hasta la mitad, gire el dial s  $\leq$  para cambiar la combinación de velocidad de obturación v abertura (programa). El cambio de programa se cancela automáticamente después de tomar la fotografía. El cambio de programa no es posible con flash.

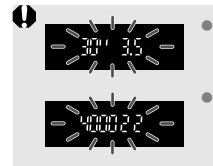

 Si parpadean la velocidad de obturación "**30"**" y la abertura máxima, es señal de subexposición. Incremente la sensibilidad ISO o utilice el flash. Si parpadean la velocidad de obturación "**4000**" y la abertura mínima, es señal de sobreexposición. Reduzca la sensibilidad ISO.

#### **Diferencias entre <**d**> y <**A**> (Escena inteligente automática)** En el modo  $\leq$   $\mathbb{A}^{+}$  >, muchas funciones tales como la operación AF y el modo de medición se ajustan automáticamente para evitar fotografías estropeadas. Las funciones que usted puede cambiar están limitadas. En el modo  $\leq$ P > solamente se ajustan automáticamente la velocidad de obturación y la abertura. Puede ajustar libremente la operación AF, el modo de medición y otras funciones (p. 314).

## **MENU** Ajuste de la calidad de grabación de imágenes

Puede seleccionar el número de píxeles y la calidad de imagen. Se proporcionan diez ajustes de calidad de grabación de imagen:  $\blacksquare L$ ,  $\blacksquare$  L,  $\blacksquare$  M,  $\blacksquare$  M,  $\blacksquare$  S1,  $\blacksquare$  S1, S2, S3,  $\overline{0200} + \blacksquare$  L,  $\overline{0200}$ .

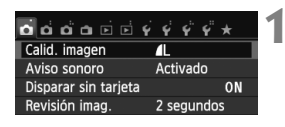

Píxeles grabados (número de píxeles)

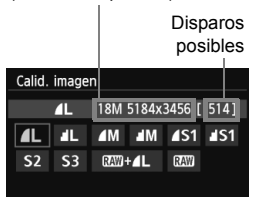

#### **1 Seleccione [Calid. imagen].**

- Baio la ficha **[** $\bullet$  1], seleccione [Calid. **imagen**] y, a continuación, presione  $<$  (SET)  $>$ .
- Aparecerá [**Calid. imagen**].

#### **2 Seleccione la calidad de grabación de imágenes.**

 Se mostrará el número de píxeles de la calidad correspondiente y el número de disparos posibles, para ayudarle a seleccionar la calidad deseada. A continuación, presione  $<$  (SET)  $>$ .

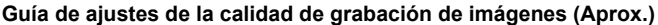

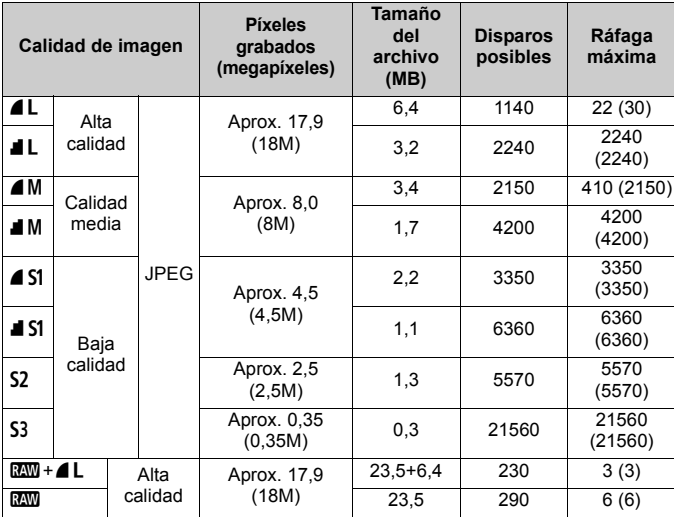

\* Las cifras de tamaño de archivo, número de disparos posibles y ráfaga máxima se basan en una tarjeta de prueba de 8 GB y los métodos de comprobación estándar de Canon (formato 3:2, ISO 100 y estilo de imagen normal). **Estas cifras variarán en función del motivo, la marca de tarjeta, el formato, la sensibilidad ISO, el estilo de imagen, las funciones personalizadas y otros ajustes.**

\* Las cifras entre paréntesis se aplican a una tarjeta de 8 GB en UHS-I compatible basándose en los métodos de comprobación estándar de Canon.

#### **Preguntas frecuentes**

#### **Deseo seleccionar la calidad de grabación de imágenes correspondiente al tamaño del papel para la impresión.**

#### **Tamaño del papel**

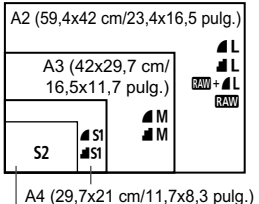

12,7x8,9 cm/5,0x3,5 pulg.

Consulte el diagrama de la izquierda para elegir la calidad de grabación de imágenes. Si desea recortar la imagen, es recomendable seleccionar una calidad mayor (más píxeles), como por ejemplo  $4L$ ,  $1L$ ,  $\overline{33M}$  +  $4L$  o  $\overline{33M}$ . S<sub>2</sub> es adecuada para reproducir imágenes en un marco de fotos digital. 53 es adecuada para enviar la imagen por correo electrónico o utilizarla en un sitio web.

#### **¿Cuál es la diferencia entre** 7 **(Fina) y** 8 **(Normal)?** Indica una calidad de imagen diferente debida a una tasa de compresión diferente. Incluso con el mismo número de píxeles, la imagen 4 tiene una mayor calidad de imagen. Si se selecciona 4, la calidad de la imagen será ligeramente menor, pero podrá guardar más imágenes en la tarjeta. Tanto  $S2$  como  $S3$  tienen calidad  $\blacktriangle$ .

#### **Pude hacer más disparos de los que indicaba el número de disparos posibles.**

Según las condiciones de disparo, es posible que pueda hacer más disparos de los indicados. También puede que sean menos de los indicados. El número de disparos posibles que se muestra es solo aproximado.

#### **¿Muestra la cámara la ráfaga máxima?**

La ráfaga máxima se muestra en el lado derecho del visor. Dado que es solamente un indicador de un dígito **0** - **9**, los números mayores de 9 se mostrarán solamente como "**9**". Observe que este número se muestra aunque no haya ninguna tarjeta instalada en la cámara. Tenga cuidado de no disparar sin una tarjeta en la cámara.

#### **• ¿Cuándo debo usar <b>1200**?

Las imágenes **DEM** deben procesarse en el ordenador. Para ver información detallada, consulte "Acerca de MM" y "Acerca de **RAW** + **4** L" en la página siguiente.

#### Acerca de **17M**

**12W** son los datos de imagen en bruto antes de convertirse en  $\blacksquare L$  o en otras imágenes. Aunque las imágenes **RAW** requieren software como Digital Photo Professional (suministrado, p. 364) para poder mostrarse en el ordenador, también ofrecen flexibilidad para realizar ajustes de imagen solo posibles con **RWM**. **RWM** es eficaz cuando se desea ajustar con precisión la imagen o fotografiar motivos importantes.

#### **Acerca de**  $\overline{RM}$ **+41**

 $120M + 21$  graba tanto una imagen  $22M$  como una imagen  $21$  con un mismo disparo. Las dos imágenes se guardan en la tarjeta simultáneamente. Las dos imágenes se guardarán en la misma carpeta con los mismos números de archivo (extensión de archivo .JPG para JPEG, v .CR2 para RAW). Las imágenes **4L** pueden verse o imprimirse incluso con un ordenador que no tenga instalado el software que se proporciona con la cámara.

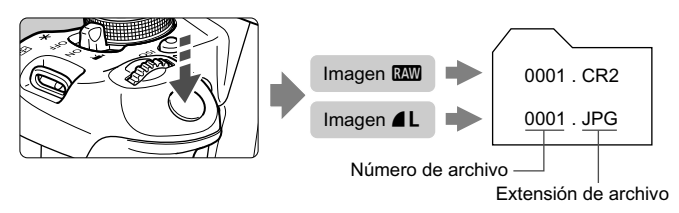

**Para mostrar imágenes DW** en un ordenador, se recomienda utilizar el software suministrado (p. 364).

Es posible que el software comercial no pueda mostrar imágenes **12.000** tomadas con esta cámara. Para ver si las imágenes **17.000 tomadas** con esta cámara son compatibles con otro software, consulte al fabricante del software correspondiente.

# **ISO: Cambio de la sensibilidad ISO**<sup>☆</sup>

Ajuste la sensibilidad ISO (sensibilidad del sensor de imagen a la luz) adecuada para el nivel de luz ambiental. En los modos de la zona básica, se ajusta automáticamente la sensibilidad ISO (p. 93).

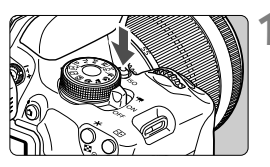

**12 Presione el botón <ISO**>.  $(66)$ Aparecerá [**Sensibilidad ISO**].

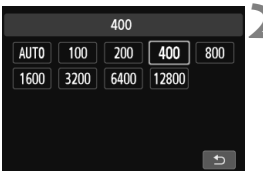

#### **2 Ajuste la sensibilidad ISO.**

- Presione la tecla <<**W**> o gire el dial <6> para seleccionar la sensibilidad ISO deseada y, a continuación, presione  $\leq$   $\left( \sin \right)$  >.
- También puede ajustar la sensibilidad ISO en el visor girando el dial  $\leq$   $\approx$
- Cuando se selecciona [**AUTO**], la sensibilidad ISO se ajusta automáticamente (p. 93).

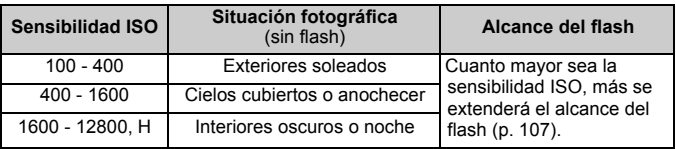

#### **Guía de sensibilidad ISO**

\* Las sensibilidades ISO altas producirán imágenes con más grano.

Bajo [5**4: Func. personalizadas (C.Fn)**], si [**2: Ampliación ISO**] se ajusta en [**1: On**], también se puede ajustar "**H**" (equivalente a ISO 25600) (p. 298).

- Bajo [5**4: Func. personalizadas (C.Fn)**], si [**3: Prioridad tonos altas luces**] se ajusta en [**1: Activada**], no se puede seleccionar ISO 100 y "**H**" (equivalente a ISO 25600) (p. 299).
	- Si dispara con temperaturas elevadas es posible que las imágenes que obtenga parezcan tener más grano. Las exposiciones largas también pueden provocar irregularidades en los colores de la imagen.
- $\bigoplus$  . Cuando dispare con sensibilidades ISO elevadas, es posible que el ruido (tal como puntos luminosos y bandas) se haga perceptible.
	- Si utiliza una sensibilidad ISO alta y flash para fotografiar un motivo cercano, puede que se produzca sobreexposición.
	- Con ISO 12800 o "**H**" (equivalente a ISO 25600), la ráfaga máxima para el disparo en serie se reducirá mucho.
	- Dado que "**H**" (equivalente a ISO 25600) es un ajuste de sensibilidad ISO ampliada, el ruido (tal como puntos luminosos y bandas) y los colores irregulares resultarán más perceptibles, y la resolución será menor de lo habitual.
	- Dado que la sensibilidad ISO máxima que se puede ajustar es diferente entre en la toma de fotos y en la grabación de vídeo (exposición manual), es posible que la sensibilidad ISO que ajuste cambie cuando cambie de la toma de fotos a la grabación de vídeo. Aunque cambie de nuevo a la toma de fotos, la sensibilidad ISO no volverá al ajuste original.

La sensibilidad ISO máxima que se puede ajustar varía en función del ajuste de [**2: Ampliación ISO**] bajo [5**4: Func. personalizadas (C.Fn)**].

- Cuando se ajuste [**0: Off**]: si ajusta ISO 12800 durante la toma de fotos y, a continuación, cambia a la grabación de vídeo, la sensibilidad ISO cambiará a ISO 6400.
- Cuando se ajuste [**1: On**]: si ajusta ISO 12800 o "**H**" (equivalente a ISO 25600) durante la toma de fotos y, a continuación, cambia a la grabación de vídeo, la sensibilidad ISO cambiará a "**H**" (equivalente a ISO 12800).

## **ISO [AUTO]**

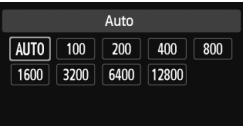

Si la sensibilidad ISO se ajusta en [**AUTO**], la sensibilidad ISO real que vaya a ajustarse se mostrará al pulsar el disparador hasta la mitad. Como se indica en la página siguiente, la sensibilidad ISO se ajustará automáticamente para adecuarse al modo de disparo.

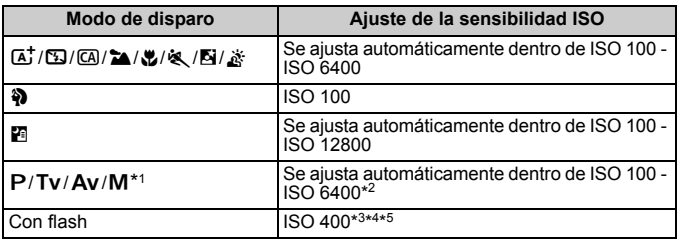

- \*1: Fijo en ISO 400 para exposiciones "B".
- \*2: Depende del límite de sensibilidad ISO máxima ajustado.
- \*3: Si el flash de relleno provoca sobreexposición, se ajustará ISO 100 o una sensibilidad ISO superior.
- $*4$ : Excepto en el modos  $\overline{A}_1^+$ . **N**  $\vee$  **P.**
- \*5: Se ajusta automáticamente entre ISO 400 ISO 1600 (o hasta el límite máximo) en los modos  $\overline{a}$ ,  $\overline{a}$ ,  $\overline{a}$ ,  $\overline{a}$ ,  $\overline{a}$ ,  $\overline{a}$ ,  $\overline{a}$  y <**P**> si se utiliza el flash rebotado con un flash Speedlite externo.
- **To a** Cuando se ajusta [AUTO], la sensibilidad ISO se indica en incrementos de punto completo. Sin embargo, la sensibilidad ISO se ajusta realmente en incrementos más precisos. En consecuencia, en la información de disparo de la imagen (p. 270), es posible que se muestre una sensibilidad ISO de 125 ó 640.
	- En el modo < $\Diamond$ >, se utiliza realmente la sensibilidad ISO que se muestra en la tabla, aunque no se muestra ISO 100.

#### **MENU** Ajuste de la sensibilidad ISO máxima para [ISO Auto]<sup>\*</sup>

Para ISO Auto, puede ajustar el límite máximo de sensibilidad ISO entre ISO 400 - ISO 6400.

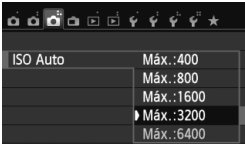

Bajo la ficha [z**3**], seleccione [**ISO Auto**] y, a continuación, presione  $\leq$   $\left(\frac{1}{2}\right)$  >. Seleccione la sensibilidad ISO y, a continuación, presione  $\leq$   $(\sqrt{8}r)$  >.

## **a\_< Características de imagen óptimas para el motivo**<sup>★</sup>

Seleccionando un estilo de imagen, puede obtener características de imagen adecuadas para su expresión fotográfica o para el motivo. En los modos de la zona básica, no se puede seleccionar el estilo de imagen.

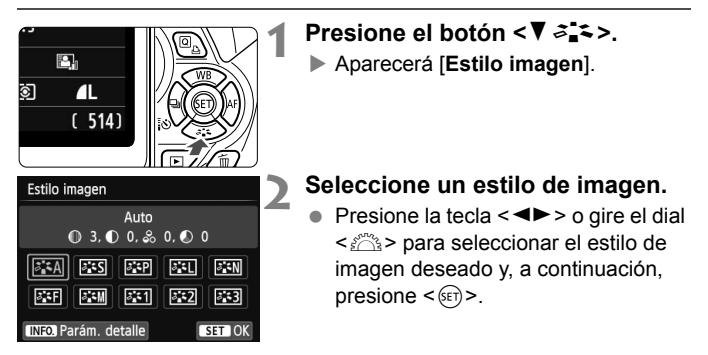

#### **Características del estilo de imagen**

#### D**Auto**

Se ajustará el tono de color adecuado para la escena. Los colores tendrán un aspecto vivo, en especial para cielos azules, vegetación, y escenas de puestas de sol en la naturaleza, exteriores y puestas de sol.

Si no se obtiene el tono de color deseado con [Auto], utilice otro estilo de imagen.

#### P**Normal**

El aspecto de la imagen es vivo y nítido. Éste es un estilo de imagen de uso general, adecuado para la mayoría de las escenas.

#### Q**Retrato**

Para excelentes tonos de piel. El aspecto de la imagen es más suave. Adecuado para retratos en primer plano.

Puede cambiar [**Tono de color**] (p. 133) para ajustar el tono de piel.

#### **FRI** Paisaje

Para obtener imágenes muy nítidas con azules y verdes vivos. Eficaz para paisajes impresionantes.

#### **FEW Neutro**

Este estilo de imagen es para usuarios que prefieran procesar las imágenes con un ordenador. Para obtener colores naturales e imágenes suaves.

#### U**Fiel**

Este estilo de imagen es para usuarios que prefieran procesar las imágenes con un ordenador. Cuando el motivo se capta bajo una temperatura de color de 5200 K, el color se ajusta colorimétricamente para que coincida con el color del motivo. Las imágenes tendrán un aspecto apagado y suave.

#### *<b>EXM* Monocromo

Crea imágenes en blanco y negro.

Las imágenes en blanco y negro captadas en formatos diferentes de **RXVI** no se pueden revertir a color. Si desea tomar más tarde fotografías en color, asegúrese de cancelar el ajuste [**Monocromo**]. Cuando se seleccione [Monocromo], aparecerá <**B/W** > en el visor.

#### W**Usuario 1-3**

Puede registrar un estilo básico, tal como [**Retrato**], [**Paisaje**], un archivo de estilo de imagen, etc. y ajustarlo como desee (p. 135). Los estilos de imagen definidos por el usuario que no se hayan ajustado tendrán los mismos ajustes predeterminados que el estilo de imagen [**Auto**].

## folger: Cambiar el funcionamiento del enfoque automático<sup>\*</sup>

Puede seleccionar las características de la operación AF (enfoque automático) adecuadas para las condiciones de disparo o para el motivo. En modos de la zona básica, se ajusta automáticamente la operación AF óptima para el modo de disparo correspondiente.

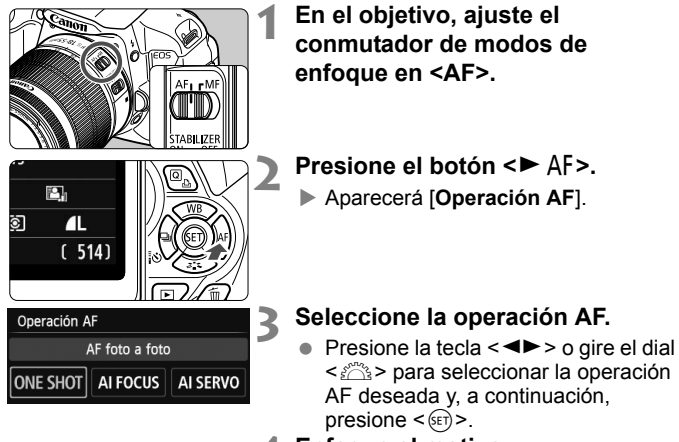

- 
- **4 Enfoque el motivo.**
	- Apunte el punto AF hacia el motivo y presione el disparador hasta la mitad. La cámara enfocará entonces automáticamente en la operación AF seleccionada.

#### **AF foto a foto para motivos estáticos**

#### **Adecuado para motivos estáticos. Cuando presione el disparador hasta la mitad, la cámara solo enfocará una vez.**

- Cuando se obtenga el enfoque, el punto dentro del punto AF que obtiene el enfoque se iluminará brevemente en rojo, y también se iluminará la luz de confirmación de enfoque  $\leq$   $\bullet$  en el visor.
- Con la medición evaluativa (p. 117), el ajuste de exposición se establece al mismo tiempo que se obtiene el enfoque.
- Mientras aprieta el disparador hasta la mitad, el enfoque quedará bloqueado. Entonces podrá recomponer la toma, si lo desea.
- $\boxed{5}$   $\bullet$  Si no es posible enfocar, la luz de confirmación de enfoque <  $\bullet$  > del visor parpadeará. Si ocurre esto, no se puede tomar la fotografía aunque se presione el disparador hasta el fondo. Recomponga la imagen e intente enfocar de nuevo. O bien, consulte "Motivos difíciles de enfocar" (p. 103).
	- Si se ajusta **[** $\bigcirc$ **1: Aviso sonoro**] en [**Desactivado**], no sonará el aviso sonoro cuando se obtenga el enfoque.

#### **AF AI Servo para motivos en movimiento**

#### **Esta operación AF es adecuada para motivos en movimiento en los que la distancia de enfoque no deja de cambiar. Mientras aprieta el disparador hasta la mitad, el motivo se enfocará continuamente.**

- La exposición se ajusta en el momento de tomar la fotografía.
- Cuando la selección del punto AF (p. 100) es automática, la cámara utiliza primero el punto AF central para enfocar. Durante el enfoque automático, si el motivo se aleja del punto AF central, el seguimiento del enfoque continúa mientras el motivo esté cubierto por otro punto AF.

 $\overline{S}$  Con AF AI Servo, el aviso sonoro no suena aunque se obtenga el enfoque. Además, no se iluminará la luz de confirmación de enfoque <  $\bullet$  > en el visor.

#### **AF AI Foco para el cambio automático de la operación AF**

**El modo AF AI Foco cambia la operación AF del modo AF foto a foto al modo AF AI Servo automáticamente si un motivo estático empieza a moverse.**

- Una vez enfocado el motivo en la operación AF foto a foto, si el motivo empieza a moverse la cámara detectará el movimiento, cambiará automáticamente la operación AF a AF AI Servo y continuará siguiendo el motivo en movimiento.
- $\boxed{5}$  Cuando se logre el enfoque con AF AI Foco con la operación Servo activa, el aviso sonoro continuará sonando suavemente. Sin embargo, no se iluminará la luz de confirmación del enfoque <  $\bullet$  > en el visor. Tenga en cuenta que, en este caso, el enfoque no se bloqueará.

#### 100

 $\bigoplus$  Selección del punto AF<sup>\*</sup>

En los modos de la zona básica, la cámara normalmente enfoca de manera automática el motivo más cercano. En consecuencia, es posible que no siempre se enfoque el motivo deseado.

En los modos < $P$ >, < $Tv$ >, < $Av$ > y < $M$ >, puede seleccionar el punto AF y utilizarlo para enfocar el motivo deseado.

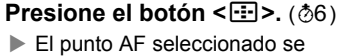

mostrará en la pantalla LCD y en el visor.

#### **2 Seleccione el punto AF.**

- Utilice la tecla  $\leq$   $\leftrightarrow$   $>$  para seleccionar el punto AF.
- Mientras observa el visor, puede seleccionar el punto AF girando el dial < $\frac{1}{2}$ > hasta que se ilumine en rojo el punto AF que desea.
- Cuando todos los puntos AF se iluminen, se ajustará la selección automática del punto AF. El punto AF se seleccionará automáticamente para enfocar el motivo.
- Al presionar  $\leq$   $\sqrt{\text{sn}}$  > se alterna la selección del punto AF entre el punto AF central y la selección automática del punto AF.

## **3 Enfoque el motivo.**

 Sitúe el punto AF seleccionado sobre el motivo y presione el disparador hasta la mitad para enfocar.

 $\boxed{3}$  También puede tocar la pantalla para seleccionar puntos AF. Durante la selección manual del punto AF, al tocar el icono [ $\Rightarrow$ ] en la esquina inferior izquierda de la pantalla cambiará a la selección automática del punto AF.

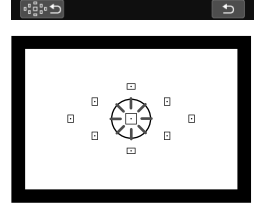

Selección manual

 $\mathbf{u}$  $\Box$ 

Selección punto AF

 $\overline{a}$ п  $\overline{a}$ 

л

#### Sugerencias para fotografiar

- **Cuando fotografíe retratos en primer plano, utilice AF foto a foto y enfoque a los ojos.** Si enfoca primero a los ojos, podrá recomponer a continuación y la cara se mantendrá nítida.
- **Si es difícil enfocar, seleccione y utilice el punto AF central.** El punto AF central es el más sensible de los nueve puntos AF.
- **Para facilitar el enfoque de objetos en movimiento, ajuste en la cámara la selección automática del punto AF y AF AI Servo** (p. 98)**.** En primer lugar, se utilizará el punto AF central para enfocar el motivo. Durante el enfoque automático, si el motivo se aleja del punto AF central, el seguimiento del enfoque continúa mientras el motivo esté cubierto por otro punto AF.

#### **Luz de ayuda al AF con el flash incorporado**

En condiciones de poca luz, cuando se presiona el disparador hasta la mitad, el flash incorporado dispara una breve ráfaga. Esto ilumina el motivo para facilitar el enfoque automático.

- $\boxed{5}$  La luz de ayuda al AF no se disparará en los siguientes modos de disparo: <23>, <24> y <<<<>>
	- Con la operación AF AI Servo no se puede emitir la luz de ayuda al AF.
	- El alcance efectivo de la luz de ayuda al AF disparada por el flash incorporado es aprox. de 4 metros/13,1 pies.
	- En los modos de la zona creativa, cuando se levanta el flash incorporado con el botón < $\frac{1}{2}$  (p. 107), la luz de ayuda al AF se dispara si es necesario. Tenga en cuenta que, según el ajuste de [**4: Destello luz de ayuda al AF**] bajo [5**4: Func. personalizadas (C.Fn)**], la luz de ayuda al AF no se emitirá (p. 300).

#### **Operación AF y aberturas máximas de objetivo**

#### **Con aberturas máximas hasta f/5,6:**

El enfoque en cruz (detección simultánea de líneas verticales y horizontales) es posible con todos los puntos AF. Con determinados objetivos (vea a continuación), los puntos AF situados fuera del centro solo detectarán líneas verticales u horizontales (no hay enfoque en cruz).

#### **Con aberturas máximas hasta f/2,8:**

Además del enfoque en cruz (detección simultánea de líneas verticales y horizontales), con el punto AF central es posible el AF de alta precisión\* con detección de líneas verticales y horizontales.

Los ocho puntos AF restantes permiten el enfoque en cruz de la misma manera que al utilizar objetivos con aberturas máximas hasta f/5,6. \* Excepto con los EF 28-80 mm f/2,8-4L USM y EF 50 mm f/2,5 Compact Macro.

 $\boxed{5}$  Si utiliza un multiplicador (se vende por separado) y la abertura máxima se reduce por debajo de f/5,6, no será posible disparar con AF (excepto en [u**+Seguim.**], [**FlexiZone - Multi**] y [**FlexiZone - Single**] durante el disparo con Visión en Directo). Para obtener más información, consulte las instrucciones del multiplicador.

#### **Objetivos que no permiten el enfoque en cruz con todos los puntos AF**

Los objetivos siguientes solo permiten el enfoque sensible a líneas horizontales con los tres puntos AF de la izquierda y los tres de la derecha, y el enfoque sensible solamente a las líneas verticales con los puntos AF superior e inferior. El enfoque en cruz solo es posible con el punto AF central.

```
EF 35-80 mm f/4-5,6
EF 35-80 mm f/4-5,6 II
EF 35-80 mm f/4-5,6 III
EF 35-80 mm f/4-5,6 USM
EF 35-105 mm f/4,5-5,6
EF 35-105 mm f/4,5-5,6 USM
EF 80-200 mm f/4,5-5,6 II
EF 80-200 mm f/4,5-5,6 USM
```
## **Motivos difíciles de enfocar**

El enfoque automático puede fallar y no conseguir el enfoque (la luz de  $confirmación de enfoque < \bigcirc$  del visor parpadeará) con ciertos motivos, como los que se indican a continuación:

- $\bullet$  Motivos con un contraste muy bajo (Ejemplo: cielo azul, paredes de un solo color, etc.)
- Motivos muy débilmente iluminados
- Motivos reflectantes o en contraluz extremo (Ejemplo: coches con carrocería muy reflectante, etc.)
- Motivos cercanos y lejanos cubiertos por un punto AF (Ejemplo: animales en una jaula, etc.)
- Patrones repetitivos (Ejemplo: ventanas de un rascacielos, teclados de ordenador, etc.)

En tales casos, realice una de las siguientes acciones:

- (1) Con AF foto a foto, enfoque un objeto que se encuentre a la misma distancia que el motivo que desea fotografiar y bloquee el enfoque antes de recomponer el encuadre (p. 61).
- (2) Ajuste el conmutador de modos de enfoque del objetivo en <**MF**> y enfoque manualmente.

Para motivos difíciles de enfocar durante el disparo con Visión en directo con [u**+Seguim.**], [**FlexiZone - Multi**] o [**FlexiZone - Single**], consulte la página 165.

#### **MF: Enfoque manual**

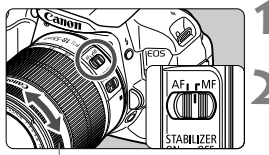

Anillo de enfoque

#### **1 Sitúe el conmutador de modos de enfoque del objetivo en <MF>.**

#### **2 Enfoque el motivo.**

 Enfoque girando el anillo de enfoque del objetivo hasta que el motivo aparezca nítido en el visor.

 $\boxed{3}$  Si mantiene presionado el disparador hasta la mitad durante el enfoque manual, el punto AF que obtenga el enfoque se iluminará brevemente en rojo, sonará el aviso sonoro y la luz de confirmación de enfoque  $\leq$  > del visor se iluminará.

## i **Disparos en serie**

Puede tomar aprox. 5 disparos por segundo. Esto resulta eficaz para fotografiar un niño que corra hacia usted o para captar las diferentes expresiones faciales.

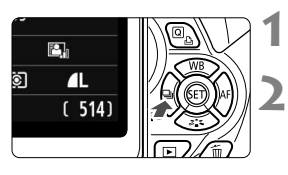

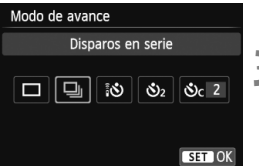

## **Presione el botón <∢**<a→ i Č>.

#### **Seleccione <**<sup>1</sup>>.

Presione la tecla  $\leq$   $\blacktriangleright$   $>$   $\circ$  gire el dial <<<<<<>>
para seleccionar <<<<<<< disparo en serie y, a continuación,  $presione <sub>(SET)</sub>$ .

## **3 Tome la fotografía.**

 La cámara dispara de forma continua mientras se mantenga el disparador presionado hasta el fondo.

## **Sugerencias para fotografiar**

 **Ajuste también la operación AF** (p. 97) **adecuada para el motivo. • Para un motivo en movimiento**

Cuando se ajusta AF AI Servo, el enfoque es continuo durante los disparos en serie.

#### **• Para motivos estáticos**

Cuando se ajusta AF foto a foto, la cámara solo enfoca una vez durante los disparos en serie.

 **También se puede usar el flash.** Dado que el flash necesitará un tiempo de recarga, la velocidad de disparos en serie será menor.

- $\bigoplus$   $\bullet$  La velocidad máxima de disparo en serie de aproximadamente 5 disparos por segundo se alcanza\* con una velocidad de obturación de 1/500 seg. o más rápida y a la máxima abertura (varía en función del objetivo). La velocidad de los disparos en serie puede reducirse debido a la velocidad de obturación, la abertura, las condiciones del motivo, el brillo, el objetivo, el uso del flash, etc.
	- \* Con los objetivos siguientes, se alcanzan 5 disparos por segundo con AF foto a foto y Image Stabilizer (Estabilizador de imagen) desactivado: EF 300 mm f/4L IS USM, EF 28-135 mm f/3,5-5,6 IS USM, EF 75-300 mm f/4-5,6 IS USM y EF 100-400 mm f/4,5-5,6L IS USM.
	- En la operación AF AI Servo, la velocidad de disparos en serie puede ser ligeramente más lenta según el motivo y el objetivo que se utilice.
	- Si el nivel de carga de la batería es bajo, la velocidad de los disparos en serie será ligeramente inferior.

## j **Uso del autodisparador**

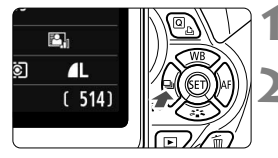

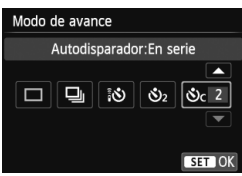

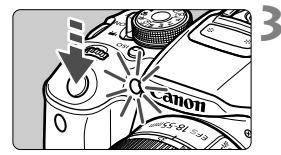

## **Presione el botón <◀** a i ¿>.

#### **2 Seleccione el autodisparador.**

- Presione la tecla  $\leq$   $\blacktriangleright$  > o gire el dial << >>
para seleccionar el autodisparador y, a continuación, presione  $\leq$   $(F)$  >.
	- Q: **Autodisparador de 10 seg.** Se puede utilizar también el control remoto (p. 307).
	- l: **Autodisparador de 2 seg.** (p. 142)
	- q: **Autodisparador de 10 seg. más disparos en serie** Presione la tecla  $\leq$   $\sqrt{V}$  > para ajustar el número de disparos en serie (2 a 10) que tomar con el autodisparador.

## **3 Tome la fotografía.**

- Mire por el visor, enfoque el motivo y, a continuación, presione el disparador hasta el fondo.
- Puede comprobar el funcionamiento del autodisparador con la lámpara del autodisparador, el aviso sonoro y la visualización de la cuenta atrás (en segundos) en la pantalla LCD.
- Dos segundos antes de tomar la fotografía, se iluminará la lámpara del autodisparador y el aviso sonoro será más rápido.
- Con <**∛** $\epsilon$ >, el intervalo entre los disparos en serie puede prolongarse en función de los ajustes de funciones de disparo, tales como la calidad de grabación de imágenes o el flash.
	- Si no va a mirar por el visor cuando presione el disparador, coloque la tapa del ocular (p. 308). Si entra luz parásita por el visor cuando se toma la fotografía, puede afectar a la exposición.
- R  $\cdot$  < $\mathcal{O}_2$ > permite disparar sin tocar la cámara montada en un trípode. Esto evita las trepidaciones de la cámara al fotografiar bodegones o hacer exposiciones largas.
	- Después de tomar fotografías con autodisparador se recomienda reproducir las imágenes (p. 84) para examinar el enfoque y la exposición.
	- Si utiliza el autodisparador para hacer un autorretrato, bloquee el enfoque (p. 61) en un objeto que se encuentre a la misma distancia a la que se vaya a colocar.
	- Para cancelar el autodisparador una vez iniciado, presione el botón < $\blacktriangleleft \Box$ i $\lozenge$ .

# D **Utilización del flash incorporado**

En interiores, con poca luz o en contraluces con luz de día, levante simplemente el flash incorporado y presione el disparador para tomar fotografías con flash. En el modo < $\overline{P}$  >, la velocidad de obturación (1/60 seg. - 1/200 seg.) se ajustará automáticamente para evitar trepidaciones.

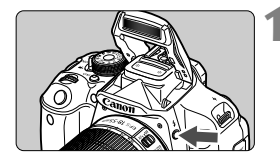

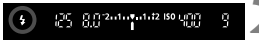

Alcance efectivo del flash

**Presione el botón <** $\frac{1}{2}$ **>.** 

- En los modos de la zona creativa. puede presionar el botón  $\leq$  > en cualquier momento para tomar fotografías con flash.
- Mientras se recarga el flash, en el visor se mostrará "**\$buSY**" y, en la pantalla LCD se mostrará [**BUSY 4**].

#### **2 Presione el disparador hasta la mitad.**

**Compruebe, en la esquina inferior** izquierda del visor, si está iluminado el icono  $<\mathbf{2}>$ 

#### **3 Tome la fotografía.**

 Cuando se consiga el enfoque y presione a fondo el disparador, se disparará el flash para la fotografía.

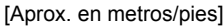

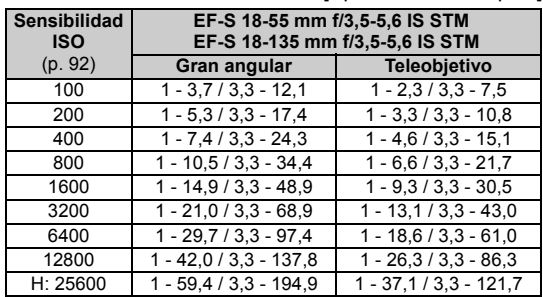

#### Sugerencias para fotografiar

- **Si el motivo está lejos, aumente la sensibilidad ISO** (p. 92)**.** Puede ampliar el alcance del flash aumentando la sensibilidad ISO.
- **Con luz muy brillante, reduzca la sensibilidad ISO.** Si el ajuste de exposición del visor parpadea, reduzca la sensibilidad ISO.
- **Desmonte el parasol del objetivo y no se acerque demasiado al motivo.**

Si el objetivo tiene un parasol montado o está demasiado cerca del motivo, es posible que la parte inferior de la fotografía aparezca oscura debido a la obstrucción del flash. Para fotografías importantes, observe la imagen de la pantalla LCD para asegurarse de que la exposición del flash parece natural (no está oscura en la parte inferior).

#### 3 **Reducción de ojos rojos**

Usar la lámpara de reducción de ojos rojos antes de tomar una fotografía con flash puede reducir el efecto de ojos rojos. La reducción de ojos rojos funcionará en cualquier modo de disparo excepto <23>, <24>, <<<<<<<<<<<<<<<>

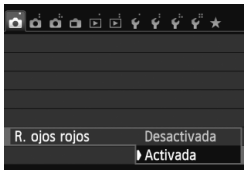

- Bajo la ficha [z**1**], seleccione [**R. ojos rojos**] y, a continuación, presione <0>. Seleccione [**Activada**] y, a continuación, presione  $\leq$   $\sqrt{\text{sn}}$  >.
- Para la fotografía con flash, cuando presione el disparador hasta la mitad, se iluminará la lámpara de reducción de ojos rojos. Entonces, cuando presione el disparador hasta el fondo, se tomará la fotografía.
- $\overline{\mathbf{A}}$  La función de reducción de ojos rojos es más eficaz cuando la persona mira a la lámpara de reducción de ojos rojos, cuando la habitación está bien iluminada o cuando el fotógrafo está cerca de la persona fotografiada.
	- Cuando presione el disparador hasta la mitad, la indicación de la parte inferior del visor se reducirá y se apagará. Para obtener los mejores resultados, tome la fotografía después de que se apague esta indicación.

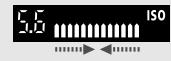

La eficacia de la reducción de ojos rojos varía en función del motivo.
# **4 Fotografía avanzada**

Este capítulo se apoya en el Capítulo 3 y presenta más formas de fotografiar creativamente.

- La primera mitad de este capítulo explica cómo usar los modos < $Tv$  > < $Av$  >  $v$  < $M$  > del dial de modo.
- Todas las funciones que se explican en el Capítulo 3 también se pueden utilizar en los modos < $Tv$ > < $Av$ > y <M>
- Para ver qué funciones se pueden utilizar en cada modo de disparo, consulte la página 314.
- La marca  $\hat{\mathbf{x}}$  que se muestra a la derecha del título de la página indica que la función solo está disponible en los modos de la zona creativa (p. 24).

# **ACERCA del puntero del dial principal**

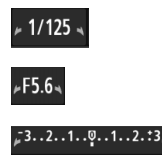

El icono del puntero  $\lt\neq\gt\to\gt$  que se muestra junto con la velocidad de obturación, el ajuste de abertura o la cantidad de compensación de la exposición indica que puede girar el dial < $\frac{1}{2}$  > para realizar el ajuste correspondiente.

# s**: Transmisión del movimiento del motivo**

Puede congelar la acción o crear sensación de movimiento con el modo <Tv > (AE con prioridad a la velocidad de obturación) del dial de modo.  $*$  < Tv > significa "Time value" (valor de tiempo).

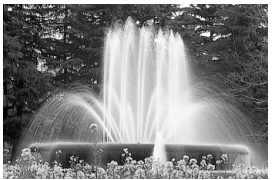

Movimiento difuminado (Velocidad de obturación lenta: 1/30 seg.)

 $Tv * 1/125$  $-3...2...1...9...1...$ 

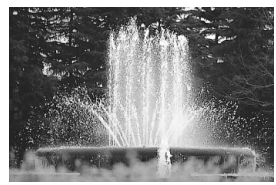

Acción congelada (Velocidad de obturación rápida: 1/2000 seg.)

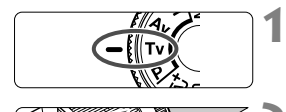

ណ្ណា ឬក្នុងការ<sub>រួ</sub>កនេះ ទេ ព្រោ

# **Ajuste el dial de modo en <Tv>.**

# **2 Ajuste la velocidad de obturación deseada.**

- Consulte "Sugerencias para fotografiar" para ver consejos sobre el ajuste de la velocidad de obturación.
- $\bullet$  Si gira el dial < $\sin 2$  a la derecha ajustará una velocidad de obturación más rápida, y si lo gira a la izquierda ajustará una más lenta.

# **3 Tome la fotografía.**

 Cuando enfoque y presione el disparador hasta el fondo, se tomará la fotografía con la velocidad de obturación seleccionada.

# **Indicación de la velocidad de obturación**

La pantalla LCD muestra la velocidad de obturación como una fracción. Sin embargo, el visor solo muestra el denominador. Igualmente, "**0"5**" son 0,5 segundos y "**15"**" son 15 segundos.

# Sugerencias para fotografiar

 **Para congelar el movimiento de un motivo que se mueva rápidamente** Utilice una velocidad de obturación rápida, tales como 1/4000 seg. a 1/500 seg.

## **Para difuminar un niño o un animal corriendo, y dar una impresión de movimiento**

Utilice una velocidad de obturación media, tales como 1/250 seg. a 1/30 seg. Siga el objeto en movimiento usando el visor y presione el disparador para tomar la fotografía. Si utiliza un teleobjetivo, sujételo firmemente para evitar la trepidación.

- **Para difuminar un río o una fuente que fluye** Utilice una velocidad de obturación de 1/30 seg. o más lenta. Utilice un trípode para evitar trepidaciones.
- **Ajuste la velocidad de obturación de modo que la indicación de abertura no parpadee.**

Si presiona el disparador hasta la mitad y cambia la velocidad de obturación mientras se muestra la abertura, también cambiará la indicación de la abertura para mantener la misma exposición (cantidad de luz que alcanza el sensor de imagen). Si supera el intervalo de abertura ajustable, la indicación de abertura parpadeará para indicar que no se puede obtener la exposición estándar.

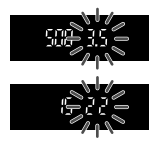

Si la exposición va a ser demasiado oscura, parpadeará la abertura náxima (número menor). Si ocurre así, gire el dial < $\frac{1}{2}$ > hacia la izquierda para ajustar una velocidad de obturación menor o aumente la sensibilidad ISO.

Si la exposición va a ser demasiado luminosa, parpadeará la abertura mínima (número mavor). Si ocurre así, gire el dial < $\frac{1}{6}$ > hacia la derecha para ajustar una velocidad de obturación mayor o reduzca la sensibilidad ISO.

# D **Utilización del flash incorporado**

Para obtener una exposición correcta con flash, la potencia del flash se ajustará automáticamente (exposición automática con flash) para que se adecue a la abertura ajustada automáticamente. La velocidad de obturación puede ajustarse de 1/200 seg. a 30 seg.

# f**: Cambio de la profundidad de campo**

Para obtener un fondo difuminado o hacer que todo lo que está cerca y lejos aparezca nítido, ajuste el dial de modo en  $\leq$  AV > (AE con prioridad a la abertura) para ajustar la profundidad de campo (intervalo de enfoque aceptable).

\* < Av > significa "Aperture value" (valor de abertura), que es el tamaño del orificio del diafragma dentro del objetivo.

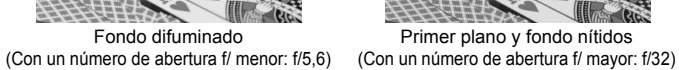

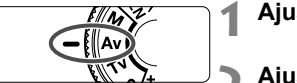

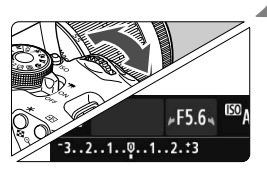

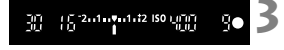

**Fal** Indicación de abertura

# **Ajuste el dial de modo en <Av>.**

Primer plano y fondo nítidos

 $S = \frac{1}{2}$ 

# **2 Ajuste la abertura que desee.**

- Cuanto más alto sea el número f/, más amplia será la profundidad de campo en la que se obtiene un enfoque nítido tanto en el primer plano como en el fondo.
- Si gira el dial < $\mathcal{E} \geq 2$  a la derecha. ajustará un número f/ más alto (menor abertura), y si lo gira a la izquierda ajustará un número f/ más bajo (mayor abertura).

## **3 Tome la fotografía.**

Cuanto mayor sea el número f/, menor será la abertura. Las aberturas indicadas variarán en función del objetivo. Si no hay ningún objetivo

 Enfoque y presione el disparador hasta el fondo. La fotografía se tomará con la abertura seleccionada.

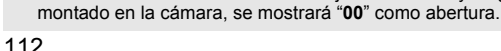

# Sugerencias para fotografiar

 **Cuando utilice una abertura con un número f/ alto o fotografía en escenas con poca luz, tenga en cuenta que puede producirse trepidación.** Un número f/ de abertura mayor hará más lenta la velocidad de obturación. Con poca luz, la velocidad de obturación puede ser tan larga como 30 seg. En tales casos, aumente la sensibilidad ISO y sujete firmemente la cámara o utilice un trípode.

 **La profundidad de campo no solo depende de la abertura, sino también del objetivo y de la distancia al motivo.**

Dado que los objetivos gran angular tienen una profundidad de campo (intervalo de enfoque aceptable delante y detrás del punto de enfoque) más amplia, no será necesario que ajuste un número f/ de abertura alto para obtener una fotografía nítida desde el primer plano hasta el fondo. Por otra parte, los teleobjetivos tienen una profundidad de campo reducida.

Cuanto más cerca esté el motivo, menor será la profundidad de campo. Cuanto más lejos esté el motivo, mayor será la profundidad de campo.

 **Ajuste la abertura de modo que la indicación de velocidad de obturación no parpadee.**

Si presiona el disparador hasta la mitad y cambia la abertura mientras se muestra la velocidad de obturación, también cambiará la indicación de la velocidad de obturación para mantener la misma exposición (cantidad de luz que alcanza el sensor de imagen). Si supera el intervalo de velocidad de obturación ajustable, la indicación de velocidad de obturación parpadeará para indicar que no se puede obtener la exposición estándar.

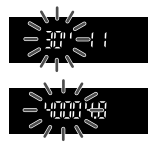

Si la fotografía va a ser demasiado oscura, parpadeará la indicación de velocidad de obturación de "**30"**" (30 seg.). Si ocurre así, gire el dial < $\frac{1}{2}$ > hacia la izquierda para ajustar un número f/ de abertura menor o aumente la sensibilidad ISO.

Si la fotografía va a ser demasiado luminosa, parpadeará la indicación de velocidad de obturación de "**4000**" (1/4000 seg.). Si ocurre así, gire el dial < $\frac{1}{2}$ > hacia la derecha para ajustar un número f/ de abertura mayor o reduzca la sensibilidad ISO.

# D **Utilización del flash incorporado**

Para obtener una exposición correcta con flash, la potencia del flash se ajustará automáticamente de modo que coincida con la abertura ajustada (exposición automática con flash). La velocidad de obturación se ajustará automáticamente entre 1/200 seg. y 30 seg. para adecuarse a la luminosidad de la escena. Con poca luz, el motivo principal se expone con el flash automático, y el fondo con una velocidad de obturación lenta ajustada automáticamente. Tanto el motivo como el fondo aparecen correctamente expuestos (sincronización automática del flash a baja velocidad). Si está sujetando la cámara a mano, manténgala firme para evitar la trepidación. Es recomendable utilizar un trípode. Para evitar una velocidad de obturación baja, bajo [ $\triangle$ **1: Control del flash**], ajuste [**Sincro. de flash en modo Av**] en [**1/200-1/60 seg. automática**] o [**1/200 seg. (fijo)**] (p. 219).

# Previsualización de la profundidad de campo<sup>\*</sup>

La abertura (diafragma) cambia solo en el momento en que se toma la fotografía. El resto del tiempo, el diafragma permanece totalmente abierto. En consecuencia, cuando observe una escena a través del visor o en la pantalla LCD, la profundidad de campo parecerá escasa.

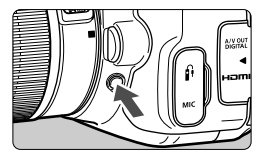

Presione el botón de previsualización de la profundidad de campo para cerrar el diafragma del objetivo hasta el ajuste de abertura actual, y compruebe la profundidad de campo (intervalo de enfoque aceptable).

 $\vert \overline{\cdot} \vert$  Mientras observa la imagen de Visión en Directo (p. 146) y mantiene presionado el botón de previsualización de la profundidad de campo, puede cambiar la abertura y ver cómo cambia la profundidad de campo.

# a**: Exposición manual**

Puede ajustar la velocidad de obturación y la abertura manualmente según desee. Mientras consulta el indicador del nivel de exposición en el visor, puede ajustar la exposición como desee. Este método se denomina exposición manual.

\* <M> significa "Manual".

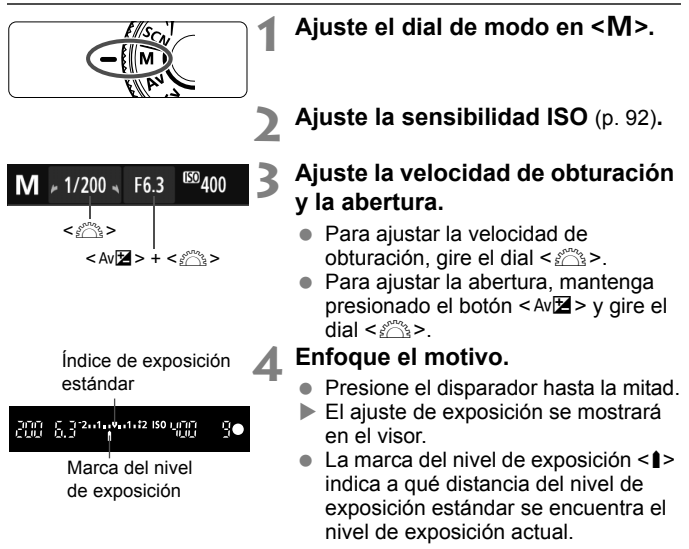

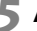

# **5 Ajuste la exposición y tome la fotografía.**

- Compruebe el nivel de exposición y ajuste la velocidad de obturación y la abertura deseadas.
- Si la cantidad de compensación de la exposición supera más de ±2 puntos respecto a la exposición estándar, el extremo del indicador del nivel de exposición mostrará <1 > o <1 > en el visor. (En la pantalla LCD, si el nivel de exposición supera  $\pm 3$  puntos, se mostrará < $\leq \rightarrow \infty$ .)

Si se ajusta ISO Auto, el ajuste de sensibilidad ISO cambiará para adecuarse a la velocidad de obturación y la abertura, y obtener una exposición estándar. En consecuencia, es posible que no obtenga el efecto de exposición deseado.

- 围 En [ $\Omega$ 2: Auto Lighting Optimizer/ $\Omega$ 2: Luminosidad Automática], si se quita la marca de verificación < $\sqrt{$  > para [Desactivar en exp. man.], se puede ajustar en el modo  $\leq M$  > (p. 125).
	- Cuando se ajusta ISO Auto, se puede presionar el botón  $\leq$   $\neq$  > para bloquear la sensibilidad ISO.
	- Después de recomponer la fotografía, puede ver la diferencia de nivel de exposición en el indicador de nivel de exposición (p. 22, 23) comparado con cuando presionó el botón  $\leq$   $\neq$  >.

# I **Utilización del flash incorporado**

Para obtener una exposición correcta con flash, la potencia del flash se ajustará automáticamente (exposición automática con flash) para que se adecue a la abertura ajustada manualmente. La velocidad de obturación puede ajustarse de 1/200 seg. a 30 seg. o <**BULB**>.

## **BULB: Exposiciones "B"**

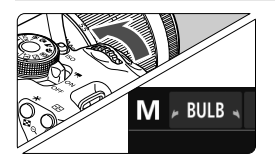

En la exposición "B", el obturador se mantiene abierto mientras se mantenga presionado el disparador. Se puede utilizar para fotografiar fuegos artificiales y otros motivos que exijan largas exposiciones. En el paso 3 de la página anterior, gire el dial  $\langle\hat{\mathcal{E}}\rangle$  > a la izquierda para ajustar <**BULB**>. El tiempo de exposición transcurrido se mostrará en la pantalla LCD.

- Durante la exposición "B", no apunte hacia el sol con el objetivo. El calor del sol puede dañar los componentes internos de la cámara.
	- $\bullet$  Puesto que las exposiciones "B" producen más ruido que las normales, la imagen puede tener algo de grano.
	- Cuando [z**3: Red. ruido en largas expo.**] se ajusta en [**Auto**] o [**Activar**], se puede reducir el ruido generado por la larga exposición (p. 127).
	- Si se ajusta ISO Auto, el ajuste de sensibilidad ISO será de ISO 400 (p. 94).
- ∏ Para las exposiciones "B" se recomienda utilizar un trípode y un disparador remoto (se vende por separado, p. 308).
	- También puede usar un control remoto (se vende por separado, p. 307) para las exposiciones "B". Cuando presione el botón de transmisión del control remoto, la exposición "B" se iniciará inmediatamente o 2 segundos más tarde. Presione de nuevo el botón para detener la exposición "B".

# **<b><b>** Cambio del modo de medición<sup>☆</sup>

Se proporcionan cuatro métodos (modos de medición) para medir la luminosidad del motivo. Normalmente, se recomienda la medición evaluativa.

En modos de la zona básica, se ajustará automáticamente la medición evaluativa.

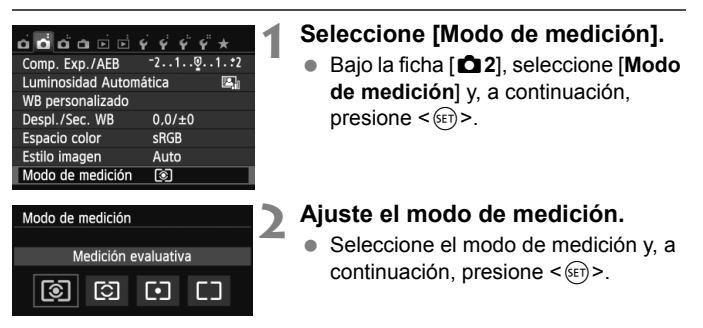

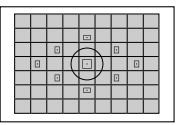

# $\boxed{\circ}$  Medición evaluativa

Éste es un modo de medición de uso general, adecuado incluso para motivos a contraluz. La cámara ajusta automáticamente la exposición adecuada para la escena.

# $\Box$

# w **Medición parcial**

Es efectiva cuando el fondo es mucho más luminoso que el motivo debido a un contraluz, etc. La zona gris de la figura de la izquierda es donde se mide la luminosidad para obtener la exposición estándar.

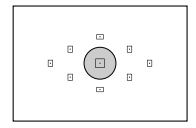

# r **Medición puntual**

Este modo se utiliza para medir una parte específica del motivo o de la escena. La zona gris de la figura de la izquierda es donde se mide la luminosidad para obtener la exposición estándar. Este modo de medición es para usuarios avanzados.

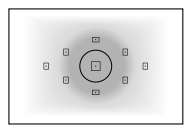

e **Medición promediada con preponderancia central** Se mide la luminosidad en el centro de la imagen y, a continuación, se realiza un promedio de la escena entera. Este modo de medición es para usuarios avanzados.

## **Gama de medición durante el disparo con Visión en Directo**

- Con  $\odot$  (medición evaluativa) y  $\Box$  (medición promediada con preponderancia central), la gama de medición es aproximadamente la misma que con el disparo a través del visor.
- Con  $\odot$  (medición parcial) y  $\odot$  (medición puntual), la gama de medición es ligeramente diferente del disparo a través del visor. Las gamas de medición aproximadas son las que se muestran a continuación:

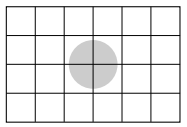

### **Medición parcial Medición puntual**

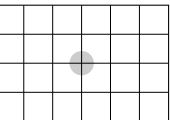

\* Las figuras se muestran cuando se ajusta [**Retícula 2** m]. Las gamas de medición no se muestran en la pantalla LCD.

 $\overline{S}$  Con  $\circledS$  (medición evaluativa) durante el disparo a través del visor, el ajuste de exposición se bloqueará cuando se presione el disparador hasta la mitad y se logre enfocar. Con [C] (medición parcial), [-] (medición puntual) y [] (medición promediada con preponderancia central), el ajuste de exposición se establece en el momento de la exposición. (El ajuste de exposición no se bloquea cuando se presiona el disparador hasta la mitad.) Durante el disparo con Visión en Directo, el ajuste de la exposición se establece en el momento de la exposición, independientemente del ajuste del modo de medición.

# Ajuste de la compensación de la exposición<sup>\*</sup>

# O **Ajuste de la compensación de la exposición**

Ajuste la compensación de la exposición si la exposición que se obtiene (sin flash) no es la deseada. Esta función puede utilizarse en los modos de la zona creativa (excepto  $\leq M$  >). Puede ajustar la compensación de la exposición hasta ±5 puntos en incrementos de 1/3 de punto.

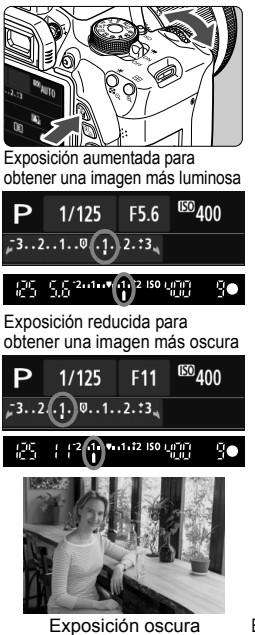

## **Exposición más luminosa:**

Mantenga presionado el botón < Av $\mathbb{Z}$  > y gire el dial < $\mathbb{Z}^n$ > a la derecha. (Exposición aumentada)

# **Exposición más oscura:**

Mantenga presionado el botón < Av $\mathbb{Z}$  > y gire el dial < $\mathbb{S}^n$  > a la izquierda. (Exposición reducida)

- Como se muestra en la figura, el nivel de exposición se muestra en la pantalla LCD y en el visor.
- **Después de tomar la foto, cancele la compensación de la exposición ajustándola de nuevo en 0.**

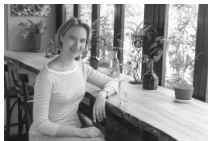

Exposición oscura Exposición aumentada para obtener una imagen más luminosa

- R. La cantidad de compensación de la exposición que se muestra en el visor se limita a ±2 puntos. Si la cantidad de compensación de la exposición supera ±2 puntos, el extremo del indicador del nivel de exposición mostrará < $\left\{\rightarrow$  o < $\right\}$ >.
	- Si desea ajustar una compensación de la exposición que supere ±2 puntos, es recomendable que la ajuste con [ $\triangle$ 2: Comp. Exp./AEB] (p. 121) o con la pantalla de control rápido (p. 44).

# y **Compensación de la exposición con flash**

Ajuste la compensación de la exposición con flash si la exposición del motivo que se obtiene con flash no es la deseada. Puede ajustar la compensación de la exposición hasta ±2 puntos en incrementos de 1/3 de punto.

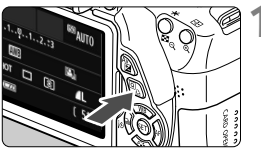

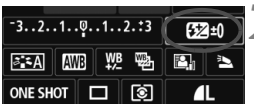

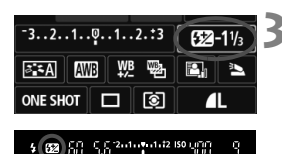

**Presione el botón <** $\overline{Q}$  **>.** ( $\overset{\circ}{\circ}10$ ) Aparecerá la pantalla de control rápido (p. 44).

# **2 Seleccione [**y**].**

- Presione la tecla  $\leq$  > para seleccionar  $[\mathbb{Z}^*]$ .
- En la parte inferior se mostrará [**Comp. exposición flash**].

# **3 Ajuste la cantidad de compensación de la exposición.**

- Para hacer que la exposición con flash sea más luminosa, gire el dial < $\frac{1}{6}$  > a la derecha (exposición aumentada). Para hacerla más oscura, gire el dial < $\langle \hat{\ } \rangle$ > a la izquierda (exposición reducida).
- Cuando presione el disparador hasta la mitad, aparecerá el icono <22 > en el visor.
- **Después de tomar la foto, cancele la compensación de la exposición con flash ajustándola de nuevo en 0.**

 $\bigoplus$  Si se establece [ $\bigcirc$ 2: Auto Lighting Optimizer/ $\bigcirc$ 2: Luminosidad **Automática**] (p. 125) en cualquier ajuste diferente de [**Desactivada**], es posible que la imagen siga pareciendo luminosa aunque se haya ajustado una compensación reducida de la exposición o de la exposición con flash.

 $\mathbb{F}_{\mathbb{R}}$  También puede ajustar la compensación de la exposición con flash mediante [**Aj. func. flash incorp.**] en [z**1: Control del flash**] (p. 220).

# **MENU** Ahorquillado automático de la exposición<sup>\*</sup>

Esta función lleva la compensación de la exposición un paso más allá variando automáticamente la exposición (hasta ±2 puntos en incrementos de 1/3 de punto) con tres tomas, como se muestra a continuación. A continuación puede elegir la mejor exposición. Esta función se conoce como AEB (ahorquillado automático de la exposición).

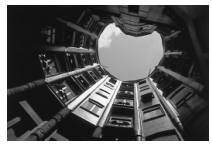

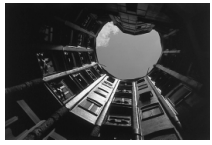

Exposición estándar Exposición más oscura (Exposición reducida)

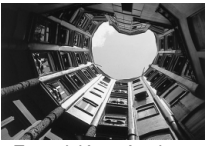

Exposición más clara (Exposición aumentada)

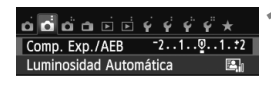

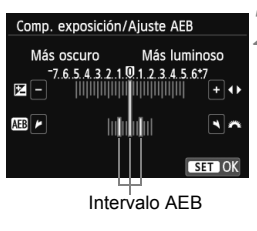

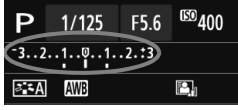

# **1 Seleccione [Comp. Exp./AEB].**

Baio la ficha [<sup>2</sup>2], seleccione [**Comp. Exp./AEB**] y, a continuación,  $presione <sub>(sET)</sub>$ .

# **2 Ajuste el intervalo de AEB.**

- Gire el dial < $\mathbb{S}^n$ > para ajustar el intervalo de AEB.
- $\bullet$  Presione la tecla  $\leq$   $\blacktriangleright$   $\triangleright$  para ajustar la cantidad de compensación de la exposición. Si se combina AEB con la compensación de la exposición, AEB se aplicará centrado en la cantidad de compensación de la exposición.
- Presione  $\leq$  ( $\epsilon$ F) > para establecerlo.
- $\bullet$  Cuando presione el botón <MENU> para salir del menú, el intervalo de AEB se mostrará en la pantalla LCD.

# **3 Tome la fotografía.**

● Enfoque y presione el disparador hasta el fondo. Las tres tomas ahorquilladas se tomarán en este orden: exposición estándar, exposición reducida y exposición aumentada.

# **Cancelación del AEB**

- Siga los pasos 1 y 2 para desactivar la visualización del nivel de AEB.
- El ajuste AEB también se cancelará automáticamente si se sitúa el interruptor de alimentación en <OFF>, se completa la recarga del flash, etc.

# **Sugerencias para fotografiar**

## **Uso de AEB con disparos en serie**

Si ajusta <  $\Box$  > disparos en serie (p. 104) y presiona el disparador hasta el fondo, se realizarán tres tomas ahorquilladas en esta secuencia: exposición estándar, exposición reducida y exposición aumentada.

# ● Uso de AEB con <□> disparo único

Presione tres veces el disparador para realizar las tres tomas ahorquilladas. Las tres tomas ahorquilladas se expondrán en el siguiente orden: exposición estándar, exposición reducida y exposición aumentada.

 **Uso de AEB con el autodisparador o un control remoto (se vende por separado)**

Con el autodisparador o disparo con control a distancia (< $\bar{\mathbf{S}}$ ) > o <l>), puede hacer tres disparos en serie después de un retardo de 10 segundos o 2 segundos. Cuando esté ajustado < $\&c$ (p. 106), el número de disparos en serie será el triple del número ajustado.

- $\bigoplus$  . AEB no se puede utilizar con flash, la reducción de ruido multidisparo, los filtros creativos ni con exposiciones "B".
	- Si [**○2:** Auto Lighting Optimizer/○2: Luminosidad Automática] (p. 125) se establece en cualquier ajuste diferente de [**Desactivada**], es posible que el efecto de AEB sea mínimo.

# $\star$  **Bloqueo de la exposición**<sup>☆</sup>

Puede bloquear la exposición cuando el área de enfoque sea diferente del área de medición de la exposición, o cuando desee hacer varias tomas con el mismo ajuste de exposición. Presione el botón < $\angle$  > para bloquear la exposición y, a continuación, recomponga y tome la fotografía. Esta función se denomina bloqueo AE. Resulta útil para motivos a contraluz.

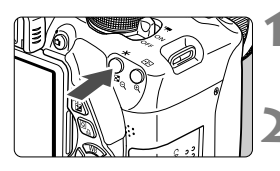

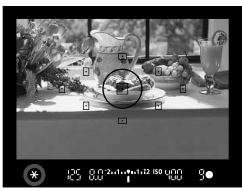

# **1 Enfoque el motivo.**

- Presione el disparador hasta la mitad.
- Aparecerá el ajuste de exposición.

# **Presione el botón <** $\angle X$ **>.** ( $\Diamond 4$ )

- El icono  $\leq$  $\frac{1}{2}$  se ilumina en el visor para indicar que el ajuste de exposición está bloqueado (bloqueo AE).
- Cada vez que se presiona el botón <A>, se bloquea el ajuste de exposición automática actual.

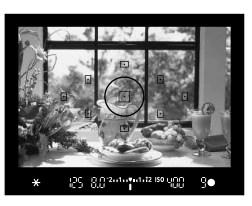

# **3 Recomponga el encuadre y tome la fotografía.**

 Si desea mantener el bloqueo AE y tomar más fotografías, mantenga presionado el botón  $\leq$   $\angle$  > y presione el disparador para tomar otra fotografía.

# **Efectos del bloqueo AE**

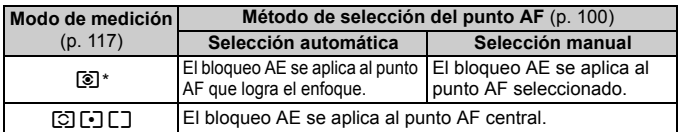

Cuando el conmutador de modos de enfoque del objetivo está ajustado en <**MF**>, el bloqueo AE se aplica al punto AF central.

# $\star$  **Bloqueo de la exposición con flash**<sup>★</sup>

Si el motivo está a un lado del encuadre y utiliza el flash, es posible que el motivo resulte demasiado luminoso u oscuro en función del fondo, etc. En esta situación debe utilizarse el bloqueo FE. Después de ajustar la exposición con flash correcta para el motivo, puede recomponer (situando el motivo a un lado) y disparar. Esta función también puede utilizarse con un flash Speedlite serie EX Canon.

\* FE significa "Flash Exposure" (exposición con flash).

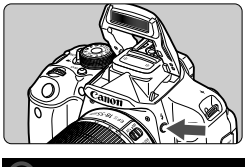

25-80<sup>-2</sup> 000-000 100

Círculo de medición puntual

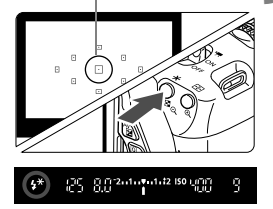

# **Presione el botón <** $\frac{1}{2}$ **>.**

- Se levantará el flash incorporado.
- Presione el disparador hasta la mitad y observe el visor para comprobar si está iluminado el icono  $<\frac{1}{2}>$

# **2 Enfoque el motivo.**

# **Presione el botón <** $\angle$ **A** > (4)

- Apunte al motivo con el círculo de medición puntual y, a continuación, presione el botón  $\leq$  $\neq$  $>$ .
- El flash emitirá un disparo previo del flash, y calculará y guardará en la memoria la potencia de flash necesaria.
- En el visor, se mostrará "**FEL**" por un momento y se iluminará  $\leq 4$ <sup>\*</sup> >.
- Cada vez que se presione el botón <\*>, se emitirá un disparo previo del flash, y se calculará y guardará en la memoria la potencia de flash necesaria.

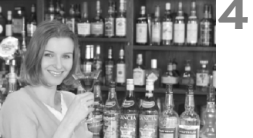

# **4 Tome la fotografía.**

- Encuadre la toma y presione el disparador hasta el fondo.
- El flash se dispara al tomar la fotografía.

 Si el motivo está demasiado lejos y fuera del alcance efectivo del flash, el icono  $\lt\$  > parpadeará. Acérquese al motivo y repita los pasos 2 a 4. El bloqueo FE no se puede utilizar durante el disparo con Visión en Directo.

# **MENU** Corrección automática de la luminosidad y el contraste <sup>★</sup>

Si la imagen sale oscura o el contraste es bajo, la luminosidad y el contraste pueden corregirse automáticamente. Esta función se denomina Auto Lighting Optimizer (Luminosidad Automática). El ajuste predeterminado es [**Estándar**]. Con las imágenes JPEG, la corrección se realiza en el momento de captar la imagen.

En los modos de la zona básica, se ajusta automáticamente [**Estándar**].

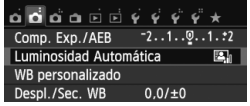

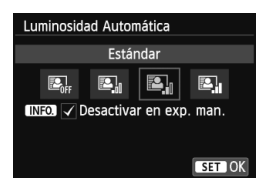

# **1 Seleccione [Auto Lighting Optimizer/ Luminosidad Automática].**

● Bajo la ficha [**△2**], seleccione [**Auto Lighting Optimizer/Luminosidad Automática**] y, a continuación, presione  $\leq$   $\sqrt{(}$ <sub>ET</sub> $)$  >.

# **2Seleccione el ajuste.**

- Seleccione el ajuste que desee y, a continuación, presione  $\leq$   $\leq$   $\leq$   $\geq$ .
- 

# **3 Tome la fotografía.**

- La imagen se grabará con la iluminación y el contraste corregidos, si es necesario.
- Bajo el menú [5**4: Func. personalizadas (C.Fn)**], si [**3: Prioridad tonos altas luces**] se ajusta en [**1: Activada**], Auto Lighting Optimizer (Luminosidad Automática) se ajustará automáticamente en [**Desactivada**] y no podrá cambiar este ajuste.
	- Si se establece un ajuste diferente de [**Desactivada**] y se usa la compensación de la exposición o la compensación de la exposición con flash para oscurecer la exposición, es posible que la imagen siga saliendo luminosa. Si desea una exposición más oscura, ajuste esta función en [**Desactivada**].
	- Según las condiciones de disparo, es posible que el ruido aumente.

En el paso 2, si presiona el botón <INFO > y desactiva < $\sqrt{ }$  > el ajuste [**Desactivar en exp. man.**], Auto Lighting Optimizer (Luminosidad Automática) se puede ajustar en el modo  $\leq M$ .

# **MENU Ajustes de reducción de ruido**<sup>\*</sup>

# **Reducción de ruido de alta sensibilidad ISO**

Esta función reduce el ruido generado en la imagen. Aunque la reducción de ruido se aplica a todas las sensibilidades ISO, es particularmente efectivo con altas sensibilidades ISO. Con bajas sensibilidades ISO, el ruido de las partes más oscuras de la imagen (zonas de sombra) se reduce aún más. Cambie el ajuste al adecuado para el nivel de ruido.

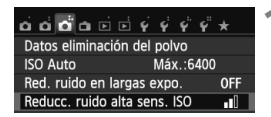

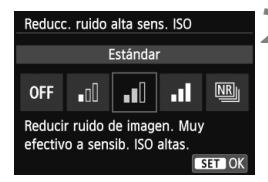

# **1 Seleccione [Reducc. ruido alta sens. ISO].**

● Bajo la ficha [**△3**], seleccione [**Reducc. ruido alta sens. ISO**] y, a continuación, presione  $\leq$   $\left( \sin \right)$  >.

# **2 Establezca el ajuste.**

- Seleccione el ajuste que desee y, a  $continuation$ , presione  $\leq$   $(F)$  >.
- La pantalla de ajuste se cierra y el menú reaparece.

## **[**M**: Reduc. ruido multidisparo]**

Reducción de ruido con mayor calidad de imagen que cuando se aplica [**Alta**]. Para una única foto se realizan cuatro disparos en serie, y se alinean y se combinan automáticamente en una única imagen JPEG.

# **3 Tome la fotografía.**

 La imagen se grabará con la reducción de ruido aplicada.

Con el ajuste [**Alta**] o [**Reduc. ruido multidisparo**], la ráfaga máxima para los disparos en serie se reducirá mucho.

# **Acerca de [Reduc. ruido multidisparo]**

- Las funciones siguientes no se pueden ajustar: AEB, ahorquillado WB, [ **3: Red. ruido en largas expo.],**  $\mathbb{R}^m + 1$ **.**  $\mathbb{R}^m$ . Si ya se ha ajustado alguna de estas opciones, no se puede ajustar [**Reduc. ruido multidisparo**].
- No se puede disparar con flash. La luz de ayuda al AF se emitirá en función del ajuste [4: Destello luz de ayuda al AF] de [ $\blacklozenge$ 4: Func. **personalizadas (C.Fn)**].
- No se puede ajustar [**Reduc. ruido multidisparo**] para las exposiciones "B".
- Si apaga la alimentación o cambia el modo de disparo a un modo de la zona básica, a la grabación de vídeo o a "B", el ajuste cambiará a [**Estándar**].
- Si las imágenes están muy desalineadas debido al movimiento de la cámara o hay un motivo en movimiento, es posible que el efecto de la reducción de ruido sea mínimo.
- Si está sujetando la cámara a mano, manténgala firme para evitar la trepidación de la cámara. Es recomendable utilizar un trípode.
- Puede que la alineación de imágenes no funcione correctamente con patrones repetitivos (cuadrículas, bandas, etc.) o con imágenes planas, con un único tono.
- La grabación de la imagen en la tarjeta tardará más tiempo que con el disparo normal. Durante el procesado de las imágenes, se mostrará "**BUSY**" y no podrá tomar otra fotografía hasta que se complete el proceso.
- [z**3: Datos eliminación del polvo**] no se puede ajustar.
- Si se ajusta [**Reduc. ruido multidisparo**], no es posible la impresión directa (p. 280).
- $\boxed{3}$  Si reproduce una imagen  $100 + 4$  L o  $000$  con la cámara o imprime una imagen directamente, el efecto de la reducción de ruido de alta sensibilidad ISO puede parecer mínimo. Compruebe el efecto de la reducción de ruido o imprima las imágenes con reducción de ruido mediante Digital Photo Professional (software suministrado, p. 364).

## **Reducción de ruido de larga exposición**

Puede reducir el ruido en las exposiciones largas.

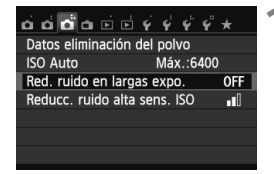

- **1 Seleccione [Red. ruido en largas expo.].**
	- Bajo la ficha [**△3**], seleccione [**Red. ruido en largas expo.**] y, a continuación, presione  $\leq$   $\sqrt{\epsilon}$ )>.

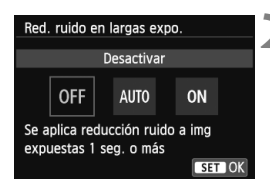

# **2 Establezca el ajuste.**

- Seleccione el aiuste que desee y, a continuación, presione  $\leq$   $\left(\frac{1}{2}r\right)$  >.
- La pantalla de ajuste se cierra y el menú reaparece.

# **[Auto]**

Para las exposiciones de 1 seg. o más, la reducción de ruido se realiza automáticamente si se detecta ruido típico de las largas exposiciones. Este ajuste [**Auto**] es eficaz en la mayoría de los casos.

# **[Activar]**

Se realiza la reducción de ruido para todas las exposiciones de 1 seg. o más. Es posible que el ajuste [**Activar**] sea efectivo para el ruido que no se pueda detectar o reducir con el ajuste [**Auto**].

# **3 Tome la fotografía.**

 La imagen se grabará con la reducción de ruido aplicada.

### Con [**Auto**] y [**Activar**], el proceso de reducción de ruido después de tomar la fotografía puede tardar tanto tiempo como la exposición. No es posible tomar otra fotografía hasta que se complete el proceso de reducción de ruido.

- Es posible que las imágenes tomadas con ISO 1600 o superior muestren más grano con el ajuste [**Activar**] que con el ajuste [**Desactivar**] o [**Auto**].
- Con el ajuste [**Auto**] y [**Activar**], si se realiza una exposición larga mientras se muestra la imagen de Visión en Directo, se mostrará "**BUSY**" durante el proceso de reducción de ruido. La visualización de Visión en Directo no reaparecerá hasta que se complete la reducción de ruido. (No podrá tomar otra foto.)

# **MENU** Corrección de iluminación periférica del objetivo / aberración cromática

La caída de la iluminación periférica es un fenómeno que hace que las esquinas de la imagen se vean más oscuras debido a las características del objetivo. Los halos de color a lo largo de los contornos son otra aberración cromática. Ambas aberraciones del objetivo se pueden corregir. Las imágenes **1200** pueden corregirse con Digital Photo Professional (software suministrado p. 364).

# **Corrección de la iluminación periférica**

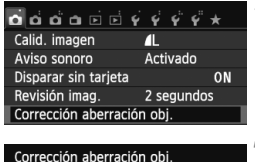

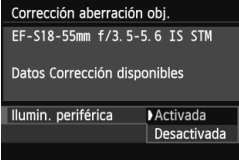

# **1 Seleccione [Corrección aberración obj.].**

● Baio la ficha [**□1**], seleccione [**Corrección aberración obj.**] y, a continuación, presione  $\leq$   $\leq$   $\leq$   $\geq$ .

# **2 Seleccione el ajuste.**

- Compruebe si se muestra [**Datos Corrección disponibles**] para el objetivo montado.
- Seleccione [**Ilumin. periférica**] y, a continuación, presione  $\leq$   $\leq$   $\leq$   $\geq$ .
- Seleccione [**Activada**] y, a  $continuation$ , presione  $\leq$   $(F)$  $>$ .
- Si se muestra [**Datos Correcc. no disponibles**], consulte "Acerca de los datos de corrección del objetivo" en la página 131.

# **3 Tome la fotografía.**

● La imagen se grabará con la iluminación periférica corregida.

Según las condiciones de disparo, es posible que aparezca ruido en la periferia de la imagen.

- R. La cantidad de corrección aplicada será ligeramente inferior a la cantidad máxima de corrección ajustable con Digital Photo Professional (software suministrado).
	- Cuanto mayor sea la sensibilidad ISO, menor será la cantidad de corrección.

# **Corrección de la aberración cromática**

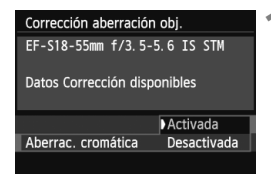

## **1 Seleccione el ajuste.**

- Compruebe si se muestra [**Datos Corrección disponibles**] para el objetivo montado.
- Seleccione [**Aberrac. cromática**] y, a continuación, presione  $\leq$   $\leq$   $\geq$ .
- Seleccione [**Activada**] y, a continuación, presione  $\leq$   $\left( \sin \right)$  >.
- Si se muestra [**Datos Correcc. no disponibles**], consulte "Acerca de los datos de corrección del objetivo" en la página siguiente.

# **2 Tome la fotografía.**

 La imagen se grabará con la aberración cromática corregida.

 Con el ajuste [**Activada**], la ráfaga máxima para los disparos en serie se reducirá mucho.

 $\bullet$  Si reproduce una imagen  $\mathbb{R}$  tomada con la aberración cromática corregida, la imagen se mostrará en la cámara sin la corrección de aberración cromática aplicada. Examine la corrección de la aberración cromática con Digital Photo Professional (software suministrado, p. 364).

## **Acerca de los datos de corrección del objetivo**

La cámara contiene ya datos de corrección de la iluminación periférica y datos de corrección de la aberración cromática para, aproximadamente, 25 objetivos. Si selecciona [**Activada**], la corrección de la iluminación periférica y la corrección de la aberración cromática se aplicarán automáticamente para cualquier objetivo cuyos datos de corrección se hayan registrado en la cámara.

Con EOS Utility (software suministrado), puede comprobar qué objetivos tienen sus datos de corrección registrados en la cámara. También puede registrar datos de corrección para objetivos no registrados. Para ver información detallada, consulte el PDF EOS Utility Instrucciones en el CD-ROM (p. 367).

## **Notas sobre la corrección de la iluminación periférica y la corrección de la aberración cromática**

- û La corrección de la iluminación periférica y la corrección de la aberración cromática no pueden aplicarse a imágenes JPEG ya tomadas.
	- Cuando se utilice un objetivo que no sea Canon, se recomienda ajustar las correcciones en [**Desactivada**], aunque se muestre [**Datos Corrección disponibles**].
	- Si utiliza la vista ampliada durante el disparo con Visión en Directo, la corrección de la iluminación periférica y la corrección de la aberración cromática no se reflejarán en la imagen que se muestra en la pantalla.
- $\boxed{5}$   $\bullet$  Si el efecto de la corrección no es muy visible, amplíe la imagen y examínela.
	- Se pueden aplicar correcciones incluso si se ha montado un multiplicador o un conversor de tamaño real.
	- Si no se han registrado en la cámara los datos de corrección para el objetivo montado, el resultado será el mismo que cuando la opción de corrección se ajusta en [**Desactivada**].
	- Si el objetivo no tiene información de distancia, la cantidad de corrección será menor.

# A **Personalización de las características de la imagen**N

Puede personalizar un estilo de imagen ajustando parámetros individuales tales como [**Nitidez**] y [**Contraste**]. Para ver los efectos resultantes, haga tomas de prueba. Para personalizar [**Monocromo**], consulte la página 134.

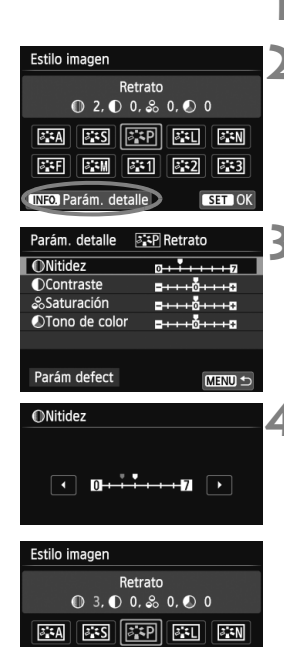

# **Presione el botón <V**  $\geq$  **<b>2**.

# **2 Seleccione un estilo de imagen.**

- Seleccione un estilo de imagen y, a continuación, presione el botón  $\leq$  INFO.  $\geq$ .
- Aparece la pantalla de ajuste de detalles.

# **3 Seleccione un parámetro.**

 Seleccione un parámetro tal como [**Nitidez**] y, a continuación, presione  $<$  (SET) >.

# **4 Ajuste el parámetro.**

- Presione la tecla  $\leq$   $\blacktriangleright$   $\triangleright$  para ajustar el parámetro como desee y, a continuación, presione  $\leq$   $\leq$   $\leq$   $\geq$ .
- Presione el botón <MENU> para guardar los parámetros ajustados. Aparecerá de nuevo la pantalla de selección de estilo de imagen.
- **Los ajustes de parámetros diferentes de** los predeterminados se mostrarán en azul.
- R Si selecciona [**Parám defect**] en el paso 3, puede devolver el correspondiente estilo de imagen a sus ajustes de parámetro predeterminados.
	- Para disparar con el estilo de imagen modificado, siga el paso 2 de la página 95 para seleccionar el estilo de imagen modificado y, a continuación, dispare.

# **Ajustes y efectos de los parámetros**

# **Nitidez**

## **Ajusta la nitidez de la imagen.**

Para hacerla menos nítida, ajústelo hacia el extremo  $\square$ . Cuanto más cerca esté de  $\blacksquare$ , más suave parecerá la imagen. Para hacerla más nítida, ajústelo hacia el extremo **D**. Cuanto más cerca esté de  $\blacksquare$ , más nítida parecerá la imagen.

# **Contraste**

## **Ajusta el contraste de la imagen y la viveza de los colores.**

Para reducir el contraste, ajústelo hacia el extremo menos. Cuanto más cerca esté de G, más apagada parecerá la imagen. Para aumentar el contraste, ajústelo hacia el extremo más. Cuanto

más cerca esté de  $\Box$ , más contrastada parecerá la imagen.

## **Saturación**

## **Es posible ajustar la saturación de color de la imagen.**

Para reducir la saturación de color, ajústelo hacia el extremo menos. Cuanto más cerca esté de  $\blacksquare$ , más diluidos parecerán los colores. Para aumentar la saturación del color, ajústelo hacia el extremo más. Cuanto más cerca esté de  $\square$ , más vivos parecerán los colores.

# $\bigcirc$  Tono de color

### **Es posible ajustar los tonos de la piel.**

Para hacer los tonos de piel más rojizos, ajústelo hacia el extremo menos. Cuanto más cerca esté de  $\blacksquare$ , más rojiza parecerá la piel. Para hacer los tonos de piel menos rojizos, ajústelo hacia el extremo más. Cuanto más cerca esté de  $\Box$ , más amarilla parecerá la piel.

# V **Ajuste monocromo**

Para monocromo, también puede ajustar [**Efecto filtro**] y [**Efecto de tono**] además de [**Nitidez**] y [**Contraste**], descritos en la página anterior.

# **h**Efecto filtro

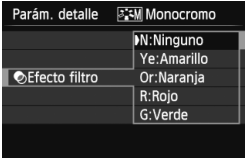

Con un efecto de filtro aplicado a una imagen monocroma, puede hacer que resalten más las nubes blancas o los árboles verdes.

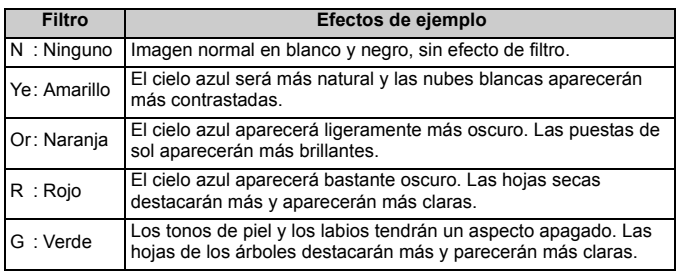

Al aumentar el [**Contraste**], el efecto del filtro se hará más pronunciado.

# l**Efecto de tono**

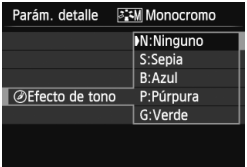

Aplicando un efecto de tono, puede crear una imagen monocroma en ese color. Puede hacer que la imagen tenga una apariencia más imponente. Puede elegir entre los siguientes: [**N:Ninguno**], [**S:Sepia**], [**B:Azul**], [**P:Púrpura**] o [**G:Verde**].

# A **Registro de las características de imagen preferidas**N

Puede seleccionar un estilo de imagen base, tal como [**Retrato**] o [**Paisaje**], ajustar sus parámetros como desee y registrarlo en [**Usuario 1**], [**Usuario 2**] o [**Usuario 3**].

Puede crear varios estilos de imagen cuyos ajustes de los parámetros, tales como la nitidez y el contraste, sean diferentes.

También puede ajustar los parámetros de un estilo de imagen que se haya registrado en la cámara con EOS Utility (software suministrado, p. 364).

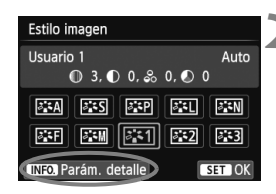

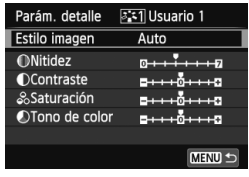

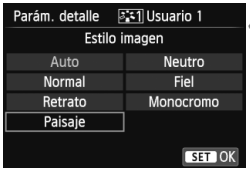

# **Presione el botón <** $\nabla$  $\vec{\sigma}$  $\hat{\vec{\sigma}}$  **>.**

# **2 Seleccione [Usuario \*].**

- Seleccione un estilo [**Usuario \***] y, a continuación, presione <INFO.>.
- Aparece la pantalla de ajuste de detalles.

# **3 Presione <**0**>.**

 Con [**Estilo imagen**] seleccionado, presione  $\leq$   $\sqrt{(} \epsilon \tau)$  >.

# **4 Seleccione el estilo de imagen base.**

- Presione la tecla  $\leq$   $\Diamond$  > o gire el dial <6> para seleccionar el estilo de imagen base y, a continuación,  $presione <sub>(sET)</sub>$ .
- Para ajustar los parámetros de un estilo de imagen que se haya registrado en la cámara con EOS Utility (software suministrado), seleccione aquí el estilo de imagen.

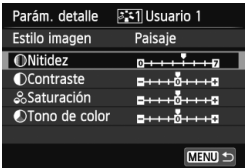

## **5 Seleccione un parámetro.**

 Seleccione un parámetro tal como [**Nitidez**] y, a continuación, presione  $<$  (SET)  $>$ .

# **ONitidez**  $ST$  0

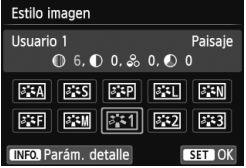

## **6 Ajuste el parámetro.**

- Presione la tecla  $\leq$   $\blacktriangleright$   $>$  para ajustar el parámetro como desee y, a continuación, presione < $(n)$ . Para ver información detallada, consulte "Personalización de las características de la imagen" en las páginas 132-134.
- Presione el botón <MFNU> para registrar el estilo de imagen modificado. Aparecerá de nuevo la pantalla de selección de estilo de imagen.
- El estilo de imagen base se indicará a la derecha de [**Usuario \***].
- Si ya se ha registrado un estilo de imagen bajo [**Usuario \***], al cambiar el estilo de imagen base en el paso 4 anulará los ajustes de parámetro del estilo de imagen registrado.
	- Si ejecuta [**Borrar los ajustes de cámara**] (p. 214), todos los ajustes de [**Usuario \***] recuperarán sus valores predeterminados. En los estilos de imagen registrados mediante EOS Utility (software suministrado), solo los parámetros modificados revertirán a sus ajustes predeterminados.
- 围 Para disparar con el estilo de imagen registrado, siga el paso 2 de la página 95 para seleccionar [**Usuario \***] y, a continuación, dispare.
	- Para ver el procedimiento de registro de un archivo de estilo de imagen en la cámara, consulte las Instrucciones de EOS Utility (p. 367).

# WB**: Adecuación a la fuente de luz** <sup>☆</sup>

La función que ajusta el tono de color de modo que los objetos blancos aparezcan blancos en la imagen se denomina balance de blancos (WB). Normalmente, el ajuste <**WE** > (Auto) obtendrá el balance de blancos correcto. Si con  $\leq 200$  no puede obtener colores naturales, puede seleccionar el balance de blancos correspondiente a la fuente de luz, o ajustarlo manualmente fotografiando un objeto blanco.

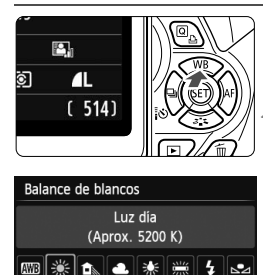

# **1 Presione el botón <**WB**>.**

- Aparecerá [**Balance de blancos**].
- **2 Seleccione el balance de blancos.**
- Presione la tecla <<**I>** o gire el dial <6> para seleccionar el balance de blancos deseado y, a continuación, presione  $\leq$   $(F)$  >.
- El valor "Aprox. \*\*\*\* K" (K: Kelvin) que se muestra para el ajuste de balance de blancos < $\#$ >, < $\bullet$ , < $\bullet$ , < $\bullet$ , < \*> o < \*< > es la temperatura de color correspondiente.

# O **Balance de blancos personalizado**

SET OK

El balance de blancos personalizado permite ajustar manualmente el balance de blancos para una fuente de luz específica con mayor precisión. Realice este procedimiento bajo la fuente de luz real que vaya a usar.

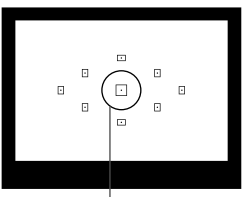

Círculo de medición puntual

# **1 Fotografíe un objeto blanco.**

- El objeto blanco y plano debe cubrir el círculo de medición puntual.
- Enfoque manualmente y ajuste la exposición estándar para el objeto blanco.
- Puede ajustar cualquier balance de blancos.

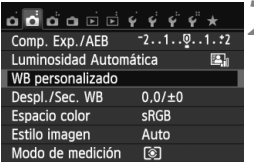

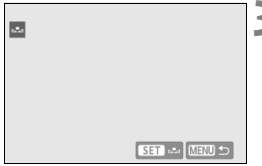

# **2 Seleccione [WB personalizado].**

- Bajo la ficha [z**2**], seleccione [**WB personalizado**] y, a continuación, presione  $\leq$   $(F)$  >.
- Aparecerá la pantalla de selección de balance de blancos personalizado.

# **3 Importe los datos de balance de blancos.**

- Seleccione la imagen captada en el paso 1 y, a continuación, presione  $<$  (SET)  $>$ .
- En la pantalla de diálogo que aparece, seleccione [**OK**] y los datos se importarán.
- Cuando vuelva a aparecer el menú, presione el botón <MENU> para salir del menú.

# **4 Seleccione el balance de blancos personalizado.**

- $\bullet$  Presione el botón < $\blacktriangle$  WB>.
- Seleccione  $\leq_{\mathbb{Z}}$  y, a continuación,  $presione <sub>(sET)</sub>$ .
- Si la exposición obtenida en el paso 1 es muy diferente de la exposición estándar, es posible que no se obtenga un balance de blancos correcto.
	- En el paso 3 no se puede seleccionar una imagen captada mientras el estilo de imagen estaba establecido en [**Monocromo**] (p. 96) o una imagen procesada con un filtro creativo.
- $\overline{\phantom{a}}$  Una tarjeta gris al 18% (disponible en el mercado) puede producir un balance de blancos más preciso que un objeto blanco.
	- El balance de blancos personal registrado con EOS Utility (software suministrado, p. 364) se registrará bajo <se >>. Si lleva a cabo el paso 3, los datos del balance de blancos personal registrado se borrarán.

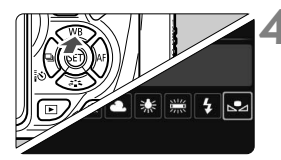

# WE Ajuste del tono de color para la fuente de luz<sup>\*</sup>

Puede corregir el balance de blancos establecido. Este ajuste tendrá el mismo efecto que el uso de un filtro de conversión de la temperatura de color o de un filtro de compensación de color disponible en el mercado. Cada color se puede corregir a uno de nueve niveles.

Esta función está destinada a usuarios avanzados que conozcan el uso de los filtros de conversión de temperatura de color o de compensación del color.

# **Corrección del balance de blancos**

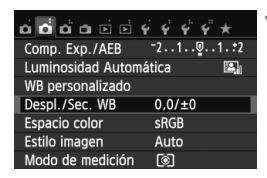

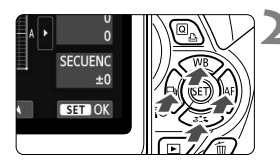

Ajuste de ejemplo: A2, G1

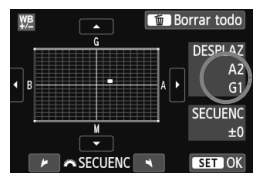

# **1 Seleccione [Despl./Sec. WB].**

- Bajo la ficha [z**2**], seleccione [**Despl./Sec. WB**] y, a continuación,  $presione <sub>(SET)</sub>$ .
- Se muestra la pantalla de corrección y ahorquillado del balance de blancos.

# **2 Ajuste la corrección del balance de blancos.**

- Presione la tecla  $\leq$  > para mover la marca "" hasta la posición que desee.
- B representa el azul, A el ámbar, M el magenta y G el verde. Se corregirá el color en la dirección correspondiente.
- En la esquina superior derecha, "**DESPLAZ**" indica la dirección y la cantidad de la corrección.
- Al presionar el botón  $\leq$  m $>$  se cancelarán todos los ajustes de [**Despl./Sec. WB**].
- Presione  $\leq$  (ET) > para salir del ajuste y volver al menú.
- Cuando se corrija el balance de blancos, se mostrará < $\mathfrak{W}$ > en el visor y en la pantalla LCD.
	- Un nivel de la corrección azul/ámbar equivale a aprox. 5 grados mired de un filtro de conversión de la temperatura de color. (Mired: unidad de medida que indica la densidad de un filtro de conversión de la temperatura de color.)

# **Ahorquillado automático del balance de blancos**

Con un solo disparo, se pueden grabar simultáneamente tres imágenes con diferente balance de color. Según la temperatura de color del ajuste del balance de blancos actual, las imágenes del ahorquillado tenderán al azul/ámbar o al magenta/verde. Esta función se conoce como ahorquillado del balance de blancos. Es posible realizar un ahorquillado del balance de blancos hasta ±3 niveles en incrementos de un nivel.

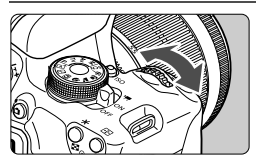

Tendencia a B/A ±3 niveles

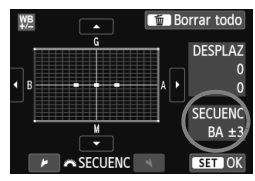

# **Ajuste la cantidad de ahorquillado del balance de blancos.**

- En el paso 2 de la corrección del balance de blancos, cuando gire el dial < $\frac{6}{500}$ >, la marca "" de la pantalla cambiará a " $\blacksquare$   $\blacksquare$ " (3 puntos). Al girar el dial a la derecha se ajusta el ahorquillado B/A, y al girarlo hacia la izquierda, el ahorquillado M/G.
- A la derecha, "**SECUENC**" indica la dirección de la secuencia y la cantidad de corrección.
- Al presionar el botón  $\leq$  m $>$  se cancelarán todos los ajustes de [**Despl./Sec. WB**].
- $\bullet$  Presione < $\frac{\sqrt{5}}{2}$  para salir del ajuste y volver al menú.

# **Secuencia de ahorquillado**

El ahorquillado de las imágenes se realizará según la secuencia siguiente: 1. Balance de blancos estándar, 2. Tendencia azul (B) y 3. Tendencia ámbar (A), o 1. Balance de blancos estándar, 2. Tendencia magenta (M) y 3. Tendencia verde (G).

- Durante el ahorquillado del balance de blancos, la ráfaga máxima para los disparos en serie será menor, y el número de disparos posibles también se reducirá a aprox. un tercio del número normal.
	- También se puede ajustar la corrección del balance de blancos y AEB junto con el ahorquillado del balance de blancos. Si ajusta AEB en combinación con el ahorquillado del balance de blancos, se grabarán un total de nueve imágenes para un solo disparo.
	- Puesto que se graban tres imágenes para cada disparo, la grabación en la tarieta tardará más tiempo.
	- "**SECUENC**" significa secuencia de ahorquillado.

R

# $MENU$  Ajuste de la gama de reproducción del color<sup> $\star$ </sup>

La gama de colores reproducibles se denomina espacio de color. Con esta cámara se puede ajustar el espacio de color para las imágenes captadas en sRGB o Adobe RGB. Se recomienda sRGB para las tomas normales.

En modos de la zona básica, sRGB se ajustará automáticamente.

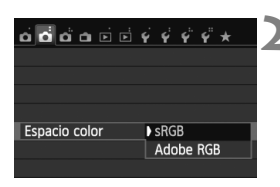

# **1 Seleccione [Espacio color].**

● Bajo la ficha [**△2**], seleccione [**Espacio color**] y, a continuación, presione  $\leq$   $\sqrt{\epsilon}$ 

# **2 Ajuste el espacio de color deseado.**

 Seleccione [**sRGB**] o [**Adobe RGB**] y, a continuación, presione  $\leq$   $\sqrt{\epsilon}$ ) >.

# **Acerca de Adobe RGB**

Este espacio de color se utiliza principalmente para la impresión comercial y otros usos industriales. Este ajuste no se recomienda para usuarios sin conocimientos sobre procesado de imágenes, Adobe RGB y Regla de diseño para sistema de archivo de cámara 2.0 (Exif 2.21 o superior). La imagen parecerá muy atenuada en el entorno sRGB de un ordenador personal y con impresoras que no sean compatibles con la Regla de diseño para sistema de archivo de cámara 2.0 (Exif 2.21 o superior). En consecuencia, será necesario procesar posteriormente las imágenes mediante software.

- $\boxed{5}$   $\bullet$  Si la foto captada se tomó con el espacio de color Adobe RGB, el primer carácter del nombre de archivo será un guión bajo "\_".
	- El perfil ICC no se adjunta. Consulte las explicaciones sobre el perfil ICC en el PDF Software Instruction Manual (p. 367) en el CD-ROM.

# **Bloqueo del espejo para reducir la trepidación de la cámara** $\overline{X}$

Las vibraciones mecánicas de la cámara provocadas por la acción del espejo réflex pueden hacer que las imágenes tomadas con superteleobjetivos u objetivos para primeros planos (macro) queden borrosas. En tales casos, es eficaz el bloqueo del espejo.

**El bloqueo del espejo se activa ajustando [5: Bloqueo del espejo] en [1: Activado] en [**5**4: Func. personalizadas (C.Fn)]** (p. 300)**.**

# **1 Enfoque el motivo y, a continuación, presione el disparador hasta el fondo.**

El espejo se levantará.

# **2 Presione otra vez el disparador hasta el fondo.**

- Se toma la fotografía y el espejo vuelve a bajar.
- Después de tomar la foto, ajuste [**5: Bloqueo del espejo**] en [**0: Desactivado**].

# **Sugerencias para fotografiar**

 **Uso del autodisparador <**Q**>, <**l**> con el bloqueo del espejo** Cuando se presiona hasta el fondo el disparador, el espejo se bloquea y, 10 segundos o 2 segundos después, se toma la fotografía.

## **Disparo con control a distancia**

Dado que al tomar la fotografía no se toca la cámara, el disparo con control a distancia junto con el bloqueo del espejo pueden evitar mejor las trepidaciones (p. 307). Con el Control Remoto RC-6 (se vende por separado) ajustado en un retardo de 2 segundos, presione el botón de transmisión; el espejo se bloqueará antes de que se tome la fotografía, 2 segundos más tarde.

- En situaciones de alta luminosidad, por ejemplo, a la orilla del mar o en pistas de esquí en un día soleado, debe tomar la fotografía rápidamente después del bloqueo del espejo.
	- No apunte hacia el sol con la cámara. El calor del sol puede dañar los componentes internos de la cámara.
	- Si utiliza el autodisparador y la exposición "B" en combinación con un bloqueo del espejo, mantenga presionado el disparador hasta el fondo (tiempo de retardo del autodisparador + tiempo de exposición "B"). Si suelta el disparador durante la cuenta atrás del autodisparador, se oirá un sonido de disparo pero no se tomará ninguna fotografía.
	- Aunque se ajuste < → > o <  $o<sub>c</sub>$  > para el modo de avance, se ajustará el disparo único.

N

- Cuando se ajuste [**△**3: Reducc. ruido alta sens. ISO] en [Reduc. **ruido multidisparo**], se realizarán cuatro disparos en serie para una única imagen, independientemente del ajuste de [**5: Bloqueo del espejo**].
- Si pasan 30 segundos después del bloqueo del espejo, volverá a bajar automáticamente. El espejo se vuelve a bloquear al presionar de nuevo el disparador hasta el fondo.

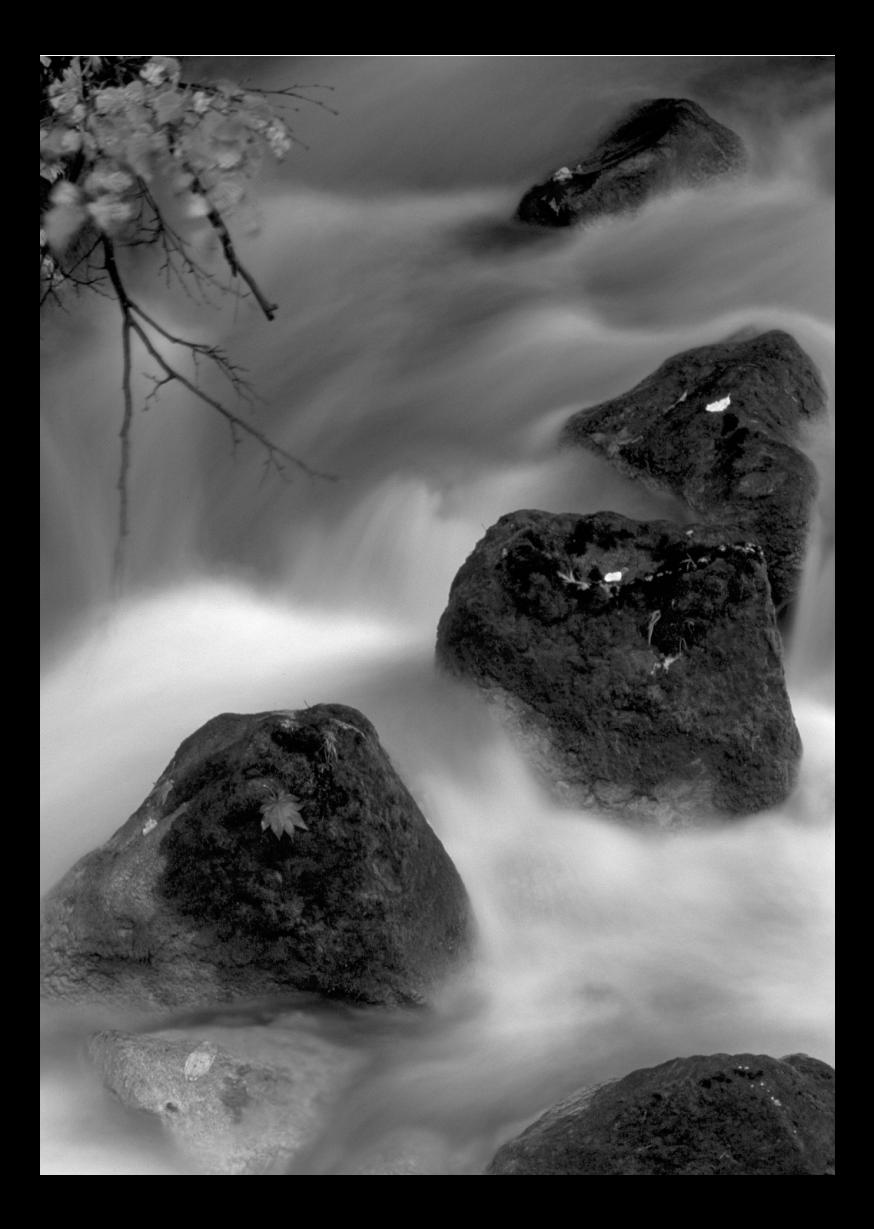
# **5 Fotografía con la pantalla LCD (Disparo con Visión en Directo)**

Puede disparar mientras ve la imagen en la pantalla LCD de la cámara. Esto se denomina "disparo con Visión en Directo".

**Si sujeta la cámara a mano y dispara mientras observa la pantalla LCD, la trepidación de la cámara puede producir imágenes borrosas. Es recomendable utilizar un trípode.**

**Acerca del disparo remoto con Visión en Directo**

Con EOS Utility (software suministrado, p. 364) instalado en un ordenador personal, es posible conectar la cámara al ordenador y disparar a distancia mientras se observa la pantalla del ordenador. Para ver información detallada, consulte el PDF Software Instruction Manual (p. 367) en el CD-ROM.

# A **Fotografía con la pantalla LCD**

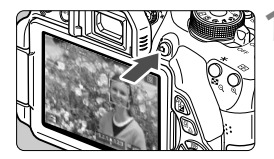

#### **1 Muestre la imagen de Visión en Directo.**

- $\bullet$  Presione el botón < $\bullet$ .
- La imagen de Visión en Directo aparecerá en la pantalla LCD. En el modo  $\leq$   $\mathbf{A}^{\dagger}$  >, el icono de escena correspondiente a la escena detectada por la cámara se muestra en la esquina superior izquierda (p. 149).
- De manera predeterminada, se ajustará AF continuo (p. 156).
- La imagen de Visión en Directo reflejará fielmente el nivel de luminosidad de la imagen real que capture.

# **2 Enfoque el motivo.**

 Cuando presione el disparador hasta la mitad, la cámara enfocará con el sistema AF actual (p. 159).

# **3 Tome la fotografía.**

- Presione el disparador hasta el fondo.
- Se tomará la imagen y se mostrará la imagen captada en la pantalla LCD.
- ► Cuando termine la revisión de imágenes. la cámara volverá automáticamente al disparo con Visión en Directo.
- $\bullet$  Presione el botón  $\leq$   $\bullet$  > para salir del disparo con Visión en Directo.
- El el campo de visión de la imagen es de, aproximadamente, el 99% (cuando la calidad de grabación de imágenes está ajustada en JPEG  $\blacktriangle$ L).
	- En los modos de la zona creativa, para ver la profundidad de campo, presione el botón de previsualización de la profundidad de campo.
	- Durante los disparos en serie, la exposición ajustada para el primer disparo se aplicará también a los disparos subsiguientes.
	- También puede tocar el motivo en la pantalla LCD para enfocar (p. 159- 167) y disparar (p. 168).
	- También puede usar un control remoto (se vende por separado, p. 307) para el disparo con Visión en Directo.

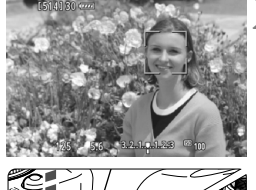

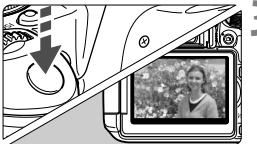

#### **Activar el disparo con Visión en Directo**

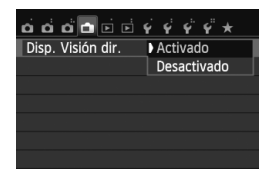

Ajuste [A**: Disp. Visión dir.**] en [**Activado**].

#### **Duración de la batería con el disparo con Visión en Directo**

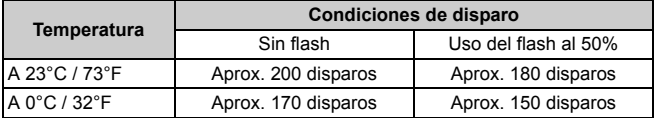

 Las cifras anteriores son válidas si se utiliza una batería LP-E8 completamente cargada y se basan en los métodos de comprobación estándar de la CIPA (Camera & Imaging Products Association).

- Con una batería LP-E8 completamente cargada, es posible disparar en serie con Visión en Directo durante, aproximadamente, 1 hr. 30 min. a 23°C / 73°F.
- $\bigoplus$  . En los modos de disparo < $E > y < E >$ , el área de imagen será menor que con otros modos de disparo.
	- No apunte la cámara hacia fuentes de luz intensa, como el sol durante un día soleado o una fuente de luz artificial intensa. Si lo hace, puede dañar el sensor de imagen o los componentes internos de la cámara.
	- **Las precauciones para el uso del disparo con Visión en Directo están en las páginas 171-172.**
- 6 Cuando se utilice el flash habrá dos sonidos del obturador, pero solamente se tomará una fotografía. Además, el tiempo necesario para tomar la imagen una vez que se presione el disparador hasta el fondo será ligeramente más largo que cuando se dispare utilizando el visor.
	- Si no se utiliza la cámara durante un período prolongado, la alimentación se apagará automáticamente según lo fijado con [5**2: Descon. auto**] (p. 205). Si se ajusta [5**2: Descon. auto**] en [**Desactivada**], el disparo con Visión en Directo finalizará automáticamente después de aprox. 30 min. (la alimentación de la cámara permanecerá activa).
	- Con el cable AV estéreo AVC-DC400ST (que se vende por separado) o el cable HDMI HTC-100 (que se vende por separado), puede mostrar la imagen de Visión en Directo en un televisor (p. 262, 265).

#### **Visualización de información**

• Cada vez que presione el botón <INFO, >, la visualización de información cambiará.

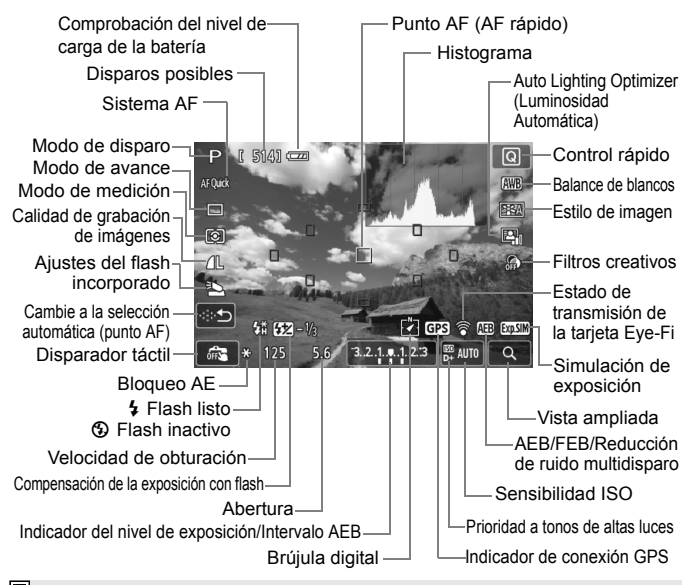

- $\overline{\phantom{a}}$ Cuando < **EVALU** > se muestra en blanco, indica que la luminosidad de la imagen de Visión en Directo está cercana a la que mostrará la imagen captada.
	- $\bullet$  Si < $\blacksquare$  > parpadea, indica que la imagen de Visión en Directo se muestra con una luminosidad diferente del resultado real de la toma, debido a las condiciones de baja o alta iluminación. No obstante, las imágenes reales grabadas reflejarán el ajuste de exposición. Tenga en cuenta que el ruido puede ser más visible que la imagen que se graba realmente.
	- Si utiliza el modo de disparo <  $\frac{1}{2}$ > o <  $\frac{1}{2}$ >, exposición "B" o flash, el icono <<br />
	sextle > y el histograma aparecerán desactivados en gris (para su referencia). Es posible que el histograma no se muestre correctamente en condiciones de baja o alta iluminación.

#### **Iconos de escena**

Durante el disparo con Visión en Directo en el modo < $A^+$ >, se mostrará un icono que representa la escena detectada por la cámara y el disparo se adaptará a esa escena. Para determinadas escenas o condiciones de disparo, es posible que el icono que se muestra no concuerde con la escena real.

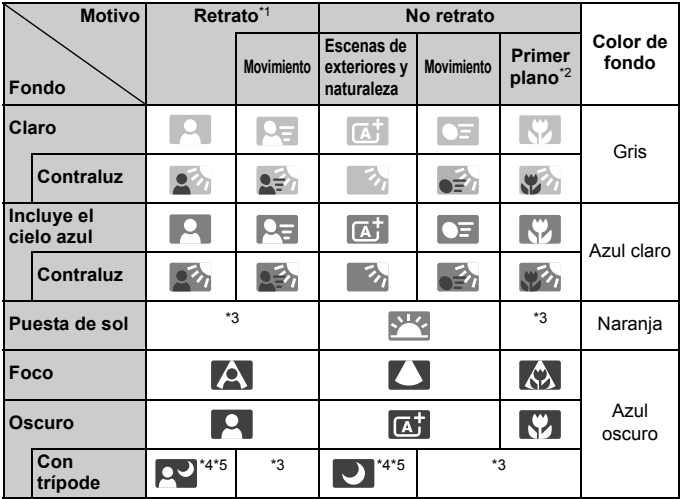

\*1: Solo se muestra cuando se ajusta el sistema AF en [ $\downarrow$ +**Seguim.**]. Si se ajusta otro sistema AF, se mostrará el icono "No retrato" aunque se detecte una persona.

- \*2: Se muestra cuando el objetivo montado dispone de información de distancia. Con un tubo de extensión o una lente de aproximación, es posible que el icono no concuerde con la escena real.
- \*3: Se mostrará el icono adecuado para la escena detectada.
- \*4: Se muestra cuando se cumplen todas las condiciones siguientes: La escena fotográfica es oscura, es una escena nocturna y la cámara está montada en un trípode.

<→ Continúa en la página siguiente>

- \*5: Se muestra con cualquiera de los objetivos siguientes:
	- EF-S 18-55 mm f/3,5-5,6 IS II EF-S 55-250 mm f/4-5,6 IS II
	- EF 300 mm f/2,8L IS II USM EF 400 mm f/2,8L IS II USM
	- Objetivos con Image Stabilizer (Estabilizador de imagen) comercializados en 2012 o después.
- \*4\*5: Si se cumplen a la vez las condiciones de \*4 y \*5, la velocidad de obturación se ralentizará.

# **Simulación de la imagen final**

La simulación de la imagen final refleja los efectos del estilo de imagen, el balance de blancos, etc. en la imagen de Visión en Directo, lo que permite ver qué aspecto tendrá la imagen captada.

Durante el disparo, la imagen de Visión en Directo reflejará automáticamente los ajustes de las funciones que se enumeran a continuación.

#### **Simulación de la imagen final durante el disparo con Visión en Directo**

- Estilo de imagen
	- \* Se reflejarán todos los ajustes, tales como la nitidez, el contraste, la saturación de color y el tono de color.
- Balance de blancos
- Corrección del balance de blancos
- Disparos de selección de ambiente
- **Disparos por luz/escena**
- Filtros creativos
- Modo de medición
- **Exposición**
- Profundidad de campo (con el botón de previsualización de la profundidad de campo en ON)
- Auto Lighting Optimizer (Luminosidad Automática)
- Corrección de la iluminación periférica
- Prioridad a tonos de altas luces
- Formato (confirmación del área de imagen)

# **Ajustes de funciones de disparo**

Aquí se explican los ajustes de funciones particulares del disparo con Visión en Directo.

# Q **Control rápido**

Si presiona el botón < $\overline{Q}$  mientras se muestra la imagen en la pantalla LCD en un modo de la zona creativa, puede ajustar cualquiera de las siguientes opciones: **sistema AF**, **modo de avance**, modo de medición, **calidad de grabación de imagen**, ajustes del flash incorporado, balance de blancos, Estilo de imagen, Auto Lighting Optimizer (Luminosidad Automática) y **Filtros creativos**.

En los modos de la zona básica, puede establecer las funciones en negrita y los ajustes que se muestran en la tabla de la página 76.

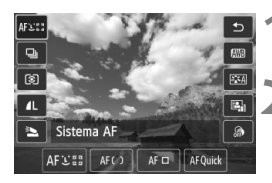

# **1 Presione el botón <**Q**>.**

▶ Se mostrarán las funciones aiustables.

## **2 Seleccione una función y ajústela.**

- Presione la tecla  $\leq$  **N** > para seleccionar una función.
- Aparecerán la función seleccionada y la guía de funciones (p. 52).
- Presione la tecla  $\leq$   $\blacktriangleright$   $>$  o gire el dial s para cambiar el ajuste.
- Para establecer el ajuste < $\mathcal{O}_C$  > del modo de avance o los parámetros de estilo de imagen, presione el botón  $\leq$ INFO. $\geq$ .

# **3 Salga del ajuste.**

- Presione < $(F)$  para finalizar el ajuste y volver a la pantalla de disparo con Visión en Directo.
- $\bullet$  También puede seleccionar  $\leq$   $\gt$  para volver al disparo con Visión en Directo.
- $\boxed{5}$   $\bullet$  En los modos de la zona creativa, puede ajustar la sensibilidad ISO presionando el botón <ISO>.
	- Para obtener más información sobre los modos de medición, consulte la página 117.

#### Efecto ojo de pez, Efecto Óleo, Efecto Acuarela, Efecto cámara juguete y Efecto miniatura). Estos se denominan filtros creativos.

U **Uso de filtros creativos**

Cuando dispare con un filtro creativo aplicado, solo se guardarán imágenes a las que se ha aplicado un filtro creativo. Si también desea guardar la imagen sin un filtro creativo, tome la imagen sin el filtro creativo, aplique el filtro creativo después y, a continuación, guárdela como una imagen separada (p. 274).

Mientras observa la pantalla de Visión en Directo, puede disparar mientras aplica un efecto de filtro (B/N con grano, Enfoque suave,

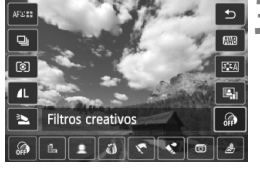

# **1 Ajuste cualquier modo de disparo excepto < FP** > o <  $\&$  >.

- **2 Presione el botón <**Q**>.**
	- Aparecerá la pantalla de control rápido.
	- **3 Seleccione [ ].**
		- $\bullet$  Presione la tecla < $\blacktriangle$  > para seleccionar [ e] (Filtro creativo) en el lado derecho de la pantalla.

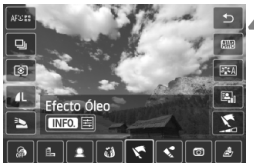

#### **4 Seleccione el efecto de filtro creativo.**

- $\bullet$  Presione la tecla < $\blacktriangleleft\blacktriangleright$  para seleccionar un filtro creativo (p. 154).
- El efecto del filtro creativo aparecerá en la pantalla.

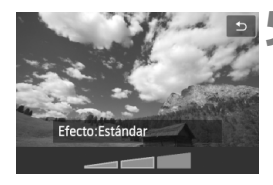

#### **5 Ajuste el efecto del filtro creativo.**

- $\bullet$  Presione el botón <INFO. > (excepto para el Efecto miniatura).
- Presione la tecla  $\leq$   $\blacktriangleright$   $\triangleright$  para ajustar el efecto del filtro creativo y, a continuación, presione  $\leq$   $\sqrt{\epsilon}$ )>.
- Para el Efecto miniatura, presione  $\langle \epsilon_F | \rangle$  y, a continuación, presione la tecla  $\leq$  **N** > para mover el marco blanco al punto que desee que tenga un aspecto nítido.

# **6 Tome la fotografía.**

El filtro creativo se aplicará a la fotografía.

Aunque ajuste el modo de avance en <<br>
g> o el autodisparador en <<br>
o el xingua dor en <<br>
o el xingua dor en <<br>
o el xingua dor en <<br>
o el xingua dor en <<br>
o el xingua dor en <<br>
o el xingua dor en <<br>
o el xingua dor en <<br> tendrá efecto el disparo único.

- R. Los filtros creativos no se pueden utilizar si se realiza alguno de los siguientes ajustes: calidad de imagen  $100 + JPEG$  o  $100$ , AEB, ahorquillado del balance de blancos o reducción de ruido multidisparo.
	- Cuando dispare con un filtro creativo, no se mostrará el histograma.

#### **Características de los filtros creativos**

#### ● *B* B/N con grano

Hace que la imagen tenga grano y se vea en blanco y negro. Puede cambiar el efecto de blanco y negro ajustando el contraste.

#### **Enfoque suave**

Da a la imagen un aspecto suave. Ajustando el efecto de difuminado, puede cambiar el grado de suavidad.

#### **Efecto ojo de pez**

Aplica el efecto de un objetivo de ojo de pez. La imagen tendrá distorsión de tipo barril.

La magnitud del recorte a lo largo de la periferia de la imagen cambiará en función del nivel del efecto de este filtro. Además, dado que este efecto de filtro amplía el centro de la imagen, es posible que la resolución aparente en el centro se degrade, según el número de píxeles grabados. Ajuste el efecto de filtro al tiempo que examina la imagen resultante. El sistema AF será FlexiZone - Single (fijo en el centro) o el modo rápido.

#### **Efecto Óleo**

Hace que la foto parezca una pintura al óleo y que el motivo parezca tridimensional. Puede ajustar el contraste y la saturación. Tenga en cuenta que es posible que el cielo, las paredes blancas y objetos similares no se reproduzcan con una gradación suave y tengan un aspecto irregular o un nivel significativo de ruido.

#### ● <del>◆</del> Efecto Acuarela

Hace que la foto parezca una pintura a la acuarela, con colores suaves. Puede ajustar la densidad de color. Tenga en cuenta que es posible que las escenas nocturnas u oscuras no se reproduzcan con una gradación suave y tengan un aspecto irregular o un nivel significativo de ruido.

#### **Efecto cámara juguete**

Da un matiz de color típico de las cámaras de juguete y oscurece las cuatro esquinas de la imagen. Puede cambiar el matiz de color ajustando el tono de color.

#### ● *▲* Efecto miniatura

Crea un efecto de diorama. Puede cambiar qué parte de la imagen se verá nítida. En el paso 5, puede presionar el botón < Q > (o tocar [ $F<sub>i</sub>$ ] en la pantalla) para cambiar la orientación del marco blanco (horizontal/vertical) donde desee que la imagen se vea nítida. El sistema AF será FlexiZone - Single con la cámara enfocando el centro del marco blanco.

- $\boxed{\color{blue}{5}}$   $\bullet$  Con B/N con grano, el efecto de grano que se muestra en la pantalla LCD no tendrá el mismo aspecto que la foto real.
	- Con Enfoque suave o Efecto miniatura, es posible que el efecto de desenfoque que se muestra en la pantalla LCD no tenga el mismo aspecto que la foto real. Para comprobar el efecto de desenfoque para la foto real, puede presionar el botón de previsualización de la profundidad de campo (solo en los modos de la zona creativa).

# A **Ajustes de funciones de menú**

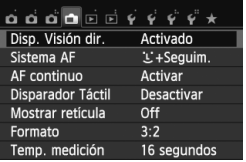

Se muestran las opciones de menú siguientes.

**Las funciones que se pueden ajustar en esta pantalla de menú solamente se aplican durante el disparo con Visión en Directo. Estas funciones no tienen efecto cuando se dispara usando el visor.**

#### **Disparo con Visión en Directo**

Puede ajustar el disparo con Visión en Directo en [**Activado**] o [**Desactivado**].

#### **Sistema AF**

Puede seleccionar [u**+Seguim.**] (p. 159), [**FlexiZone - Multi**] (p. 161), [**FlexiZone - Single**] (p. 162) o [**Modo Rápido**] (p. 166).

#### **AF continuo**

El ajuste predeterminado es [**Activar**].

Dado que el enfoque se mantiene constantemente cerca del motivo, al presionar el disparador la cámara enfocará rápidamente el motivo. Si se ajusta [**Activar**] el objetivo entrará en funcionamiento con frecuencia y consumirá más energía de la batería. Esto reducirá el número de disparos posibles (duración de la batería). Además, si se ajusta el sistema AF en [**Modo Rápido**], AF continuo se ajustará automáticamente en [**Desactivar**]. Si selecciona otro sistema AF, AF continuo volverá al aiuste original.

Durante el AF continuo, apague la alimentación antes de ajustar el conmutador de modo de enfoque del objetivo en <**MF**>.

#### **Disparador Táctil**

Con solo tocar la pantalla LCD, puede ajustar y tomar la foto automáticamente. Para obtener información detallada, consulte la página 168.

#### **Mostrar retícula**

Con [**Retícula 1**  $\pm$ ] o [**Retícula 2**  $\text{min}$ ], puede mostrar líneas de cuadrícula para que le ayuden a nivelar la cámara vertical u horizontalmente.

# $\bullet$  Formato<sup>\*</sup>

El formato de la imagen se puede ajustar en [**3:2**], [**4:3**], [**16:9**] o [**1:1**]. El área que rodea a la imagen de Visión en Directo se enmascara en negro cuando se ajusta alguna de los siguientes formatos: [**4:3**] [**16:9**] [**1:1**].

Las imágenes JPEG se guardarán con el formato ajustado. Las imágenes **RAM** siempre se quardarán con el formato [3:2]. Dado que la información del formato se anexa a la imagen **1200**, la imagen se generará con el formato correspondiente cuando se procese la imagen **RAW** con el software que se proporciona. En el caso de los formatos [**4:3**], [**16:9**] y [**1:1**], las líneas del formato aparecerán durante la reproducción de la imagen, pero no se dibujarán realmente sobre la imagen.

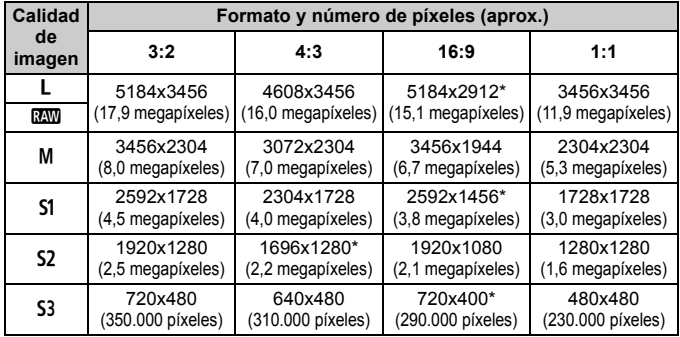

- $\bigoplus$  **Las calidades de grabación de imagen marcadas con un asterisco no** coinciden exactamente con el formato ajustado.
	- El área de imagen que se muestra para el formato marcado con un asterisco es ligeramente mayor que el área grabada. Examine las imágenes captadas en la pantalla LCD al disparar.
	- Si utiliza una cámara diferente para imprimir directamente imágenes captadas con esta cámara con el formato 1:1, es posible que las imágenes no se impriman correctamente.

#### **• Temporizador de medición** $*$

Puede cambiar cuánto tiempo se mostrará el ajuste de exposición (tiempo de bloqueo AE). En los modos de la zona básica, el temporizador de medición se fija en 16 seg.

- El el disparo con Visión en Directo se detendrá con cualquiera de las operaciones siguientes. Para reanudar el disparo con Visión en Directo, presione de nuevo el botón < $\blacksquare$ >.
	- Cuando seleccione [z**3: Datos eliminación del polvo**], [5**3: Limpieza del sensor**], [5**4: Borrar ajustes**] o **[44: Firmware**  $\bullet$  **ver.]**
	- Aunque se ajuste una baja sensibilidad ISO, es posible que el ruido continúe siendo visible en la imagen de Visión en Directo cuando haya poca luz. No obstante, cuando dispare, la imagen grabada tendrá un ruido mínimo. (La calidad de la imagen de Visión en Directo es diferente de la de la imagen grabada.)

# **Cambiar el método de enfoque automático (Sistema AF)**

### **Seleccionar el sistema AF**

Puede seleccionar el sistema AF adecuado para las condiciones de disparo o para el motivo. Se proporcionan los sistemas AF siguientes: [u**(cara)+Seguim.**], [**FlexiZone - Multi**] (p. 161), [**FlexiZone - Single**] (p. 162) y [**Modo Rápido**] (p. 166).

Los sistemas AF diferentes de [**Modo Rápido**] utilizan el sensor de imagen para enfocar automáticamente mientras muestran la imagen de Visión en Directo.

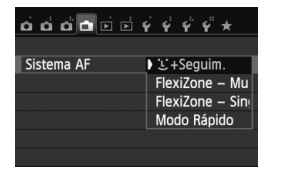

#### **Seleccione el sistema AF.**

- En la ficha [A], seleccione [**Sistema AF**].
- Seleccione el sistema AF que desee y, a continuación, presione  $\leq$   $(F)$  >.
- Mientras se muestra la imagen de Visión en Directo, también puede presionar el botón < Q > para seleccionar el sistema AF en la pantalla de control rápido (p. 151).

## **U**(cara)+Seguim.: AFUI

Se detectan y se enfocan las caras humanas. Si una cara se mueve, el punto AF < se mueve también para seguir la cara.

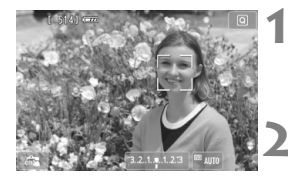

#### **1 Muestre la imagen de Visión en Directo.**

- $\bullet$  Presione el botón < $\bullet$  >.
- La imagen de Visión en Directo aparecerá en la pantalla LCD.

## **2 Seleccione un punto AF.**

- Cuando se detecte una cara, el punto  $AF <$  $\geq$  aparecerá sobre la cara que se vaya a enfocar.
- Si se detectan varias caras, se muestra < : >>. Presione la tecla <<**W**> para mover el marco << sobre la cara que desee.
- También puede tocar la pantalla LCD para seleccionar la cara o el motivo. Si el motivo no es una cara, se mostrará < : : >.

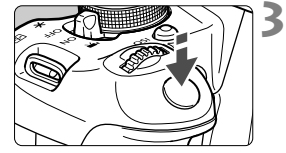

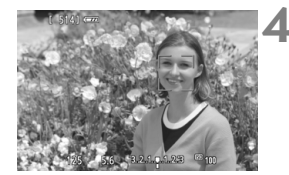

● Si no se detecta ninguna cara o se toca la pantalla LCD pero no se selecciona ninguna cara ni ningún motivo, la cámara cambiará a [**FlexiZone - Multi**] con selección automática (p. 161).

#### **3 Enfoque el motivo.**

- Presione el disparador hasta la mitad para enfocar.
- Cuando se logre el enfoque, el punto AF se iluminará en verde y sonará un aviso sonoro.
- Si no se logra enfocar, el punto AF se ilumina en naranja.

#### **4 Tome la fotografía.**

- Revise el enfoque y la exposición y, a continuación, presione el disparador hasta el fondo para tomar la fotografía (p. 146).
- Si la imagen está muy desenfocada, la detección de caras no será posible. Si ajusta [**AF continuo**] en [**Activar**], puede impedir que la imagen se desenfoque mucho.
	- Puede que se detecte como una cara un objeto diferente de una cara humana.
	- La detección de caras no funcionará si la cara es muy pequeña o muy grande en la imagen, demasiado luminosa o demasiado oscura, o si está parcialmente oculta.
	- Es posible que el marco  $\leq$   $\geq$  solo cubra parte de la cara.
- Ħ Si presiona < $\varepsilon$ <sub>( $\varepsilon$ )</sub> > o el botón < $\sin$  >, el punto AF < $\frac{1}{\pi}$  > aparecerá en el centro y podrá utilizar las teclas < $\Leftrightarrow$  > para moverlo.
	- Dado que no es posible usar AF cuando se detecta una cara cerca del borde de la imagen, <<a>
	<a>
	aparecerá desactivado en gris. Si presiona el disparador hasta la mitad, el motivo se enfocará mediante el método FlexiZone - Multi con selección automática.

**Cuando se ajusta [AF continuo]** (p. 156) **o [AF servo vídeo]** (p. 196) **en [Activar]**

**■ Cuando se ajuste [じ+Seguim.] o [FlexiZone - Multi] con selección** automática, el punto AF se mostrará momentáneamente en el centro de la imagen si no se ha detectado el motivo. Si presiona el disparador hasta la mitad, la cámara enfocará mediante el método FlexiZone - Multi con selección automática. Si presiona el disparador hasta la mitad durante la grabación de vídeo, se utilizará el punto AF central para enfocar.

#### **FlexiZone - Multi: AF()**

Se puede utilizar hasta 31 puntos AF (seleccionados automáticamente), que cubran un área amplia, para enfocar. Esta área amplia se puede dividir también en 9 zonas para enfocar (selección de zona).

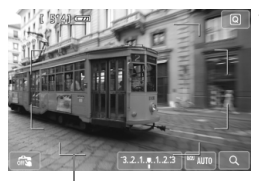

**1 Muestre la imagen de Visión en Directo.**

- $\bullet$  Presione el botón  $\leq \bullet$  >.
- La imagen de Visión en Directo aparecerá en la pantalla LCD.

Marco de área

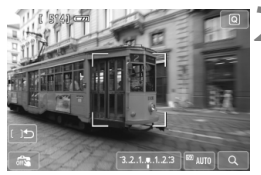

# **2 Seleccione la zona AF.** <sup>N</sup>

- Al presionar < $(F)$  > o el botón < $\overline{m}$  > se alterna entre la selección automática y la selección de zona. En los modos de la zona básica, se ajusta automáticamente la selección automática.
- $\bullet$  Utilice las teclas  $\leq$   $\diamond$  > para seleccionar una zona. Para volver a la zona central, presione de nuevo  $\leq$  (set) > o el botón  $\leq$  m  $>$ .
- También puede tocar la pantalla LCD para seleccionar una zona. Cuando se seleccione una zona, toque  $[( )\bigtriangleup]$ en la pantalla para cambiar a una selección automática.

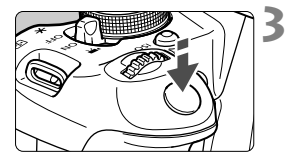

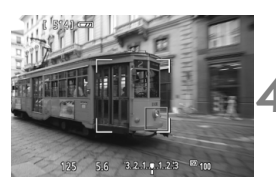

#### **3 Enfoque el motivo.**

- Apunte el punto AF hacia el motivo y presione el disparador hasta la mitad.
- Cuando se logre el enfoque, el punto AF se iluminará en verde y sonará un aviso sonoro.
- ▶ Si no se logra enfocar, el marco de área se iluminará en naranja.

# **4 Tome la fotografía.**

- Revise el enfoque y la exposición y, a continuación, presione el disparador hasta el fondo para tomar la fotografía (p. 146).
- Cuando la cámara no enfoque el motivo objetivo deseado con la selección automática del punto AF, cambie el sistema AF a la selección de zona o [**FlexiZone - Single**] y enfoque de nuevo.
	- Según el ajuste de formato, el número de puntos AF variará. Con [**3:2**], habrá 31 puntos AF. Con [**1:1**] y [**4:3**], habrá 25 puntos AF. A [**16:9**], 21 puntos AF. Además, con [**16:9**], solo habrá tres zonas.
	- Para la grabación de vídeo habrá 21 puntos AF (o 25 puntos AF si se ajusta [**640x480**]) y tres zonas (o 9 zonas si se ajusta [**640x480**]).

## **FlexiZone - Single:** d

Dado que solo se utiliza un punto AF para enfocar, puede enfocar el motivo objetivo.

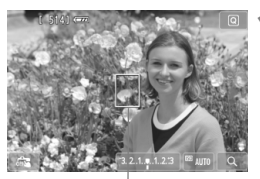

Punto AF

#### **1 Muestre la imagen de Visión en Directo.**

- $\bullet$  Presione el botón  $\leq \bullet$ .
- La imagen de Visión en Directo aparecerá en la pantalla LCD.
- Aparecerá el punto AF < $\square$ >. Durante la grabación de vídeo, si se ajusta [**AF servo vídeo**] en [**Activar**], el punto AF se mostrará en mayor tamaño.

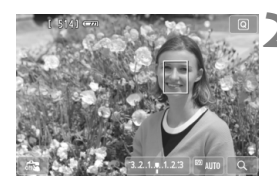

# **2 Mueva el punto AF.**

- Presione la tecla < $\Leftrightarrow$  > para mover el punto AF a donde desee enfocar. (No se puede mover a los bordes de la imagen). Para devolver el punto AF al centro, presione  $\leq$   $(F)$  > o el botón  $<\overline{m}$
- También puede tocar la pantalla LCD para mover el punto AF.

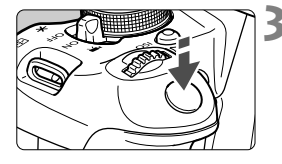

# **3 Enfoque el motivo.**

- Apunte el punto AF hacia el motivo y presione el disparador hasta la mitad.
- Cuando se logre el enfoque, el punto AF se iluminará en verde y sonará un aviso sonoro.
- Si no se logra enfocar, el punto AF se ilumina en naranja.

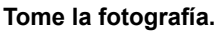

 Revise el enfoque y la exposición y, a continuación, presione el disparador hasta el fondo para tomar la fotografía (p. 146).

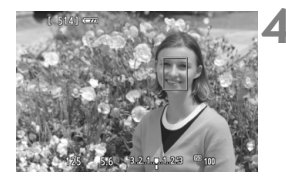

# **Notas acerca de [じ+Seguim.], [FlexiZone - Multi] y [FlexiZone - Single]**

#### **Operación AF**

- El enfoque tardará más que con [**Modo Rápido**].
- Aunque se haya obtenido el enfoque, al presionar el disparador hasta la mitad se enfocará de nuevo.
- La luminosidad de la imagen puede variar durante y después de la operación AF.
- Si cambia la fuente de luz mientras se muestra la imagen de Visión en Directo, es posible que la pantalla oscile y que resulte difícil enfocar. Si ocurre así, salga del disparo con Visión en Directo y enfoque automáticamente bajo la fuente de luz real.
- Cuando se ajuste</u> [**FlexiZone Multi**] y se presione el botón < $\mathcal{R}$  > (o toque  $Q > en$  la pantalla), el centro de la zona seleccionada (o el centro de la imagen con selección automática) se ampliará. Si presiona el disparador hasta la mitad, la pantalla volverá a su estado normal y la cámara enfocará.
- Cuando se ajuste [**FlexiZone Single**] y se presione el botón <u> (o se toque  $\leq Q$  > en la pantalla), el área cubierta por el punto AF se ampliará. Presione el disparador hasta la mitad para enfocar mientras se encuentre en la vista ampliada. Esto es eficaz cuando la cámara está montada en un trípode y se necesita obtener un enfoque muy preciso. Si es difícil enfocar en la vista ampliada, vuelva a la pantalla normal y utilice el AF. Tenga en cuenta que la velocidad de AF puede ser diferente entre la vista normal y la vista ampliada.
- Si amplía la vista después de enfocar con [**FlexiZone Multi**] o [**FlexiZone - Single**] en la vista normal, es posible que no parezca enfocada.
- Si se ajusta [**U+Seguim.**], no es posible utilizar la vista ampliada.
- $\boxed{5}$  Si fotografía un motivo periférico y está ligeramente desenfocado, apunte el punto AF o la zona central sobre el motivo a enfocar, enfoque de nuevo y, a continuación, tome la fotografía.
	- No se emitirá la luz de ayuda al AF. No obstante, si se utiliza un flash Speedlite serie EX (que se vende por separado) equipado con luz LED, la luz LED se iluminará para facilitar el AF cuando sea necesario.
	- En la vista ampliada, cuanto mayor sea la ampliación más difícil será enfocar debido al movimiento de la cámara, si se dispara sujetando la cámara con la mano (y también cuando el conmutador de modo de enfoque se ajuste en <**MF**>). Es recomendable utilizar un trípode.

#### **Condiciones de disparo que dificultan el enfoque**

- Motivos con bajo contraste, tales como el cielo azul y las superficies de colores sólidos planos, o cuando se pierdan los detalles de las sombras o las altas luces.
- Motivos débilmente iluminados.
- Bandas y otros diseños donde solamente haya contraste en dirección horizontal.
- Motivos con patrones repetitivos (ventanas de rascacielos, teclados de ordenador, etc.).
- Líneas finas y contornos de motivos.
- Bajo una fuente de luz cuya luminosidad, color o diseño cambie continuamente.
- Escenas nocturnas o puntos de luz.
- Cuando la imagen parpadee bajo fuentes de luz fluorescente o LED.
- Motivos extremadamente pequeños.
- Motivos en el borde de la imagen.
- $\bullet$  Motivos que reflejen mucho la luz.
- El punto AF cubre tanto un motivo cercano como uno lejano (por ejemplo, un animal en una jaula).
- Motivos que se muevan continuamente dentro del punto AF y no puedan mantenerse quietos debido a la trepidación de la cámara o la borrosidad del motivo.
- Motivos que se acerquen o se alejen de la cámara.
- Enfoque automático cuando el motivo está muy desenfocado.
- Aplicación de un efecto de enfoque suave con un objetivo de enfoque suave.
- Uso de un filtro de efecto especial.
- Durante el AF, aparece ruido (puntos, bandas, etc.) en la pantalla.
- Si no se logra enfocar con las condiciones de disparo anteriores, ajuste el conmutador de modo de enfoque del objetivo en <**MF**> y enfoque manualmente.
	- Si se usa el AF con cualquiera de los objetivos siguientes, es recomendable utilizar el [**Modo Rápido**]. Si utiliza [u**+Seguim.**], [**FlexiZone - Multi**] o [**FlexiZone - Single**] para el AF, puede que se tarde más tiempo en enfocar, o que la cámara no pueda enfocar correctamente.

EF 50 mm f/1,4 USM, EF 50 mm f/1,8 II, EF 50 mm f/2,5 Compact Macro, EF 75-300 mm f/4-5,6 III, EF 75-300 mm f/4-5,6 III USM

Para ver información sobre objetivos que ya no estén en producción, consulte el sitio web local de Canon.

#### **Modo Rápido: AFQuick**

El sensor AF dedicado se utiliza para enfocar con la operación AF foto a foto (p. 98) utilizando el mismo sistema AF que cuando se dispara con el visor.

Aunque puede enfocar rápidamente el motivo deseado, **la imagen de Visión en Directo se interrumpirá momentáneamente durante la operación AF.** 

Puede utilizar nueve puntos AF para enfocar (seleccionados automáticamente). También puede seleccionar un punto AF para enfocar y enfocar solo la zona cubierta por ese punto AF (seleccionada manualmente). En los modos de la zona básica, el punto AF se seleccionará automáticamente. No es posible seleccionar el punto AF.

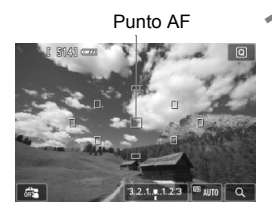

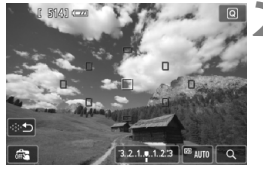

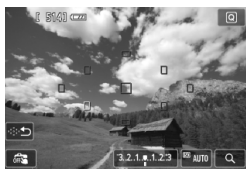

# **1 Muestre la imagen de Visión en Directo.**

- $\bullet$  Presione el botón < $\bullet$ .
- La imagen de Visión en Directo aparecerá en la pantalla LCD.
- Los pequeños cuadros son los puntos AF.

# **Seleccione el punto AF.** <sup>★</sup>

- Al presionar < $(F)$  > o el botón < $\overline{m}$  > se alterna entre la selección automática y la selección manual.
- $\bullet$  Utilice las teclas < $\Leftrightarrow$  > para seleccionar un punto AF. Para devolver el punto AF al centro, presione  $\leq$   $(F)$  > o el botón  $\leq$   $m$  >.
- También puede tocar la pantalla LCD para seleccionar el punto AF. Durante la selección manual, toque [ $\odot$ ] en la pantalla para cambiar a la selección automática.

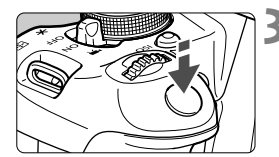

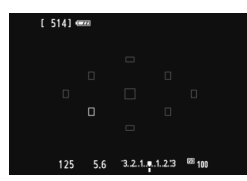

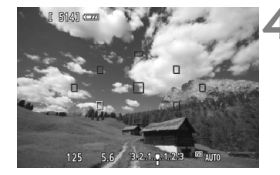

# **3 Enfoque el motivo.**

- Apunte el punto AF hacia el motivo y presione el disparador hasta la mitad.
- La imagen de Visión en Directo se apagará, el espejo réflex volverá a bajar y se ejecutará el AF. (No se toma ninguna foto.)
- Cuando se logre el enfoque, el punto AF que logre el enfoque se iluminará en verde y reaparecerá la imagen de Visión en Directo.
- Si no se logra enfocar, el punto AF se iluminará en naranja y parpadeará.

# **4 Tome la fotografía.**

 Revise el enfoque y la exposición y, a continuación, presione el disparador hasta el fondo para tomar la fotografía (p. 146).

- Cuando se ajusta [**Modo Rápido**], no se puede ajustar [**AF continuo**] (p. 156).
	- El [**Modo Rápido**] no se puede ajustar para la grabación de vídeo.

No es posible tomar una fotografía durante el enfoque automático. Tome la fotografía mientras se muestra la imagen de Visión en Directo.

# **ES** Disparar con el disparador táctil

Con solo tocar la pantalla LCD, puede enfocar y tomar la foto automáticamente. Esto funciona en todos los modos de disparo.

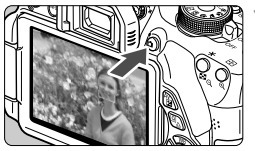

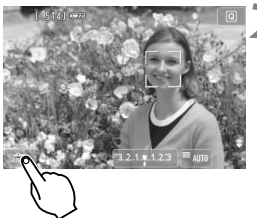

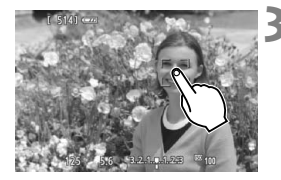

# **1 Muestre la imagen de Visión en Directo.**

- $\bullet$  Presione el botón  $\leq \bullet$  >.
- La imagen de Visión en Directo aparecerá en la pantalla LCD.

# **2 Active el disparador táctil.**

- Toque [ $\frac{1}{2}$ ] en la parte inferior izquierda de la pantalla. Cada vez que toque el  $i$ cono, cambiará entre  $\lceil \frac{m}{n-1} \rceil$  y  $\lceil \frac{m}{n-1} \rceil$ .
- [x] (Disparador Táctil: Activar) Permite enfocar y disparar tocando la pantalla.
- **•** [ $\frac{1}{2}$ ] (Disparador Táctil: Desactivar) Puede tocar donde desee enfocar en la pantalla. A continuación, presione el disparador hasta el fondo para disparar.

# **3 Toque la pantalla para disparar.**

- Toque la cara o el motivo en la pantalla.
- La cámara enfocará el punto que toque, utilizando el sistema AF que se haya ajustado (p. 159-167). Cuando se haya ajustado [**FlexiZone - Multi**], cambiará a [**FlexiZone - Single**].
- Cuando se logra el enfoque, el punto AF se ilumina en verde y la fotografía se toma automáticamente.
- Si no se logra enfocar, el punto AF se ilumina en naranja. Vuelva a tocar la cara o el motivo en la pantalla.
- Aunque se haya ajustado <i> (disparos en serie), se ajustará el disparo único.
	- El disparador táctil no funciona con la vista ampliada.
	- Cuando se ajusta [**1: Bloqueo AE/AF**] o [**3: AE/AF, sin bloqueo AE**] en [**6: Disparador/Bloqueo AE**] bajo [5**4: Func. personalizadas (C.Fn)**], el enfoque automático no tiene efecto.
- ಗ El disparador táctil también se activa ajustando [**Disparador Táctil: Activar**] en la ficha  $[\Box]$ .
	- Para tomar una exposición "B", toque dos veces la pantalla. El primer toque en la pantalla iniciará la exposición "B". Al tocarla otra vez detendrá la exposición. Tenga cuidado de no mover la cámara al tocar la pantalla.

# **MF: Enfoque manualmente**

Puede ampliar la imagen y enfocar con precisión con el enfoque manual.

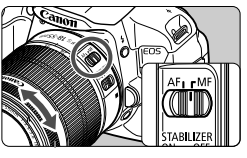

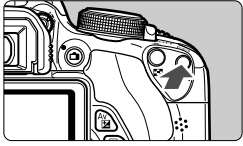

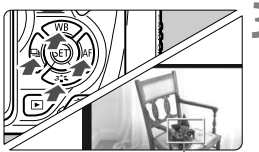

Marco de ampliación

# **1 Sitúe el conmutador de modos de enfoque del objetivo en <MF>.**

 Gire el anillo de enfoque del objetivo para enfocar aproximadamente.

# **2 Muestre el marco de ampliación.**

- Presione el botón  $\langle \theta \rangle$
- Aparecerá el marco de ampliación.
- $\bullet$  También puede tocar [Q] en la pantalla para ampliar la imagen.

# **3 Mueva el marco de ampliación.**

- Presione la tecla  $\leq$   $\spadesuit$  > para mover el marco de ampliación a la posición donde desee enfocar.
- Para devolver el marco de ampliación al centro, presione el botón < $(F)$ > o < $m$  >.

# **4 Amplíe la imagen.**

- Cada vez que presione el botón <u>, la ampliación cambiará dentro del marco de la manera siguiente:
	- $\rightarrow 1x \rightarrow 5x \rightarrow 10x \rightarrow$  Ampliación cancelada

# **5 Enfoque manualmente.**

- Mientras observa la imagen ampliada, gire el anillo de enfoque del objetivo para enfocar.
- Una vez logrado el enfoque, presione el botón  $\leq \mathcal{R}$  > para volver a la vista normal.

# **6 Tome la fotografía.**

 Revise el enfoque y la exposición y, a continuación, presione el disparador para tomar la fotografía (p. 146).

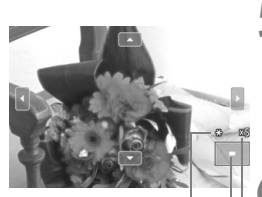

Bloqueo AE Posición del área ampliada Ampliación

# **Precauciones para el disparo con Visión en Directo**

#### **Calidad de imagen**

- Cuando dispare con sensibilidades ISO elevadas, es posible que el ruido (tal como puntos luminosos y bandas) se haga perceptible.
- Disparar con temperaturas elevadas puede provocar ruido y colores irregulares en la imagen.
- Si se utiliza continuamente el disparo con Visión en Directo durante un período largo, es posible que la temperatura interna de la cámara se eleve y que la calidad de la imagen se deteriore. Cuando no esté tomando fotografías, finalice el disparo con Visión en Directo.
- Si realiza una exposición larga mientras la temperatura interna de la cámara es alta, es posible que la calidad de imagen se deteriore. Detenga el disparo con Visión en Directo y espere unos minutos antes de volver a disparar.

#### Iconos de advertencia de temperatura interna <**B** > blanco y <
B > rojo

- Si la temperatura interna de la cámara aumenta como consecuencia de disparar con Visión en Directo durante un período prolongado o bajo una temperatura ambiente elevada, aparecerá un icono <  $\blacksquare$  > blanco. Si continúa disparando mientras se muestra este icono, es posible que la calidad de imagen de las fotografías se deteriore. Es recomendable salir temporalmente del disparo con Visión en Directo y permitir que la cámara se enfríe antes de volver a disparar.
- Si la temperatura interna de la cámara continúa aumentando mientras se muestra el icono <B>> blanco, empezará a parpadear un icono <B> rojo. Este icono intermitente indica que el disparo con Visión en Directo se detendrá pronto, automáticamente. Si ocurre así, no podrá volver a grabar hasta que se reduzca la temperatura interna de la cámara. Apague la alimentación y deje que la cámara descanse un rato.
- El disparo con Visión en Directo a elevadas temperaturas durante un período prolongado de tiempo provocará que los iconos  $\langle \mathbf{B} \rangle$  y  $\langle \mathbf{B} \rangle$ aparezcan antes. Cuando no esté fotografiando, apague la cámara.
- Si la temperatura interna de la cámara es alta, es posible que la calidad de imagen de alta sensibilidad ISO o de larga exposición se degrade incluso antes de que se muestre el icono  $\leq 8$  > blanco.

# **Precauciones para el disparo con Visión en Directo**

#### **Resultados del disparo**

- Si toma la fotografía durante la vista ampliada, es posible que la exposición resultante no sea la deseada. Vuelva a la vista normal antes de tomar la fotografía. Durante la vista ampliada, la velocidad de obturación y la abertura se mostrarán en narania. Aunque tome la fotografía mientras usa la vista ampliada, la imagen se captará en la vista normal.
- Si no se ajusta [ $\bigcirc$ **2:** Auto Lighting Optimizer/ $\bigcirc$ 2: Luminosidad **Automática**] (p. 125) en [**Desactivada**], es posible que la imagen siga pareciendo luminosa aunque se haya ajustado una compensación reducida de la exposición o de la exposición con flash.
- Si utiliza un objetivo TS-E (diferente del TS-E 17 mm f/4L o del TS-E 24 mm f/3,5L II) y desplaza o inclina el objetivo, o utiliza un tubo de extensión, es posible que no se obtenga la exposición estándar o que el resultado sea una exposición irregular.

#### **Imagen de Visión en Directo**

- En condiciones de baja o alta luminosidad, es posible que la imagen de Visión en Directo no refleje la luminosidad de la imagen captada.
- Si cambia la fuente de luz dentro de la imagen, la pantalla puede oscilar. Si ocurre así, salga del disparo con Visión en Directo y reanude el disparo bajo la fuente de luz real.
- Si apunta la cámara hacia una dirección diferente, es posible que se pierda momentáneamente la luminosidad correcta de la imagen de Visión en Directo. Antes de disparar, espere a que el nivel de luminosidad se estabilice.
- Si hay en la imagen una fuente de luz muy brillante, el área brillante puede aparecer negra en la pantalla LCD. No obstante, la imagen captada real mostrará correctamente el área brillante.
- Con poca luz, si ajusta [ $\bigcirc$ 2: Luminos. LCD] en un valor luminoso, es posible que aparezca ruido de crominancia en la imagen de Visión en Directo. No obstante, el ruido de crominancia no se registrará en la imagen captada.
- Cuando amplíe la imagen, es posible que la nitidez de la imagen parezca más pronunciada que en la imagen real.

#### **Funciones personalizadas**

 Durante el disparo con Visión en Directo, algunos ajustes de funciones personalizadas no tendrán efecto (p. 297).

#### **Objetivo y flash**

- La función de enfoque prefijado solo es posible para el disparo con Visión en Directo cuando se utiliza un (súper) teleobjetivo equipado con el modo de enfoque prefijado, comercializado a partir de la segunda mitad de 2011.
- El bloqueo FE no es posible cuando se utiliza el flash incorporado o un flash Speedlite externo. El flash de modelado no funcionará con un flash Speedlite externo.

# **Grabación de vídeo**

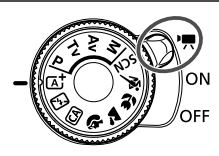

Puede situar el interruptor de alimentación en <',> para grabar vídeos. El formato de grabación de vídeo será MOV.

**6**

#### **Tarjetas que pueden grabar vídeos**

**Cuando grabe vídeo, utilice una tarjeta SD de gran capacidad**  con la clase de velocidad 6 "CLASS(6" o superior. Si utiliza una tarjeta con una velocidad de escritura lenta para grabar vídeos, es posible que el vídeo no se grabe correctamente. Además, si reproduce un vídeo en una tarieta que tenga una velocidad de lectura lenta, es posible que el vídeo no se reproduzca correctamente.

Para comprobar la velocidad de lectura/escritura de la tarjeta, consulte el sitio Web del fabricante de la tarjeta.

# Acerca de Full HD 1080

Full HD 1080 indica compatibilidad con alta definición de 1080 píxeles verticales (líneas de exploración).

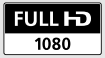

# **E** Grabación de vídeo

Para reproducir los vídeos grabados, se recomienda conectar la cámara a un televisor (p. 262, 265).

# **Grabación con exposición automática**

Cuando no se ajuste el modo de disparo en <M>><</>>, se utilizará el control de exposición automática para ajustarse a la luminosidad actual de la escena.

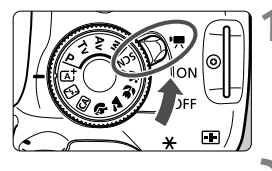

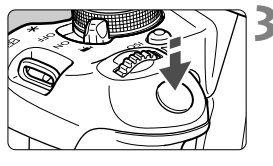

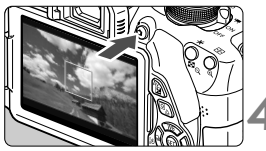

Grabación de vídeo

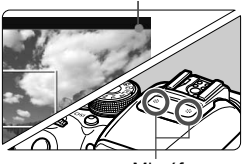

Micrófono

# **1 Sitúe el interruptor de**  alimentación en <<sup> $\bullet$ </sup>,

El espejo réflex producirá un sonido y, a continuación, la imagen aparecerá en la pantalla LCD.

# **2 Ajuste el modo de disparo.**

 Ajuste el dial de modo en cualquier modo de disparo excepto  $\leq M$ .

# **3 Enfoque el motivo.**

- Antes de grabar un vídeo, enfoque con AF o con enfoque manual (p. 159-167, 170).
- De manera predeterminada, se ajusta [**AF servo vídeo: Activar**] para que la cámara enfoque siempre. Para detener AF servo vídeo, consulte la página 196.

# **4 Grabe el vídeo.**

- Presione el botón  $\leq$   $\blacksquare$  para empezar a grabar un vídeo. Para detener la grabación del vídeo, presione de nuevo  $\leq \blacksquare$ .
- Mientras se está grabando el vídeo, en la esquina superior derecha de la pantalla se muestra la marca " $\bullet$ ".
- **Las precauciones para la grabación de vídeo están en las páginas 200 y 201.**
	- **Si es necesario, lea también las precauciones para disparar con Visión en Directo, en las páginas 171 y 172.**
- $\boxed{5}$  . En los modos de la zona básica, el resultado de la grabación será el mismo que en el modo < $A^+$ >. Además, el icono de escena correspondiente a la escena detectada por la cámara se muestra arriba a la izquierda (p. 176).
	- En los modos de disparo  $\leq$  Av > y  $\leq$  Tv >, los ajustes serán los mismos que en el modo  $\leq P$ .
	- Las funciones de menú ajustables serán diferentes entre los modos de la zona básica y los modos de la zona creativa (p. 322).
	- La sensibilidad ISO (ISO 100 ISO 6400), la velocidad de obturación y la abertura se ajustan automáticamente.
	- En los modos de la zona creativa, puede presionar el botón  $\leq$   $\neq$  > para bloquear la exposición (bloqueo AE, p. 123, 198). Después de aplicar el bloqueo AE durante la grabación de vídeo, puede cancelarlo presionando el botón < D>. (El ajuste del bloqueo AE se retiene hasta que se presione el botón  $\leq$  $\geq$  $>$ .)
	- En los modos de la zona creativa, puede mantener presionado el botón < Av $\blacksquare$ > y girar el dial < $\mathcal{E}^*$ > para ajustar la compensación de la exposición.
	- Al presionar el disparador hasta la mitad se muestran la velocidad de obturación y la sensibilidad ISO en la parte inferior de la pantalla. Éste es el ajuste de exposición para tomar una foto (p. 179). El ajuste de exposición para la grabación de vídeo no se muestra. Tenga en cuenta que el ajuste de exposición para la grabación de vídeo puede ser diferente del ajuste para tomar fotos.
	- Si graba un vídeo con exposición automática, la velocidad de obturación y la abertura no se registrarán en la información de la imagen (Exif).

#### **Uso de un flash Speedlite serie EX (se vende por separado) equipado con luz LED**

Esta cámara es compatible con la función que enciende automáticamente la luz LED en condiciones de poca luz durante la grabación con exposición automática. **Para obtener información detallada, consulte las instrucciones del flash Speedlite.**

#### **Iconos de escena**

Durante la grabación de vídeo en un modo de la zona básica, se mostrará un icono que representa la escena detectada por la cámara y el disparo se adaptará a esa escena. Para determinadas escenas o condiciones de disparo, es posible que el icono que se muestra no concuerde con la escena real.

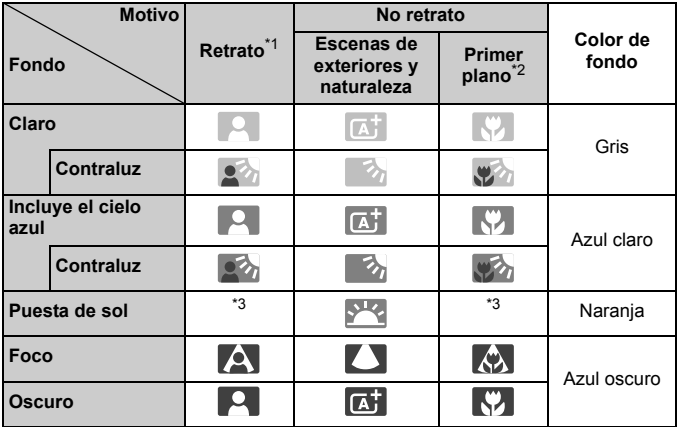

\*1: Solo se muestra cuando se ajusta el sistema AF en [**i] +Seguim**.]. Si se ajusta otro sistema AF, se mostrará el icono "No retrato" aunque se detecte una persona.

- \*2: Se muestra cuando el objetivo montado dispone de información de distancia. Con un tubo de extensión o una lente de aproximación, es posible que el icono no concuerde con la escena real.
- \*3: Se mostrará el icono adecuado para la escena detectada.

#### **Grabación con exposición manual**

En el modo  $\leq M$ , puede ajustar libremente la velocidad de obturación, la abertura y la sensibilidad ISO para la grabación de vídeo. El uso de la exposición manual para grabar vídeos es para usuarios avanzados.

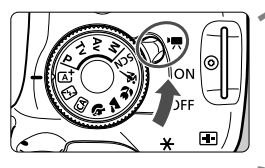

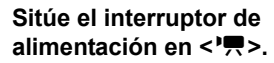

El espejo réflex producirá un sonido y, a continuación, la imagen aparecerá en la pantalla LCD.

**2** Ajuste el dial de modo en <M>.

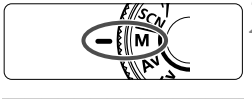

#### 3210125  $8.0$  $<\frac{6}{500}$  $<$  Av $\overline{M}$  > +  $<$   $\mathbb{R}$ <sup>3</sup> >

## **3 Ajuste la velocidad de obturación y la abertura.**

- Para ajustar la velocidad de obturación, gire el dial < $\frac{1}{6}$ >. Las velocidades de obturación que se pueden ajustar dependen de la frecuencia de fotogramas  $\leq \mathbb{R}$  >.
	- •% / % : 1/4000 seg. 1/60 seg. •  $\frac{1}{30}$  / 乔 / 乔 : 1/4000 seg. - 1/30 seg.
- Para ajustar la abertura, mantenga presionado el botón < Av**⊠** > y gire el dial  $\langle \hat{z}^* \rangle$

# **4 Ajuste la sensibilidad ISO.**

- Presione el botón <ISO > y presione la tecla < $\blacktriangleleft$  > o gire el dial < $\mathcal{E}$  >> para seleccionar la sensibilidad ISO.
- Para obtener información detallada sobre la sensibilidad ISO, consulte la página siguiente.

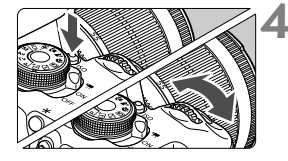

#### **5 Enfoque y grabe el vídeo.**

 El procedimiento es el mismo de los pasos 3 y 4 para "Grabación con exposición automática" (p. 174).

#### **Sensibilidad ISO durante el disparo con exposición manual**

- Con [**Auto**], la sensibilidad ISO se ajustará automáticamente entre ISO 100 - ISO 6400.
- Puede ajustar la sensibilidad ISO manualmente entre ISO 100 ISO 6400 en incrementos de un punto. Bajo [5**4: Func. personalizadas (C.Fn)**], si se ajusta [**2: Ampliación ISO**] en [**1: On**], el intervalo de ajuste manual se ampliará para que pueda seleccionar también H (equivalente a ISO 12800).
- Bajo [5**4: Func. personalizadas (C.Fn)**], si se ajusta [**3: Prioridad tonos altas luces**] en [**1: Activada**], la sensibilidad ISO será ISO 200 - ISO 6400.
- $\bigoplus$  . Dado que la grabación de vídeo con ISO 12800 puede producir como resultado mucho ruido, se ha diseñado como una sensibilidad ISO ampliada (que se muestra como "**H**").
	- Bajo [5**4: Func. personalizadas (C.Fn)**], si se ajusta [**2: Ampliación ISO**] en [**1: On**] y se cambia de la toma de fotos a la grabación de vídeo, el intervalo máximo de ajuste manual será H (equivalente a ISO 12800). Aunque cambie de nuevo a la toma de fotos, la sensibilidad ISO no volverá al ajuste original.
	- No se puede ajustar la compensación de la exposición.
	- No se recomienda cambiar la velocidad de obturación ni la abertura durante la grabación de vídeo, dado que los cambios se registrarán en la exposición.
	- Si cambia la velocidad de obturación mientras dispara bajo iluminación fluorescente o LED, es posible que se grabe parpadeo en las imágenes.
- Cuando se ajusta ISO Auto, se puede presionar el botón < $\bigstar$  > para bloquear la sensibilidad ISO.
	- Después de recomponer la fotografía, puede ver la diferencia de nivel de exposición en el indicador de nivel de exposición (p. 179) comparado con cuando presionó el botón  $\leq$  $\frac{4}{1}$
	- $\bullet$  Se puede mostrar el histograma presionando el botón <INFO.>.
	- Cuando grabe vídeos de objetos en movimiento, se recomienda una velocidad de obturación de 1/30 seg. a 1/125 seg. Cuanto más rápida sea la velocidad de obturación, menos suave parecerá el movimiento del motivo.

#### **Visualización de información**

 $\bullet$  Cada vez que presione el botón <INFO, >, la visualización de información cambiará.

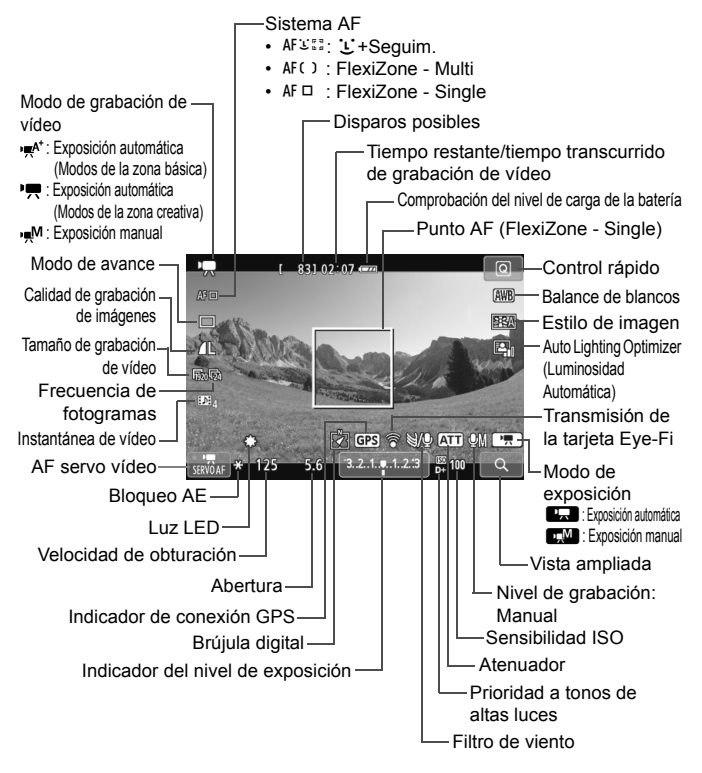

Cuando se inicie la grabación de vídeo, el tiempo restante de grabación de vídeo cambiará al tiempo transcurrido.

#### **Notas sobre la grabación de vídeo**

- û No apunte la cámara hacia fuentes de luz intensa, como el sol durante un día soleado o una fuente de luz artificial intensa. Si lo hace, puede dañar el sensor de imagen o los componentes internos de la cámara.
	- $\bullet$  Si se aiusta < $\overline{\text{N}}$  >, no se debe cambiar la sensibilidad ISO ni la abertura durante la grabación de vídeo, porque puede cambiar también el balance de blancos.
	- Si graba un vídeo bajo iluminación LED o fluorescente, es posible que la imagen del vídeo parpadee.
	- No se recomienda usar el zoom del objetivo durante la grabación de vídeo. Si usa el zoom del objetivo puede provocar cambios en la exposición, independientemente de que la abertura máxima del objetivo cambie o no. Como resultado, es posible que se graben cambios de exposición.
	- Durante la grabación de vídeo no se puede ampliar la imagen.
	- Tenga cuidado de no cubrir el micrófono (p. 174) con el dedo, etc.
	- **Las precauciones para la grabación de vídeo están en las páginas 200 y 201.**
	- **Si es necesario, lea también las precauciones para disparar con Visión en Directo, en las páginas 171 y 172.**
- ħ Los ajustes relacionados con el vídeo se encuentran bajo las fichas [Z**1**] y [Z**2**] (p. 196).
	- Cada vez que grabe un vídeo se grabará un archivo de vídeo. Si el tamaño del archivo supera 4 GB, se creará automáticamente un nuevo archivo.
	- El campo de visión de la imagen de vídeo es de, aproximadamente, el 100% (con el tamaño de grabación de vídeo ajustado en [Ro]).
	- El sonido se grabará en estéreo mediante el micrófono integrado de la cámara (p. 174).
	- La mayor parte de los micrófonos estéreo externos con miniclavija de 3,5 mm de diámetro disponibles en el mercado se pueden conectar a la cámara. Si se ha conectado un micrófono externo al terminal IN para micrófono externo de la cámara (p. 20), tendrá prioridad sobre el micrófono integrado.
	- Puede usar el Control Remoto RC-6 (se vende por separado, p. 307) para iniciar y detener la grabación de vídeo si el modo de avance es  $\leq$ . Ajuste el conmutador de temporización de disparo en <**2**> (retardo de 2 segundos) y, a continuación, presione el botón de transmisión. Si se ajusta el conmutador en  $\leq$   $\blacktriangleright$  (disparo inmediato), tendrá efecto la toma de foto.
	- Con una batería LP-E8 completamente cargada, el tiempo total de grabación de vídeo será el siguiente: aprox. 1 hr. 40 min. a temperatura ambiente (23°C/73°F), y aprox. 1 hr. 20 min. a baja temperatura (0°C/32°F).
	- La función de enfoque prefijado solo es posible para la grabación de vídeo cuando se utiliza un (súper) teleobjetivo equipado con el modo de enfoque prefijado, comercializado a partir de la segunda mitad de 2011.
#### **Simulación de la imagen final**

La simulación de la imagen final es una función que permite ver los efectos del estilo de imagen, el balance de blancos, etc. sobre la imagen.

Durante la grabación de vídeo, la imagen que se muestra reflejará automáticamente los efectos de los ajustes que se enumeran a continuación.

#### **Simulación de la imagen final para la grabación de vídeo**

- Estilo de imagen
	- \* Se reflejarán todos los ajustes, tales como la nitidez, el contraste, la saturación de color y el tono de color.
- Balance de blancos
- Corrección del balance de blancos
- **Exposición**
- Profundidad de campo
- Auto Lighting Optimizer (Luminosidad Automática)
- Corrección de la iluminación periférica
- Prioridad a tonos de altas luces

#### **Toma de fotos**

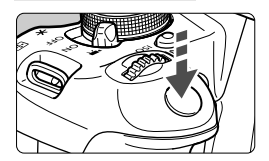

Mientras graba un vídeo, también puede tomar una foto presionando hasta el fondo el disparador.

#### **Toma de fotos durante la grabación de vídeo**

- Si toma una foto durante la grabación de vídeo, el vídeo grabará un momento fijo que durará aproximadamente 1 seg.
- La foto captada se grabará en la tarjeta, y la grabación de vídeo se reanudará automáticamente cuando se muestre la imagen de Visión en Directo.
- El vídeo y la foto se grabarán como archivos separados en la tarjeta.
- A continuación se muestran las funciones particulares de la toma de fotos. Las demás funciones serán las mismas que para la grabación de vídeo.

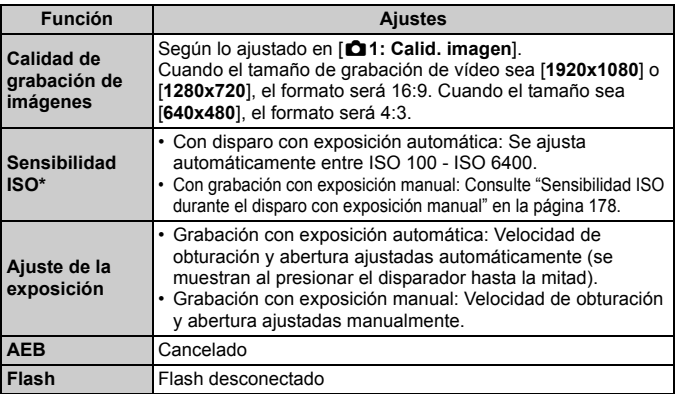

\* Si se ajusta la prioridad a tonos de altas luces, la gama de sensibilidad ISO se iniciará desde ISO 200.

Independientemente del ajuste del modo de avance, se ajustará el disparo único para la toma de fotografías durante la grabación de vídeo.

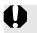

 $\bigoplus$  Cuando se presione el disparador hasta la mitad para enfocar automáticamente durante la grabación de vídeo, es posible que se produzcan los siguientes fenómenos.

- Puede que se pierda el enfoque momentáneamente.
- Es posible que la luminosidad del vídeo grabado sea diferente de la de la escena real.
- Puede que el vídeo grabado se detenga momentáneamente.
- Puede que se grabe el ruido del funcionamiento del objetivo.
- Tal vez no pueda tomar fotos cuando no se logre enfocar, por ejemplo cuando el motivo esté en movimiento.

# **Ajustes de funciones de disparo**

Aquí se explican los ajustes de funciones particulares de la grabación de vídeo.

### Q **Control rápido**

Si presiona el botón < $\overline{Q}$  > mientras se muestra la imagen en la pantalla LCD, puede ajustar cualquiera de las siguientes opciones: **sistema AF**, **modo de avance**, **calidad de grabación de imagen (fotos)**, **tamaño de grabación de vídeo**, **instantáneas de vídeo**, balance de blancos, Estilo de imagen y Auto Lighting Optimizer (Luminosidad Automática). En los modos de la zona básica, solamente se pueden ajustar las funciones que se muestran en negrita.

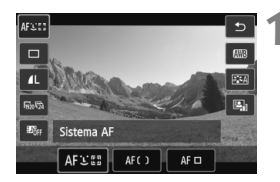

- **Presione el botón <** $\overline{Q}$  **>.** ( $\overset{\triangle}{\circ}10$ )
- Se mostrarán las funciones aiustables.
- **2 Seleccione una función y ajústela.**
	- Presione la tecla  $\leq$  **N** > para seleccionar una función.
	- Aparecerán la función y la Guía de funciones (p. 52).
	- Presione la tecla  $\leq$   $\blacktriangleright$   $>$  o gire el dial s > para cambiar el ajuste.
	- Para establecer el ajuste  $\langle \mathbf{v} \rangle$ c > del modo de avance o los parámetros de estilo de imagen, presione el botón  $\leq$  INFO  $\geq$

### **3 Salga del ajuste.**

- $\bullet$  Presione < $(F)$ > para finalizar el ajuste y volver a la grabación de vídeo.
- $\bullet$  También puede seleccionar < $\spadesuit$ > para volver a la grabación de vídeo.

### **MENU** Ajuste del tamaño de grabación de vídeo

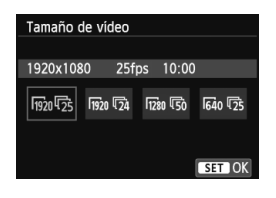

La opción de menú [Z**2: Tamaño de vídeo**] permite seleccionar el tamaño de imagen de vídeo [**\*\*\*\*x\*\*\*\***] y la frecuencia de fotogramas  $[\bar{\mathbb{R}}]$ (fotogramas grabados por segundo). La frecuencia de fotogramas  $\overline{\mathbb{R}}$  cambia automáticamente en función del ajuste de [5**2: Sistema vídeo**].

#### **Tamaño de imagen**

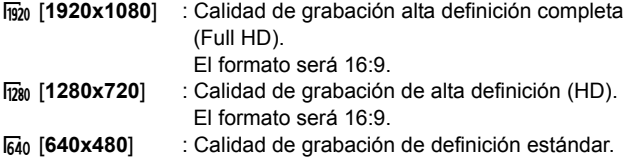

- El formato será 4:3.
- **Frecuencia de fotogramas** (fps: fotogramas por segundo)
- **5**% / m interest en las que el formato de TV es NTSC (Norteamérica, Japón, Corea, México, etc.).
- 疗/病 : Para áreas en las que el formato de TV es PAL (Europa, Rusia, China, Australia, etc.).
- $\overline{5a}$  : Principalmente para películas.

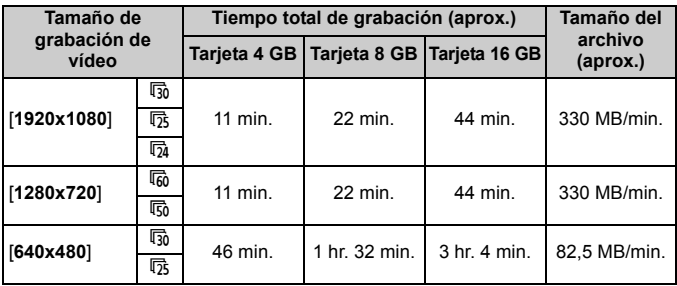

**Tiempo total de grabación de vídeo y tamaño de archivo por minuto**

#### **Acerca de los archivos de vídeo que superan 4 GB** Aunque grabe un vídeo que supere 4 GB, puede continuar grabando sin interrupción.

Durante la grabación de vídeo, aprox. 30 seg. antes de que el vídeo alcance los 4 GB de tamaño de archivo, el tiempo de grabación transcurrido que se muestra en la pantalla de grabación de vídeo comenzará a parpadear. Si continúa grabando vídeo y el tamaño de archivo supera 4 GB, se creará automáticamente un nuevo archivo de vídeo y el tiempo de grabación transcurrido o el código de tiempo dejará de parpadear.

Cuando reproduzca el vídeo, deberá reproducir cada archivo de vídeo individualmente. No se pueden reproducir archivos de vídeo de manera consecutiva automáticamente. Cuando finalice la reproducción del vídeo, seleccione el siguiente vídeo que se va a reproducir.

#### **Límite de tiempo de grabación de vídeo**

El tiempo máximo de grabación de un clip de vídeo es de 29 min. 59 seg. Si el tiempo de grabación de vídeo alcanza 29 min. 59 seg., la grabación de vídeo se detendrá automáticamente. Puede reanudar la grabación de vídeo presionando el botón < $\Box$ >. (Se graba un nuevo archivo de vídeo.)

Un aumento de la temperatura interna de la cámara puede provocar que se detenga la grabación de vídeo antes del tiempo máximo de grabación indicado en la tabla de arriba (p. 200).

## 3 **Grabación de instantáneas de vídeo**

Puede crear fácilmente un vídeo corto con la función de instantáneas de vídeo.

Una instantánea de vídeo es un clip corto de vídeo que dura aprox. 2, 4 u 8 seg. Una colección de instantáneas de vídeo se denomina álbum de instantáneas de vídeo, y se puede guardar en la tarjeta como un único archivo de vídeo. Cambiando la escena o el ángulo en cada instantánea de vídeo, puede crear películas cortas dinámicas.

Los álbumes de instantáneas de vídeo se pueden reproducir también junto con música de fondo (p. 193, 255).

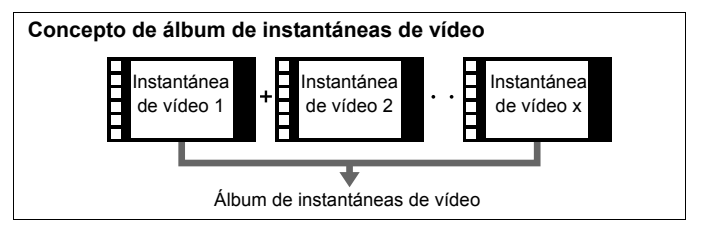

### **Ajuste de la duración de la grabación de instantáneas de vídeo**

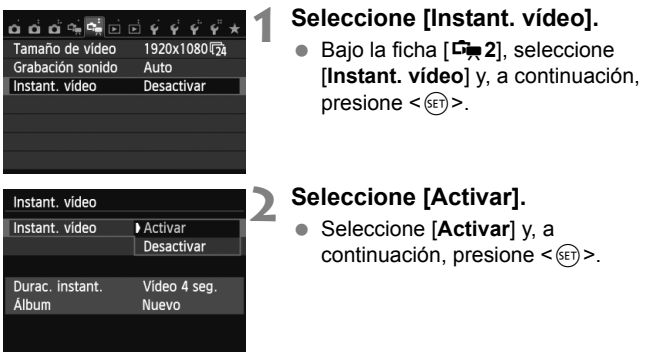

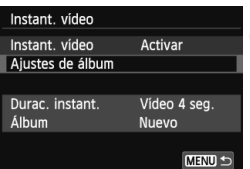

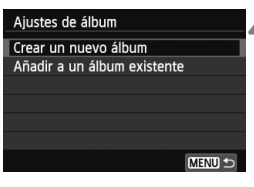

#### Crear un nuevo álbum La siguiente instantánea de vídeo se añadirá a un nuevo álbum Vídeo 4 seg. Durac. instant. Cancelar OK

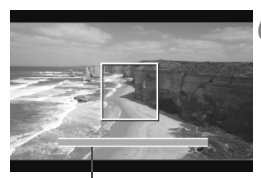

Duración de grabación

### **3 Seleccione [Ajustes de álbum].**

- Seleccione [**Ajustes de álbum**] y, a continuación, presione  $\leq$   $\left( \sin \right)$  >.
- Si desea continuar grabando para un álbum existente, vaya a "Añadir a un álbum existente" (p. 192).

### **4 Seleccione [Crear un nuevo álbum].**

 Seleccione [**Crear un nuevo álbum**] y, a continuación, presione  $\leq$   $(F)$  >.

### **5 Seleccione la duración de la instantánea.**

Presione < $\sin$ >, utilice < $\sqrt{V}$  > para seleccionar la duración de la instantánea y, a continuación, presione  $\leq$   $\sqrt{(8E)}$  >.

### **6 Seleccione [OK].**

- Seleccione [**OK**] y, a continuación, presione  $\leq$   $\sqrt{(8+1)}$  >.
- **Presione el botón <MENU> para salir** del menú y volver a la pantalla de grabación de vídeo. Aparecerá una barra azul para indicar la duración de la instantánea.
- Vaya a "Creación de un álbum de instantáneas de vídeo" (p. 189).

### **Creación de un álbum de instantáneas de vídeo**

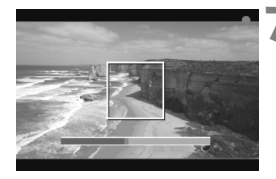

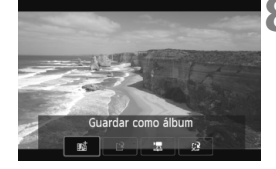

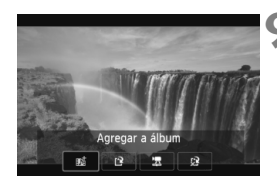

### **7 Grabe la primera instantánea de vídeo.**

- Presione el botón  $\leq$  > y dispare.
- La barra azul que indica la duración de la grabación se reducirá gradualmente. Una vez transcurrida la duración de grabación establecida, la grabación se detendrá automáticamente.
- Cuando se apague la pantalla LCD y la lámpara de acceso deje de parpadear, aparecerá la pantalla de confirmación (p. 190).

#### **8 Guarde como un álbum de instantáneas de vídeo.**

- Presione la tecla  $\leq$   $\blacktriangleright$   $\triangleright$  para seleccionar [J**Guardar como álbum**] y, a continuación, presione  $<$   $(SET)$   $>$ .
- El clip de vídeo se guardará como la primera instantánea de vídeo del álbum de instantáneas de vídeo.

### **9 Continúe grabando más instantáneas de vídeo.**

- Repita el paso 7 para grabar la siguiente instantánea de vídeo.
- Presione la tecla  $\leq$   $\blacktriangleright$   $\triangleright$  para seleccionar [**Mind** Agregar a álbum] y, a continuación, presione  $\leq$   $(F)$  >.
- Para crear otro álbum de instantáneas de vídeo, seleccione [I<sup>Q</sup> Guardar **como un nuevo álbum**] y, a continuación, presione [**OK**].

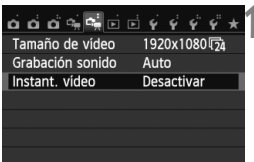

### **10 Salga de la grabación de instantáneas de vídeo.**

- Ajuste [**Instant. vídeo**] en [**Desactivar**]. **Para volver a la grabación de vídeo normal, no olvide ajustar [Desactivar].**
- $\bullet$  Presione el botón <MENU> para salir del menú y volver a la pantalla de grabación de vídeo normal.

#### **Opciones en pantalla en los pasos 8 y 9**

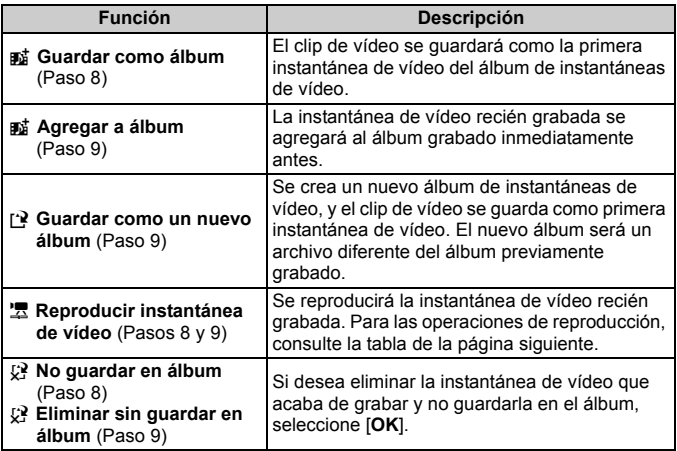

#### **Operaciones [Reproducir instantánea de vídeo]**

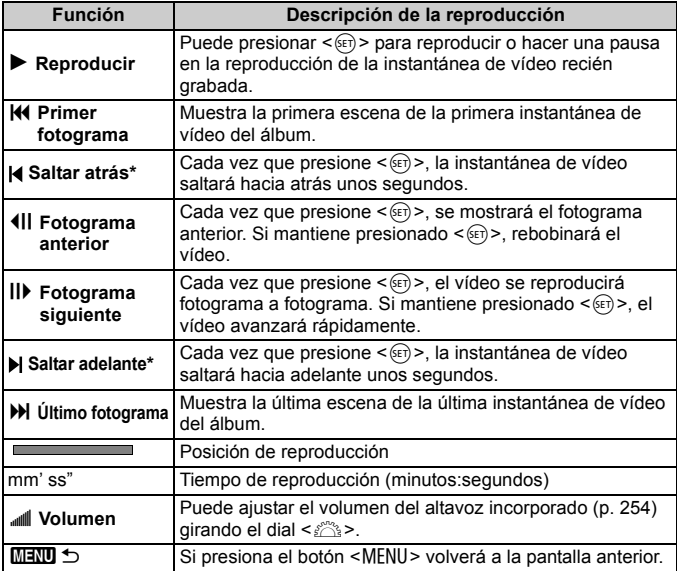

\* Con [**Saltar atrás**] o [**Saltar adelante**], la duración del salto corresponderá al número de segundos ajustado bajo [**Instant. vídeo**] (aprox. 2, 4 u 8 seg.).

### **Añadir a un álbum existente**

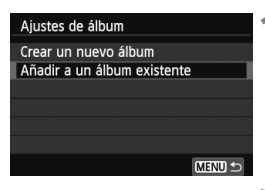

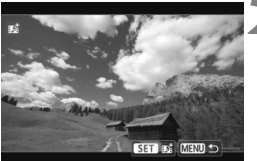

### **1 Seleccione [Añadir a un álbum existente].**

 Siga el paso 4 de la página 188 para seleccionar [**Añadir a un álbum existente**] y, a continuación, presione  $<$  (SET) >.

#### **2 Seleccione un álbum existente.**

- $\bullet$  Presione la tecla < $\blacktriangleleft\blacktriangleright$  para seleccionar un álbum y, a continuación, presione  $\leq$   $\left( \sin \right)$  >.
- Compruebe el texto, seleccione [**OK**] y, a continuación, presione  $\leq$   $(F)$  >.
- Ciertos ajustes de las instantáneas de vídeo cambiarán para adaptarse a los ajustes del álbum existente.
- Presione el botón <MFNU> para salir del menú y volver a la pantalla de grabación de vídeo.

### **3 Grabe la instantánea de vídeo.**

 Vaya a "Creación de un álbum de instantáneas de vídeo" (p. 189).

No se puede seleccionar un álbum tomado con otra cámara.

### **Precauciones para la grabación de instantáneas de vídeo**

- A un álbum de vídeo solo se le puede agregar instantáneas de vídeo que tengan la misma duración (aproximadamente 2 segundos, 4 segundos u 8 segundos cada una).
- Tenga en cuenta que, si realiza cualquiera de las acciones siguientes mientras graba instantáneas de vídeo, se creará un nuevo álbum para las instantáneas de vídeo subsiguientes.
	- Cambiar el [**Tamaño de vídeo**] (p. 185).
	- Cambiar el ajuste de [**Grab. sonido**] de [**Auto**] o [**Manual**] a [**Desactivada**] o de [**Desactivada**] a [**Auto**] o [**Manual**] (p. 198).
	- Actualizar el firmware.
- No se puede tomar fotos mientras se graba una instantánea de vídeo.
- La duración de grabación de una instantánea de vídeo es solo aproximada. Según la frecuencia de cuadros, es posible que la duración de grabación que se muestra durante la reproducción no sea exacta.

#### **Reproducción de un álbum**

Puede reproducir un álbum completado de la misma manera que un vídeo normal (p. 254).

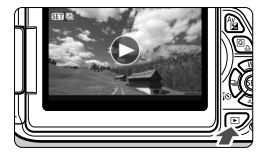

#### **1 Reproduzca el vídeo.**

 $\bullet$  Presione el botón  $\leq$ **P** > para mostrar imágenes.

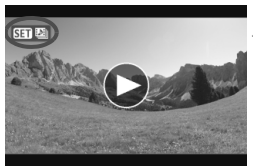

### **2 Seleccione el álbum.**

- Presione la tecla  $\leq$   $\blacktriangleright$   $\triangleright$  para seleccionar un álbum.
- Durante la visualización de una única imagen, el icono [ **gm** [ ] que se muestra arriba a la izquierda indica que la imagen es una instantánea de vídeo.

#### **3 Reproduzca el álbum.**

- $\bullet$  Presione  $\lt$   $\circ$   $\circ$   $\circ$ .
- En el panel de reproducción de vídeo que se muestra, seleccione [ $\blacktriangleright$ ] (Reproducir) y, a continuación, presione  $\leq$   $\leq$   $\geq$ .

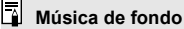

- La música grabada en la tarjeta de memoria debe utilizarse solamente para uso privado. No infrinja los derechos del titular de los derechos de autor.
- Puede reproducir música de fondo cuando reproduzca álbumes, vídeos normales y presentaciones de diapositivas en la cámara (p. 255, 258). Para reproducir música de fondo, primero debe copiar la música de fondo en la tarjeta con EOS Utility (software suministrado). Para ver información sobre cómo copiar la música de fondo, consulte el PDF Software Instruction Manual en el CD-ROM.

### **Editar un álbum**

Después de la grabación puede reorganizar, eliminar o reproducir las instantáneas de vídeo del álbum.

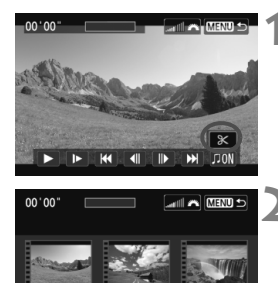

 $\boxed{\vec{r} \times \vec{w}}$ 

- **1 En el panel de reproducción, seleccione [**X**] (Editar).**
- Aparecerá la pantalla de edición.

### **2 Seleccione una operación de edición.**

 $\bullet$  Utilice las teclas  $\lt \blacktriangle$  > para seleccionar una operación de edición y, a continuación, presione  $\leq$   $(F)$  >.

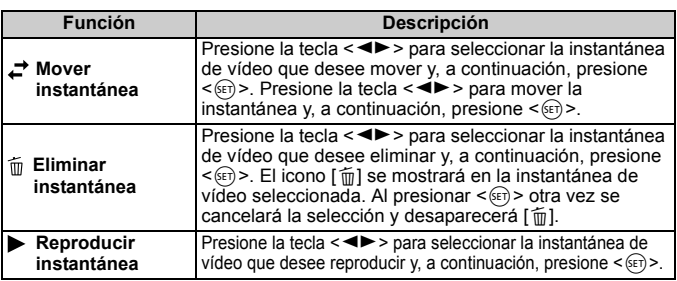

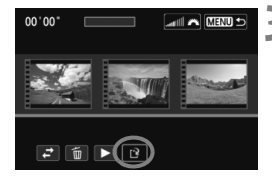

### **3 Guarde el álbum editado.**

- Presione el botón <MENU> para volver al panel de edición en la parte inferior de la pantalla.
- $\bullet$  Presione la tecla  $\lt \blacktriangle$  > para seleccionar [[P] (Guardar) y, a continuación, presione  $\leq$   $\sqrt{\epsilon}$ ) >.
- Aparecerá la pantalla para guardar.
- Para guardarlo como un vídeo nuevo. seleccione [**Nuevo archivo**]. Para guardarlo y sobrescribir el vídeo original, seleccione [**Sobrescribir**] y, a continuación, presione  $\leq$   $(F)$  >.

- Si la tarjeta no tiene suficiente espacio libre, no estará disponible [**Nuevo archivo**].
	- Cuando el nivel de la batería sea bajo, no será posible editar álbumes. Utilice una batería completamente cargada.

#### **Software suministrado utilizable con álbumes**

 **EOS Video Snapshot Task:** es posible editar álbumes. La función complementaria para ImageBrowser EX se descarga automáticamente de Internet mediante la función de actualización automática.

## 3 **Ajustes de funciones del menú de vídeo**

Cuando sitúe el interruptor de alimentación en <<sup>1</sup>, las fichas [**D**<sub>1</sub>1] y [Z**2**] mostrarán funciones dedicadas a la grabación de vídeo. Las opciones de menú son las siguientes.

### **Menú [**Z**1] Menú [**Z**2]**

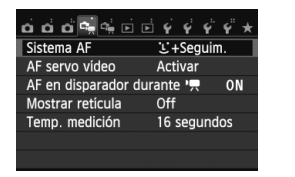

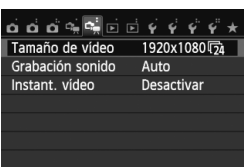

#### **Sistema AF**

Los sistemas AF serán los mismos que se describen en las páginas 159-165. Puede seleccionar [u**+Seguim.**], [**FlexiZone - Multi**] o [**FlexiZone - Single**].

#### **AF servo vídeo**

El ajuste predeterminado es [**Activar**]. Puede presionar el disparador hasta la mitad para enfocar, independientemente del ajuste.

#### **• Cuando se ajuste [Activar]:**

- Puede grabar un vídeo mientras enfoca un motivo en movimiento de manera continua. Tenga en cuenta que es posible que la cámara grabe el ruido del funcionamiento. Para reducir la grabación del ruido del funcionamiento del objetivo, utilice un micrófono externo, disponible en el mercado. El uso del objetivo EF-S 18-55 mm f/3,5-5,6 IS STM o EF-S 18-135 mm f/3,5-5,6 IS STM puede minimizar el ruido de enfoque que se graba durante la grabación de vídeo.
- Durante el AF servo vídeo, apague la alimentación antes de ajustar el conmutador de modo de enfoque del objetivo en <**MF**>.
- Si desea mantener el enfoque en un punto determinado o evitar que se grabe el ruido del funcionamiento del objetivo antes o durante la grabación de vídeo, puede realizar una de las operaciones siguientes para detener temporalmente el AF servo vídeo. Cuando detenga el AF servo vídeo, el punto AF se mostrará en gris. Si realiza de nuevo la misma operación siguientes se reanudará el AF servo vídeo.
	- Toque el icono [ $\frac{1}{2}$ ] abajo a la izquierda de la pantalla.
	- Presione el botón  $<$  + $>$ .
	- Si se ajusta [**6: Disparador/Bloqueo AE**] en [**2: AF/Bloqueo AF, no bloq AE**] en [5**4: Func. personalizadas (C.Fn)**], AF servo vídeo se detendrá mientras mantenga presionado el botón < $\star$ >. Cuando suelte el botón < $\star$ >, AF servo vídeo se reanudará.
- Mientras está detenido el AF servo vídeo, si presiona el botón <MENU>, el botón < $\blacktriangleright$ , etc. y, a continuación, vuelve a la grabación de vídeo, el AF servo vídeo se reanudará.
- **Para ver precauciones cuando se ajusta [AF servo vídeo] en [Activar], consulte la página 202.**
- **Cuando se ajuste [Desactivar]:**
	- Solo se puede enfocar cuando se presiona el disparador hasta la mitad.

### ● AF en disparador durante <sup>•</sup>只 (grabación de vídeo)

Si presiona el disparador mientras graba un vídeo, puede tomar una fotografía. El ajuste predeterminado es [**ONE SHOT**].

- **Cuando se ajuste [ONE SHOT]:**
	- Mientras se graba un vídeo, se puede reenfocar y tomar una foto presionando el disparador hasta la mitad.
	- Cuando fotografíe un motivo estático (que no esté en movimiento), puede fotografiar enfocando con precisión.
- **Cuando se ajuste [Desactivado]:**
	- Puede comenzar a tomar fotografías inmediatamente presionando el disparador, aunque no se haya logrado enfocar. Esto es eficaz cuando se desea dar prioridad a la oportunidad de obtener la fotografía, en lugar de al enfoque.

#### **Mostrar retícula**

Con [**Retícula 1**  $\#$ ] o [**Retícula 2**  $\#$ ], puede mostrar líneas de cuadrícula para que le ayuden a nivelar la cámara vertical u horizontalmente.

**• Temporizador medición** $*$ Puede cambiar cuánto tiempo se mostrará el ajuste de exposición (tiempo de bloqueo AE).

#### **Tamaño de grabación de vídeo** Puede ajustar el tamaño de grabación de vídeo (tamaño de imagen y frecuencia de fotogramas). Para obtener información detallada, consulte las páginas 185-186.

#### Grabación de sonido<sup>\*</sup>

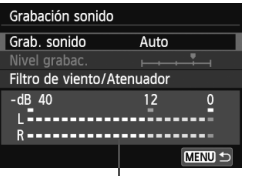

Medidor de nivel

Normalmente, el micrófono integrado grabará sonido estéreo. Si se conecta al terminal IN para micrófono externo de la cámara un micrófono disponible en el mercado, equipado con una miniclavija (de 3,5 mm de diámetro) (p. 20), éste tendrá prioridad.

#### **Opciones de grabación de sonido**

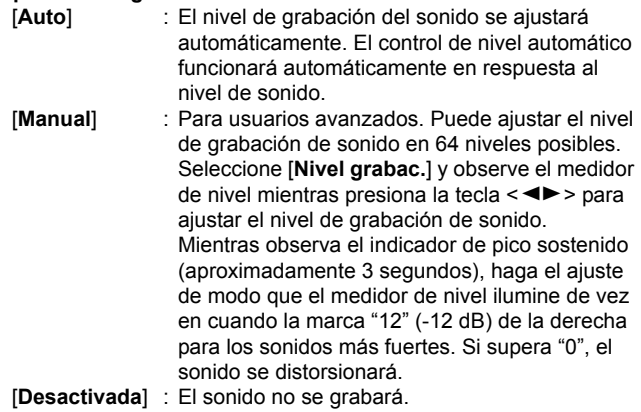

#### [**Filtro de viento**]

Cuando se ajuste en [**Activar**], reduce el ruido del viento cuando haya viento en exteriores. Esta característica solo tiene efecto con el micrófono integrado.

Tenga en cuenta que [**Activar**] también reducirá los sonidos de baja frecuencia, así que debe ajustar esta función en [**Desactivar**] cuando no haya viento. Grabará un sonido más natural que con [**Activar**].

#### [**Atenuador**]

Aunque ajuste [**Grabación sonido**] en [**Auto**] o [**Manual**] para grabar, continúa siendo posible que se produzca distorsión de sonido si hay un sonido muy fuerte. En tal caso, es recomendable ajustar [**Activar**].

- $\boxed{5}$   $\bullet$  En los modos de la zona básica, los ajustes disponibles para [**Grabación sonido**] serán [**Activada**] o [**Desactivada**]. Si se ajusta [**Activada**], el nivel de grabación de sonido se ajustará automáticamente (igual que con [**Auto**]). Sin embargo, la función de filtro para el viento no tendrá efecto.
	- El balance del volumen de sonido entre L (izquierda) y R (derecha) no se puede ajustar.
	- Tanto L como R graban audio con una frecuencia de muestreo de 48 kHz/16 bits.

#### **Instantánea de vídeo**

Puede grabar instantáneas de vídeo. Para obtener información detallada, consulte la página 187.

### **Precauciones para la grabación de vídeo**

#### **Iconos de advertencia de temperatura interna <图> blanco y <图> rojo**

- Si la temperatura interna de la cámara aumenta como consecuencia de la grabación de vídeo durante un período prolongado o bajo una temperatura ambiente elevada, aparecerá un icono <br/> <br/>s blanco. Aunque grabe vídeo mientras se muestra este icono, la calidad de imagen del vídeo apenas resultará afectada. Sin embargo, si toma fotos, la calidad de imagen de las fotos se puede deteriorar. Es recomendable detener la toma de fotografía durante un tiempo y permitir que la cámara se enfríe.
- Si la temperatura interna de la cámara continúa aumentando mientras se muestra el icono <B>> blanco, empezará a parpadear un icono <B> rojo. Este icono intermitente indica que la grabación de vídeo se detendrá pronto, automáticamente. Si ocurre así, no podrá volver a grabar hasta que se reduzca la temperatura interna de la cámara. Apague la alimentación y deje que la cámara descanse un rato.
- La grabación de vídeo a elevadas temperaturas durante un período prolongado de tiempo provocará que los iconos  $\langle \mathbf{u} \rangle \times \langle \mathbf{v} \rangle$  aparezcan antes. Cuando no esté fotografiando, apague la cámara.

#### **Grabación**

- Si el objetivo montado dispone de un Image Stabilizer (Estabilizador de imagen) y ajusta el conmutador de Image Stabilizer (Estabilizador de imagen) (IS) en <ON>, Image Stabilizer (Estabilizador de imagen) funcionará en todo momento, aunque no presione el disparador hasta la mitad. Image Stabilizer (Estabilizador de imagen) consume energía de la batería, y puede acortar el tiempo total de grabación de vídeo o reducir el número de disparos posibles. Si se utiliza un trípode o Image Stabilizer (Estabilizador de imagen) no es necesario, es recomendable ajustar el conmutador IS en <OFF>.
- El micrófono incorporado de la cámara también recogerá el ruido de funcionamiento de la cámara. Utilizando un micrófono externo, disponible en el mercado, puede evitar (o reducir) estos ruidos en la grabación.
- No conecte al terminal IN de la cámara para el micrófono externo nada más que un micrófono externo.
- Si durante la grabación de vídeo con exposición automática cambia la luminosidad, es posible que esa parte parezca fija momentáneamente cuando reproduzca el vídeo. En tales casos, utilice la grabación de vídeo con exposición manual.

### **Precauciones para la grabación de vídeo**

#### **Grabación**

 Si utiliza una tarjeta cuya velocidad de escritura sea baja, es posible que aparezca un indicador de cinco niveles a la derecha de la pantalla durante la grabación de vídeo. Indica cuántos datos faltan por escribir en la tarjeta (la capacidad restante de la memoria búfer interna). Cuanto más lenta sea la tarjeta, más rápidamente subirá el indicador. Si el indicador se llena, la grabación de vídeo se detendrá automáticamente.

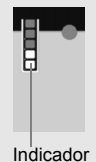

Si la tarjeta tiene una velocidad de escritura rápida, el indicador no aparecerá o el nivel (si se muestra) apenas subirá. En primer lugar, grabe algunos vídeos de prueba para ver si la tarjeta puede escribir suficientemente rápido.

 Si hay en la imagen una fuente de luz muy luminosa, el área luminosa puede aparecer negra en la pantalla LCD. En los vídeos, las áreas luminosas se registrarán casi de la misma manera que se ven en la pantalla LCD.

#### **Toma de fotos durante la grabación de vídeo**

 Consulte "Calidad de imagen" en la página 171 para ver información sobre la calidad de imagen de las fotos.

#### **Conexión a TV**

 Si conecta la cámara a un televisor (p. 262, 265) y graba un vídeo, el televisor no emitirá ningún sonido durante la grabación. No obstante, el sonido se grabará correctamente.

### **Precauciones cuando se ajusta [AF servo vídeo] en [Activar]**

#### **Condiciones de disparo que dificultan el enfoque**

- Un motivo en rápido movimiento que se acerque o se aleje de la cámara.
- Un motivo en movimiento a corta distancia frente a la cámara.
- Consulte también "Condiciones de disparo que dificultan el enfoque" en la página 165.
- Dado que el uso de AF servo vídeo consume energía de la batería, el número de disparos posibles y el tiempo de grabación de vídeo posible se reducirán.
- Mientras se utiliza el zoom o se amplía la imagen, la operación AF servo vídeo se detendrá momentáneamente.
- **Durante la grabación de vídeo, si un sujeto se acerca a la cámara o se aleja de ella, o la cámara se mueve en vertical o en horizontal (barrido), es posible que la imagen de vídeo grabada se expanda o se contraiga (que cambie la ampliación de la imagen) momentáneamente.**

# **Funciones prácticas**

**7**

- Desactivar el aviso sonoro (p. 204)
- Recordatorio de tarjeta (p. 204)
- Ajuste del tiempo de revisión de imágenes (p. 204)
- Ajuste del tiempo de desconexión automática (p. 205)
- Ajuste de la luminosidad de la pantalla LCD (p. 205)
- Creación y selección de una carpeta (p. 206)
- Métodos de numeración de archivos (p. 208)
- Ajuste de la información de copyright (p. 210)
- Autorrotación de imágenes verticales (p. 212)
- Revisión de los ajustes de la cámara (p. 213)
- Reversión de la cámara a los ajustes predeterminados (p. 214)
- Evitar que la pantalla LCD se apague automáticamente (p. 217)
- Cambio del color de la pantalla de ajustes de disparo (p. 217)
- Ajuste del flash (p. 218)
- Limpieza automática del sensor (p. 223)
- Anexión de datos de eliminación del polvo (p. 224)
- Limpieza manual del sensor (p. 226)

# **Funciones prácticas**

#### 3 **Desactivar el aviso sonoro**

Puede evitar que suene el aviso sonoro cuando se consiga el enfoque, durante el funcionamiento del autodisparador y durante las operaciones de pantalla táctil.

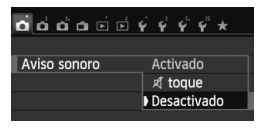

Bajo la ficha [z**1**], seleccione [**Aviso sonoro**] y, a continuación, presione <0>. Seleccione [**Desactivado**] y, a continuación, presione  $\leq$   $\leq$   $\geq$ . Para silenciar el aviso sonoro solamente durante las operaciones de pantalla táctil, seleccione [ø toque].

### 3 **Recordatorio de tarjeta**

Este ajuste evita que se tomen fotografías si no hay ninguna tarjeta en la cámara.

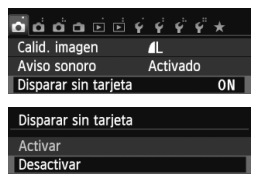

Bajo la ficha [z**1**], seleccione [**Disparar**  sin tarietal y, a continuación, presione <0>. Seleccione [**Desactivar**] y, a continuación, presione  $\leq$   $\left( \sin \right)$  >. Si no hay ninguna tarjeta insertada en la cámara y presiona el disparador, en el visor se mostrará "**Card**" y no podrá realizar el disparo.

### 3 **Ajuste del tiempo de revisión de imágenes**

Puede ajustar cuánto tiempo se mostrará la imagen en la pantalla LCD inmediatamente después de la captura. Si se ajusta [**Off**], la imagen no se mostrará inmediatamente después de la captura de imagen. Si se ajusta [**Retención**], la revisión de imagen se mostrará hasta que transcurra el tiempo de [**Descon. auto**]. Durante la revisión de imagen, la revisión finalizará si acciona cualquier control de la cámara, por ejemplo, si presiona el disparador hasta la mitad.

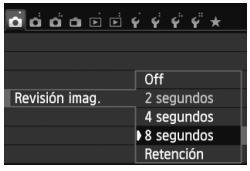

Bajo la ficha [z**1**], seleccione [**Revisión imag.** I v, a continuación, presione  $\leq$   $\sqrt{35}$ . Seleccione el ajuste que desee y, a continuación, presione  $\leq$   $(F)$  >.

#### 3 **Ajuste del tiempo de desconexión automática**

Para ahorrar energía de la batería, la cámara se apaga automáticamente después del tiempo de inactividad ajustado. Puede ajustar este tiempo de desconexión automática. Cuando la cámara se apague debido al apagado automático, puede encenderla de nuevo presionando el disparador hasta la mitad o presionando cualquiera de los botones siguientes: <MENU>, <lMF0,>, < $\blacksquare$ >, <m>, etc.

**Si se ha ajustado [Desactivada], apague la cámara o presione el**  botón <INFO. > para apagar la pantalla LCD y ahorrar energía de la **batería.**

**Aunque se haya ajustado [Desactivada], si no se utiliza la cámara durante 30 min., la pantalla LCD se apagará automáticamente. Para encender de nuevo la pantalla LCD, presione el botón <**B**>.**

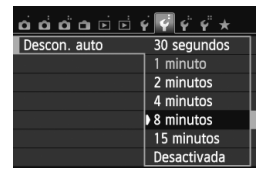

Bajo la ficha [5**2**], seleccione [**Descon. auto**] y, a continuación, presione  $\leq$   $\sqrt{3}$ . Seleccione el ajuste que desee y, a  $continuación$ , presione < $(s_{ET})$  >.

### **MENU** Ajuste de la luminosidad de la pantalla LCD

Puede ajustar la luminosidad de la pantalla LCD para facilitar la lectura.

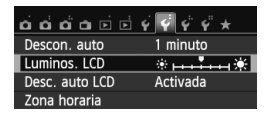

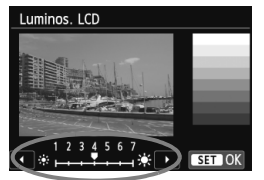

Bajo la ficha [5**2**], seleccione [**Luminos. LCD** v, a continuación, presione  $\leq$   $(SET)$  >. Con la pantalla de ajuste visualizada, presione la tecla  $\leq$   $\blacktriangleright$   $>$  para ajustar la luminosidad y, a continuación, presione  $\leq$   $\left( \sin \right)$  >. Cuando revise la exposición de una imagen, ajuste la luminosidad de la pantalla LCD en 4 y evite que la luz ambiente afecte a la imagen que esté revisando.

#### 3 **Creación y selección de una carpeta**

Puede crear y seleccionar libremente la carpeta donde se guardarán las imágenes captadas.

Esta operación es opcional, dado que se creará automáticamente una carpeta para guardar las imágenes captadas.

#### **Creación de una carpeta**

### $\alpha$   $\alpha$   $\alpha$   $\alpha$   $\alpha$   $\beta$   $\beta$   $\beta$   $\gamma$   $\gamma$   $\gamma$ Seleccionar carpeta Número archivo Continuo  $OnO<sub>1</sub>$ Autorrotación Formatear tarjeta Seleccionar carpeta 100CANON 24 Crear carpeta SET OK Seleccionar carpeta Crear carpeta101 Cancelar  $\overline{OK}$ uno.

### **1 Seleccione [Seleccionar carpeta].**

 Bajo la ficha [5**1**], seleccione [**Seleccionar carpeta**] y, a continuación, presione  $\leq$   $\left( \sin \right)$  >.

### **2 Seleccione [Crear carpeta].**

 Seleccione [**Crear carpeta**] y, a continuación, presione  $\leq$   $\leq$   $\geq$ .

### **3 Cree una nueva carpeta.**

- Seleccione [**OK**] y, a continuación, presione  $\leq$   $\sqrt{(s+1)}$  >.
- Se crea una nueva carpeta con el número de carpeta incrementado en

#### **Selección de una carpeta**

Número de archivo más bajo

Número de imágenes en la carpeta

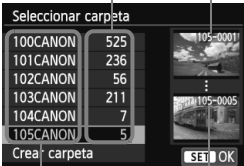

Nombre de la carpeta Número de archivo más alto

- Mientras se muestra la pantalla de selección de carpetas, seleccione una carpeta y presione  $\leq$   $\leq$   $\geq$ .
- Se selecciona la carpeta donde se guardarán las imágenes captadas.
- Las subsiguientes imágenes captadas se grabarán en la carpeta seleccionada.

### **Acerca de las carpetas**

Como en "**100CANON**", por ejemplo, el nombre de carpeta empieza con tres dígitos (número de carpeta) seguidos por cinco caracteres alfanuméricos. Una carpeta puede contener como máximo 9999 imágenes (nº de archivo 0001 - 9999). Cuando una carpeta se llena, se crea automáticamente una nueva carpeta con el número de carpeta incrementado en uno. Además, si se ejecuta un reinicio manual (p. 209), se crea automáticamente una nueva carpeta. Se pueden crear carpetas numeradas de 100 a 999.

#### **Creación de carpetas con un ordenador personal**

Abra la tarjeta en la pantalla y cree una nueva carpeta denominada "**DCIM**". Abra la carpeta DCIM y cree tantas carpetas como necesite para guardar y organizar las imágenes. El nombre de la carpeta debe seguir el formato "**100ABC\_D**". Los tres primeros dígitos son el número de carpeta, de 100 a 999. Los cinco caracteres siguiente pueden ser cualquier combinación de letras mayúsculas y minúsculas de la A a la Z, números, y el guión bajo "". No se puede utilizar el espacio. Tenga en cuenta también que dos nombres de carpeta no pueden compartir el mismo número de carpeta de tres dígitos (por ejemplo, "100ABC\_D" y "100W\_XYZ") aunque los otros cinco caracteres de cada nombre sean diferentes, dado que la cámara no puede reconocer las carpetas.

#### 3 **Métodos de numeración de archivos**

Los archivos de imagen se numerarán de 0001 a 9999 en el orden en el que se tomen las imágenes y, a continuación, se guardarán en una carpeta. Puede cambiar cómo se asigna el número de archivo. El número de archivo aparecerá en el ordenador con este formato: **IMG\_0001.JPG.**

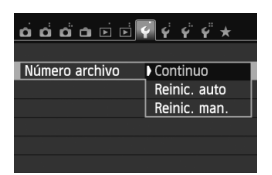

Bajo la ficha [5**1**], seleccione [**Número archivo**] y, a continuación, presione <0>. A continuación se describen los ajustes disponibles. Seleccione la opción y, a continuación, presione  $\leq$   $\leq$   $\geq$ .

#### **[Continuo]: La numeración de archivos continúa en orden consecutivo incluso después de sustituir la tarjeta o de crear una carpeta.**

Aunque sustituya la tarjeta o cree una nueva carpeta, la secuencia de numeración de archivos continuará hasta 9999. Esto es útil cuando se desea guardar imágenes con números comprendidos entre 0001 y 9999, ubicadas en diversas tarietas o carpetas, en una carpeta del ordenador personal.

No obstante, si la tarjeta de repuesto o la carpeta existente ya contiene imágenes grabadas previamente, la numeración de archivos de las nuevas imágenes puede continuar a partir de la numeración de los archivos de las imágenes existentes en la tarjeta o carpeta. Si desea utilizar la numeración continua de archivos, utilice cada vez una tarjeta recién formateada.

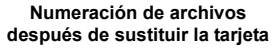

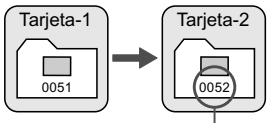

Siguiente número de archivo de la secuencia

**Numeración de archivos después de crear una carpeta**

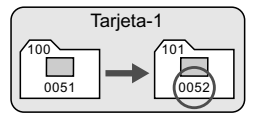

#### **[Reinic. auto]: La numeración de archivos se reinicia desde 0001 cada vez que se reemplaza la tarjeta o se crea una nueva carpeta.**

Cuando reemplace la tarjeta o cree una carpeta, la numeración de archivos se reiniciará desde 0001 para las nuevas imágenes guardadas. Esto es útil si se desea organizar imágenes de acuerdo con tarjetas o carpetas. No obstante, si la tarjeta de repuesto o la carpeta existente ya contiene imágenes grabadas previamente, la numeración de archivos de las nuevas imágenes puede continuar a partir de la numeración de los archivos de las imágenes existentes en la tarjeta o carpeta. Si desea guardar imágenes iniciando la numeración de archivos en 0001, utilice cada vez una tarjeta recién formateada.

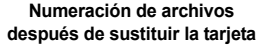

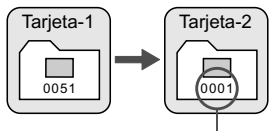

Se reinicia la numeración de archivos

**Numeración de archivos después de crear una carpeta**

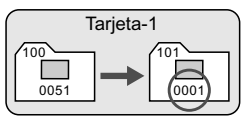

 **[Reinic. man.]: Para reiniciar manualmente la numeración de archivos a 0001 o para empezar desde el número de archivo 0001 en una nueva carpeta.**

Cuando se reinicia manualmente la numeración de archivos, se crea automáticamente una nueva carpeta y la numeración de archivos de las imágenes guardadas en esa carpeta se inicia desde 0001. Esto es útil si se desea utilizar diferentes carpetas para las imágenes tomadas ayer y las tomadas hoy, por ejemplo. Después del reinicio manual, la numeración de archivos vuelve a continua o reinicio automático. (No habrá pantalla de confirmación del reinicio manual.)

Si el número de archivo de la carpeta 999 alcanza 9999, no será posible disparar aunque la tarjeta tenga aún capacidad de almacenamiento. La pantalla LCD mostrará un mensaje indicándole que sustituya la tarjeta. Sustitúyala por una nueva tarjeta.

 $\boxed{5}$  El nombre de archivo de las imágenes JPEG y RAW comenzará por "IMG\_". Los nombres de archivo de vídeo empiezan por "MVI\_". La extensión será ".JPG" para las imágenes JPEG, ".CR2" para las imágenes RAW y ".MOV" para los vídeos.

### $\overline{\text{MAM}}$  Ajuste de la información de copyright  $\star$

Cuando ajuste la información de copyright, se anexará a la imagen como información Exif.

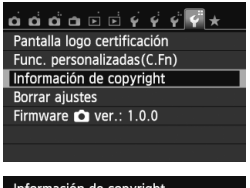

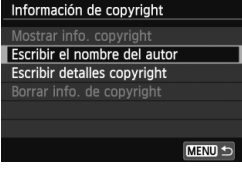

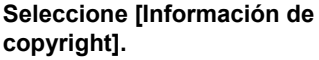

● Bajo la ficha [<sup>64</sup>], seleccione [**Información de copyright**] y, a continuación, presione  $\leq$   $\leq$   $\leq$   $\geq$ .

### **2 Seleccione la opción que se vaya a ajustar.**

- Seleccione [**Escribir el nombre del autor**] o [**Escribir detalles copyright**] y, a continuación,  $presione <sub>(SET)</sub>$ .
- Aparecerá la pantalla de entrada de texto.
- Seleccione [**Mostrar info. copyright**] para revisar la información de copyright ajustada actualmente.
- Seleccione [**Borrar info. de copyright**] para borrar la información de copyright ajustada actualmente.

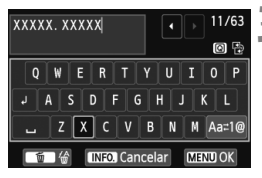

#### **3 Escriba texto.**

- Consulte "Procedimiento de entrada de texto" en la página siguiente y escriba la información de copyright.
- Escriba como máximo 63 caracteres alfanuméricos y símbolos.

### **4 Salga del ajuste.**

- Una vez escrito el texto, presione el botón <MENU> para salir.
- En el diálogo de confirmación. seleccione  $[OK]$  y presione  $\leq$   $(F)$  >.

#### **Procedimiento de entrada de texto**

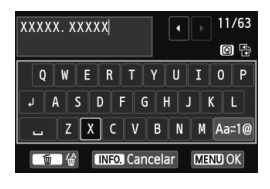

- **Cambio del área de entrada:** Presione el botón < Q > para alternar entre las áreas de entrada superior e inferior.
- **Movimiento del cursor:** Presione la tecla  $\leq$   $\blacktriangleright$   $\triangleright$  para mover el cursor.

#### **Entrada de texto:**

En el área inferior, presione la tecla < ♦ > o gire el dial < $\frac{28}{20}$  > para seleccionar un carácter y, a continuación, presione  $\leq$   $\leq$   $\geq$  para escribirlo.

#### **Cambio del modo de entrada:\***

Seleccione [Aaz1@] abajo a la derecha del área de entrada inferior. Cada vez que presione <  $(n)$ , el modo de entrada cambiará de la manera siguiente: Minúsculas → Números / Símbolos 1 → Números / Símbolos 2 → Mayúsculas.

\* Si ajusta [**Control táctil: Desactivado**], puede mostrar todos los caracteres disponibles en una pantalla.

#### **Borrado de un carácter:**

Presione el botón < $\overline{m}$  > para borrar un carácter.

#### **Salida:**

Presione el botón <MENU>, compruebe el texto, seleccione [OK] y, a continuación, presione < $(F)$ >. Aparecerá de nuevo la pantalla del paso 2.

#### **Cancelación de la entrada de texto:**

Presione el botón <INFO, >, compruebe el texto, seleccione [OK] y, a continuación, presione < $(F)$ >. Aparecerá de nuevo la pantalla del paso 2.

 $\boxed{1}$  También puede establecer o revisar la información de copyright con EOS Utility (software suministrado, p. 364).

#### 3 **Autorrotación de imágenes verticales**

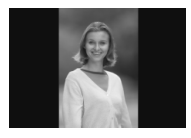

Las imágenes verticales se giran automáticamente de modo que se muestren en vertical en la pantalla LCD de la cámara y en el ordenador personal, en lugar de hacerlo horizontalmente. Puede cambiar el ajuste para esta función.

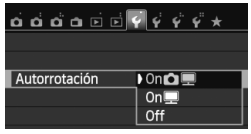

Bajo la ficha [5**1**], seleccione [**Autorrotación**] y, a continuación, presione  $\langle 6E \rangle$  >. A continuación se describen los ajustes disponibles. Seleccione la opción y, a continuación, presione  $\leq$   $\leq$   $\geq$ .

- **[On**  $\textbf{\Omega} \equiv$ **] : La imagen vertical se gira automáticamente durante la** reproducción tanto en la pantalla LCD de la cámara como en el ordenador.
- **[OnD**] : La imagen vertical solo se gira automáticamente en el ordenador.
- **[Off]** : La imagen vertical no se gira automáticamente.

#### **Preguntas frecuentes**

 **La imagen vertical no se gira durante la revisión de la imagen, inmediatamente después de la captura.**

Presione el botón <**E**> para que la presentación de imágenes muestre la imagen girada.

 **Está ajustado [On**zD**], pero la imagen no gira durante la reproducción.**

La autorrotación no funcionará con imágenes verticales captadas mientras [**Autorrotación**] estuviera ajustada en [**Off**]. Si toma la fotografía vertical con la cámara inclinada hacia arriba o hacia abajo, es posible que la imagen no gire automáticamente en la reproducción. En tal caso, vea "Rotación de imágenes" en la página 247.

- **En la pantalla LCD de la cámara, deseo girar una imagen**  captada cuando se había ajustado [On]. Ajuste [On $\textbf{O}$ ] y, a continuación, reproduzca la imagen. La imagen girará.
- **La imagen vertical no gira en la pantalla del ordenador.** El software utilizado no es compatible con la rotación de imágenes. Utilice en su lugar el software que se proporciona con la cámara.

#### B **Revisión de los ajustes de la cámara**

Mientras se muestran los ajustes de disparo (p. 50), presione el botón <INFO. > para mostrar los ajustes de las funciones principales de la cámara.

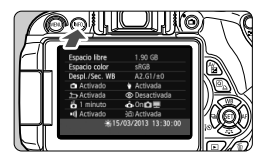

#### **Visualización de ajustes**

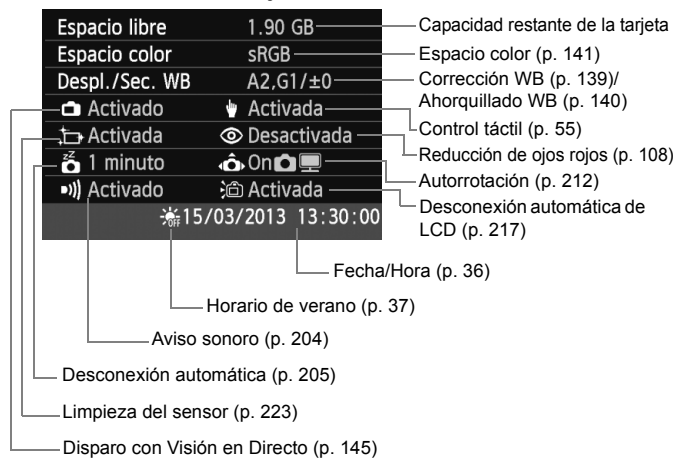

#### **MENU** Reversión de la cámara a los ajustes predeterminados \*

Es posible revertir los ajustes de disparo y de menú de la cámara a sus valores predeterminados. Esta opción está disponible en los modos de la zona creativa.

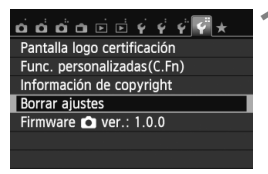

### **1 Seleccione [Borrar ajustes].**

 Bajo la ficha [5**4**], seleccione [**Borrar ajustes**] y, a continuación, presione  $<$  (SET)  $>$ .

#### **Borrar ajustes**

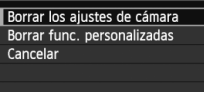

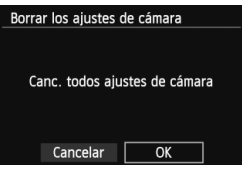

### **2 Seleccione [Borrar los ajustes de cámara].**

 Seleccione [**Borrar los ajustes de cámara**] y, a continuación, presione  $<$  (SET)  $>$ .

#### **3 Seleccione [OK].**

- Seleccione [**OK**] y, a continuación, presione  $\leq$   $(F)$  >.
- Si se ajusta [**Canc. todos ajustes de cámara**], se restablecerán en la cámara los ajustes predeterminados que se muestran en la página siguiente.

#### **Preguntas frecuentes**

 **Borrado de todos los ajustes de la cámara:** Después del procedimiento anterior, seleccione [**Borrar func. personalizadas**] en [5**4: Borrar ajustes**] para borrar todos los ajustes de funciones personalizadas (p. 296).

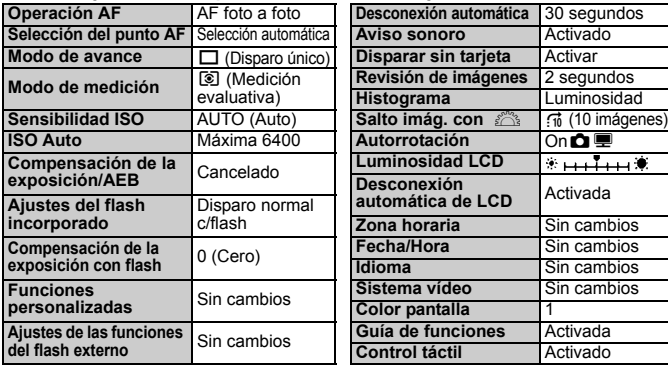

#### **Ajustes de grabación de imágenes**

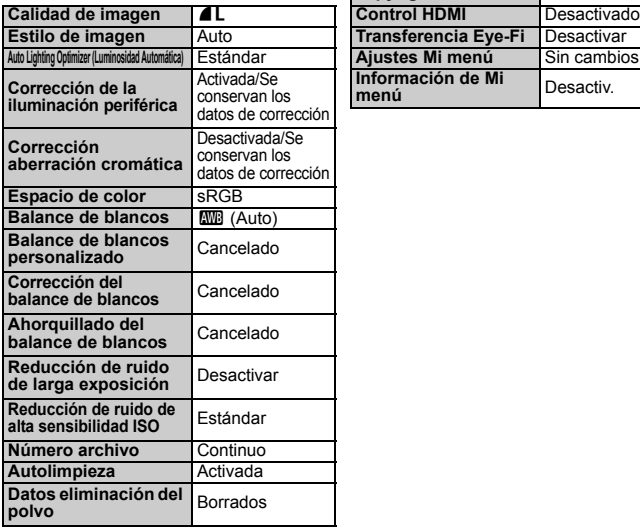

#### **Ajustes de disparo Ajustes de la cámara**

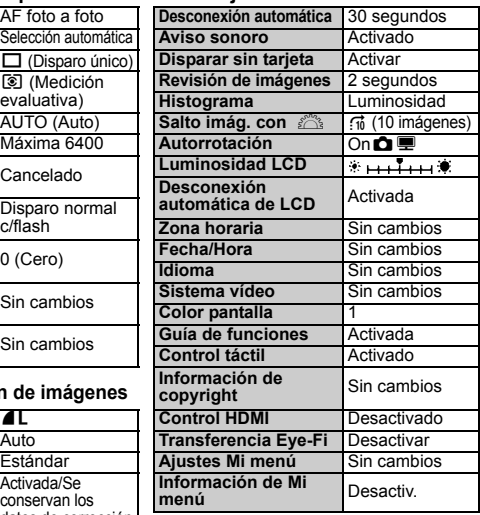

#### **Disparo con Visión en Directo Grabación de vídeo**

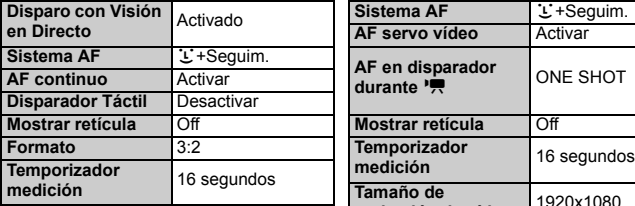

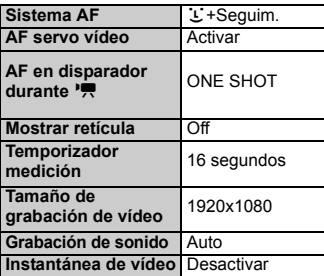
#### **MENU** Evitar que la pantalla LCD se apague automáticamente

Puede impedir que el sensor de apagado de la pantalla apague la pantalla de ajustes de disparo de la pantalla LCD cuando acerque el ojo al visor.

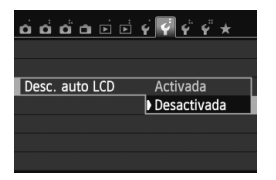

Bajo la ficha [5**2**], seleccione [**Desc. auto LCD**] y, a continuación, presione <0>. Seleccione [**Desactivada**] y, a continuación, presione  $\leq$   $\leq$   $\leq$   $\geq$ .

#### 3 **Cambio del color de la pantalla de ajustes de disparo**

Puede cambiar el color de fondo de la pantalla de ajustes de disparo.

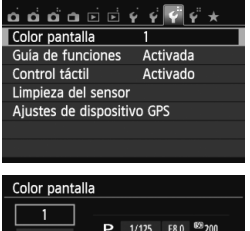

Bajo la ficha [5**3**], seleccione [**Color pantalla**] y, a continuación, presione  $\leq$  (set) >. Seleccione el color que desee y, a continuación, presione  $\leq$   $\leq$   $\geq$ .

Cuando salga del menú, se mostrará el color seleccionado para la pantalla de ajustes de disparo.

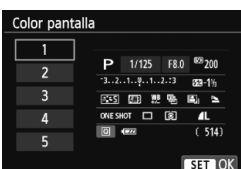

# **MENU Ajuste del flash**<sup>★</sup>

Los ajustes del flash incorporado y del flash Speedlite externo pueden ajustarse con el menú de la cámara. Solo podrá utilizar el menú de la cámara para establecer los ajustes de función del flash Speedlite externo si **tiene montado un flash Speedlite serie EX compatible con esta función.**

El procedimiento de ajuste es el mismo que para ajustar una función del menú de la cámara.

## **Seleccione [Control del flash].**

- Bajo la ficha [z**1**], seleccione [**Control del flash**] y, a continuación, presione  $\leq$   $\sqrt{\text{sr}}$  $>$ .
- Aparecerá la pantalla de control del flash.
- Normalmente, ajuste esta opción en [**Activado**].
- **Si se ajusta [Desactivado], no se disparará el flash incorporado ni el flash Speedlite externo.** Esto es útil cuando solamente se desea usar la luz de ayuda al AF del flash.
- Para exposiciones normales con flash, ajuste esta opción en [**Evaluativa**].
- [**Promediada**] es para usuarios avanzados. Como ocurre con un flash Speedlite externo, se promedia el área de medición. Puede que sea necesaria la compensación de la exposición con flash.

Aunque [**Destello flash**] se haya ajustado en [**Desactivado**], si es difícil lograr el enfoque con poca luz, es posible que el flash dispare una serie de destellos (luz de ayuda al AF, p. 101).

### **[Med. E-TTL II]**

Control del flash Destello flash

Med. E-TTL II

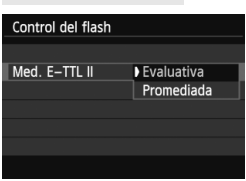

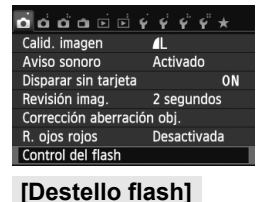

Sincro. de flash en modo Av AUTO Ai. func. flash incorp

Activado

**Fyaluativa** 

#### **[Sincro. de flash en modo Av]**

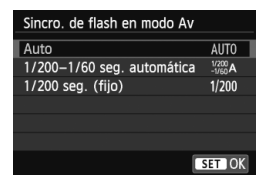

Puede ajustar la velocidad de sincronización del flash para la fotografía con flash en el modo de prioridad a la abertura  $AE$  ( $Av$ ).

#### **: Auto**

La velocidad de sincronización del flash se ajusta automáticamente dentro de un intervalo de 1/200 seg. a 30 seg. para adecuarse a la luminosidad de la escena. También es posible la sincronización de alta velocidad.

#### **: 1/200-1/60 seg. automática**

Impide que se ajuste una velocidad de obturación lenta en condiciones de poca luz. Es eficaz para evitar la borrosidad del motivo y la trepidación de la cámara. No obstante, aunque el motivo quedará correctamente expuesto con el flash, es posible que el fondo salga oscuro.

#### **: 1/200 seg. (fijo)**

La velocidad de sincronización del flash se fija en 1/200 seg. Esto evita mejor la borrosidad del motivo y la trepidación de la cámara que con [**1/200-1/60 seg. automática**]. Sin embargo, con poca luz, el fondo del motivo saldrá más oscuro que con [**1/200-1/60 seg. automática**].

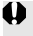

Si se ha ajustado [**1/200-1/60 seg. automática**] o [**1/200 seg. (fijo)**], la sincronización de alta velocidad no es posible en el modo  $\leq$ Av >.

#### **[Aj. func. flash incorp.] y [Aj. func. flash externo]**

Puede ajustar las funciones de la tabla siguiente. Las funciones que se muestran bajo [**Aj. func. flash externo**] variarán en función del modelo de Speedlite.

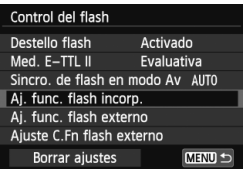

#### Seleccione [**Aj. func. flash incorp.**] o [**Aj. func. flash externo**].

 Se mostrarán las funciones del flash. Con [**Aj. func. flash incorp.**] se puede seleccionar y ajustar las funciones resaltadas.

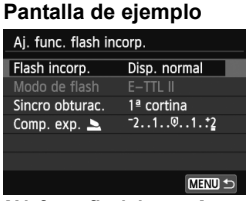

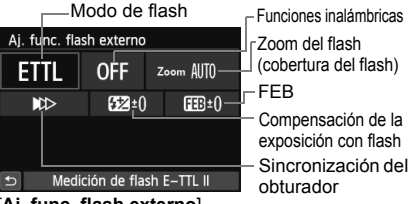

[**Aj. func. flash incorp.**] [**Aj. func. flash externo**]

#### **Funciones de [Aj. func. flash incorp.] y [Aj. func. flash externo]**

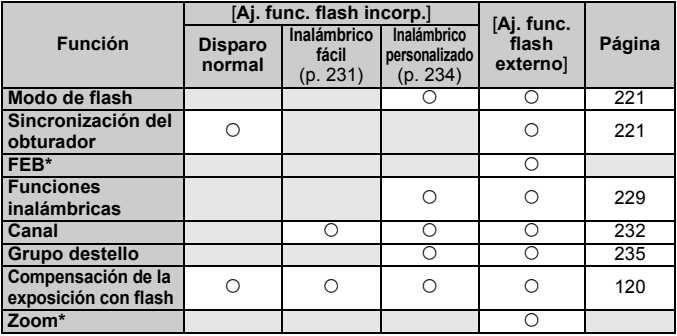

\* Para [**FEB**] (ahorquillado de la exposición con flash) y [**Zoom**], consulte las instrucciones de un flash Speedlite compatible con las funciones.

#### **Sincronización del obturador**

Normalmente, ajuste esta opción en [**1<sup>a</sup> cortina**], de modo que el flash se dispare inmediatamente después de que se inicie la exposición. Si se ajusta [**2<sup>a</sup> cortina**], el flash se disparará inmediatamente antes de que se cierre el obturador. Cuando se combina esto con una velocidad de obturación lenta, se puede crear un rastro de luz tal como el de los faros de un automóvil durante la noche. Con E-TTL II (exposición automática con flash), se dispararán dos destellos: una vez cuando se presiona el disparador a fondo, y otra vez inmediatamente antes de que acabe la exposición. Además, con velocidades de obturación más rápidas de 1/30 seg., se utilizará automáticamente la sincronización a la primera cortinilla. Si hay un flash Speedlite externo montado, también puede seleccionar [**Alta veloc.**] ( $\mathbf{t}_{H}$ ). Para obtener información detallada, consulte las instrucciones del flash Speedlite.

#### **Funciones inalámbricas**

Cuando dispare con flash inalámbrico mediante transmisión óptica utilizando la función de unidad principal del flash integrado, consulte "Fotografía con flash inalámbrico" en la página 229. Cuando dispare con flash inalámbrico mediante transmisión óptica o por radio utilizando la función de unidad principal del flash Speedlite externo, consulte las instrucciones del flash Speedlite.

#### **Compensación de la exposición con flash**

Consulte "Compensación de la exposición con flash" en la página 120.

#### **Modo de flash**

Puede seleccionar el modo de flash adecuado para la fotografía con flash que desee.

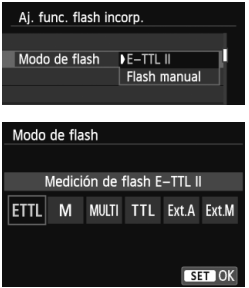

- [**E-TTL II**] es el modo estándar de los flashes Speedlite serie EX para el disparo con flash automático.
- [**Flash manual**] es para usuarios avanzados que desean establecer [**Potencia flash**] (1/1 a 1/128) por sí mismos.
- Respecto a otros modos del flash, consulte las instrucciones de un flash Speedlite compatible con las funciones.

#### **Ajuste de las funciones personalizadas del flash Speedlite externo**

Las funciones personalizadas que se muestran bajo [**Ajuste C.Fn flash externo**] variarán en función del modelo de Speedlite.

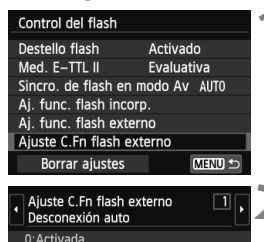

#### **1 Muestre la función personalizada.**

 Con la cámara lista para disparar con un flash Speedlite externo, seleccione [**Ajuste C.Fn flash externo**] y, a continuación, presione  $<$  (SET)  $>$ .

#### **2 Ajuste la función personalizada.**

Presione la tecla <<**W**> para seleccionar el número de función y, a continuación, ajuste la función. El procedimiento es el mismo que para ajustar las funciones personalizadas de la cámara (p. 296).

#### **Borrar los ajustes**

1:Desactivada

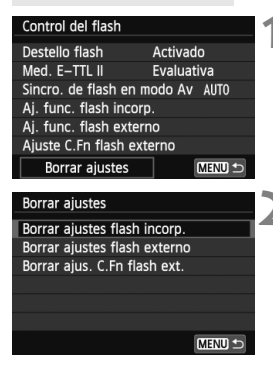

#### **1 Seleccione [Borrar ajustes].**

Bajo la ficha [ $\bullet$ **1: Control del flash**], seleccione [**Borrar ajustes**] y, a continuación, presione  $\leq$   $(F)$  >.

#### **2 Seleccione los ajustes que vaya a borrar.**

- Seleccione [**Borrar ajustes flash incorp.**], [**Borrar ajustes flash externo**] o [**Borrar ajus. C.Fn flash**   $ext.$ ] v, a continuación, presione  $\leq$   $\leq$   $\geq$ .
- Cuando seleccione [**OK**], los ajustes correspondientes del flash se borrarán.

# f **Limpieza automática del sensor**

Siempre que sitúe el interruptor de alimentación en < ON > u < OFF >. entrará en funcionamiento la unidad de autolimpieza del sensor para sacudir y eliminar automáticamente el polvo de la superficie del sensor. Normalmente, no es necesario prestar atención a esta operación. No obstante, puede ejecutar la limpieza del sensor en cualquier momento, así como desactivarla.

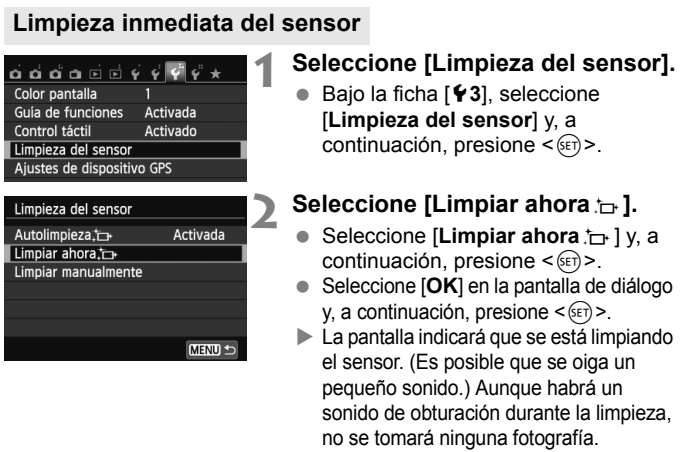

 $\overline{P}$   $\bullet$  Para obtener resultados óptimos, realice la limpieza del sensor con la cámara colocada en posición vertical y estable sobre una mesa u otra superficie plana.

 Aunque repita la limpieza del sensor, el resultado no mejorará mucho. Inmediatamente después de que acabe la limpieza del sensor, la opción **[Limpiar ahora**  $\leftarrow$ ] se desactivará temporalmente.

#### **Desactivación de la limpieza automática del sensor**

- **En el paso 2, seleccione [Autolimpieza** for ] y ajústela en [**Desactiv.**].
- La limpieza del sensor ya no se ejecutará cuando sitúe el interruptor de alimentación en  $\langle$   $ON$ > $\cup$  $\langle$  $OFF$ >.

# $MENU$  Anexión de datos de eliminación del polvo<sup> $\star$ </sup>

Normalmente, la unidad de autolimpieza del sensor eliminará la mayoría del polvo que pueda ser visible en las imágenes capturadas. No obstante, si queda polvo visible, puede añadir a la imagen datos de eliminación del polvo para borrar más tarde las motas de polvo. El software Digital Photo Professional (software suministrado, p. 364) utiliza los datos de eliminación del polvo para borrar automáticamente las manchas de polvo.

#### **Preparación**

- Prepare un objeto de color blanco uniforme, como una hoja de papel.
- Ajuste la longitud focal del objetivo en 50 mm o más.
- Ajuste el conmutador de modos de enfoque del objetivo en <**MF**> y ajuste el enfoque a infinito (∞). Si el objetivo no tiene escala de distancias, mire la parte delantera del objetivo y gire por completo el anillo de enfoque en sentido horario.

#### **Obtención de los datos de eliminación del polvo**

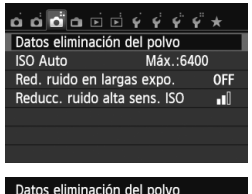

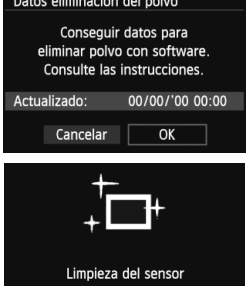

#### **1 Seleccione [Datos eliminación del polvo].**

● Bajo la ficha [**△3**], seleccione [**Datos eliminación del polvo**] y, a continuación, presione  $\leq$   $\leq$   $\leq$   $\geq$ .

#### **2 Seleccione [OK].**

Seleccione  $[OK]$  y presione  $\leq$   $(F)$  >. Una vez realizada la autolimpieza automática del sensor, aparecerá un mensaje. Aunque habrá un sonido de obturación durante la limpieza, no se tomará ninguna fotografía.

Datos eliminación del polvo

Cuando esté listo, presione el disparador hasta el fondo

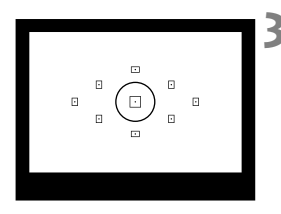

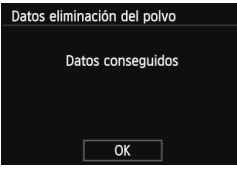

#### **3 Fotografíe un objeto de color blanco uniforme.**

- A una distancia de 20 cm 30 cm (0,7 pies - 1,0 pie), llene el visor con un objeto completamente blanco y sin tramas, y tome una fotografía.
- La fotografía debe tomarse en el modo de AE con prioridad a la abertura con una abertura de f/22.
- Dado que la imagen no se va a quardar, es posible obtener los datos aunque no haya ninguna tarjeta en la cámara.
- Cuando se tome la fotografía, la cámara iniciará la recogida de datos de eliminación del polvo. Cuando se obtengan los datos de eliminación del polvo aparecerá un mensaje. Seleccione [**OK**] y volverá a aparecer el menú.
- $\bullet$  Si los datos no se obtuvieron correctamente, aparecerá un mensaje de error. Siga el procedimiento "Preparación" de la página anterior y, a continuación, seleccione [**OK**]. Tome de nuevo la fotografía.

#### **Acerca de los datos de eliminación del polvo**

Una vez obtenidos los datos de eliminación del polvo, se anexarán a todas las imágenes JPEG y **RAW** que se capturen después. Antes de una toma importante, es recomendable actualizar los datos de eliminación del polvo obteniéndolos de nuevo.

Para ver información detallada acerca del uso de Digital Photo Professional (software suministrado, p. 364) para borrar motas de polvo, consulte el PDF Software Instruction Manual (p. 367) en el CD-ROM.

Los datos de eliminación del polvo anexados a la imagen son tan pequeños que apenas afectan al tamaño de archivo de la imagen.

Asegúrese de utilizar un objeto totalmente blanco, como una hoja nueva de papel blanco. Si el papel tiene cualquier trama o diseño, es posible que se reconozca como datos de polvo y ello afecte a la precisión de la eliminación del polvo con el software.

# **MENU** Limpieza manual del sensor<sup>\*</sup>

El polvo que no pueda eliminar la autolimpieza del sensor puede eliminarse manualmente con un soplador, etc. Antes de limpiar el sensor, desmonte el objetivo de la cámara.

**La superficie del sensor de imagen es extremadamente delicada. Si es necesario limpiar directamente el sensor, es recomendable que lleve la cámara a un centro de asistencia de Canon.**

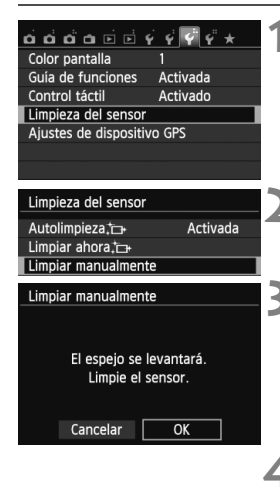

#### **1 Seleccione [Limpieza del sensor].**

● Bajo la ficha [<sup>6</sup>3], seleccione [**Limpieza del sensor**] y, a continuación, presione  $\leq$   $\left( \sin \right)$  >.

#### **2 Seleccione [Limpiar manualmente].**

 Seleccione [**Limpiar manualmente**] y, a continuación, presione  $\leq$   $\sqrt{3}$  >.

## **3 Seleccione [OK].**

- Seleccione [**OK**] y, a continuación,  $presione <sub>(SET)</sub>$ .
- Tras un instante, el espejo réflex se bloqueará y el obturador se abrirá.

#### **4 Limpie el sensor.**

#### **5 Finalice la limpieza.**

 Sitúe el interruptor de alimentación  $en <$ OFF $>$ 

Si utiliza una batería, asegúrese de que esté completamente recargada. Si se instala la empuñadura con pilas de tamaño AA/LR6, no será posible la limpieza manual del sensor.

 $\overline{S}$  Como fuente de alimentación es recomendable usar el kit adaptador de CA ACK-E8 (se vende por separado).

- **Mientras limpia el sensor, no haga nunca nada de lo siguiente. Si se interrumpe la alimentación, el obturador se cerrará, lo que puede dañar las cortinas del obturador y el sensor de imagen.**
	- $\cdot$  Situar el interruptor de alimentación en <OFF>.
	- • **Abrir la tapa del compartimiento de la batería.**
	- • **Abrir la tapa de la ranura de la tarjeta.**
	- La superficie del sensor de imagen es extremadamente delicada. Limpie el sensor con cuidado.
	- Utilice un soplador simple, sin cepillo. Un cepillo puede rayar el sensor.
	- No introduzca la punta del soplador en el interior de la cámara más allá de la montura del objetivo. Si se apaga la alimentación, el obturador se cerrará, lo que puede dañar las cortinas del obturador o el espejo réflex.
	- No utilice nunca aire o gas enlatado para limpiar el sensor. La fuerza de soplado puede dañar el sensor, y el gas del aerosol se puede congelar en el sensor.
	- Si el nivel de la batería baja mientras limpia el sensor, sonará un aviso sonoro como advertencia. Deje de limpiar el sensor.
	- Si queda alguna mota que no se pueda quitar con un soplador, es recomendable que un centro de asistencia de Canon limpie el sensor.

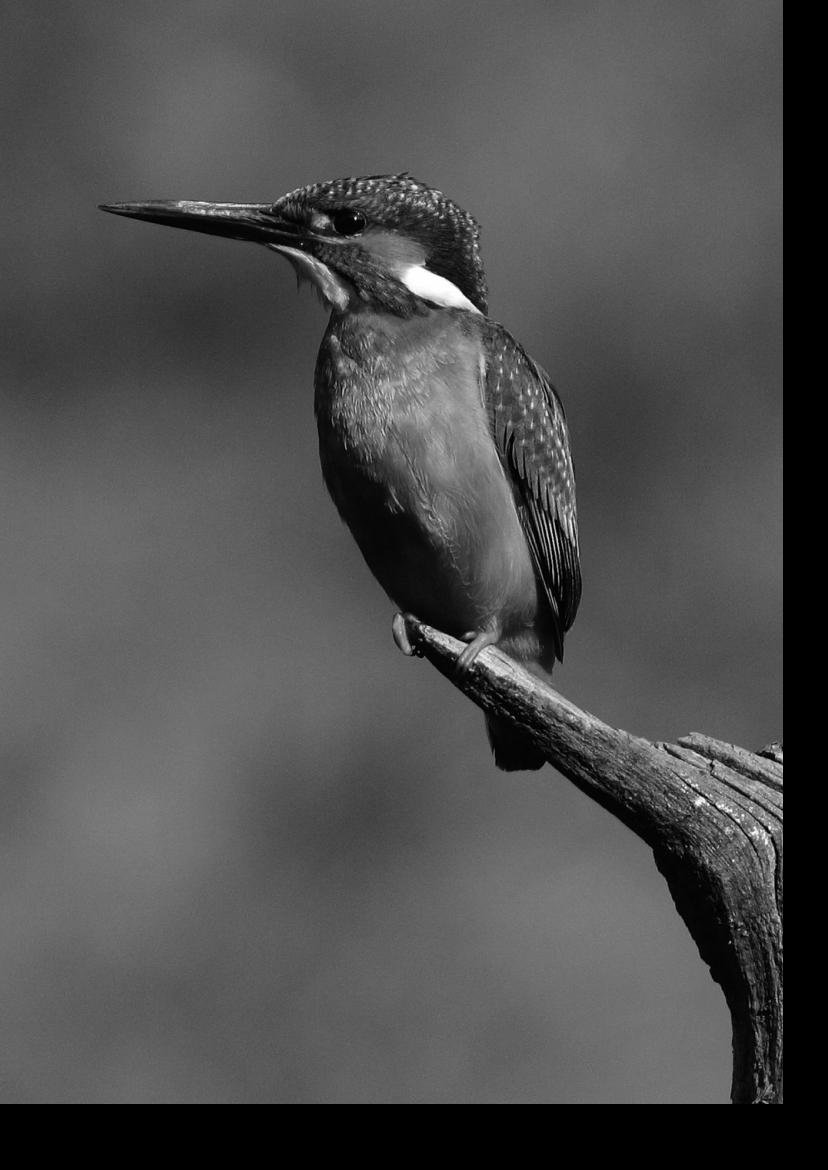

# **Fotografía con flash 8 inalámbrico**

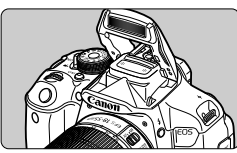

Puede utilizar el flash incorporado para la fotografía con flash inalámbrico.

El flash incorporado de la cámara puede funcionar como unidad principal con flashes Canon Speedlite que tengan la función de flash secundario inalámbrico, y puede disparar flashes Speedlite de forma inalámbrica.

**Cancelar la desconexión automática de la unidad secundaria** Para cancelar la desconexión automática de la unidad secundaria, presione el botón  $\leq$   $\neq$  > de la cámara. Si está utilizando el disparo manual del flash, presione el botón de disparo de prueba (PILOT) de la unidad secundaria para cancelar la desconexión automática.

Asegúrese de leer también la información relativa a la fotografía con flash inalámbrico en las instrucciones del flash Speedlite.

# Utilización del flash inalámbrico<sup>\*</sup>

#### **Ajustes y posición de la unidad secundaria**

Consulte las instrucciones de su flash Speedlite (unidad secundaria) y ajústelo de la manera siguiente. Todos los ajustes de control de la unidad secundaria que no aparecen a continuación se ajustan con la cámara. Se puede utilizar y controlar al mismo tiempo diferentes tipos de unidades Canon Speedlite secundarias.

- **(1) Ajuste el flash Speedlite como unidad secundaria.**
- **(2) Ajuste el canal de transmisión del flash Speedlite en el mismo canal ajustado en la cámara.**\*1
- **(3) Si desea ajustar el ratio de flash** (p. 236)**, ajuste el identificador de la unidad secundaria.**
- **(4) Coloque la cámara y las unidades secundarias dentro del alcance que se muestra a continuación.**
- **(5) Oriente el sensor inalámbrico de la unidad secundaria hacia la cámara.**\*2

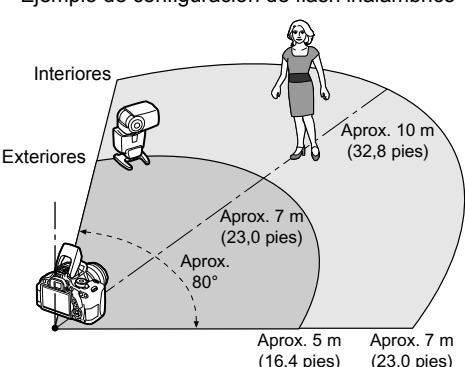

Ejemplo de configuración de flash inalámbrico

- \*1: Si el flash Speedlite no tiene función para ajustar el canal de transmisión, la cámara puede funcionar con cualquier canal.
- \*2: En habitaciones pequeñas, es posible que la unidad secundaria funcione aunque el sensor inalámbrico no esté orientado hacia la cámara. Las señales inalámbricas de la cámara pueden rebotar en las paredes de modo que la unidad secundaria las reciba. Cuando utilice un flash Speedlite serie EX con cabeza de flash fija y sensor inalámbrico, tome fotos para asegurarse de que puede disparar.
- La función de unidad principal de la cámara no se puede utilizar para el disparo con flash inalámbrico mediante transmisión por radio.

# **Disparo con flash inalámbrico fácil**

A continuación se explican los conceptos básicos del disparo con flash inalámbrico de manera fácil y totalmente automática.

#### **Disparo totalmente automático con un flash Speedlite externo**

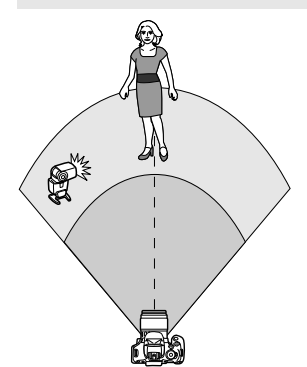

**Los pasos 1 a 4 y 6 se aplican a todo disparo con flash inalámbrico. En consecuencia, estos pasos se omiten en las demás configuraciones de flash inalámbrico que se explican en las páginas siguientes.**

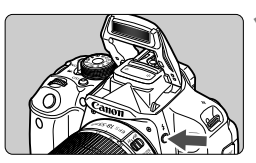

#### ப்பை பெய் Calid, imagen Activado Aviso sonoro Disparar sin tarjeta ON Revisión imag. 2 segundos Corrección aberración obi. R. ojos rojos Desactivada Control del flash

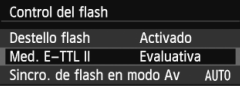

#### **Presione el botón <** $4$  **> para levantar el flash incorporado.**

● Para el disparo con flash inalámbrico, no olvide levantar el flash incorporado.

#### **2 Seleccione [Control del flash].**

Bajo la ficha [**21**], seleccione [**Control del flash**] y, a continuación, presione  $\leq$   $(F)$  >.

#### **3 Seleccione [Evaluativa].**

 Para [**Med. E-TTL II**], seleccione [**Evaluativa**] y, a continuación,  $presione <sub>(SET)</sub>$ .

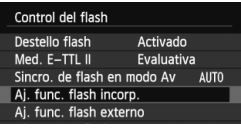

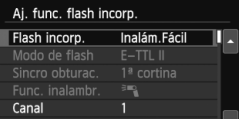

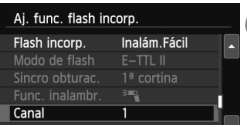

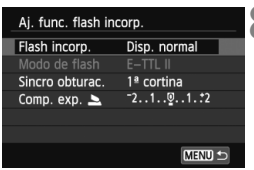

#### **4 Seleccione [Aj. func. flash incorp.].**

 Seleccione [**Aj. func. flash incorp.**] y, a continuación, presione  $\leq$   $\leq$   $\geq$ .

#### **5 Seleccione [Inalám. Fácil].**

 Bajo [**Flash incorp.**], seleccione [**Inalám. Fácil**] y, a continuación, presione  $\leq$   $\sqrt{(8E)}$  >.

#### **6 Ajuste [Canal].**

 Ajuste el canal de transmisión (1-4) en el mismo que la unidad secundaria.

#### **7 Tome la fotografía.**

 Ajuste la cámara y tome la fotografía, igual que con un disparo normal.

#### **8 Salga del disparo con flash inalámbrico.**

 Para [**Flash incorp.**], seleccione [**Disp. normal**].

Se recomienda ajustar [**Med. E-TTL II**] en [**Evaluativa**].

- Aunque el disparo del flash incorporado se desactiva cuando se ajusta [**Inalám. Fácil**], disparará un pequeño destello para controlar la unidad secundaria. Según las condiciones de disparo, es posible que el flash disparado para controlar la unidad secundaria aparezca en la fotografía.
- No es posible disparar un destello de prueba con la unidad secundaria.

#### **Disparo totalmente automático con múltiples flashes Speedlite externos**

Puede hacer que varias unidades secundarias disparen como si fueran un único flash Speedlite. Esto es útil cuando se necesita una gran potencia de flash.

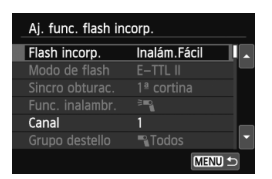

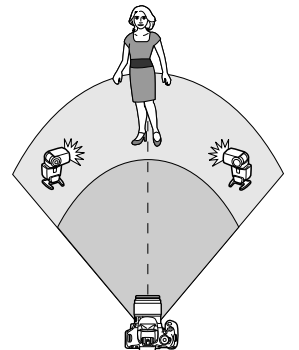

#### **Ajustes básicos:**

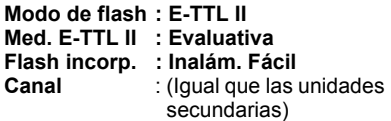

Todas las unidades secundarias disparan con la misma potencia y se controlan para obtener una exposición estándar.

No importa cuál sea el identificador de unidad secundaria (A, B o C), todas las unidades secundarias dispararán como un grupo.

#### **Compensación de la exposición con flash**

Si la exposición con flash resulta demasiado oscura o demasiado luminosa, puede establecer la compensación de la exposición con flash para ajustar la potencia de destello de las unidades secundarias.

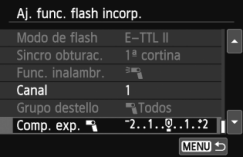

- Seleccione [**Comp. exp.** 1 y, a continuación, presione  $\leq$   $\sqrt{\text{er}}$ ) >.
- Si la exposición con flash es demasiado oscura, presione la tecla < $\blacktriangleright$  > para aumentar la exposición del flash y hacerla más luminosa. Si la exposición con flash es demasiado luminosa, presione la tecla  $\leq$  > para reducir la exposición del flash y hacerla más oscura.

# **Disparo con flash inalámbrico personalizado**

#### **Disparo totalmente automático con un flash Speedlite externo y flash incorporado**

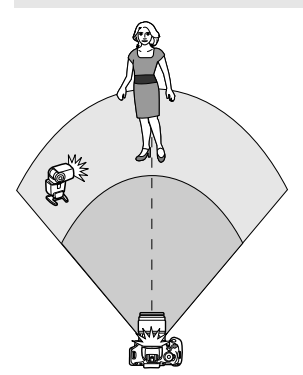

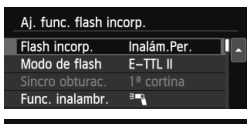

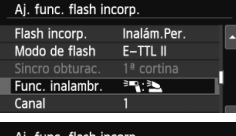

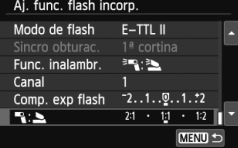

Aquí se describe el disparo de flash inalámbrico totalmente automático con un flash Speedlite externo y el flash incorporado.

Puede cambiar el ratio de flash entre el flash Speedlite externo y el flash incorporado para ajustar el aspecto que tendrán las sombras sobre el motivo. En las pantallas de menú, los iconos  $\langle \overline{\mathbf{u}} \rangle$   $\vee$   $\langle \overline{\mathbf{u}} \rangle$  hacen referencia al flash Speedlite externo, y los iconos <3> y <2> se refieren al flash incorporado.

#### **1 Seleccione [Inalám. Per.].**

 Siga el paso 5 de la página 232 para seleccionar [**Inalám. Per.**] y, a  $continuous$ , presione  $\leq$   $\leq$   $\geq$ .

#### **2 Seleccione [Func. inalambr.].**

 Bajo [**Func. inalambr.**], seleccione  $\begin{bmatrix} \overline{a} & \overline{b} \\ \overline{c} & \overline{d} \end{bmatrix}$  y, a continuación, presione  $<$  (SET)  $>$ .

#### **3 Ajuste el ratio de flash que desee y tome la fotografía.**

- Seleccione [<sup>3m</sup>] : 3 y ajuste el ratio de flash entre 8:1 y 1:1. No se puede ajustar un ratio de flash a la derecha de 1:1.
- Si la potencia del flash incorporado no es suficiente, ajuste una sensibilidad ISO superior (p. 92).

El ratio de flash 8:1 a 1:1 equivale a 3:1 a 1:1 puntos (en incrementos de 1/2 punto).

#### **Disparo totalmente automático con múltiples flashes Speedlite externos**

Es posible tratar unidades de flashes Speedlite secundarias como una unidad de flash, o separarlas en grupos secundarios cuyo ratio de flash se puede establecer. A continuación se muestran los ajustes básicos. Cambiando el ajuste [**Grupo destello**], puede disparar con diversas configuraciones de flash inalámbrico con múltiples flashes Speedlite.

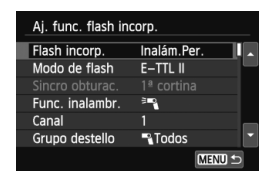

**Ajustes básicos: Modo de flash : E-TTL II Med. E-TTL II : Evaluativa Func. inalambr.:**0 **Canal** : (Igual que las unidades secundarias)

#### **[**1**Todos] Utilización de múltiples flashes Speedlite secundarios como una unidad de flash**

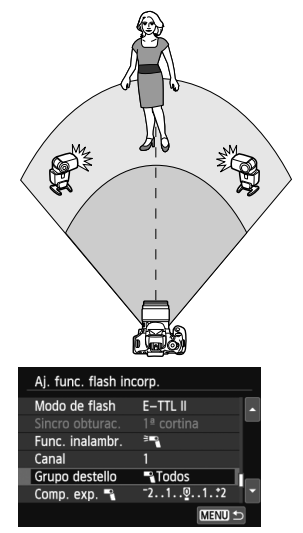

Esto es útil cuando se necesita una gran potencia de flash. Todas las unidades secundarias disparan con la misma potencia y se controlan para obtener una exposición estándar.

No importa cuál sea el identificador de unidad secundaria (A, B o C), todas las unidades secundarias dispararán como un grupo.

**Ajuste [Grupo destello] en [**1**Todos] y, a continuación, tome la fotografía.**

#### **[**1 **(A:B)] Múltiples unidades secundarias en múltiples grupos**

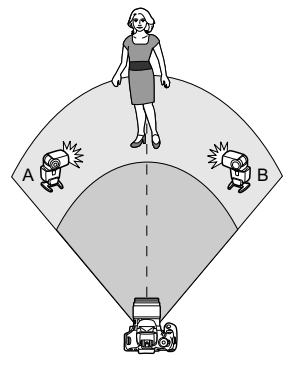

Divida las unidades secundarias en grupos A y B, y cambie el ratio de flash para obtener el efecto de iluminación que desee.

Consulte las instrucciones de su flash Speedlite para ajustar el identificador de unidad secundaria en A (Grupo A), y el identificador de la otra unidad secundaria en B (Grupo B), y colóquelas como se muestra en la ilustración.

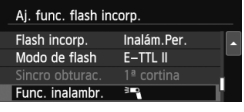

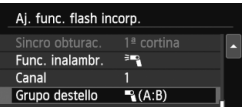

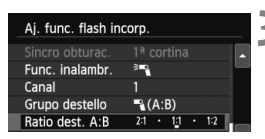

#### **1 Seleccione [Func. inalambr.].**

- Siga el paso 2 de la página 234 para seleccionar  $\lceil \frac{3}{2} \rceil$  y, a continuación, presione  $\leq$   $\sqrt{(}x$ <sub>7</sub> $\geq$ .
- **2 Ajuste [Grupo destello] en [**1 **(A:B)].**
	- **3 Ajuste el ratio de flash que desee y tome la fotografía.**
	- Seleccione [**Ratio dest. A:B**] y ajuste el ratio de flash.

Si se ajusta **[Grupo destello]** en [<sup>1</sup>], (A:B)], el grupo C no se disparará.

El ratio de flash 8:1 a 1:1 a 1:8 equivale a 3:1 a 1:1 a 1:3 puntos (en incrementos de 1/2 punto).

#### **Disparo totalmente automático con el flash incorporado y múltiples flashes Speedlite externos**

El flash incorporado puede agregarse también al disparo con flash inalámbrico explicado en las páginas 235-236.

A continuación se muestran los ajustes básicos. Cambiando el ajuste [**Grupo destello**], puede disparar con diversas configuraciones de flash inalámbrico de múltiples flashes Speedlite combinados con el flash incorporado.

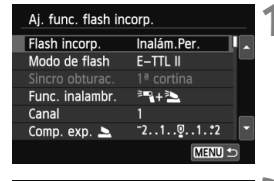

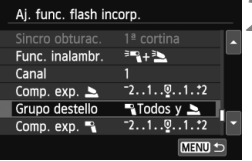

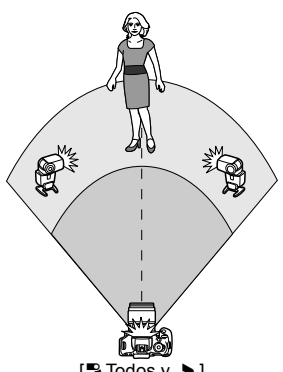

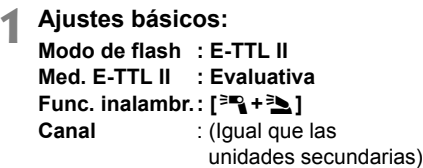

#### **2 Seleccione [Grupo destello].**

 Seleccione el grupo de disparo y, a continuación, ajuste el ratio de flash, la compensación de la exposición con flash y los demás ajustes necesarios antes de disparar.

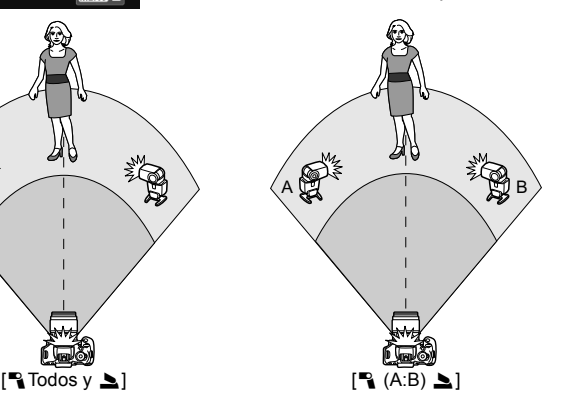

# **Otros ajustes**

#### **Compensación de la exposición con flash**

Cuando se ajusta [**Modo de flash**] en [**E-TTL II**], puede ajustarse la compensación de la exposición con flash. Los ajustes de compensación de la exposición con flash (vea a continuación) que pueden ajustarse variarán en función de los ajustes de [**Func. inalambr**.] y [**Grupo destello**].

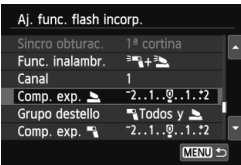

#### **[Comp. exp. flash]**

- La compensación de la exposición con flash se aplica al flash incorporado y a todos los flashes Speedlite externos.
- **[Comp. exp.** 2**]**
- La compensación de la exposición con flash se aplica al flash incorporado.
- **[Comp. exp.** 1**]**
- La compensación de la exposición con flash se aplica a todos los flashes Speedlite externos.

#### **Bloqueo FE**

Si se ajusta [**Modo de flash**] en [**E-TTL II**], se puede presionar el botón  $\leq$   $\neq$  > para realizar el bloqueo FE.

#### **Ajuste manual de la potencia de flash para el disparo con flash inalámbrico**

Cuando [**Modo de flash**] se ajusta en [**Flash manual**], la exposición del flash puede ajustarse manualmente. Los ajustes de potencia del flash ([Pot. flash [1], [Potenc. grupo A], etc.) que pueden ajustarse varían en función del ajuste de [**Func. inalambr.**] (vea a continuación).

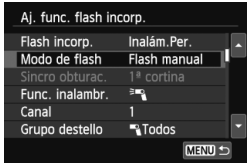

#### **[Func. inalambr.**0**]**

- [**Grupo destello:** 1**Todos**]: El ajuste manual de la potencia del flash se aplicará a todos los flashes Speedlite externos.
- [**Grupo destello:** 1 **(A:B)**]: Puede ajustar la potencia del flash por separado para los grupos secundarios A y B.
- **[Func. inalambr.**0**+**3**]**
- [**Grupo destello:** 1**Todos y** 2]: La potencia de flash puede ajustarse por separado para los flashes Speedlite externos y para el flash incorporado.
- [**Grupo destello:** 1 **(A:B)**2]: Puede ajustar la potencia del flash por separado para los grupos secundarios A y B. También puede ajustar la potencia del flash para el flash incorporado.

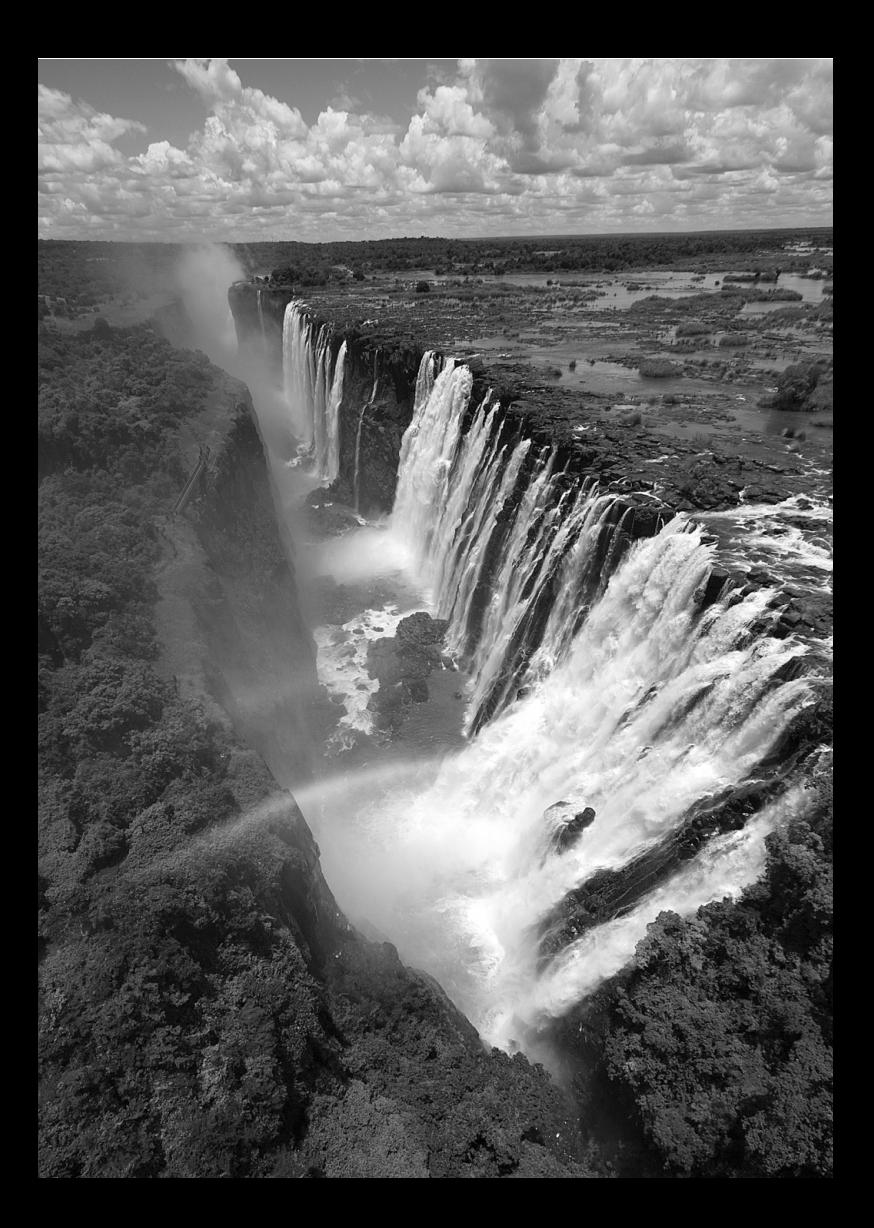

# **9 Reproducción de imágenes**

En este capítulo se explican las funciones relacionadas con la visualización de fotos y vídeos, con más detalle que en el Capítulo 2 "Fotografía básica y reproducción de imágenes". Aquí puede ver explicaciones sobre cómo reproducir y borrar fotos y vídeos con la cámara, y cómo verlos en un televisor.

#### **Acerca de las imágenes tomadas y guardadas con otro dispositivo**

Es posible que la cámara no pueda mostrar correctamente las imágenes captadas con una cámara distinta, editadas con un ordenador o cuyo nombre de archivo se haya cambiado.

# x **Búsqueda rápida de imágenes**

#### H **Visualización de varias imágenes en una pantalla (visualización de índice)**

Busque imágenes rápidamente con la visualización de índice, que muestra cuatro o nueve imágenes en una pantalla.

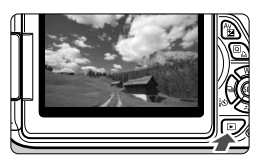

#### **1 Reproduzca la imagen.**

Cuando presione el botón  $\leq$ **F** $>$ , se mostrará la última imagen captada.

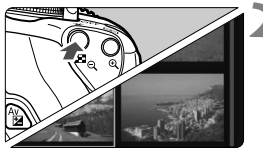

#### **2 Cambie a la visualización del índice.**

- Presione el botón  $\lt \mathbb{N} \, \mathbb{Q}$
- Aparecerá la visualización de índice de 4 imágenes. La imagen actualmente seleccionada se resaltará con un marco azul.
- Presione de nuevo el botón  $\leq -1$  $\leq$ para cambiar a la visualización de índice de 9 imágenes.
- Al presionar el botón  $\leq \mathcal{R}$  > se cambia la presentación de 9 imágenes a 4 imágenes y, a continuación, a 1 imagen.

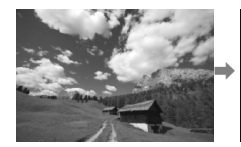

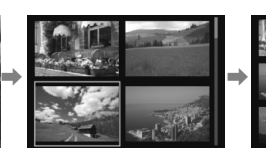

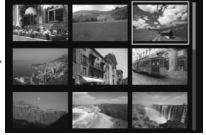

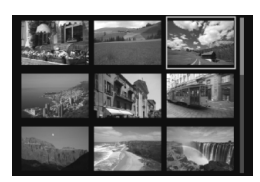

#### **3 Seleccione una imagen.**

- Presione la tecla < $\Leftrightarrow$  > para mover el marco azul para seleccionar una imagen.
- Al girar el dial < $\mathcal{E}^*$ > se mostrará la pantalla siguiente o anterior.
- Presione  $\leq$   $\sqrt{\text{er}}$  > y la imagen seleccionada se mostrará como una imagen única.

#### **E** Saltar entre imágenes (reproducción con salto)

Con la visualización de una única imagen, puede girar el dial < $\frac{1}{2}$ > para saltar entre imágenes adelante o atrás, según el método de salto ajustado.

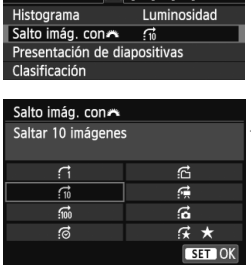

**o d d o n 同** 

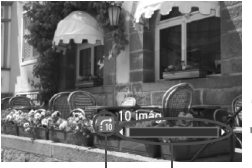

Posición de reproducción Método de salto

#### **1 Seleccione [Salto imág. con**6**].**

● Bajo la ficha [**E**2], seleccione [Salto **imág. con** $\mathbb{S}$ ] y, a continuación, presione  $\leq$   $(F)$  >.

#### **2 Seleccione el método de salto.**

- Presione la tecla  $\leq$  > para seleccionar el método de salto y, a continuación, presione  $\leq$   $(F)$  >.
	- d: **Mostrar imágenes una a una**
	- e: **Saltar 10 imágenes**
	- **fm: Saltar 100 imágenes**
	- g: **Mostrar por fecha**
	- **ff: Mostrar por carpeta**
	- i: **Mostrar sólo vídeos**
	- j: **Mostrar sólo fotos**
	- k: **Mostrar por clasificación de imagen** (p. 248) Gire el dial  $\leq$   $\leq$   $\approx$   $\geq$  para seleccionar.

#### **3 Examinar saltando.**

- $\bullet$  Presione el botón  $\leq \mathbb{F}$  > para reproducir imágenes.
- En la visualización de una única imagen, gire el dial  $\leq$   $\geq$
- **Para buscar imágenes según la fecha de toma, seleccione [Fecha].** 
	- Para buscar imágenes según la carpeta, seleccione [**Carpeta**].
	- Si la tarjeta contiene tanto vídeos como fotos, seleccione [**Vídeos**] o [**Fotos**] para mostrar solamente unos u otras.
	- Si ninguna imagen coincide con la [**Clasificación**] seleccionada, no podrá examinar las imágenes con el dial < $\mathcal{E}$ >.

# u**/**y **Vista ampliada**

Puede ampliar una imagen captada de 1,5x a 10x, aproximadamente, en la pantalla LCD.

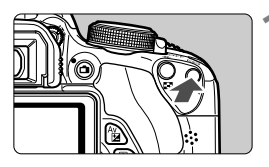

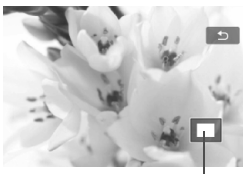

Posición del área ampliada

#### **1 Amplíe la imagen.**

- Presione el botón < ® > durante la reproducción de imágenes.
- La imagen se ampliará.
- Si mantiene presionado el botón seta</u> >, la imagen se ampliará hasta que alcance la ampliación máxima.
- Presione el botón < $\blacksquare$   $\lhd$  > para reducir la ampliación. Si mantiene presionado el botón, la ampliación se reducirá hasta la visualización de una única imagen.

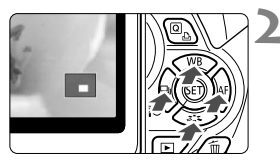

#### **2 Desplácese por la imagen.**

- Use la tecla  $\leq$  > para desplazarse por la imagen ampliada.
- Para salir de la vista ampliada. presione el botón <**E** > y volverá la visualización de una única imagen.

- En la vista ampliada, puede girar el dial < $\frac{1}{2}$ > para ver otra imagen con la misma ampliación.
	- Durante la revisión de imágenes, inmediatamente después de disparar, no se puede ampliar la imagen.
	- **Los vídeos no se pueden ampliar.**

l٦

# d **Reproducción con la pantalla táctil**

La pantalla LCD es un panel sensible al tacto que puede tocar con los dedos para las operaciones de reproducción. Presione el botón < $\blacktriangleright$ > **para reproducir imágenes.**

#### **Examinar imágenes**

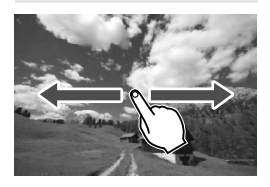

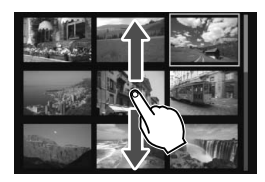

#### **Deslice con un dedo.**

- Con la visualización de una única imagen, utilice **un dedo** para deslizar la imagen hacia la izquierda o hacia la derecha y ver otra imagen. Deslice a la izquierda para ver la imagen siguiente (más reciente) o deslice a la derecha para ver la imagen anterior (más antigua).
- Con la visualización de índice, utilice **un dedo** para desplazar la pantalla arriba o abajo y mostrar otra pantalla de imágenes índice. Deslice el dedo hacia arriba para ver imágenes más recientes o deslícelo hacia abajo para ver las imágenes más antiguas.

Cuando seleccione una imagen y la toque se mostrará como una imagen única.

#### **Saltar entre imágenes (reproducción con salto)**

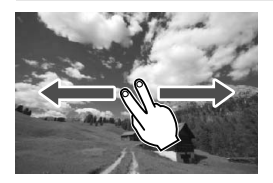

#### **Deslice con dos dedos.**

Cuando utilice **dos dedos** para deslizar la pantalla a la izquierda o a la derecha, puede saltar a través de las imágenes con el método ajustado en [**Salto imág. con**6] bajo la ficha [x**2**].

#### **Reducir imagen (visualización del índice)**

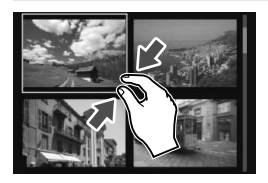

#### **Pinzar con dos dedos.**

Toque la pantalla con dos dedos separados entre sí y ciérrelos como si fueran una pinza sobre la pantalla.

- Cada vez que pince con los dedos, la pantalla cambiará de la visualización de una única imagen a la visualización de índice de 4 imágenes y a la visualización de índice de 9 imágenes. Si separa dos dedos sobre la pantalla invertirá esta operación.
- La imagen seleccionada se resalta con un marco azul. Cuando toque la imagen seleccionada, se mostrará como una única imagen.

#### **Ampliar imagen**

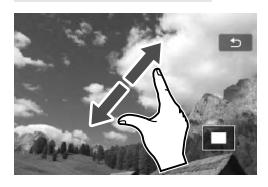

#### **Separe entre sí dos dedos.**

Toque la pantalla con dos dedos juntos y, a continuación, sepárelos entre sí sobre la pantalla.

- Cuando separe los dedos, la imagen se ampliará.
- La imagen se puede ampliar hasta 10x.
- Puede desplazarse por la imagen deslizando el dedo.
- Para reducir la imagen, cierre los dedos como si fueran una pinza sobre la pantalla.
- Si toca el icono [2] volverá a la visualización de una única imagen.

Las operaciones de pantalla táctil que se explican en las páginas 245-246 también son posibles durante la visualización de imágenes en un televisor conectado a la cámara (p. 262, 265).

# b **Rotación de imágenes**

Puede girar la imagen visualizada a la orientación deseada.

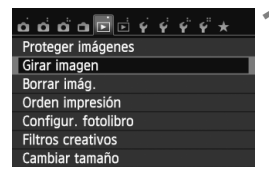

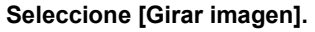

● Bajo la ficha [**E**1], seleccione [Girar **imagen**] y, a continuación, presione  $<$  (SET)  $>$ .

# SET @ MENU S

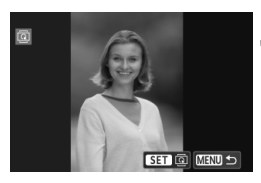

#### **2 Seleccione una imagen.**

- Presione la tecla  $\leq$   $\blacktriangleright$   $\triangleright$  para seleccionar la imagen que va a girar.
- También puede seleccionar una imagen en la visualización del índice (p. 242).

#### **3 Gire la imagen.**

- Cada vez que presione  $\leq$   $(F)$  >, la imagen girará en sentido horario de la manera siguiente: 90° → 270° →  $0^{\circ}$
- Para girar otra imagen, repita los pasos 2 y 3.
- Para salir y volver al menú, presione el botón <MFNU>

- Si ha ajustado [5**1: Autorrotación**] en [**On**zD] (p. 212) antes de tomar fotografías en vertical, no será necesario que gire la imagen como antes se ha descrito.
	- Si la imagen girada no se muestra con la orientación girada durante la reproducción de imágenes, ajuste [5**1: Autorrotación**] en [**On**zD].
	- No es posible girar un vídeo.

# 3 **Ajuste de clasificaciones**

Puede clasificar imágenes y vídeos con una de entre cinco marcas de clasificación: [~]/[~]/[-xi]/[xi]/[xi]. Esta función se denomina clasificación.

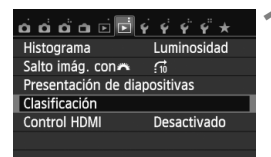

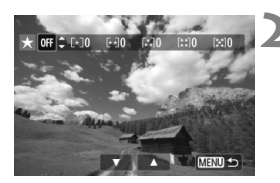

#### **1 Seleccione [Clasificación].**

**Baio la ficha [**▶2], seleccione [**Clasificación**] y, a continuación,  $presione <sub>(SET)</sub>$ .

#### **2 Seleccione una imagen o un vídeo.**

- $\bullet$  Presione la tecla  $\lt \blacktriangle$  > para seleccionar una imagen o un vídeo que va a clasificar.
- Puede mostrar tres imágenes presionando el botón  $\leq \mathbb{N} \leq 2$  Para volver a la visualización de una única imagen, presione el botón  $\leq \mathcal{R}$  >.

#### **3 Clasifique la imagen o el vídeo.**

- Presione la tecla  $\leq$  **N** > para seleccionar una clasificación.
- Se contará el número total de imágenes y vídeos clasificados con cada clasificación.
- Para clasificar otra imagen u otro vídeo, repita los pasos 2 y 3.
- Presione el botón <MENU> para volver al menú.

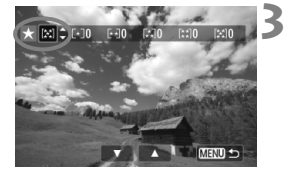

El número total de imágenes con una clasificación dada que se puede mostrar es 999. Si hay más de 999 imágenes con una clasificación dada, se mostrará [**###**] para esa clasificación.

#### **Aprovechar las clasificaciones**

- **Con [E2: Salto imág. con** 6<sup>2</sup>}, puede mostrar solo las imágenes y los vídeos con una clasificación específica.
- Con [**E**]2: Presentación de diapositivas], puede reproducir solo las imágenes y los vídeos con una clasificación específica.
- Con Digital Photo Professional (software suministrado, p. 364), puede seleccionar solamente las imágenes y los vídeos con una clasificación específica (solo fotos).
- Con Windows 7 o Windows Vista, etc., se puede ver la clasificación de cada archivo como parte de la visualización de información del archivo o en el visor de imágenes que se proporciona (solo fotos).

# Q **Control rápido durante la reproducción**

Durante la reproducción, puede presionar el botón < $\overline{Q}$  > para ajustar cualquiera de estas funciones: [o<del>n</del>: Proteger imágenes], [**@**: Girar imagen], [★: Clasificación], [**4**: Filtros creativos], [ $\exists$ ]: Cambiar tamaño] (solo imágenes JPEG) y [e: **Salto imágenes con** 6]. **Para vídeos, solamente se pueden ajustar las funciones que se muestran arriba en negrita.**

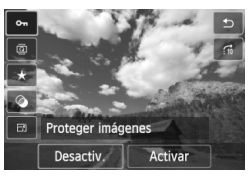

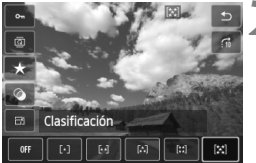

#### **1 Presione el botón <**Q**>.**

- Durante la reproducción de  $imáqenes$ , presione el botón  $\leq |\Omega|$ .
- Aparecerá la pantalla de control rápido.

#### **2 Seleccione una función y ajústela.**

- Presione la tecla  $\leq$  **N** > para seleccionar una función.
- El nombre y el ajuste actual de la función seleccionada se muestran en la parte inferior de la pantalla.
- $\bullet$  Ajústela presionando la tecla < $\bullet$  >.
- Para filtros creativos y cambiar tamaño, presione < $(F)$  y ajuste la función. Para ver información detallada, consulte la página 274 para filtros creativos y la página 277 para cambiar tamaño. Para cancelar, presione el botón <MENU>.

#### **3 Salga del ajuste.**

 $\bullet$  Presione el botón < $\overline{Q}$  > para salir de la pantalla de control rápido.

Para girar una imagen, ajuste [5**1: Autorrotación**] en [**On**zD]. Si [ $$1:$  Autorrotación] se ajusta en [On**ould**] u [Off], el ajuste de [h Girar **imagen**] se registrará en la imagen, pero la cámara no girará la imagen para la visualización.

- $\overline{\mathbf{A}}$ Si presiona el botón < $\overline{Q}$  > durante la visualización del índice cambiará a la visualización de una única imagen y aparecerá la pantalla de control rápido. Presione el botón < [Q] > otra vez para volver a la visualización de índice.
	- Para las imágenes tomadas con otra cámara, es posible que las funciones que pueda seleccionar estén limitadas.

# k **Visualización de vídeos**

Puede reproducir vídeos de las tres maneras siguientes:

#### **Reproducción en un televisor** (p. 262, 265)

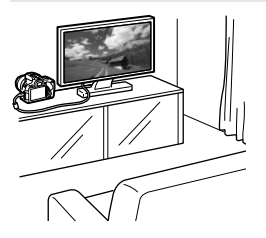

Utilice el cable AV estéreo AVC-DC400ST (se vende por separado) o el cable HDMI HTC-100 (se vende por separado) para conectar la cámara a un aparato de TV. Así podrá reproducir en el televisor los vídeos y las fotos que haya captado. Si tiene un televisor de alta definición y conecta la cámara con un cable HDMI, podrá ver vídeos Full High-Definition (Full HD: 1920x1080) y High-Definition (HD: 1280x720) con mayor calidad de imagen.

- Dado que los grabadores de disco duro no tienen terminal HDMI IN, la cámara no se puede conectar a un grabador de disco duro con un cable HDMI.
	- Aunque conecte la cámara a una grabadora de disco duro mediante un cable, no podrá reproducir ni guardar vídeos ni imágenes.
	- Si el dispositivo de reproducción no es compatible con archivos MOV, no se podrá reproducir el vídeo.

#### **Reproducción en la pantalla LCD de la cámara** (p. 254-261)

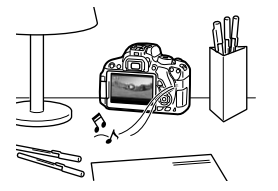

Puede reproducir vídeos en la pantalla LCD de la cámara. También es posible recortar las primeras y últimas escenas del vídeo, así como reproducir las fotos y los vídeos de la tarjeta como diapositivas en una reproducción automática.

Un vídeo editado con un ordenador personal no puede reescribirse en la tarjeta y reproducirse con la cámara. No obstante, los álbumes de instantáneas de vídeo editados con EOS Video Snapshot Task (p. 195) se pueden reproducir en la cámara.
# **Reproducción y edición con un ordenador personal** (p. 364)

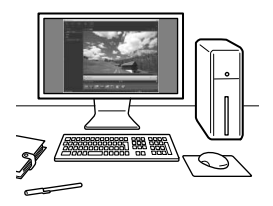

Los archivos de vídeo grabados en la tarjeta pueden transferirse a un ordenador personal y reproducirse con ImageBrowser EX (software suministrado).

- Para que el vídeo se reproduzca con fluidez en un ordenador personal, el ordenador personal debe ser de alto rendimiento. Para ver los requisitos de hardware del ordenador para ImageBrowser EX, consulte el archivo PDF Guía del usuario de ImageBrowser EX.
	- Si desea usar software comercial para reproducir o editar los vídeos, asegúrese de que sea compatible con archivos MOV. Para ver información detallada sobre el software comercial, póngase en contacto con el fabricante del software.

# **• Reproducción de vídeos**

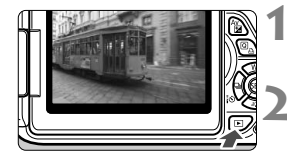

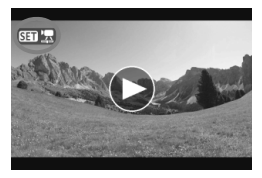

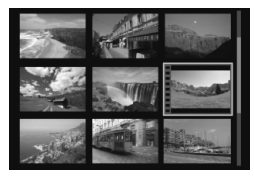

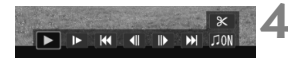

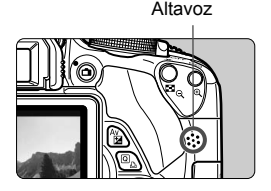

# **1 Reproduzca la imagen.**

Presione el botón  $\leq$   $\blacktriangleright$  > para mostrar imágenes.

# **2 Seleccione un vídeo.**

- Presione la tecla  $\leq$   $\blacktriangleright$   $\triangleright$  para seleccionar un vídeo.
- Durante la visualización de una única imagen, el icono <s1> que se muestra arriba a la izquierda indica un vídeo. Si el vídeo es una instantánea de vídeo, se mostrará < miliana)>.
- $\bullet$  Puede presionar el botón <INFO.> para cambiar a la visualización de la información de disparo (p. 271).
- En la visualización de índice, las perforaciones del borde izquierdo de las miniaturas indican vídeos. **Dado que los vídeos no se pueden reproducir en la visualización de índice, presione el botón <**0**> para cambiar a la visualización de una única imagen.**

# **3 En la visualización de una única imagen, presione <**

Aparecerá en la parte inferior de la pantalla el panel de reproducción de vídeos.

# **4 Reproduzca el vídeo.**

- Seleccione [▶] (Reproducir) γ, a  $continuation$ , presione  $\leq$   $\sqrt{(m)}$
- Se iniciará la reproducción de vídeo.
- Puede detener la reproducción de vídeo presionando  $\leq$   $(s_{ET})$  >.
- Durante la reproducción de vídeo, puede airar el dial < $\frac{1}{6}$ > para ajustar el volumen del sonido del altavoz integrado.
- Para obtener información detallada sobre el procedimiento de reproducción, consulte la página siguiente.

Es posible que la cámara no pueda reproducir vídeos grabados por otra cámara.

### **Panel de reproducción de vídeos**

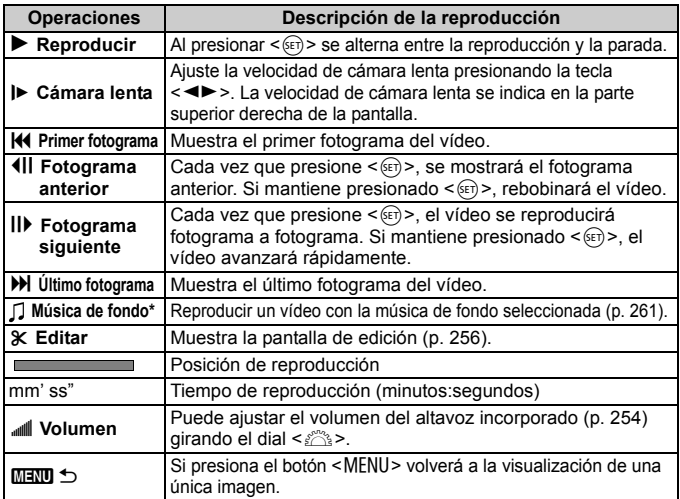

\* Cuando se ajuste una música de fondo, no se reproducirá el sonido del vídeo.

# **Reproducir con la pantalla táctil**

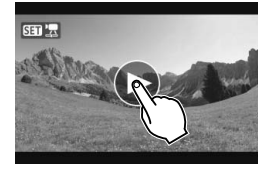

# **Toque [**7**] en el centro de la pantalla.**

- Se iniciará la reproducción de vídeo.
- Para mostrar el panel de reproducción de vídeo, toque < $\sqrt{3}$   $\frac{1}{2}$  > en la parte superior izquierda de la pantalla.
- Para hacer una pausa en la reproducción del vídeo, toque la pantalla. También aparecerá el panel de reproducción de vídeos.
- Con una batería LP-E8 completamente cargada, el tiempo de reproducción continua a 23°C/73°F será el siguiente: aprox. 2 hr. 30 min.
	- Si tomó una foto al grabar el vídeo, la foto se mostrará durante 1 segundo, aproximadamente, durante la reproducción del vídeo.

# X **Edición de las primeras y últimas escenas de un vídeo**

Puede cortar la primera y la última escena de un vídeo (excepto instantáneas de vídeo) en incrementos de 1 segundo.

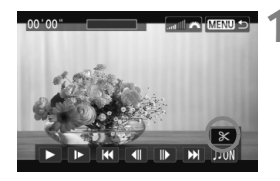

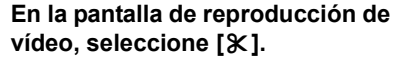

Aparecerá la pantalla de edición.

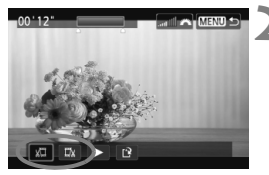

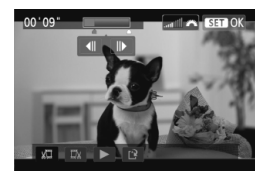

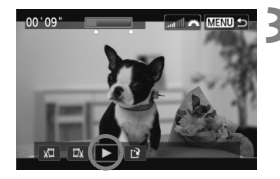

# **2 Especifique la parte que se va a cortar.**

- $\bullet$  Seleccione [ $\frac{1}{2}$ ] (Cortar el principio) o [V] (Cortar el final) y, a continuación, presione  $\leq$   $\sqrt{(s+1)}$  >.
- Presione la tecla  $\leq$   $\blacktriangleright$   $\geq$  para ver el fotograma anterior o el siguiente. Si lo mantiene presionado, los fotogramas avanzarán rápidamente.
- Una vez decidida la parte que va a recortar, presione  $\leq$   $\sqrt{\text{sn}}$  >. La parte resaltada en azul en la zona superior de la pantalla es lo que quedará.

# **3 Revise el vídeo editado.**

- $\bullet$  Seleccione [ $\blacktriangleright$ ] y presione < $(E)$ > para reproducir la parte resaltada en azul.
- Para cambiar la edición, vuelva al paso 2.
- Para cancelar la edición, presione el botón <MENU>, seleccione [OK] en la pantalla de confirmación y, a continuación, presione  $\leq$   $(F)$  >.

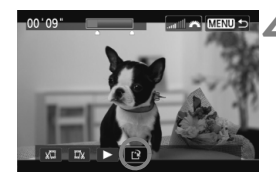

# **4 Guarde el vídeo editado.**

- Seleccione  $\left[\frac{N}{2}\right]$  y, a continuación,  $presione <sub>(sET)</sub>$ .
- Aparecerá la pantalla para quardar.
- Para guardarlo como un vídeo nuevo. seleccione [**Nuevo archivo**]. Para guardarlo y sobrescribir el vídeo original, seleccione [**Sobrescribir**]. A continuación, presione  $\leq$   $\sqrt{\epsilon}$ ) >.
- En la pantalla de confirmación, seleccione [**OK**] y, a continuación,  $presione <sub>(</sub><sub>(</sub> $\epsilon$ <sub>T)</sub> > para guardar el vídeo$ editado y volver a la pantalla de reproducción de vídeo.

 $\bigoplus$  . Dado que la edición se realiza en incrementos de aprox. 1 seg. (posición indicada por [x]), la posición exacta donde se edite el vídeo puede ser ligeramente diferente de la posición que usted haya especificado.

- Si la tarjeta no tiene suficiente espacio libre, no estará disponible [**Nuevo archivo**].
- Cuando el nivel de la batería sea bajo, no será posible editar el vídeo. Utilice una batería completamente cargada.

# **MENU** Presentación de diapositivas (Reproducción automática)

Puede reproducir las imágenes de la tarjeta como diapositivas en una reproducción automática.

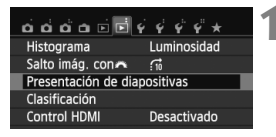

Número de imágenes a reproducir

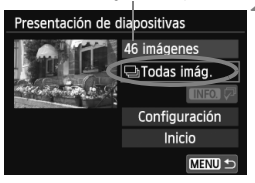

# **1 Seleccione [Presentación de diapositivas].**

 Bajo la ficha [x**2**], seleccione [**Presentación de diapositivas**] y, a  $continuation$ , presione  $\leq$   $(F)$  $>$ .

# **2 Seleccione las imágenes que va a reproducir.**

 $\bullet$  Presione la tecla  $\leq$  AV > para seleccionar la opción que desee y, a continuación, presione  $\leq$   $\leq$   $\geq$ .

# **Todas imág./Vídeos/Fotos**

 $\bullet$  Presione la tecla  $\leq$  AV > para seleccionar una de las opciones siguientes: [j**Todas imág.**], [k**Vídeos**] o [z**Fotos**]. A  $continuation$ , presione  $\leq$   $\sqrt{\text{sn}}$  >.

# **Fecha/Carpeta/Clasific.**

- Presione la tecla  $\leq$   $\blacktriangleright$   $\blacktriangleright$  para seleccionar una de las opciones siguientes: [i**Fecha**], [n**Carpeta**] o [9**Clasific.**].
- Cuando esté resaltado < $\blacksquare$  $\blacksquare$  $\blacksquare$  $\triangleright$ , presione el botón <INFO.>.
- $\bullet$  Presione la tecla < $\blacktriangle$  > para seleccionar la opción que desee y, a continuación, presione  $\leq$   $\sqrt{\epsilon}$ ) >.

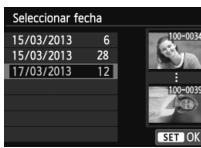

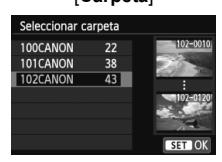

# [**Fecha**] [**Carpeta**] [**Clasific.**]

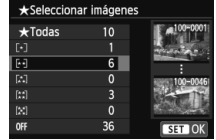

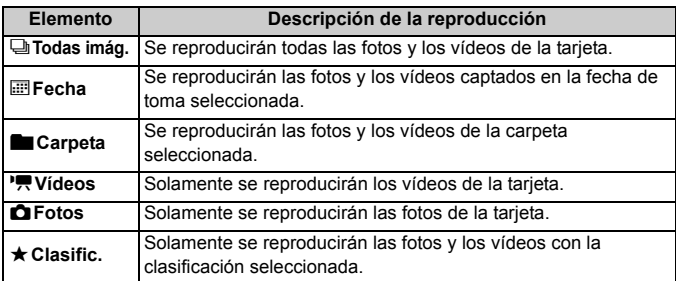

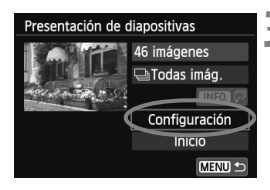

# **3 Ajuste [Configuración] como desee.**

- $\bullet$  Presione la tecla < $\blacktriangle$  > para seleccionar [**Configuración**] y, a continuación, presione  $\leq$   $\leq$   $\leq$   $\geq$ .
- Ajuste el [**Tiempo reproduc.**], [**Repetir**], [**Efecto transición**] y [**Música de fondo**] para fotos.
- El procedimiento de selección de música de fondo se explica en la página 261.
- Después de seleccionar los ajustes, presione el botón <MENU>.

# [**Tiempo reproduc.**] [**Repetir**]

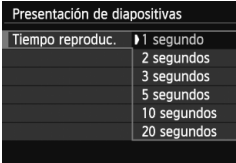

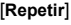

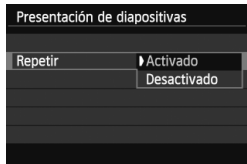

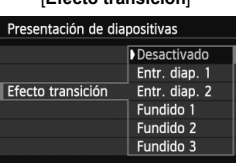

### [**Efecto transición**] [**Música de fondo**]

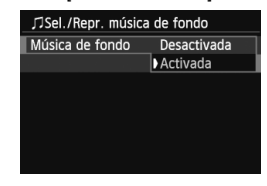

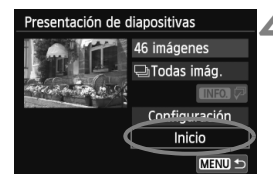

# **4 Inicie la presentación de diapositivas.**

- Presione la tecla  $\leq$   $\sqrt{V}$  > para seleccionar [**Inicio**] y, a continuación,  $presione <sub>(SET)</sub>$ .
- ▶ La presentación de diapositivas se iniciará después de que se muestre [**Cargando imágenes...**].
- **5 Salga de la presentación de diapositivas.**
	- Para salir de la presentación de diapositivas y volver a la pantalla de ajuste, presione el botón <MFNU>.
- 围 Para hacer una pausa en la presentación de diapositivas, presione < $(6)$ . Durante la pausa, aparecerá [II] en la esquina superior izquierda de la imagen. Presione de nuevo  $\leq$ ( $\in$ r) > para reanudar la presentación de diapositivas. También puede hacer una pausa en la presentación de diapositivas tocando la pantalla.
	- $\bullet$  Durante la reproducción automática, puede presionar el botón <INFO. $\gt$ para cambiar el formato de visualización de foto (p. 84).
	- Durante la reproducción de vídeo, puede ajustar el volumen del sonido airando el dial < $\mathbb{S}^*$ >.
	- Durante la reproducción automática o la pausa, puede presionar la tecla <U> para ver otra imagen.
	- Durante la reproducción automática no funcionará la desconexión automática.
	- El tiempo de visualización puede variar en función de la imagen.
	- Para ver la presentación de diapositivas en un televisor, consulte la página 262.

# **Selección de la música de fondo**

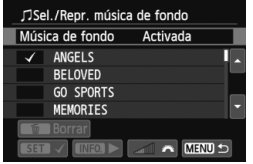

# **1 Seleccione [Música de fondo].**

 Ajuste [**Música de fondo**] en [**Activada**] y, a continuación, presione  $\leq$   $(F)$  >.

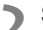

# **2 Seleccione la música de fondo.**

Presione la tecla  $\leq$  **N** $>$  para seleccionar la música de fondo que desee y, a continuación, presione  $\leq$   $(F)$  >. También puede seleccionar varias pistas de música de fondo.

# **3 Reproduzca la música de fondo.**

- Para escuchar una muestra de una música de fondo, presione el botón  $\langle$ INFO  $>$
- $\bullet$  Presione la tecla  $\leq$  AV > para reproducir otra pista de música de fondo. Para detener la escucha de la música de fondo, presione de nuevo el botón  $\leq$ INFO. $\geq$ .
- Ajuste el volumen del sonido girando el dial < $\ell^{\text{max}}$ ح $\ell$
- Para eliminar una pista de música de fondo, presione la tecla  $\leq$  **N** $>$ . seleccione la pista y, a continuación, presione el botón < $\overline{m}$  >.

 $\mathbb{E}$  Nada más comprar la cámara no se puede seleccionar música de fondo con ella. Primero debe utilizar EOS Utility (software suministrado) para copiar la música de fondo en la tarjeta. Para ver información detallada, consulte el PDF EOS Utility Instrucciones en el CD-ROM.

# **Presentación de imágenes en un televisor**

Puede ver las fotos y los vídeos en un televisor.

# **Presentación en televisores de alta definición (HD) (conectados con HDMI)**

Se necesita el cable HDMI HTC-100 (se vende por separado).

**HDMI.**

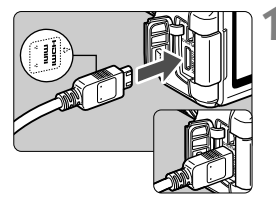

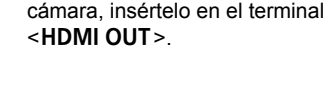

**1 Conecte a la cámara el cable** 

● Con el logotipo <**△HDMI MINI**> de la clavija orientado hacia el frente de la

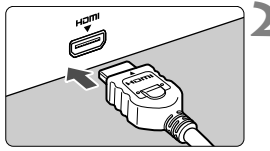

# **2 Conecte el cable HDMI al televisor.**

- Conecte el cable HDMI al puerto HDMI IN del televisor.
- **3 Encienda el televisor y cambie la entrada de vídeo del televisor para seleccionar el puerto conectado.**
- **4 Sitúe el interruptor de alimentación de la cámara en <**1**>.**
- Ajuste el volumen del sonido del vídeo con el televisor. El volumen del sonido no se puede ajustar con la cámara.
	- Antes de conectar o desconectar el cable entre la cámara y el televisor, apague la cámara y el televisor.
	- Dependiendo del televisor, es posible que parte de la imagen visualizada quede cortada.

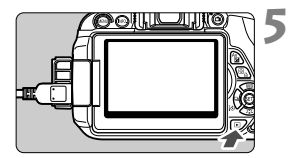

# **Presione el botón <** $\blacktriangleright$ **.**

- La imagen aparecerá en la pantalla del televisor. (En la pantalla LCD de la cámara no aparece nada.)
- Las imágenes se mostrarán automáticamente a la resolución óptima del televisor.
- $\bullet$  Puede presionar el botón <INFO  $>$  para cambiar el formato de visualización.
- Para reproducir vídeos, consulte la página 254.

 $\bigoplus$  No se puede enviar imágenes al mismo tiempo a través del terminal <HDMI OUT > y del terminal <A/V OUT>.

- $\boxed{5}$  . No conecte la salida de ningún otro dispositivo al terminal <HDMI OUT > de la cámara. Si lo hace, puede provocar una avería.
	- Es posible que ciertos televisores no puedan mostrar las imágenes captadas. En tal caso, utilice el cable AV estéreo AVC-DC400ST (se vende por separado) para la conexión con el televisor.

# **Uso de televisores HDMI CEC**

Si el televisor conectado a la cámara con un cable HDMI es compatible con HDMI CEC\*, puede utilizar el mando a distancia del televisor para controlar las operaciones de reproducción.

\* Función del estándar HDMI que permite que los dispositivos HDMI se controlen entre sí para poder controlarlos con una unidad de control remoto.

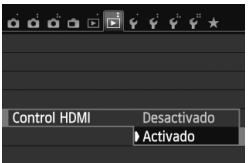

# **1 Ajuste [Control HDMI] en [Activado].**

- Bajo la ficha [**E**2], seleccione [**Control HDMI**] y, a continuación, presione  $\leq$   $(F)$  >.
- Seleccione [**Activado**] y, a continuación, presione  $\leq$   $(\sqrt{8}r)$  >.

# **Menú de reproducción de foto**

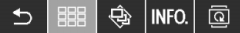

# **Menú de reproducción de vídeo**

- $\bigcirc$ 開 INFO.  $\rightarrow$ : Volver
- 鼺 : Índice 9 imágenes
- 琞 : Reproducir vídeo
- ⊕ : Pres. diapositivas
- INFO.: Mostrar info. disp.
- ত : Girar

# **2 Conecte la cámara a un televisor.**

- Utilice un cable HDMI para conectar la cámara al televisor.
	- La entrada del televisor cambiará automáticamente al puerto HDMI conectado a la cámara.

# **Presione el botón <** $\blacktriangleright$  → de la cámara.

Aparecerá una imagen en la pantalla del televisor y podrá utilizar el mando a distancia del televisor para reproducir imágenes.

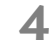

# **4 Seleccione una imagen.**

 Apunte el mando a distancia hacia el televisor y presione el botón  $\leftarrow$ / $\rightarrow$ para seleccionar una imagen.

# **5 Presione el botón Enter del mando a distancia.**

- Aparece el menú, que permite realizar las operaciones de reproducción que se muestran a la izquierda.
- $\bullet$  Presione el botón  $\leftarrow/\rightarrow$  para seleccionar la opción que desee y, a continuación, presione el botón Enter. Para una presentación de diapositivas, presione el botón 1/1 del mando a distancia para seleccionar una opción y, a continuación, presione el botón Enter.
- Si selecciona [**Volver**] y presiona el botón Enter, el menú desaparecerá y podrá utilizar el botón  $\leftarrow/\rightarrow$  para seleccionar una imagen.
- 围 Algunos televisores exigen que se active primero la conexión HDMI CEC. Para obtener más información, consulte las instrucciones del televisor.
	- Es posible que ciertos televisores, incluso algunos compatibles con HDMI CEC, no funcionen correctamente. En tal caso, desconecte el cable HDMI, ajuste [x**2: Control HDMI**] de la cámara en [**Desactivado**] y utilice la cámara para controlar la operación de reproducción.

# **Presentación en televisores no HD (conectados con cable AV)**

Se necesita un cable AV estéreo AVC-DC400ST (se vende por separado).

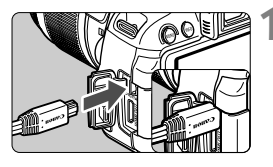

# **1 Conecte a la cámara el cable AV estéreo.**

 Con el logotipo <**Canon**> de la clavija orientado hacia la parte posterior de la cámara, insértela en el terminal  $<$  A/V OUT >

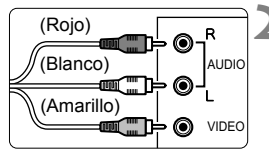

# **2 Conecte el cable AV al televisor.**

- Conecte el cable AV al terminal IN de vídeo y al terminal IN de audio del televisor.
- **3 Encienda el televisor y cambie la entrada de vídeo del televisor para seleccionar el puerto conectado.**
- **4 Sitúe el interruptor de alimentación**  de la cámara en < $ON$ .

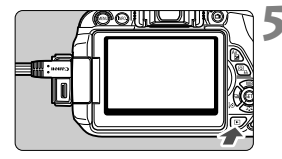

# **Presione el botón <** $\overline{>}$ **.**

- La imagen aparecerá en la pantalla del televisor. (En la pantalla LCD de la cámara no aparece nada.)
- Para reproducir vídeos, consulte la página 254.
- No utilice cualquier cable AV diferente del cable AV estéreo AVC-DC400ST (se vende por separado). Si utiliza un cable diferente, es posible que no se muestren las imágenes.
	- Si el formato del sistema de vídeo no coincide con el del televisor, las imágenes no se mostrarán correctamente. Si ocurre así, cambie al formato del sistema de vídeo correcto con [5**2: Sistema vídeo**].

# K **Protección de imágenes**

Proteger una imagen evita que se borre accidentalmente.

# **MENU** Protección de una única imagen

Proteger imágenes Girar imagen Borrar imág. Orden impresión Configur. fotolibro **Filtros creativos** Cambiar tamaño

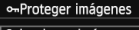

Seleccionar imágenes Todas las imágenes en carpeta Desproteger todas imág. carpeta Todas las imágenes en tarjeta Desproteger todas imág. tarjeta

MENU<sup>1</sup>

Icono de protección de la imagen

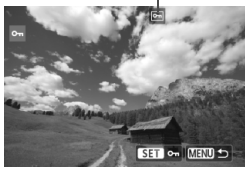

# **1 Seleccione [Proteger imágenes].**

- Bajo la ficha [x**1**], seleccione [**Proteger imágenes**] y, a continuación, presione  $\leq$   $\leq$   $\geq$ .
- Aparecerá la pantalla de ajuste de la protección.

# **2 Seleccione [Seleccionar imágenes].**

- Seleccione [**Seleccionar imágenes**] y, a continuación, presione  $\leq$   $(F)$  >.
- Las imágenes se mostrarán.

# **3 Proteja la imagen.**

- Presione la tecla  $\leq$   $\blacktriangleright$  > para seleccionar la imagen que va a proteger y, a continuación, presione  $<$  (SET) >.
- Cuando una imagen está protegida, aparece el icono  $\leq$   $\overline{\mathbf{m}}$  > en la parte superior de la pantalla.
- Para cancelar la protección de la imagen, presione de nuevo  $\leq$   $(n)$  >. El  $icono <  $\sqrt{m}$  > desaparecerá.$
- Para proteger otra imagen, repita el paso 3.
- Presione el botón <MENU> para volver al menú.

# **MENU** Protección de todas las imágenes de una carpeta o de una tarjeta

Puede proteger todas las imágenes de una carpeta o de una tarjeta a la vez.

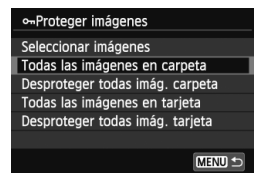

Cuando seleccione [**Todas las imágenes en carpeta**] o [**Todas las imágenes en tarieta**] bajo [**▶ 1: Proteger imágenes**], se protegerán todas las imágenes de la carpeta o de la tarjeta.

Para cancelar la protección de imágenes, seleccione [**Desproteger todas imág. carpeta**] o [**Desproteger todas imág. tarjeta**].

# **Si formatea la tarjeta** (p. 48)**, las imágenes protegidas también se borrarán.**

- También se pueden proteger los vídeos.
	- Una vez protegida una imagen, no podrá eliminarla con la función de borrado de la cámara. Para borrar una imagen protegida, primero tendrá que cancelar la protección.
	- Si borra todas las imágenes (p. 269), solo se conservarán las que estén protegidas. Esta opción es útil si desea borrar de una vez todas las imágenes que no necesita.

# L **Borrado de imágenes**

Puede seleccionar y borrar las imágenes una a una o borrarlas como un lote. Las imágenes protegidas (p. 266) no se borrarán.

**Cuando se borra una imagen, no se puede recuperar. Antes de borrar una imagen, asegúrese de que ya no la necesita. Proteja las imágenes importantes para impedir que se borren accidentalmente. Al borrar una imagen <b>¤**<sup>33</sup> + △L se borrará **tanto la imagen RAW como la JPEG.**

# **Borrado de una única imagen**

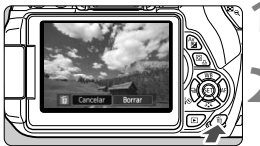

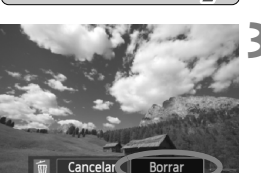

# **1 Reproduzca la imagen que va a borrar.**

# **Presione el botón <** $\overline{m}$ **>.**

 El menú de borrado aparecerá en la parte inferior de la pantalla.

# **3 Borre la imagen.**

 Seleccione [**Borrar**] y, a continuación, presione < $(n)$ >. La imagen mostrada se borrará.

# **MENU Marcado <√> de imágenes para borrar por lotes**

Puede agregar marcas de verificación  $\langle \sqrt{\rangle}$  a las imágenes para borrar varias a la vez.

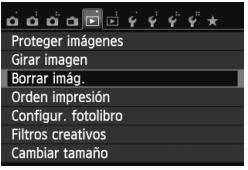

# **1 Seleccione [Borrar imág.].**

● Bajo la ficha [**E**1], seleccione [**Borrar imág.**] y, a continuación,  $presione <sub>(SET)</sub>$ .

# mBorrar imág Seleccionar y borrar imágenes Todas las imágenes en carpeta Todas las imágenes en tarjeta MENU<sup>1</sup>

# ■ OK SET / MENU

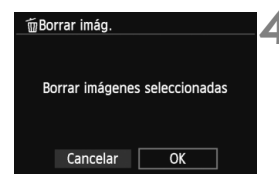

# **2 Seleccione [Seleccionar y borrar imágenes].**

- Seleccione [**Seleccionar y borrar imágenes**] y, a continuación,  $presione <sub>(sET)</sub>$ .
- Las imágenes se mostrarán.
- Para cambiar a la visualización de tres imágenes, presione el botón < $\blacksquare$   $\lhd$  >. Para volver a la visualización de una única imagen, presione el botón < Q >.

# **3 Seleccione las imágenes que va a borrar.**

- $\bullet$  Presione la tecla  $\lt \blacktriangle$  > para seleccionar la imagen a borrar y, a  $continuación$ , presione < $(s_{ET})$  >.
- Se mostrará una marca de verificación  $\langle \sqrt{\rangle}$  en la parte superior izquierda de la pantalla.
- Para seleccionar otras imágenes a borrar, repita el paso 3.

# **4 Borre la imagen.**

- Presione el botón < $\overline{m}$  >.
- Seleccione [**OK**] y, a continuación,  $presione <sub>(sET)</sub>$ .
- Las imágenes seleccionadas se borrarán.

# 3 **Borrado de todas las imágenes de una carpeta o de una tarjeta**

Puede borrar todas las imágenes de una carpeta o de una tarjeta a la vez. Cuando [x**1: Borrar imág.**] se ajuste en [**Todas las imágenes en carpeta**] o [**Todas las imágenes en tarjeta**], se borrarán todas las imágenes de la carpeta o de la tarjeta.

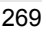

# B**: Visualización de información sobre el disparo**

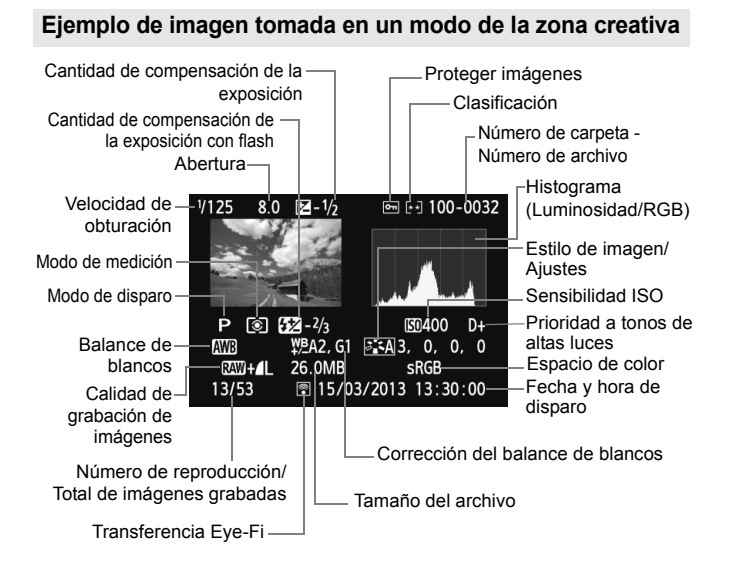

- \* Con las imágenes  $\mathbb{R}\mathbb{N}$ + $\blacksquare$ , se muestra el tamaño del archivo  $\mathbb{R}\mathbb{N}$ .
- \* Para las fotos tomadas durante la grabación de vídeo, se mostrará  $\leftarrow \rightarrow$ .
- \* Si se ha aplicado un filtro creativo o un cambio de tamaño a la imagen, se mostrará el icono</u> < $\sqrt{2}$  >.
- \* Las fotos tomadas con flash sin compensación de la exposición con flash se marcan con el icono <  $\blacksquare$  >. Las fotos tomadas con compensación de la exposición con flash se marcan con el icono  $\leq 2$ .

# **Ejemplo de imagen tomada en un modo de la zona básica**

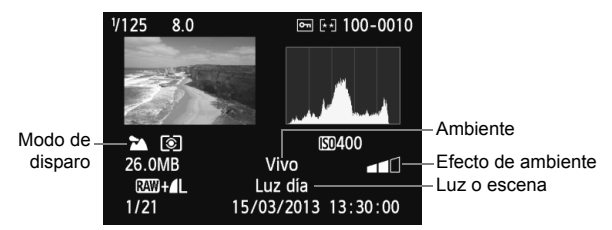

- \* Para las imágenes tomadas en los modos de la zona básica, la información que se muestre variará en función del modo de disparo.
- \* Las fotos tomadas en el modo <C> mostrarán [**Desenfocar fondo**].

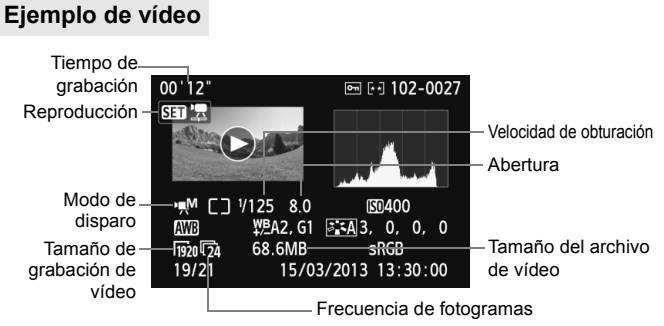

- \* Si se utilizó la exposición manual, se mostrará la velocidad de obturación, la abertura y la sensibilidad ISO (si se ajustó manualmente).
- \* Para instantáneas de vídeo se mostrará el icono < $\mathbb{E}$ l >.

# **Acerca del aviso de altas luces**

Cuando se muestre la información sobre el disparo, las zonas sobreexpuestas de la imagen parpadearán. Para obtener más detalle de imagen en las zonas sobreexpuestas, ajuste la compensación de la exposición en un valor negativo y vuelva a disparar.

# **Acerca del histograma**

El histograma de brillo muestra la distribución de niveles de exposición y la luminosidad general. El histograma RGB sirve para comprobar la gradación y la saturación de color. Puede cambiar la pantalla con [x**2: Histograma**].

# **Pantalla [Luminosidad]**

Este histograma es un gráfico que muestra la distribución del nivel de brillo de la imagen. El eje horizontal indica el nivel de brillo (más oscuro a la izquierda y más claro a la derecha), mientras que el eje vertical indica el número de píxeles de cada nivel de brillo. Cuantos más píxeles haya a la izquierda, más oscura será la imagen. Cuantos más píxeles haya a la derecha, más luminosa será la imagen. Si hay demasiados píxeles a la izquierda, los detalles de las zonas de sombra se perderán. Si hay demasiados píxeles a la derecha, los detalles de las zonas con más luz se perderán. Se reproducirá la gradación intermedia. Consultando la imagen y su histograma de luminosidad, podrá ver la inclinación del nivel de exposición y la gradación general.

### **Histogramas de ejemplo**

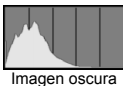

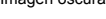

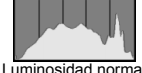

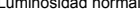

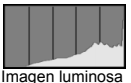

### **Pantalla [RGB]**

Este histograma es un gráfico que muestra la distribución del nivel de brillo de cada color primario en la imagen (RGB o rojo, verde y azul). El eje horizontal indica el nivel de brillo del color (más oscuro a la izquierda y más claro a la derecha), mientras que el eje vertical indica el número de píxeles de cada nivel de brillo del color. Cuantos más píxeles haya a la izquierda, más oscuro y menos prominente será el color. Cuantos más píxeles haya a la derecha, más luminoso y denso será el color. Si hay demasiados píxeles a la izquierda, faltará información del color correspondiente. Si hay demasiados píxeles a la derecha, el color estará demasiado saturado y sin gradación. Si comprueba el histograma RGB de la imagen, podrá ver las condiciones de saturación y gradación del color, así como la inclinación del balance de blancos.

# **Procesado posterior de 10 imágenes**

Después de disparar, puede aplicar filtros creativos o cambiar el tamaño de las imágenes (reducir el número de píxeles).

 Es posible que la cámara no pueda procesar imágenes tomadas con otra cámara.

 El procesado posterior de las imágenes, tal como se describe en este capítulo, no se puede realizar mientras la cámara está conectada a un ordenador personal mediante el terminal <DIGITAL>.

# U **Aplicación de filtros creativos a la imagen**

Puede aplicar los siguientes filtros creativos a una imagen y guardarla como una nueva imagen: B/N con grano, Enfoque suave, Efecto ojo de pez, Efecto Óleo, Efecto Acuarela, Efecto de cámara de juguete y Efecto miniatura.

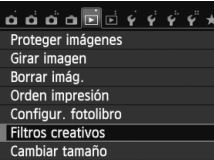

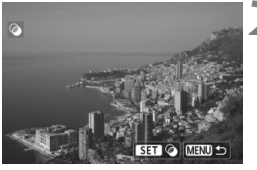

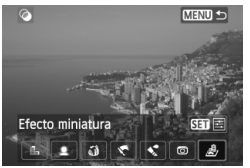

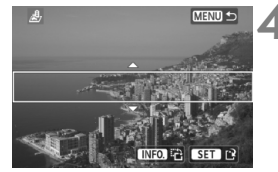

# **1 Seleccione [Filtros creativos].**

- Bajo la ficha [x**1**], seleccione [**Filtros creativos**] y, a continuación, presione  $\leq$   $(F)$  >.
- Las imágenes se mostrarán.

# **2 Seleccione una imagen.**

- Seleccione la imagen a la que desee aplicar un filtro.
- Si presiona el botón < $\blacksquare$  Q >, puede cambiar a la visualización de índice y seleccionar una imagen.

# **3 Seleccione un filtro.**

- Cuando presione  $\leq$  ( $\epsilon$ F) >, se mostrarán los tipos de filtros creativos.
- Para obtener información detallada sobre las características de los filtros creativos, consulte las páginas 275, 276.
- $\bullet$  Presione la tecla < $\blacktriangleleft\blacktriangleright$  para seleccionar un filtro y, a continuación, presione  $\leq$   $\sqrt{(s+1)}$  >.
- La imagen se mostrará con el filtro correspondiente aplicado.

# **4 Ajuste el efecto del filtro.**

- Presione la tecla  $\leq$   $\blacktriangleright$   $\triangleright$  para ajustar el efecto del filtro y, a continuación,  $presione <sub>(SET)</sub>$ .
- Para el efecto miniatura, presione la tecla <**N** > y seleccione el área de imagen (dentro del marco blanco) donde desee que la imagen se vea nítida. A continuación, presione  $\leq$   $\sqrt{3}$  >.

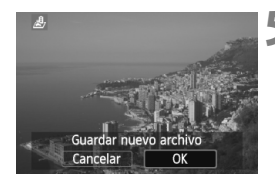

# **5 Guarde la imagen.**

- Seleccione [**OK**] para guardar la imagen.
- Compruebe la carpeta de destino y el número de archivo de imagen y, a continuación, seleccione [**OK**].
- Para aplicar un filtro a otra imagen, repita los pasos 2 a 5.
- Presione el botón <MFNU> para volver al menú.

Cuando tome imágenes  $\mathbb{R}\mathbb{N}$  + 1 o  $\mathbb{R}\mathbb{N}$ , se aplicará el filtro Creativo a la imagen **1 y** se guardará la imagen en formato JPEG. Si se ajusta un formato para el disparo con Visión en Directo y se aplica un filtro creativo a la imagen **1200**, la imagen se guardará con el formato ajustado.

# **Características de los filtros creativos**

# ● *B* B/N con grano

Hace que la imagen tenga grano y se vea en blanco y negro. Puede cambiar el efecto de blanco y negro ajustando el contraste.

# **Enfoque suave**

Da a la imagen un aspecto suave. Ajustando el efecto de difuminado, puede cambiar el grado de suavidad.

# **Efecto ojo de pez**

Aplica el efecto de un objetivo de ojo de pez. La imagen tendrá distorsión de tipo barril.

El área que se recorta a lo largo de la periferia cambiará en función del nivel de este efecto de filtro. Además, dado que este efecto de filtro amplía el centro de la imagen, es posible que la resolución aparente en el centro se degrade, según el número de píxeles grabados. En el paso 4, debe ajustar el efecto de filtro al tiempo que examina la imagen resultante.

# **Efecto Óleo**

Hace que la foto parezca una pintura al óleo y que el motivo parezca tridimensional. Puede ajustar el contraste y la saturación. Tenga en cuenta que es posible que el cielo, las paredes blancas y objetos similares no se reproduzcan con una gradación suave y tengan un aspecto irregular o un nivel significativo de ruido.

# **Efecto Acuarela**

Hace que la foto parezca una pintura a la acuarela, con colores suaves. Puede ajustar la densidad de color. Tenga en cuenta que es posible que las escenas nocturnas u oscuras no se reproduzcan con una gradación suave y tengan un aspecto irregular o un nivel significativo de ruido.

# **Efecto de cámara de juguete**

Da un matiz de color típico de las cámaras de juguete y oscurece las cuatro esquinas de la imagen. Puede cambiar el matiz de color ajustando el tono de color.

# **Efecto miniatura**

Crea un efecto de diorama. Puede cambiar qué parte de la imagen se ve nítida. En el paso 4, puede presionar el botón <INFO, > (o tocar [<sub>i</sub>a] en la pantalla) para cambiar la orientación del marco blanco (horizontal/vertical) donde desee que la imagen se vea nítida.

# **F Cambio de tamaño de una imagen JPEG**

Puede cambiar el tamaño de una imagen para reducir el número de píxeles y guardarla como una nueva imagen. Solamente se puede cambiar el tamaño de las imágenes JPEG L/M/S1/S2. No se puede cambiar el tamaño de las imágenes JPEG S3 y **12.110**.

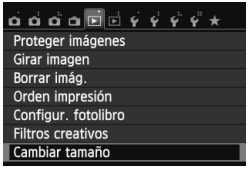

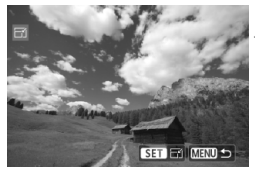

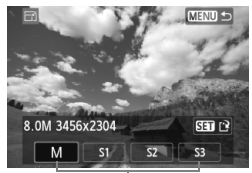

Tamaños de destino

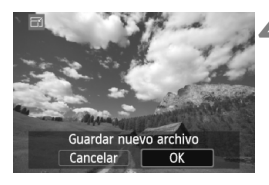

# **1 Seleccione [Cambiar tamaño].**

- Bajo la ficha [**E**11], seleccione [**Cambiar tamaño**] y, a continuación, presione  $\leq$   $\sqrt{(s+1)}$  >.
- Las imágenes se mostrarán.

# **2 Seleccione una imagen.**

- Seleccione la imagen cuyo tamaño desee cambiar.
- $\bullet$  Si presiona el botón < $\blacksquare$  Q >, puede cambiar a la visualización de índice y seleccionar una imagen.

# **3 Seleccione el tamaño de imagen que desee.**

- Presione  $\leq$   $(F)$  para mostrar los tamaños de imagen.
- Presione la tecla  $\leq$   $\blacktriangleright$   $\gt$  para seleccionar el tamaño de imagen que desee y, a continuación, presione  $\leq$   $\leq$   $\geq$ .

# **4 Guarde la imagen.**

- Seleccione [**OK**] para guardar la imagen que ha cambiado de tamaño.
- Compruebe la carpeta de destino y el número de archivo de imagen y, a continuación, seleccione [**OK**].
- Para cambiar el tamaño de otra imagen, repita los pasos 2 a 4.
- Presione el botón <MENU> para volver al menú.

### **Opciones de cambio de tamaño según el tamaño original de la imagen**

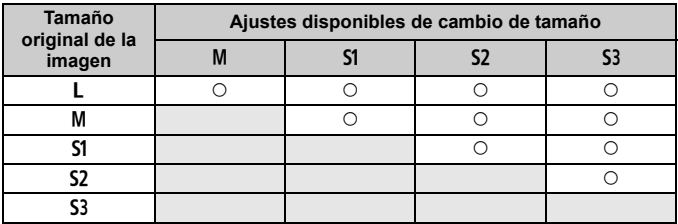

# **Acerca de los tamaños de imagen**

El tamaño de imagen que se muestra en el paso 3 de la página anterior, tal como [**\*\*\*M \*\*\*\*x\*\*\*\***], tiene un formato 3:2. En la tabla siguiente se muestra el tamaño de imagen según los formatos.

Las cifras de calidad de grabación de imagen marcadas con un asterisco no coinciden exactamente con el formato. La imagen se recortará ligeramente.

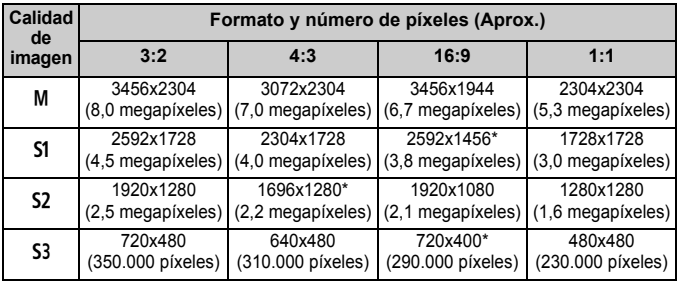

# **Impresión de imágenes**

**11**

 **Impresión** (p. 280) Puede conectar la cámara directamente a una impresora e imprimir las imágenes de la tarjeta. La cámara es compatible con "/ PictBridge", que es el estándar para la impresión directa.

 **Formato de orden de impresión digital (DPOF)** (p. 289) DPOF (Digital Print Order Format) permite imprimir imágenes grabadas en la tarjeta de acuerdo con sus instrucciones de impresión, tales como la selección de imágenes, la cantidad a imprimir, etc. Puede imprimir varias imágenes en un lote o entregar la orden de impresión a un servicio de acabado fotográfico.

 **Especificar imágenes para un fotolibro** (p. 293) Puede especificar imágenes de la tarjeta para imprimirlas en un fotolibro.

# **Preparación para la impresión**

**El procedimiento de impresión directa se puede realizar por completo con la cámara,** mirando a la pantalla LCD.

# **Conexión de la cámara a una impresora**

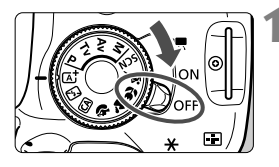

**1 Sitúe el interruptor de alimentación de la cámara en <**2**>.**

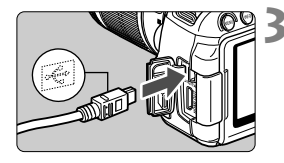

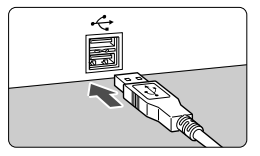

# **2 Configure la impresora.**

 Para obtener más información, consulte las instrucciones de la impresora.

# **3 Conecte la cámara a la impresora.**

- Utilice el cable interfaz que se proporciona con la cámara.
- Conecte el cable al terminal <DIGITAL> de la cámara con el icono  $\leftarrow \leftrightarrow$  de la clavija del cable orientado hacia la parte delantera de la cámara.
- Para la conexión a la impresora. consulte las instrucciones de la misma.

# **4 Encienda la impresora.**

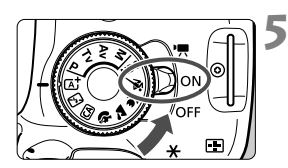

# **5 Sitúe el interruptor de alimentación de la cámara en <**1**>.**

 $\blacktriangleright$  Es posible que algunas impresoras emitan un aviso sonoro.

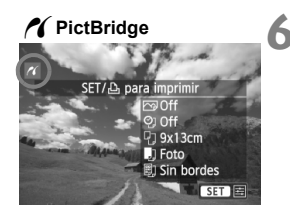

# **6 Reproduzca la imagen.**

- $\bullet$  Presione el botón < $\square$ >.
- Se mostrará la imagen y aparecerá el icono  $\leq$  en la esquina superior izquierda para indicar que la cámara está conectada a una impresora.

- $\bigoplus$  . Antes de utilizar la impresora, asegúrese de que tenga un puerto de conexión PictBridge.
	- No es posible imprimir vídeos.
	- No es posible usar la cámara con impresoras que solamente sean compatibles con CP Direct o Bubble Jet Direct.
	- No utilice un cable interfaz diferente del que se proporciona.
	- Si durante el paso 5 se escucha un aviso sonoro prolongado, hay un problema con la impresora. Resuelva el problema que muestra en el mensaje de error (p. 288).
	- No es posible imprimir si se ha ajustado el modo de disparo < $\mathbb{F}_2$ > o < $\mathbb{F}_2$ >, o la reducción de ruido multidisparo.
- h.  $\bullet$  También puede imprimir imágenes **1740** tomadas con esta cámara.
	- Si utiliza una batería como alimentación de la cámara, asegúrese de que está completamente cargada. Con una batería completamente cargada, es posible imprimir durante un máximo de aprox. 3 hr. 30 min.
	- Antes de desconectar el cable, apague primero la cámara y la impresora. Tome la clavija (no el cable) para tirar del cable.
	- Para la impresión directa se recomienda utilizar el kit adaptador de CA ACK-E8 (se vende por separado) para suministrar energía a la cámara.

# *M* Impresión

**La presentación de la pantalla y las opciones de ajuste variarán en función de la impresora.** Es posible que algunos ajustes no estén disponibles. Para obtener más información, consulte las instrucciones de la impresora.

Icono de conexión de la impresora

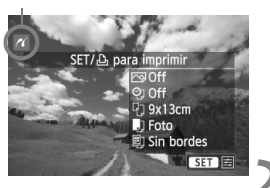

# **1 Seleccione la imagen que desee imprimir.**

- Compruebe si el icono  $\leq$   $\alpha$  > aparece en la parte superior izquierda de la pantalla LCD.
- Presione la tecla  $\leq$   $\blacktriangleright$   $\triangleright$  para seleccionar la imagen que va a imprimir.

# **Presione <** $\left(\sqrt{\epsilon}r\right)$ **>.**

Aparece la pantalla de ajuste de la impresión.

### **Pantalla de ajuste de la impresión**

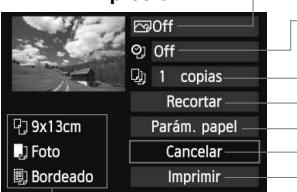

Ajusta los efectos de impresión (p. 284).

Activa o desactiva la impresión de la fecha o del número de archivo.

Ajusta el número de copias que se imprimirán.

Ajusta el recorte (p. 287).

Ajusta el tamaño, el tipo y el diseño del papel.

Vuelve a la pantalla del paso 1.

Inicia la impresión.

Se muestra el tamaño, el tipo y el diseño del papel que haya ajustado.

**\* Según la impresora, quizá no se puedan seleccionar ajustes tales como la impresión de la fecha y del número de archivo, y el recorte.**

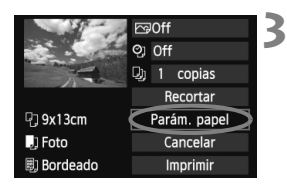

# **3 Seleccione [Parám. papel].**

- Seleccione [**Parám. papel**] y, a  $continuation$ , presione  $\leq$   $\sqrt{\text{sn}}$  >.
- Aparecerá la pantalla de ajuste del papel.

# Q **Ajuste del tamaño de papel**

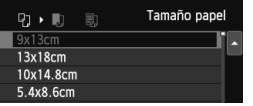

# **Z** Ajuste del tipo de papel

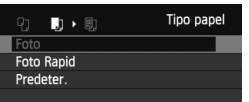

- Seleccione el tamaño de papel cargado en la impresora y, a continuación, presione  $\leq$   $\leq$   $\geq$ .
- Aparecerá la pantalla de tipo de papel.
- Seleccione el tipo de papel cargado en la impresora y, a continuación,  $presione <sub>(sET)</sub>$ .
- Aparecerá la pantalla de diseño de papel.

# U **Ajuste del diseño de papel**

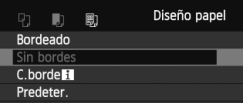

- Seleccione el diseño de papel y, a continuación, presione  $\leq$   $\sqrt{\epsilon}$ ) >.
- Volverá a aparecer la pantalla de ajustes de la impresión.

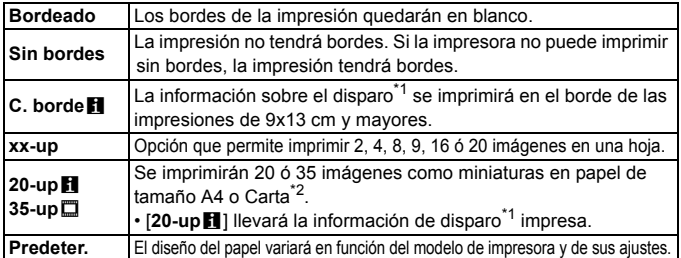

- \*1: Se utilizarán los datos Exif para imprimir el nombre de la cámara, el nombre del objetivo, el modo de disparo, la velocidad de obturación, la abertura, la cantidad de compensación de la exposición, la sensibilidad ISO, el balance de blancos, etc.
- \*2: Después de pedir las copias con "Formato de orden de impresión digital (DPOF)" (p. 289), es recomendable que las imprima siguiendo las instrucciones de "Impresión directa con DPOF" (p. 292).

Si el formato de la imagen es diferente del formato del papel de impresión, es posible que la imagen se someta a un recorte significativo si se imprime sin bordes. Si la imagen se recorta, es posible que parezca tener más grano sobre el papel, debido al menor número de píxeles.

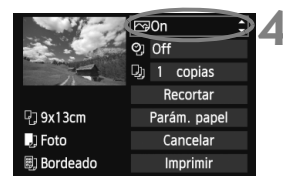

# **4 Ajuste los efectos de impresión (optimización de imagen).**

- Ajústelos si es necesario. Si no necesita ningún efecto de impresión, vaya al paso 5.
- **Lo que se muestra en la pantalla varía en función de la impresora.**
- Seleccione la opción y, a continuación, presione  $\leq$   $(\mathrm{F})$  >.
- Seleccione el efecto de impresión que desee y, a continuación, presione  $\leq$   $\sqrt{\text{sn}}$  $>$ .
- $\bullet$  Si el icono  $\leq \equiv$  > se muestra iluminado  $i$ unto a  $\leq$   $\blacksquare$  $\blacksquare$  $\geq$ , también puede ajustar el efecto de impresión (p. 286).

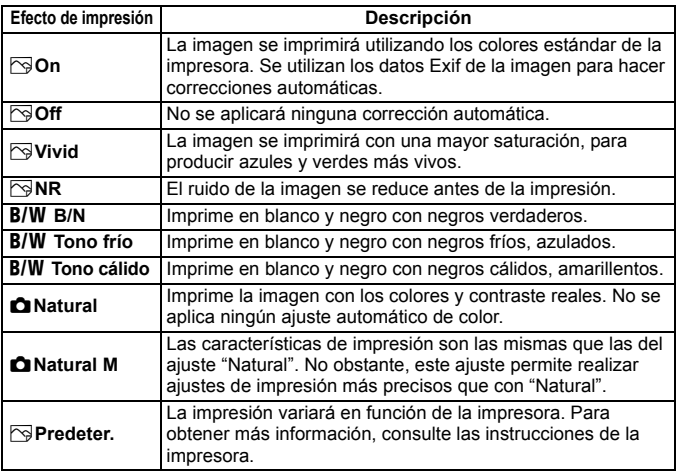

\* **Cuando cambie los efectos de impresión, se reflejarán en la imagen que se muestra arriba a la izquierda. Observe que la imagen impresa puede ser ligeramente diferente de la imagen mostrada, que es solamente una aproximación. Esto también se aplica a las opciones de [Luminosidad] y [Ajus. niveles] de la página 286.**

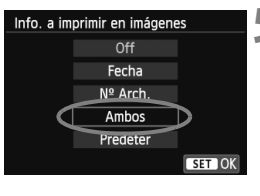

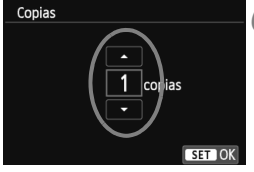

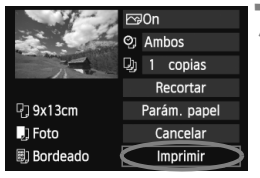

# **5 Ajuste la impresión de fecha y número de archivo.**

- Ajústelos si es necesario.
- Seleccione < $\heartsuit$ > y, a continuación,  $presione <sub>(SET)</sub>$ .
- Haga los ajustes que desee y, a  $continuation$ , presione  $\leq$   $\sqrt{3}$ .

# **6 Ajuste el número de copias.**

- Ajústelo si es necesario.
- $\bullet$  Seleccione < $\square$  > y, a continuación, presione  $\leq$   $(F)$ .
- Ajuste el número de copias y, a continuación, presione  $\leq$   $\sqrt{\epsilon}$

# **7 Inicie la impresión.**

 Seleccione [**Imprimir**] y, a continuación, presione  $\leq$   $\left(\frac{1}{2}\right)$  >.

- 6 Con la impresión sencilla, puede imprimir otra imagen con los mismos ajustes. Seleccione simplemente la imagen y presione el botón  $\leq \Delta$ >. Con la impresión sencilla, el número de copias será siempre 1. (No es posible ajustar el número de copias.) Además, no se aplicará ningún recorte (p. 287).
	- El ajuste [**Predeter**] aplicado a los efectos de impresión y otras opciones son ajustes del fabricante que fueron establecidos como ajustes predeterminados de la impresora. Consulte las instrucciones de la impresora para conocer los ajustes de [**Predeter**].
	- En función del tamaño del archivo de la imagen y de la calidad de grabación de imágenes, es posible que la impresión tarde en comenzar tras seleccionar [**Imprimir**].
	- Si se ha aplicado la corrección de inclinación de la imagen (p. 287), es posible que la imagen tarde más en imprimirse.
	- Para detener la impresión, presione  $\leq$ <sup>(iii</sup>) mientras aparece [**Parada**] y, a continuación, seleccione [**OK**].
	- Si ejecuta [**Borrar los ajustes de cámara**] (p. 214), todos los ajustes recuperarán sus valores predeterminados.

# e **Ajuste de efectos de impresión**

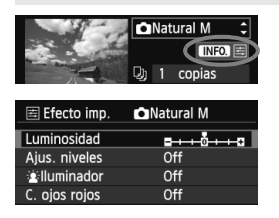

En el paso 4 de la página 284, seleccione el efecto de impresión. Cuando se muestre el icono  $\leq \equiv$  luminoso junto a <**INFO** >, puede presionar el botón <INFO. >. Entonces podrá ajustar el efecto de impresión. Lo que puede ajustar y lo que se muestra depende de la selección realizada en el paso 4.

# **Luminosidad**

Es posible ajustar la luminosidad de la imagen.

# **Ajus. niveles**

Cuando seleccione [**Manual**], podrá cambiar la distribución del histograma y ajustar la luminosidad y el contraste de la imagen. Mientras se muestra la pantalla Ajus. niveles, presione el botón <INFO, > para cambiar la posición de <1>. Presione la tecla << para ajustar libremente el nivel de sombras (0-127) o de altas luces (128-255).

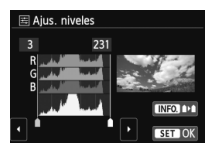

# k**Iluminador**

Tiene efecto en condiciones de contraluz, que pueden hacer que la cara del motivo aparezca oscura. Cuando se ajuste [**On**], la cara se aclarará para la impresión.

# **C. ojos rojos**

Tiene efecto en las fotografías con flash, cuando el motivo aparece con ojos rojos. Cuando se ajuste [**On**], los ojos rojos se corregirán para la impresión.

**ED** Los efectos [ $\cdot$ **i Iluminador**] y [**C. ojos rojos**] no se reflejarán en la pantalla. Cuando esté seleccionado [**Ajus. detalle**], puede realizar los ajustes de [**Contraste**], [**Saturación**], [**Tono color**] y [**Equil. color**]. Para ajustar **[Equil. color]**, use las teclas < $\Leftrightarrow$  >. B representa el azul, A el ámbar, M el magenta y G el verde. El equilibrio de color de la imagen se corregirá hacia el color seleccionado.

 Si selecciona [**Anul. ajustes**], todos los ajustes de efectos de impresión recuperarán sus valores predeterminados.

# **Recorte de la imagen**

Corrección de inclinación

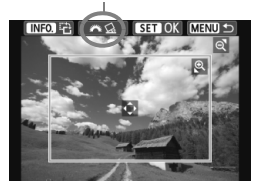

Puede recortar la imagen e imprimir solamente la parte recortada, como si se hubiera recompuesto la imagen. **Ajuste el recorte justo antes de imprimir.** Si ajusta el recorte y, a continuación, los ajustes de impresión, puede que deba volver a ajustar el recorte antes de imprimir.

# **1 En la pantalla de ajustes de impresión, seleccione [Recortar].**

# **2 Ajuste el tamaño, la posición y el formato del marco de recorte.**

 Se imprimirá la parte de la imagen que quede dentro del marco de recorte. El formato del marco de recorte puede cambiarse con [**Parám. papel**].

### **Cambio de tamaño del marco de recorte**

Al presionar el botón  $\leq \mathbb{R}$  >  $\circ \leq \mathbb{R} \leq \leq \infty$ , el tamaño del marco de recorte cambia. Cuanto menor sea el marco de recorte, mayor será la ampliación de la imagen para impresión.

# **Desplazamiento del marco de recorte**

Presione la tecla < $\Leftrightarrow$  > para mover el marco sobre la imagen en vertical o en horizontal. Mueva el marco de recorte hasta que cubra el área de la imagen que desee.

### **Giro del marco**

Al presionar el botón <INFO, >, la orientación del marco de recorte cambia entre horizontal y vertical. Esto permite crear una impresión con orientación vertical a partir de una imagen horizontal.

# **Corrección de inclinación de la imagen**

Girando el dial < $\frac{2000}{200}$ >, puede ajustar el ángulo de inclinación de la imagen en ±10 grados en incrementos de 0,5 grados. Cuando ajuste la inclinación de la imagen, el icono  $\leq \leq \geq$  de la pantalla se pondrá azul.

# **3 Presione <**0**> para salir del recorte.**

- Volverá a aparecer la pantalla de ajustes de la impresión.
- Puede comprobar el área de imagen recortada en la esquina superior izquierda de la pantalla de ajustes de la impresión.
- En función de la impresora, es posible que la parte de la imagen recortada no se imprima según lo especificado.
	- Cuanto menor sea el marco de recorte, más granulada será la apariencia de la imagen en la impresión.
	- Al recortar la imagen, observe la pantalla LCD de la cámara. Si visualiza la imagen en la pantalla de un televisor, el marco de recorte puede no aparecer de forma precisa.

# **Gestión de errores de impresión**

Si soluciona un error de impresión (falta de tinta, de papel, etc.) y selecciona [**Seguir**] para reanudar la impresión, pero la impresión no continúa, utilice los botones de la impresora para reanudar la impresión. Para obtener información detallada sobre cómo reanudar la impresión, consulte las instrucciones de la impresora.

### **Mensajes de error**

Si se produce un error durante la impresión, aparecerá un mensaje de error en la pantalla LCD de la cámara. Presione < $\varepsilon$ n $>$ para detener la impresión. Después de resolver el problema, reanude la impresión. Para obtener información sobre cómo solucionar un problema de impresión, consulte las instrucciones de la impresora.

### **Error papel**

Compruebe si el papel está cargado correctamente en la impresora.

### **Error tinta**

Compruebe el nivel de tinta de la impresora y el depósito de residuos de tinta.

### **Error Hard**

Compruebe si hay algún problema en la impresora que no tenga que ver con el papel ni la tinta.

### **Error fichero**

La imagen seleccionada no se puede imprimir mediante PictBridge. Las imágenes tomadas con una cámara diferente o editadas con un ordenador quizá no se puedan imprimir.
# W **Formato de orden de impresión digital (DPOF)**

Puede ajustar el tipo de impresión, la impresión de la fecha y la impresión del número de archivo. Los ajustes de impresión se aplican en todas las imágenes cuya impresión se ordene. (No se pueden ajustar por separado para cada imagen.)

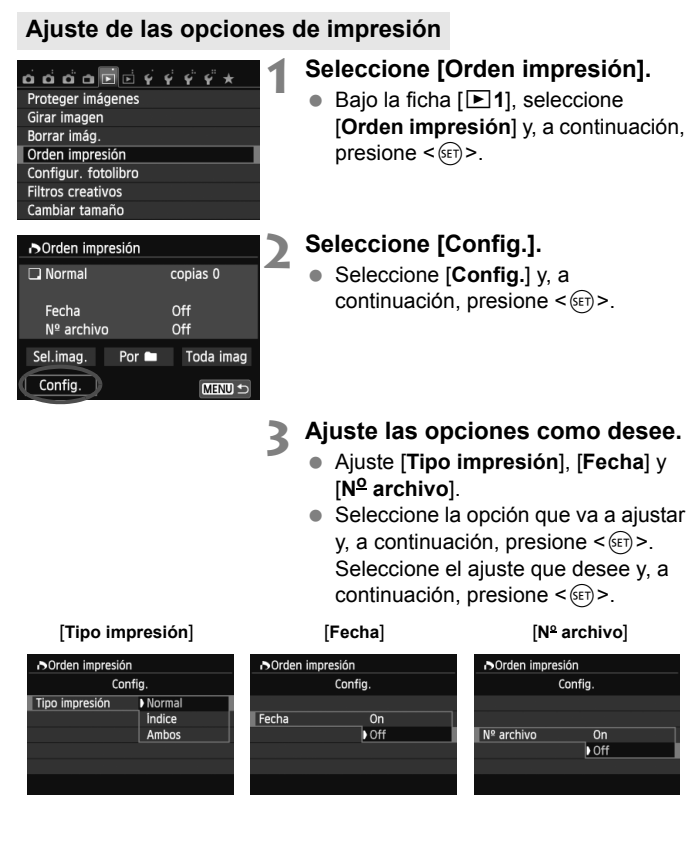

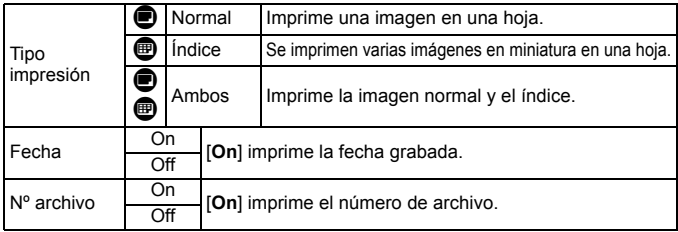

# **4 Salga del ajuste.**

- Presione el botón <MENU>.
- Volverá a aparecer la pantalla de orden de impresión.
- A continuación, seleccione [**Sel. imag.**], [Por**n**] o [Toda imag] para indicar las imágenes a imprimir.
- Aunque [**Fecha**] y [**No archivo**] se ajusten en [**On**], es posible que la fecha o el número de archivo no se impriman, según el ajuste de tipo de impresión y el modelo de impresora.
	- En las copias [**Índice**], no se puede ajustar [**Fecha**] y [**No archivo**] en [**On**] a la vez.
	- Al imprimir con DPOF, debe utilizar la tarjeta cuyas especificaciones de orden de impresión se hayan ajustado. No funcionará si se limita a extraer las imágenes de la tarjeta e intenta imprimirlas.
	- Es posible que algunas impresoras y establecimientos de acabado fotográfico compatibles con DPOF no puedan imprimir las imágenes según lo especificado. Consulte las instrucciones de la impresora antes de imprimir. También puede informarse sobre la compatibilidad en el establecimiento de acabado fotográfico al hacer su pedido de copias.
	- No inserte en la cámara una tarjeta cuya orden de impresión se haya ajustado con una cámara diferente y, a continuación, intente especificar una orden de impresión. Es posible que la orden de impresión se sobrescriba. Además, en función del tipo de imagen, quizá no sea posible la orden de impresión.

 $\overline{1}$  Las imágenes  $\overline{u}$  y los vídeos no se pueden incluir en órdenes de impresión. Puede imprimir imágenes **1200** mediante la impresión directa (p. 292).

# **Orden de impresión**

# **Sel. imag.**

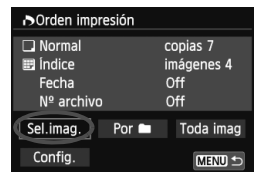

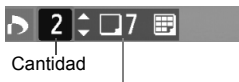

Total de imágenes seleccionadas

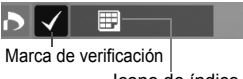

Icono de índice

# Seleccione y pida las imágenes una por una. Para cambiar a la visualización de tres imágenes, presione el botón < $\blacksquare$   $\lhd$  >. Para volver a la visualización de una única imagen, presione el botón < Q >. Presione el botón <MENU> para quardar la orden de impresión en la tarjeta.

# **[Normal] [Ambos]**

Presione la tecla <▲ > para ajustar el número de copias que se imprimirán de la imagen mostrada.

# **[Índice]**

Presione < $(F)$ > para añadir una marca de verificación a la casilla <v>. La imagen se incluirá en la impresión de índice.

#### **Por**n

Seleccione [**Marcar todo en la carpeta**] y seleccione la carpeta. Se cursará una orden de impresión de una copia de todas las imágenes de la carpeta. Si selecciona [**Borrar todo en la carpeta**] y selecciona la carpeta, se cancelarán todas las órdenes de impresión para esa carpeta.

#### **Toda imag**

Si selecciona [**Marcar todo en la tarjeta**], se ajustará la impresión de una copia de todas las imágenes de la tarjeta para impresión. Si selecciona [**Borrar todo en la tarjeta**], se cancelará la orden de impresión de todas las imágenes de la tarjeta.

- Tenga en cuenta que las imágenes **1200** y los vídeos no se incluirán en la orden de impresión aunque ajuste "Por $\blacksquare$ " o "Toda imag".
	- Si utiliza una impresora PictBridge, no imprima más de 400 imágenes en cada orden de impresión. Si especifica una cantidad mayor, es posible que no todas las imágenes se impriman.

# **N** Impresión directa con DPOF

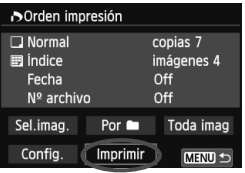

Con una impresora PictBridge, puede imprimir imágenes fácilmente con DPOF.

# **1 Prepare la impresión.**

- Consulte la página 280. Siga el procedimiento "Conexión de la cámara a una impresora" hasta el paso 5.
- **2 Bajo la ficha [**x**1], seleccione [Orden impresión].**

# **3 Seleccione [Imprimir].**

 [**Imprimir**] solo se mostrará si la cámara está conectada a una impresora y es posible imprimir.

# **4 Realice el ajuste de [Parám. papel]** (p. 282)**.**

Ajuste los efectos de impresión (p. 284) si se necesita.

# **5 Seleccione [OK].**

- $\bigoplus$  . Antes de imprimir, no olvide ajustar el tamaño del papel.
	- Algunas impresoras no pueden imprimir el número de archivo.
	- Si se ajusta [**Bordeado**], es posible que algunas impresoras impriman la fecha en el borde.
	- Según la impresora, puede que la fecha resulte poco visible si se imprime sobre un fondo luminoso o sobre el borde.
- R Bajo [**Ajus. niveles**], no se puede seleccionar [**Manual**].
	- $\bullet$  Si ha detenido la impresión y desea reanudar la impresión de las demás imágenes, seleccione [**Resumen**]. Tenga en cuenta que la impresión no se reanudará si la detiene y se da cualquiera de estas situaciones:
		- Antes de reanudar la impresión, cambió la orden de impresión o eliminó imágenes incluidas en la orden de impresión.
		- Cuando ajustó el índice, cambió el ajuste de papel antes de reanudar la impresión.
		- Cuando hizo una pausa en la impresión, la capacidad restante en la tarieta era baja.
	- Si se produce un problema durante la impresión, consulte la página 288.

# p **Especificar imágenes para un fotolibro**

Cuando seleccione imágenes (hasta 998 imágenes) para utilizarlas para un fotolibro y las transfiera desde la cámara hasta un ordenador utilizando EOS Utility (software suministrado), las imágenes se copiarán en una carpeta dedicada. Esta función es útil cuando se pide un fotolibro por Internet.

# **Especifique las imágenes de una en una**

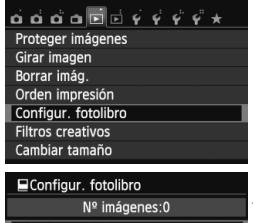

Seleccionar imágenes Todas las imágenes en carpeta Borrar todo en la carpeta Todas las imágenes en tarjeta Borrar todo en la tarieta MENU =

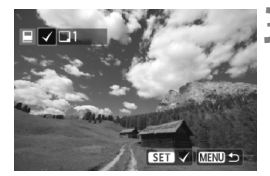

# **1 Seleccione [Configur. fotolibro].**

■ Baio la ficha [**x**11, seleccione [**Configur. fotolibro**] y, a  $continuation$ , presione  $\leq$   $(s_{ET})$  >.

# **2 Seleccione [Seleccionar imágenes].**

- Seleccione [**Seleccionar imágenes**] y, a continuación, presione  $\leq$   $\leq$   $\leq$   $\geq$ .
- **Las imágenes se mostrarán.**
- Para cambiar a la visualización de tres imágenes, presione el botón < $\blacksquare$  Q >. Para volver a la visualización de una única imagen, presione</u> el botón < 4 >.

# **3 Seleccione la imagen que vaya a especificar.**

- $\bullet$  Presione la tecla  $\lt \blacktriangle$  > para seleccionar la imagen que vaya a especificar y, a  $continuation$ , presione  $\leq$   $(F)$  >.
- Repita este paso para seleccionar otra imagen. El número de imágenes especificadas se mostrará en la parte superior izquierda de la pantalla.
- Para cancelar la imagen especificada. presione de nuevo  $\leq$   $(SET)$  >.
- Para volver al menú, presione el botón <MFNU>

# **Especificar todas las imágenes de una carpeta o de una tarjeta**

Puede especificar todas las imágenes de una carpeta o de una tarjeta a la vez.

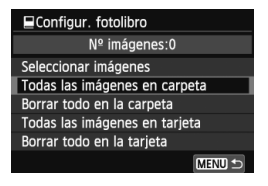

Cuando se ajuste [**E**1: Configur. **fotolibro**] en [**Todas las imágenes en carpeta**] o [**Todas las imágenes en tarjeta**], se especificarán todas las imágenes de la carpeta o de la tarjeta. Para cancelar la especificación de imágenes, seleccione [**Borrar todo en la carpeta**] o [**Borrar todo en la tarjeta**].

No especifique para otro fotolibro con esta cámara imágenes ya especificadas para un fotolibro en otra cámara. Es posible que los ajustes de fotolibro se sobrescriban.

No se puede especificar imágenes **RW** ni vídeos.

294

# **12 Personalización de la cámara**

Puede personalizar diversas funciones de la cámara para adaptarlas a sus preferencias fotográficas utilizando funciones personalizadas. Las funciones personalizadas solo pueden ajustarse y utilizarse en los modos de la zona creativa.

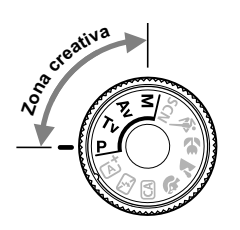

# **MENU** Ajuste de las funciones personalizadas<sup>\*</sup>

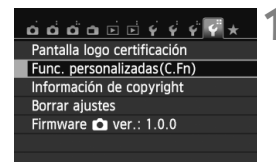

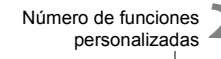

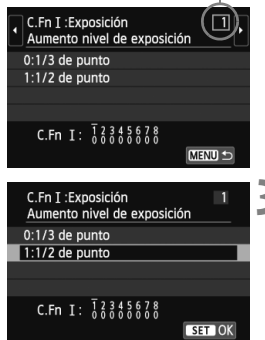

# **1 Seleccione [Func. personalizadas (C.Fn)].**

● Baio la ficha [Y4], seleccione [Func. **personalizadas (C.Fn)**] y, a continuación, presione  $\leq$   $\leq$   $\geq$ .

# **2 Seleccione el número de la función personalizada.**

 $\bullet$  Presione la tecla  $\leq$   $\blacktriangleright$   $\triangleright$  para seleccionar el número de función personalizada y, a continuación,  $presione <sub>(SET)</sub>$ .

# **3 Cambie el ajuste como desee.**

- $\bullet$  Presione la tecla < $\blacktriangle$  > para seleccionar el aiuste (número) y, a  $continuation$ , presione  $\leq$   $(F)$  $>$ .
- Repita los pasos 2 y 3 si desea ajustar otras funciones personalizadas.
- En la parte inferior de la pantalla se indican los ajustes actuales de las funciones personalizadas bajo los respectivos números de función.

# **4 Salga del ajuste.**

- **Presione el botón <MFNU>**
- Aparecerá de nuevo la pantalla del paso 1.

# **Cancelación de todas las funciones personalizadas**

Bajo [5**4: Borrar ajustes**], seleccione [**Borrar func. personalizadas**] para borrar todos los ajustes de funciones personalizadas establecidos actualmente (p. 214).

# **Funciones personalizadas**

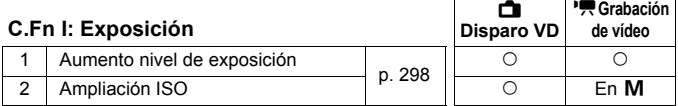

# **C.Fn II: Imagen**

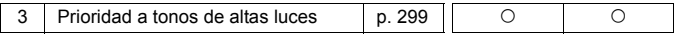

# **C.Fn III: Autofoco/Avance**

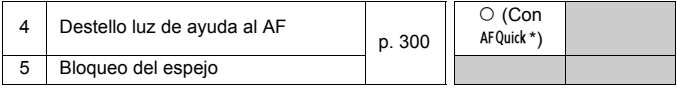

\* Si utiliza un flash Speedlite serie EX (se vende por separado) equipado con luz LED, la luz LED se encenderá para la ayuda al AF incluso en los modos AF $E_{\alpha}$ ,  $AF()$   $V$   $AF$   $\Box$ .

# **C.Fn IV: Funcionamiento/Otros**

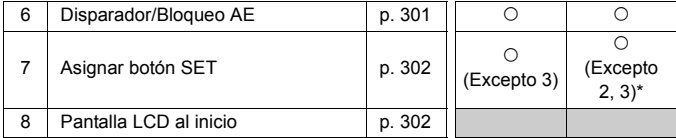

\* [**5: Sensibilidad ISO**] solo se puede ajustar para el disparo con exposición manual.

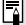

 $\boxed{5}$  Las funciones personalizadas sombreadas no funcionan durante la Visión en Directo (Disparo VD) o la grabación de vídeo. (Los ajustes se desactivan.)

# **MENU** Ajustes de funciones personalizadas<sup>\*</sup>

Las funciones personalizadas se organizan en cuatro grupos según el tipo de función: C.Fn I: Exposición, C.Fn II: Imagen, C.Fn III: Autofoco/ Avance, C.Fn IV: Funcionamiento/Otros.

# **C.Fn I: Exposición**

# **C.Fn-1 Aumento nivel de exposición**

## **0: 1/3 de punto**

## **1: 1/2 de punto**

Ajusta incrementos de 1/2 punto para la velocidad de obturación, la abertura, la compensación de la exposición, AEB, la compensación de la exposición con flash, etc. Es eficaz cuando se prefiere controlar la exposición en incrementos menos precisos que 1/3 de punto.

 $\|\overline{\cdot}\|$  Con el ajuste 1, aparecerá el nivel de exposición en el visor y en la pantalla LCD, como se muestra a continuación.

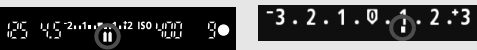

# **C.Fn-2 Ampliación ISO**

# **0: Off**

#### **1: On**

Cuando ajuste la sensibilidad ISO, podrá ajustar "**H**" (equivalente a ISO 25600) para fotos y "**H**" (equivalente a ISO 12800) para vídeos. Tenga en cuenta que, si se ajusta [**C.Fn-3: Prioridad tonos altas luces**] en [**1: Activada**], no se puede ajustar "**H**".

# **C.Fn II: Imagen**

# **C.Fn-3 Prioridad a tonos de altas luces**

#### **0: Desactivada**

#### **1: Activada**

Mejora el detalle de las altas luces. El rango dinámico se expande desde el gris estándar al 18% hasta las altas luces más claras. La gradación entre los grises y las altas luces se suaviza.

- 
- **D** Con el ajuste 1, Auto Lighting Optimizer (Luminosidad Automática) (p. 125) se ajusta automáticamente en [**Desactivada**], y no se puede cambiar el ajuste.
	- Con el ajuste 1, el ruido (imagen con grano, bandas, etc.) puede hacerse ligeramente más pronunciado que con el ajuste 0.
- $\boxed{5}$  Con el ajuste 1, el intervalo ajustable será de ISO 200 ISO 12800 (hasta ISO 6400 para vídeos).

Además, se mostrará el icono < $D$ +> en la pantalla LCD y en el visor cuando se active la prioridad a tonos de altas luces.

# **C.Fn III: Autofoco/Avance**

# **C.Fn-4 Destello luz de ayuda al AF**

Se puede configurar los ajustes que especifican si la luz de ayuda al AF se emite desde el flash incorporado de la cámara o desde un flash Speedlite externo dedicado para EOS.

#### **0: Activado**

Si es necesario, la luz de ayuda al AF se emitirá mediante el flash incorporado o un flash Speedlite externo.

#### **1: Desactivado**

No se emite la luz de ayuda al AF.

#### **2: Activar sólo flash externo**

Si hay instalado un flash Speedlite externo, emitirá la luz de ayuda al AF cuando sea necesario. El flash incorporado de la cámara no disparará la luz de ayuda al AF.

#### **3: Sólo luz IR ayuda AF**

Entre los flashes Speedlite externos, solamente los que tengan luz infrarroja de ayuda al AF podrán emitir la luz. Esto evita que un flash Speedlite que utilice una serie de destellos intermitentes (como el flash incorporado) dispare la luz de ayuda al AF.

Con un flash Speedlite serie EX equipado con luz LED, la LED no se encenderá automáticamente para la ayuda al AF.

Si la función personalizada [**Destello luz de ayuda al AF**] del flash Speedlite externo se ajusta en [**Desactivado**], el flash Speedlite no emitirá la luz de ayuda al AF aunque la función C.Fn-4 de la cámara esté ajustada en 0, 2 ó 3.

# **C.Fn-5 Bloqueo del espejo**

#### **0: Desactivado**

#### **1: Activado**

Evita las vibraciones mecánicas de la cámara provocadas por la acción del espejo réflex (impacto del espejo), que puede afectar a la fotografía con superteleobjetivos o de primeros planos (macro). Consulte la página 142 para obtener información sobre el proceso de bloqueo del espejo.

# **C.Fn IV: Funcionamiento/Otros**

# **C.Fn-6 Disparador/Bloqueo AE**

#### **0: AF/Bloqueo AE**

#### **1: Bloqueo AE/AF**

Es útil cuando se desea realizar el enfoque y la medición por separado. Presione el botón  $\leq$   $\neq$  > para realizar el enfoque automático y presione el disparador hasta la mitad para aplicar el bloqueo AE.

#### **2: AF/Bloqueo AF, no bloq AE**

En la operación AF AI Servo, puede presionar el botón  $\leq$   $\neq$  > para detener la operación AF momentáneamente. De esta forma se evita la pérdida del enfoque automático causada por cualquier obstáculo que se cruce entre la cámara y el motivo. La exposición se ajusta en el momento de tomar la fotografía.

#### **3: AE/AF, sin bloqueo AE**

Resulta útil para motivos que se mueven y se detienen repetidamente. Durante AF AI Servo, puede presionar el botón  $\lt \frac{\mathcal{H}}{>}$  para iniciar o detener la operación AF AI Servo. La exposición se ajusta en el momento de tomar la fotografía. De esta forma, siempre se obtiene la exposición y el enfoque óptimos mientras espera el momento decisivo.

# **Durante la grabación de vídeo o el disparo con Visión en Directo**

- Con el ajuste 1 ó 3, presione el botón  $\leq$   $\neq$  > para el AF foto a foto. Además, si utiliza el disparador táctil se tomará una foto sin enfocar automáticamente.
- Con el ajuste 2, presione el disparador hasta la mitad para el AF foto a foto.

# **C.Fn-7 Asignar botón SET**

Puede asignar una función de uso frecuente a  $\langle \sin \rangle$ . Presione  $\langle \sin \rangle$ cuando la cámara esté lista para disparar.

- **0: Normal (desactivado)**
- **1: Calidad de imagen**

Presione < (ET) > para mostrar la pantalla de ajuste de calidad de grabación de imágenes en la pantalla LCD. Seleccione la calidad de grabación de imágenes que desee y, a continuación, presione  $\leq$   $\leq$   $\geq$ .

#### **2: Compensación de la exposición con flash**

Cuando presione  $\leq$ (ET) >, aparecerá la pantalla de ajuste de compensación de la exposición con flash. Ajuste la compensación de la exposición con flash y, a continuación, presione  $\leq$   $\leq$   $\geq$ .

#### **3: Pantalla LCD On/Off**

Presione  $\leq$   $\sqrt{\text{sn}}$  > para encender o apagar la pantalla LCD.

#### **4: Mostrar menú**

Presione <(E) > para mostrar la pantalla de menú.

#### **5: Sensibilidad ISO**

Aparecerá la pantalla de ajuste de la sensibilidad ISO. Presione la tecla < Net > o gire el dial < $\frac{2}{3}$ > para cambiar la sensibilidad ISO. También puede consultar el visor para ajustar la sensibilidad ISO.

# **C.Fn-8 Pantalla LCD al inicio**

#### **0: Mostrar ajustes disparo**

Cuando se encienda el interruptor de alimentación se mostrarán los ajustes de disparo (p. 50).

#### **1: Ajustes previos pantalla**

Si presiona el botón < INFO, > y apaga la cámara mientras la pantalla LCD está apagada, los ajustes de disparo no se mostrarán la próxima vez que encienda la cámara. Esto ayuda a ahorrar energía. Las pantallas de menús y la reproducción de imágenes continuarán mostrándose cuando se utilicen.

Si presiona el botón <INFO, > para mostrar los ajustes de disparo y, a continuación, apaga la cámara, los ajustes de disparo se mostrarán cuando vuelva a encender la cámara.

# **MENU Registro de Mi menú**\*

Bajo la ficha Mi menú, puede registrar hasta seis opciones de menú y funciones personalizadas cuyos ajustes cambie con frecuencia.

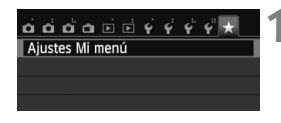

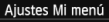

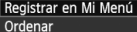

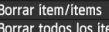

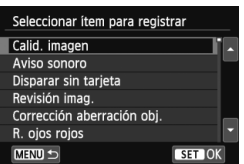

# **1 Seleccione [Ajustes Mi menú].**

● Baio la ficha [★1, seleccione [**Ajustes Mi menú**] y, a continuación,  $presione <sub>(sET)</sub>$ .

# **2 Seleccione [Registrar en Mi Menú].**

 Seleccione [**Registrar en Mi Menú**] y, a continuación, presione  $\leq$   $(F)$  >.

# **3 Registre los elementos que desee.**

- Seleccione un elemento a registrar y, a continuación, presione  $\leq$   $($ s $\leq$  $>$ .
- En el diálogo de confirmación, seleccione  $[OK]$  y presione  $\leq$   $(F)$  > para registrar el elemento.
- Puede registrar como máximo seis elementos.
- Para volver a la pantalla del paso 2, presione el botón <MFNU>.

# **Acerca de ajustes de Mi menú**

# **Ordenar**

Puede cambiar el orden de los elementos registrados en Mi menú. Seleccione [**Ordenar**] y seleccione el elemento cuyo orden desea cambiar. A continuación, presione < $(F)$ >. Mientras se muestra [ $\triangleq$ ], presione la tecla  $\langle \blacktriangle$  > para cambiar el orden y, a continuación, presione  $\langle \text{F} \rangle$  >.

# **Borrar ítem/ítems y Borrar todos los ítems**

Puede eliminar cualquiera de los elementos registrados. [**Borrar ítem/ítems**] borra un elemento cada vez, y [**Borrar todos los ítems**] borra todos los elementos registrados.

# **Información de Mi menú**

Cuando se ajuste [**Activado**], la ficha [ $\star$ ] se mostrará en primer lugar al mostrar la pantalla de menú.

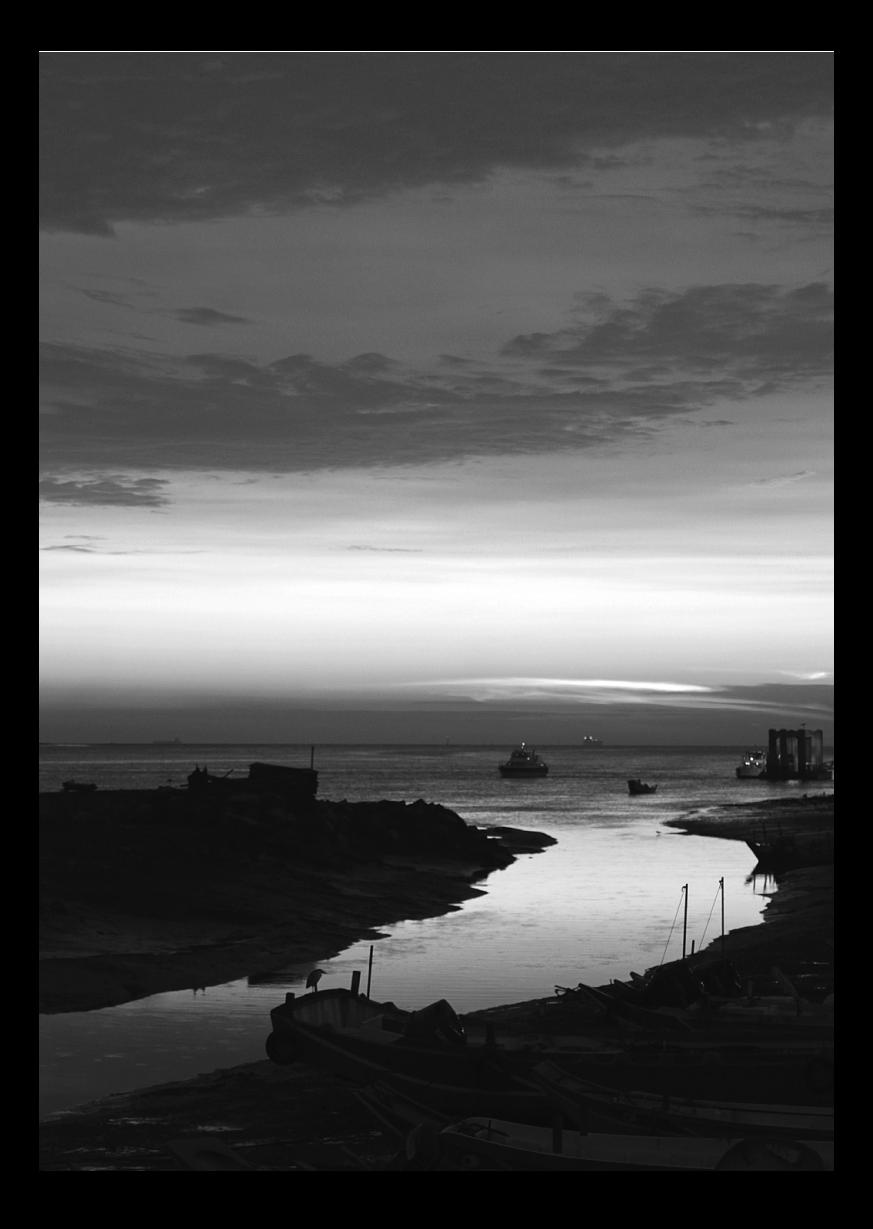

# **13**

# **Referencia**

Este capítulo proporciona información de referencia sobre características de la cámara, accesorios del sistema, etc.

# **Logotipo certificación**

Si selecciona [ $4:$  Pantalla logo certificación] y presiona < $(E)$ >, aparecerán algunos de los logotipos de las certificaciones de la cámara. Otros logotipos de certificación pueden encontrarse en estas instrucciones, en el cuerpo de la cámara o en el embalaje de la cámara.

# **Utilización de una toma de electricidad doméstica**

Con el kit adaptador de CA ACK-E8 (se vende por separado), puede conectar la cámara a una toma de electricidad doméstica sin tener que preocuparse por la duración de la batería.

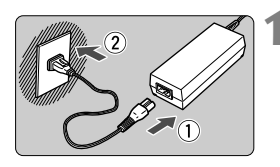

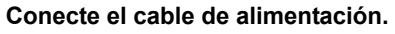

- Conecte el cable de alimentación como se muestra en la ilustración.
- Después de usar la cámara, desconecte la clavija de alimentación de la toma de electricidad.

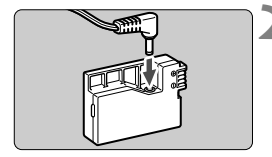

# **2 Conecte el adaptador DC.**

 Conecte la clavija del cable de DC al adaptador DC.

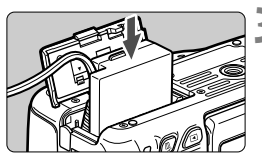

# **3 Inserte el adaptador DC.**

 Abra la tapa e inserte el adaptador DC hasta que encaje en su lugar.

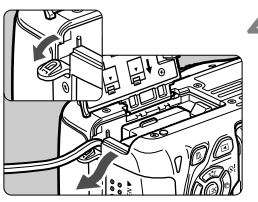

# **4 Encaje el cable de DC.**

- Abra la tapa del orificio del cable de DC e instale el cable como se muestra.
- Cierre la tapa.

No conecte ni desconecte el cable de alimentación mientras el interruptor de alimentación de la cámara está situado en  $\leq$ ON $>$ .

# **Disparo con control a distancia**

# **Control Remoto RC-6 (se vende por separado)**

Este control remoto permite tomar fotografías de manera inalámbrica a una distancia máxima de 5 metros/16,4 pies de la cámara. Puede disparar inmediatamente o utilizar un retardo de 2 seg.

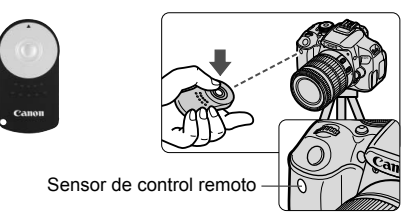

- A juste el autodisparador en  $\leq$   $\circ$  > (p. 106).
- Apunte el control remoto hacia el sensor de control remoto de la cámara y presione el botón de transmisión.
- La cámara enfocará automáticamente.
- Cuando se logre el enfoque, se iluminará la lámpara del autodisparador y se tomará la fotografía.
	- Una luz fluorescente o LED puede provocar que la cámara funcione de manera incorrecta, disparando el obturador involuntariamente. Procure mantener la cámara lejos de tales fuentes de luz.
		- Si apunta hacia la cámara un control remoto de un televisor y lo acciona, puede provocar que la cámara funcione de manera incorrecta disparando el obturador accidentalmente.
- $\overline{B}$   $\bullet$  También se puede utilizar el control remoto RC-1/RC-5 (se vende por separado).
	- También es posible el disparo con control a distancia con un flash Speedlite serie EX equipado con una función de disparo remoto.
	- El control remoto también se puede utilizar durante la grabación de vídeo (p. 173). Tenga en cuenta que con el Control Remoto RC-5 no se pueden hacer fotos en el modo de grabación de vídeo.

# F **Disparador remoto RS-60E3 (se vende por separado)**

El Disparador remoto RS-60E3 (se vende por separado) incluye un cable de aprox. 60 cm/2,0 pies. Cuando está conectado al terminal de disparador remoto de la cámara, puede presionarse hasta la mitad y completamente, igual que el disparador.

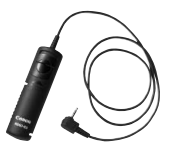

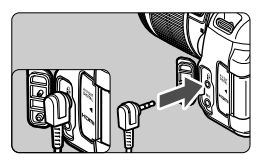

# **Utilización de la tapa del ocular**

Cuando utilice el autodisparador, la exposición "B" o el disparador remoto y no mire por el visor, la luz parásita que entre por el visor puede provocar que la imagen aparezca oscura. Para evitarlo, utilice la tapa del ocular (p. 27) que está montada en la correa de la cámara. Durante el disparo con Visión en Directo y la grabación de vídeo, no es necesario colocar la tapa del ocular.

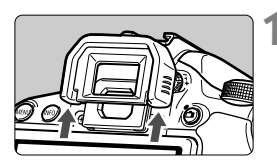

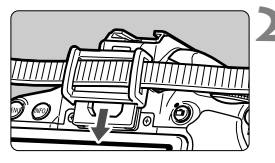

# **1 Extraiga el ocular.**

 Empuje la base del ocular para retirarlo.

# **2 Coloque la tapa del ocular.**

- Deslice la tapa del ocular en la ranura correspondiente para fijarla.
- Después de tomar la foto, retire la tapa del ocular y coloque el ocular deslizándolo en la ranura del ocular.

# **Flashes Speedlite externos**

# **Flashes Speedlite serie EX dedicados para EOS**

# **Funcionan básicamente como un flash incorporado de fácil manejo.**

Cuando se instala en la cámara un flash Speedlite serie EX (se vende por separado), casi todo el control del flash automático lo realiza la cámara. En otras palabras, es como un flash de alto rendimiento instalado de forma externa en lugar del flash incorporado.

**Para obtener instrucciones detalladas, consulte las instrucciones del flash Speedlite serie EX.** Esta cámara es un modelo de tipo A compatible con todas las funciones de los flashes Speedlite serie EX.

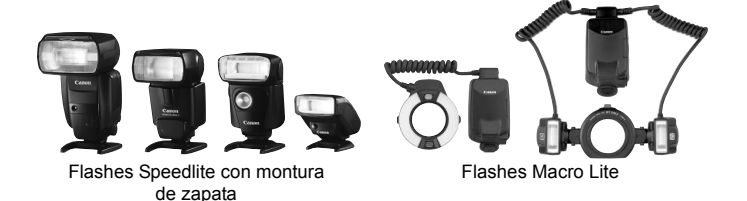

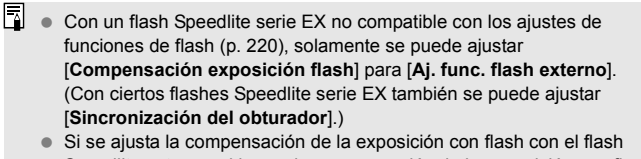

- Speedlite externo, el icono de compensación de la exposición con flash que se muestra en la pantalla LCD de la cámara cambiará de 52 a <sup>∍</sup>.
- Si la función personalizada del flash Speedlite tiene el modo de medición del flash ajustado en flash automático TTL, el flash solamente dispara a la máxima potencia.

# **Flashes Canon Speedlite distintos de la serie EX**

 **Con un flash Speedlite serie EZ/E/EG/ML/TL ajustado en modo de flash automático TTL o A-TTL, el flash solamente puede dispararse a máxima potencia.** 

Ajuste el modo de disparo de la cámara en  $\leq M$  / (exposición manual) o en  $\leq$  Av > (AE con prioridad a la abertura) y establezca el ajuste de abertura antes de disparar.

 Cuando utilice un flash Speedlite que tenga un modo de flash manual, dispare en el modo de flash manual.

# **Utilización de flashes que no son de Canon**

# **Velocidad de sincronización**

La cámara se puede sincronizar con unidades de flash compactas que no son de Canon a velocidades de obturación de 1/200 de segundo o inferiores. Utilice una velocidad de sincronización inferior a 1/200 seg. Compruebe previamente la unidad de flash para asegurarse de que se sincroniza correctamente con la cámara.

# **Precauciones para el disparo con Visión en Directo**

Los flashes que no sean de Canon no se dispararán durante el disparo con Visión en Directo.

- Si se utiliza la cámara con una unidad de flash o un accesorio de flash específico de otra marca de cámaras, es posible que la cámara no funcione correctamente y que se produzca una avería.
	- No monte una unidad de flash de alto voltaje en la zapata para accesorios de la cámara. Puede que no dispare.

# **Uso de tarjetas Eye-Fi**

Con una tarjeta Eye-Fi (disponible en el mercado) ya configurada, puede transferir automáticamente las imágenes captadas a un ordenador personal o cargarlas en un servicio en línea mediante una red LAN inalámbrica. La transferencia de imagen es una función de la tarjeta Eye-Fi. Para ver instrucciones sobre cómo configurar y utilizar la tarjeta Eye-Fi, o sobre cómo solucionar problemas de transferencia de imágenes, consulte las instrucciones de la tarjeta Eye-Fi o póngase en contacto con el fabricante de la tarjeta.

**No se garantiza la compatibilidad de esta cámara con las funciones de las tarjetas Eye-Fi (incluida la transferencia inalámbrica). En caso de experimentar problemas cuando utilice una tarjeta Eye-Fi, póngase en contacto directo con el fabricante de las tarjetas. También deberá tener en cuenta que en muchos países o regiones se requiere una aprobación específica para poder usar las tarjetas Eye-Fi. Sin dicha aprobación, no se pueden usar dichas tarjetas. Si no está seguro de que dichas tarjetas puedan usarse en el lugar donde se encuentre, consulte con el fabricante de las tarjetas.**

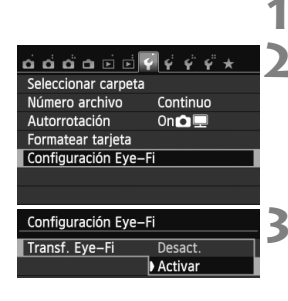

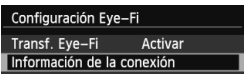

# **1 Inserte una tarjeta Eye-Fi** (p. 31)**.**

# **2 Seleccione [Configuración Eye-Fi].**

- Baio la ficha [11], seleccione [**Configuración Eye-Fi**] y, a  $\frac{1}{2}$ continuación, presione < $\frac{1}{2}$ .
- Este menú solamente se muestra cuando se ha insertado en la cámara una tarjeta Eye-Fi.

- **3 Active la transferencia Eye-Fi.**<br> **Presione <@>**, ajuste [Transf. Eye-**Fi**] en [**Activar**] y, a continuación,  $presione <sub>(SET)</sub>$ .
	- Si ajusta [**Desact.**], la transmisión automática no se producirá aunque haya insertado la tarjeta Eye-Fi (icono de estado de transmisión  $\hat{\mathfrak{D}}$ ).

# **4 Muestre la información de conexión.**

 Seleccione [**Información de la conexión**] y, a continuación, presione  $<$  (set)  $>$ .

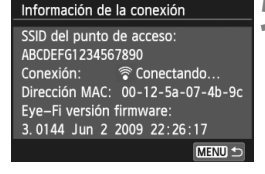

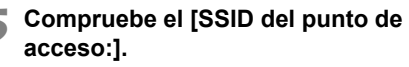

- Compruebe que se muestre un punto de acceso para [**SSID del punto de acceso:**].
- También puede comprobar la dirección MAC y la versión del firmware de la tarieta Eye-Fi.
- $\bullet$  Presione el botón <MFNU> tres veces para salir del menú.

# **6 Tome la fotografía.**

- La imagen se transfiere y el icono services cambia de gris (no conectado) a uno de los iconos siguientes.
- Para las imágenes transferidas, se muestra **a** en la visualización de información de disparo (p. 270).
- H(Gris) **No conectada** : No hay conexión con el punto de acceso.
- H(Parpadeando) **Conectando** : Conexión con el punto de acceso.
	-

তি

Icono de estado de transmisión

 $\overline{CD}$ 

**ONE SHOT** 

lo

- H(Visible) **Conectada** : Conexión con el punto de acceso establecida.
- H( ) **Transfiriendo** : Transferencia de imagen al punto de acceso en curso.

# **Precauciones para el uso de tarjetas Eye-Fi**

- $\bullet$  Si se muestra " $\bullet$ ", se produjo un error mientras se recuperaba la información de la tarjeta. Apague la cámara con el interruptor de alimentación y enciéndala de nuevo.
- Aunque [**Transf. Eye-Fi**] se ajuste en [**Desact.**], aún puede que se transmita una señal. En hospitales, aeropuertos y otros lugares donde las transmisiones inalámbricas estén prohibidas, retire la tarjeta Eye-Fi de la cámara.
- Si la transferencia de imágenes no funciona, compruebe los ajustes de la tarjeta Eye-Fi y del ordenador personal. Para obtener información detallada, consulte las instrucciones de la tarjeta.
- Según las condiciones de conexión de la red LAN inalámbrica, es posible que la transferencia de imágenes tarde más o que se interrumpa.
- La función de transmisión puede provocar que la tarjeta Eye-Fi se caliente.
- La energía de la batería se consumirá más rapidamente.
- Durante la transferencia de imágenes no tendrá efecto la desconexión automática.

# **Tabla de disponibilidad de funciones según los modos de disparo**

**Función Zona básica Zona creativa Vídeo** ຜ່ຜ່⊗|ຈ±. \*\* <del>M</del> P Tv Av M + G\*  $\mathbf{O}^{*1}$  $\mathbb{R}$   $\mathbb{R}$   $\mathbb{R}$ **Todos los ajustes de calidad**   $\frac{1}{2}$  de imagen seleccionables  $\left|\left[\bigcirc\right]\bigcirc\right|\bigcirc\left|\bigcirc\right|\bigcirc\left|\bigcirc\right|\bigcirc\left|\bigcirc\right|\bigcirc\left|\bigcirc\right|\bigcirc\right|$  $\bigcap_{\star} 2$ 20000 k **Sensibilidad ISO** Ajustada automáticamente/ ISO Auto oooooooo o o kkkk k Manual || || || || || || || ||0|0|0| 0\*  $\bigcap$  \*3 Máxima para Auto kkkk **Estilo de imagen**  $|{\rm Selection\,}$ automática/Auto $| \, \bullet \, | \, \bullet \, | \, \bullet \, | \, \bullet \, | \, \bullet \, | \, \bullet \, | \, \bullet \, | \, \bullet \, | \, \bullet \, | \, \bullet \, | \, \bullet \, | \, \bullet \, | \, \bullet \, | \, \bullet \, | \, \bullet \, | \, \bullet \, | \, \bullet \, | \, \bullet \, | \, \bullet \, | \, \bullet \, | \, \bullet \, | \, \bullet \, | \, \bullet \, | \, \bullet \, | \, \bullet \, | \, \bullet \, | \, \bullet \, | \, \bullet \,$  $O*4$ Selección manual kkk kkk kkkk kkkkakka kakka kakka kakka kakka kakka kakka kakka kakka kakka kakka k  $O*5$  $\Box$ Disparos de selección de ambiente $\Box$  kolo $\Box$ **Disparos por luz/escena** kkk kkk kkalko kok **Balance de blancos** Auto oooooooo o o kkkk k\*  $O^{\star 4}$ Preestablecido kkkk k\*  $O*5$ Personalizado kkt kkk koka kakka kakka kakka ka ka kaka ka ka  $\overline{\bigcap_{*5}}$ Corrección/Ahorquillado kkkk \*  $6^{\circ}$  O\*5 **Auto Lighting Optimizer (Luminosidad Automática)** oooooooo o o kkkk k\*  $O*5$ Corrección | Corrección de la **de la aberración del objetivo** aberración cromática kkkkkkkk k k kkkk iluminación periférica kkkkkkkk k k kkkk k Corrección **Reducción de ruido de larga exposición** kkkk **Reducción de ruido de alta sensibilidad ISO** oooooooo o o kkkk **Prioridad a tonos de altas luces** kkkk k\*  $O*5$ **Espacio de color** sRGB oooooooo o o kkkko k\*  $O*5$ Adobe RGB kkkk k\*  $O*5$ **Enfoque** AF foto a foto **o o o o o o o o o o** construction of **a** function  $\bullet$  **o**  $\bullet$  **o**  $\circ$  **o**  $\circ$  **o**  $\circ$  **o**  $\circ$  **o**  $\circ$  **o**  $\circ$  **o**  $\circ$  **o**  $\circ$  **o**  $\circ$  **o**  $\circ$  **o**  $\circ$  **o**  $\circ$  **o**  $\circ$  **o**  $\circ$  **o**  $\circ$  **o**  $\$ AF □<br>7\* AF Quick AF AI Servo o kkkk AF AI Foco ooo kkkk Selección del punto AF oooooooo o o kkkkf\* AF Quick \* Luz de ayuda al AF $\bigcirc$  o o  $\bigcirc$   $\bigcirc$   $\bigcirc$   $\bigcirc$ 8 | ● | \* 8 O O O O O O O

• : Ajuste automático O: Ajuste por el usuario  $\Box$  : No seleccionable/Desactivado

\*1: El icono  $\bullet$  indica la toma de foto en el modo de grabación de vídeo.

\*2: No se puede seleccionar  $\mathbb{R}\mathbb{W}$  +  $\blacktriangleleft$  L ni  $\mathbb{R}\mathbb{W}$ .

\*3: Ajustable solo para exposiciones manuales.

\*4: Se ajusta automáticamente en los modos de la zona básica.

\*5: Ajustable solo en los modos de la zona creativa.

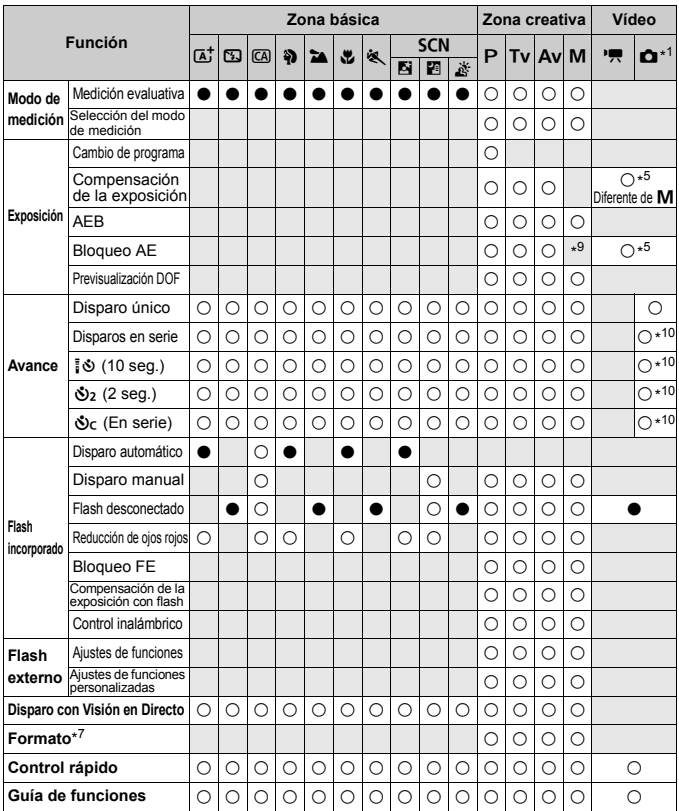

\*6: Se puede ajustar la corrección del balance de blancos. \*7: Ajustable solo para el disparo con Visión en Directo.

\*8: Si el sistema AF es <AFQuick > durante el disparo con Visión en Directo, el flash Speedlite externo emitirá la luz de ayuda al AF cuando sea necesario.

\*9: Con ISO Auto, puede ajustar una sensibilidad ISO fija.

\*10: Solo funciona antes de que se inicie la grabación de vídeo.

# **Mapa del sistema**

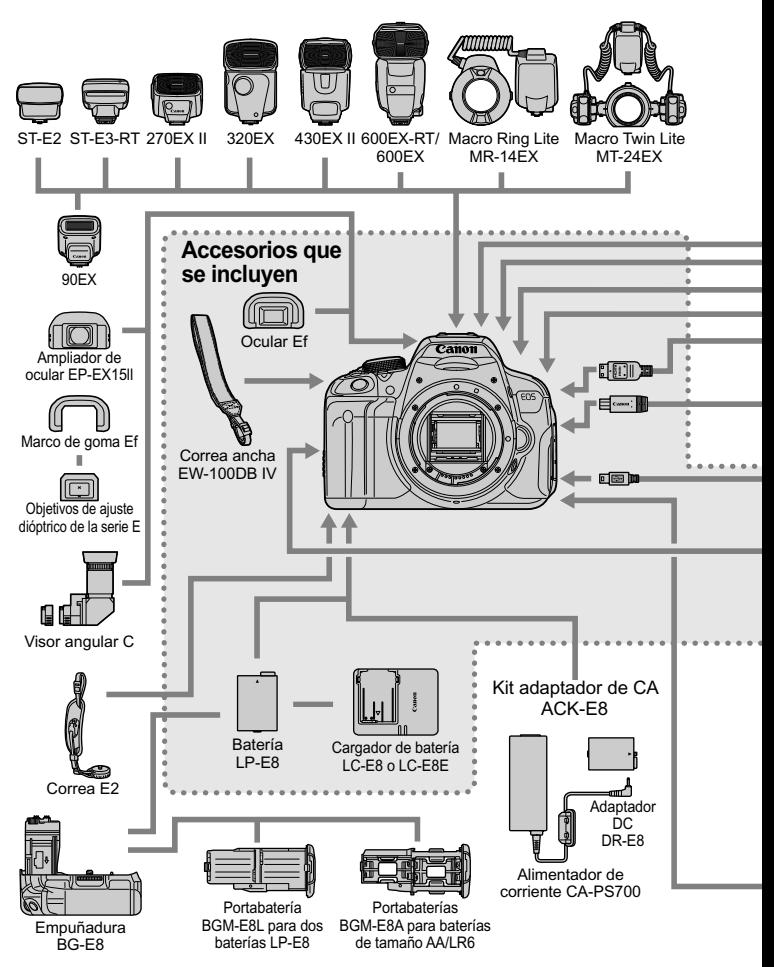

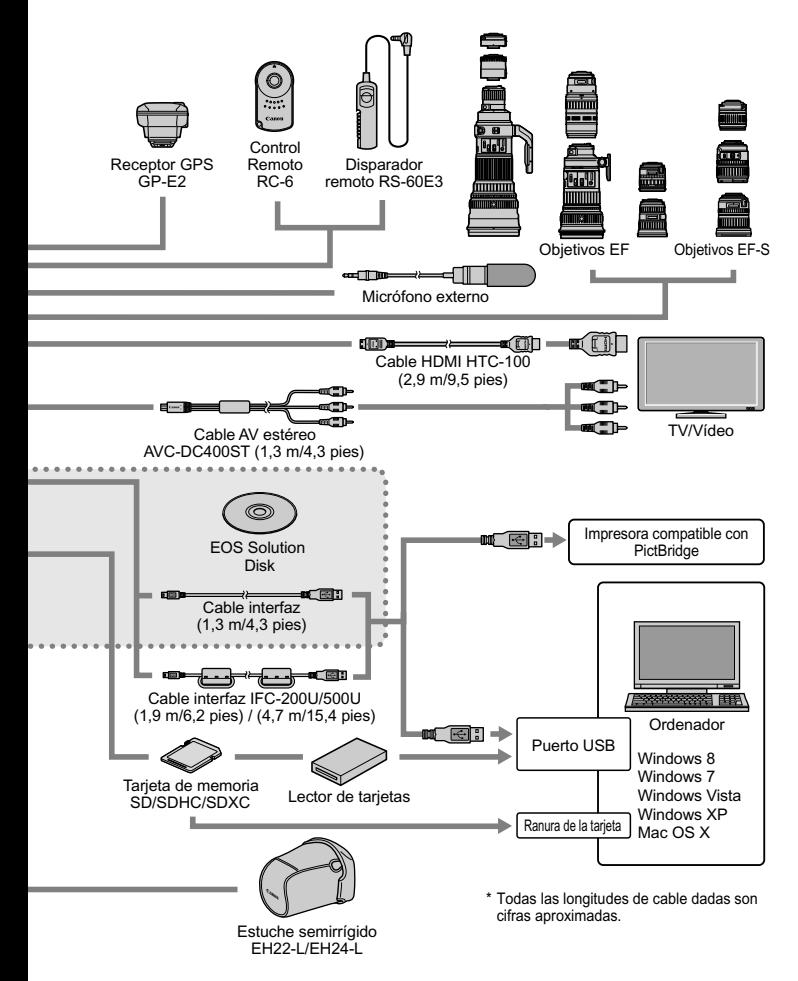

# **MENU Ajustes de menú**

# **Para el disparo con visor y el disparo con Visión en Directo**

# **C Disparo 1** (Rojo) Página

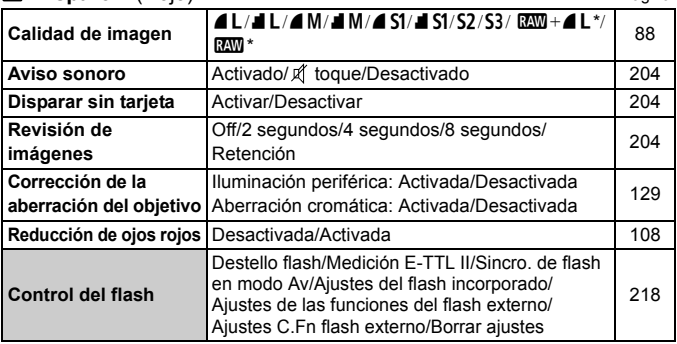

\* No se puede seleccionar si se ajusta el modo de disparo < $\mathbb{E} > 0 < \mathbb{E} > 0$  la reducción de ruido multidisparo o un filtro creativo.

# **Disparo 2** (Rojo)

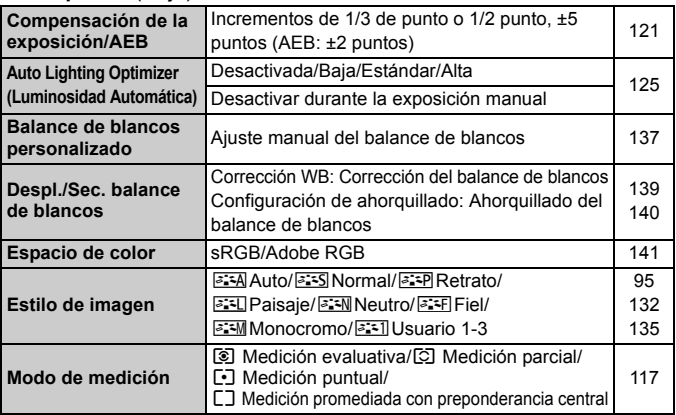

 $\overline{E}$  Las opciones de menú sombreadas no se muestran en los modos de la zona básica.

# **D Disparo 3** (Rojo) Página

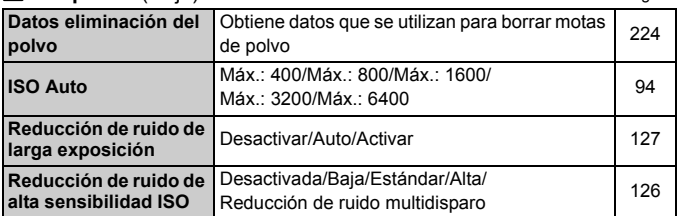

# A **Disparo con Visión en Directo** (Rojo)

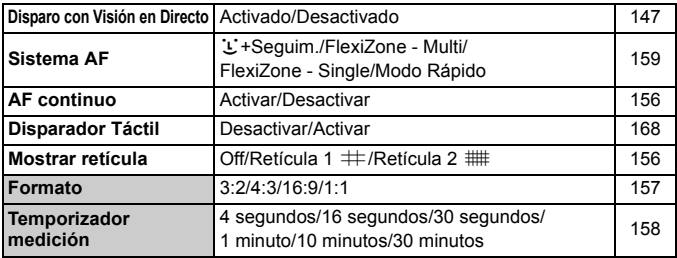

# **Reproducción 1** (Azul)

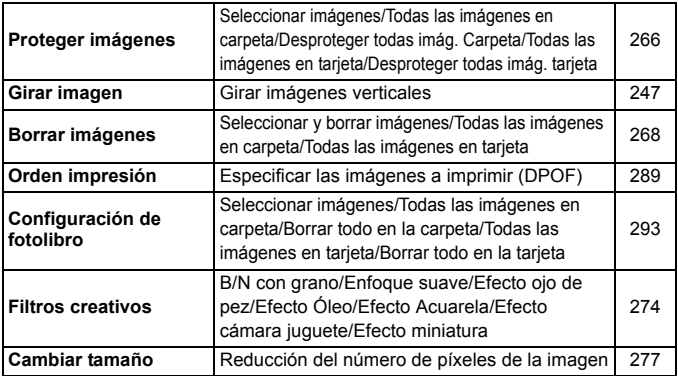

# **F' Reproducción 2** (Azul) Página

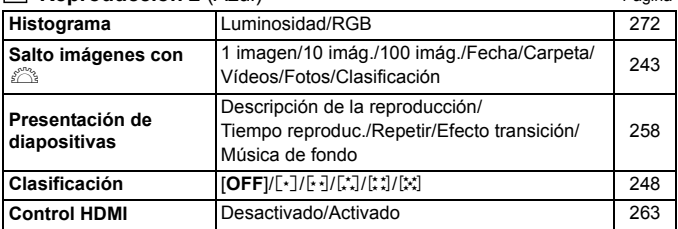

# **Configuración 1** (Amarillo)

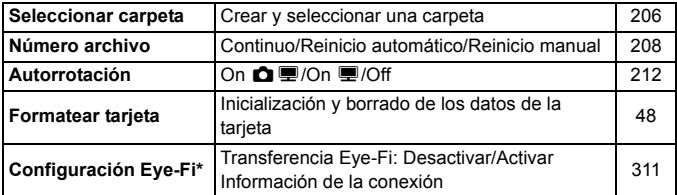

\* Se muestra solamente cuando se utiliza una tarjeta Eye-Fi.

# **Configuración 2** (Amarillo)

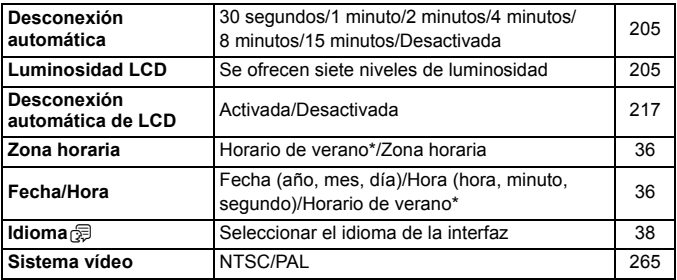

\* El ajuste del horario de verano está vinculado a [**Zona horaria**] y [**Fecha/Hora**].

# **4<sup>.</sup> Configuración 3** (Amarillo) Página

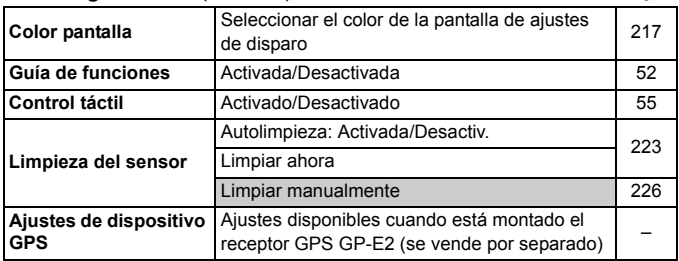

## **Configuración 4** (Amarillo)

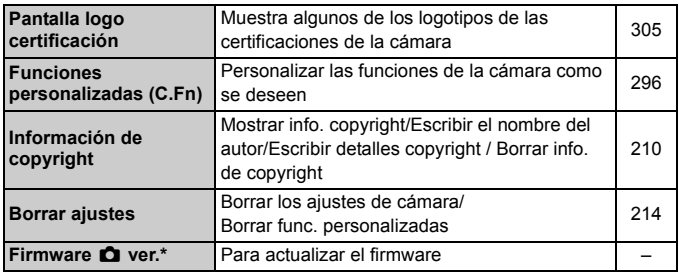

\* Durante las actualizaciones del firmware, la pantalla táctil se desactivará para evitar operaciones accidentales.

# 9 **Mi menú** (Verde)

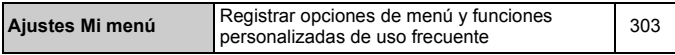

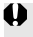

Cuando utilice un dispositivo GPS, no olvide comprobar los países y áreas de uso, y utilice el dispositivo de acuerdo con la legislación y las normativas del país o la región.

# **"只 Para la grabación de vídeo**

# **Disparo 1** (Rojo) **Página**

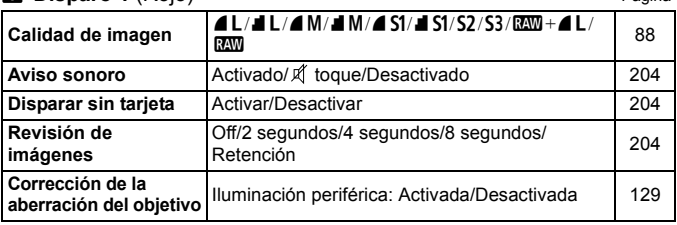

# **Disparo 2** (Rojo)

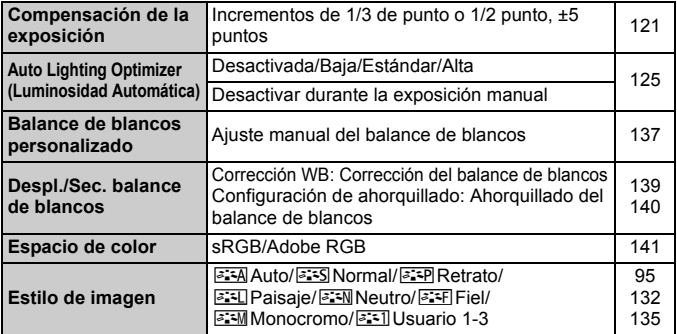

# **Disparo 3** (Rojo)

**Datos eliminación del polvo** Obtiene datos que se utilizan para borrar motas de polvo | 224

- Las opciones de menú sombreadas no se muestran en los modos de la zona básica.
	- Las fichas de menú y las opciones que se muestran variarán entre el disparo con visor, el disparo con Visión en Directo y la grabación de vídeo. Tenga en cuenta que las fichas de menú y las opciones que se muestran en [ $\blacktriangleright$ **1**] Reproducción 1, [x**2**] Reproducción 2, [5**1**] Configuración 1 a [5**4**] Configuración 4 y  $[\star]$  Mi menú son las mismas que se muestran en el disparo a través del visor o el disparo con Visión en Directo (p. 319 - 321).

Las fichas de menú [Z**1**] y [Z**2**] solo aparecerán para la grabación de vídeo.

Ħ

# **Vídeo 1** (Rojo) Página

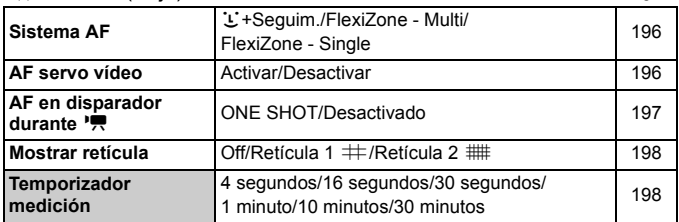

# **Vídeo 2** (Rojo)

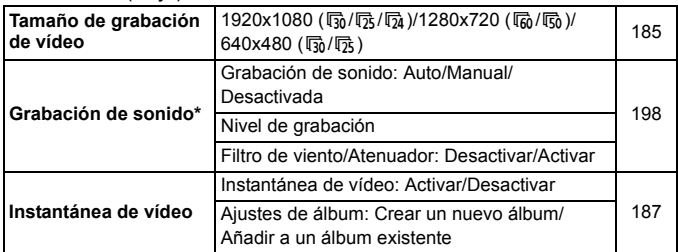

\* En los modos de la zona básica, [**Grabación sonido**] se ajustará en [**Activada**] o [**Desactivada**].

# **Guía de solución de problemas**

Si se produce un problema con la cámara, consulte en primer lugar esta guía de solución de problemas. Si la guía de solución de problemas no resuelve el problema, póngase en contacto con el distribuidor o con el centro de asistencia de Canon más cercano.

# **Problemas relacionados con la alimentación**

# **La batería no se recarga.**

No recargue ninguna otra batería más que la batería genuina Canon LP-E8.

# **La lámpara del cargador de batería parpadea.**

 Si hay algún problema con el cargador de batería, el circuito protector detendrá la operación de carga y la lámpara de carga parpadeará en naranja. Si ocurre así, desconecte de la toma de electricidad la clavija de alimentación del cargador de batería y retire la batería. Vuelva a colocar la batería en el cargador de batería y espere un rato antes de enchufar de nuevo el cargador de batería.

# **La cámara no funciona ni siquiera cuando el interruptor de**  alimentación está situado en < ON>.

- Asegúrese de que la batería esté correctamente instalada en la cámara (p. 30).
- Asegúrese de que la tapa del compartimiento de la batería esté cerrada (p. 30).
- Asegúrese de que la tapa de la ranura de la tarjeta esté cerrada (p. 31).
- Recarque la batería (p. 28).
- $\bullet$  Presione el botón <INFO  $>$  (p. 50).

# **La lámpara de acceso parpadea incluso cuando el interruptor de alimentación está situado en <OFF>.**

 Si se apaga la alimentación mientras se está grabando una imagen en la tarjeta, la lámpara de acceso continuará iluminada o parpadeando durante unos segundos. Cuando se completa la grabación de imágenes, la alimentación se apaga automáticamente.
#### **La batería se agota rápidamente.**

- Utilice una batería completamente cargada (p. 28).
- El rendimiento de la batería recargable se degradará con el uso repetido. Adquiera una nueva.
- El número de disparos posibles se reducirá con cualquiera de las operaciones siguientes:
	- Presionar el disparador hasta la mitad durante un período prolongado.
	- Activar con frecuencia solo el AF sin tomar una fotografía.
	- Usar Image Stabilizer (Estabilizador de imagen) del objetivo.
	- Usar con frecuencia la pantalla LCD.
	- Disparar continuadamente con Visión en Directo o grabar vídeo durante un período prolongado.

#### **La cámara se apaga sola.**

- La desconexión automática está activada. Si no desea que la cámara se apague automáticamente, ajuste el menú [5**2: Descon. auto**] en [**Desactivada**] (p. 205).
- Aunque se ajuste [5**2: Descon. auto**] en [**Desactivada**], la pantalla LCD continuará apagándose si la cámara está inactiva durante 30 min. (La alimentación de la cámara no se apaga.) Presione el botón <INFO, > para encender la pantalla LCD.

# **Problemas relacionados con el disparo**

#### **No se puede disparar ni grabar imágenes.**

- Asegúrese de que la tarjeta esté correctamente insertada (p. 31).
- Deslice el conmutador de protección contra escritura de la tarjeta hasta la posición de Escritura/Borrado (p. 31).
- Si la tarjeta está llena, sustitúyala o borre las imágenes que no necesite para dejar espacio (p. 31, 268).
- Si intenta enfocar con la operación AF foto a foto mientras parpadea la luz de confirmación de enfoque <  $\bullet$  > en el visor, no podrá tomar la fotografía. Presione otra vez el disparador hasta la mitad para volver a enfocar automáticamente, o enfoque manualmente (p. 43, 103).

# **No se puede utilizar la tarjeta.**

 Si se muestra un mensaje de error de tarjeta, consulte la página 32 ó 337.

### **La imagen está desenfocada.**

- Sitúe el conmutador de modos de enfoque del objetivo en <**AF**> (p. 39).
- Para evitar la trepidación, presione el disparador suavemente (p. 42, 43).
- Si el objetivo tiene un Image Stabilizer (Estabilizador de imagen), ajuste el conmutador IS en <ON>.
- Con poca luz, es posible que la velocidad de obturación se reduzca. Utilice una velocidad de obturación más rápida (p. 110), ajuste una sensibilidad ISO más rápida (p. 92), utilice flash (p. 107) o utilice un trípode.

#### **No puedo bloquear el enfoque y recomponer la toma.**

 Ajuste la operación AF en AF foto a foto. El bloqueo del enfoque no es posible en las funciones AF AI Servo y AF AI Foco (p. 98).

#### **Con FlexiZone - Multi, el enfoque automático tarda más tiempo.**

 Según las condiciones de disparo, es posible que se tarde más en enfocar el motivo. Utilice FlexiZone - Single en su lugar o enfoque manualmente.

#### **La velocidad de disparo en serie es lenta.**

 Según el tipo de objetivo, la velocidad de obturación, la abertura, las condiciones del motivo, la luminosidad, etc., es posible que la velocidad de disparo continuo se ralentice.

#### **La ráfaga máxima durante los disparos en serie es menor.**

- Con ISO 12800 o "**H**" (equivalente a ISO 25600), la ráfaga máxima para el disparo en serie se reducirá mucho (p. 93).
- Ajuste [z**3: Reducc. ruido alta sens. ISO**] en [**Estándar**], [**Baja**] o [**Desactivada**]. Si se ajusta en [**Alta**] o [**Reduc. ruido multidisparo**], la ráfaga máxima durante el disparo en serie se reducirá mucho (p. 126).
- Con el ajuste [**Aberrac. cromática: Activada**], la ráfaga máxima para los disparos en serie se reducirá mucho (p. 130).
- Durante el ahorquillado del balance de blancos, la ráfaga máxima para los disparos en serie se reducirá (p. 140).
- Si fotografía algo que tenga detalles finos (como un campo de hierba), el tamaño del archivo será mayor, y la ráfaga máxima real puede ser inferior al número mencionado en la página 89.

# **No se puede ajustar ISO 100.**

 Bajo [5**4: Func. personalizadas (C.Fn)**], si [**3: Prioridad tonos altas luces**] se ajusta en [**1: Activada**], no se puede ajustar ISO 100. Si se ajusta en [**0: Desactivada**], se puede ajustar ISO 100 (p. 299). Esto se aplica también a la grabación de vídeo (p. 178).

### **No se puede ajustar la sensibilidad ISO [H] (ISO 25600).**

● Bajo [¥4: Func. personalizadas (C.Fn)], si [3: Prioridad tonos altas **luces**] se ajusta en [**1: Activada**], la sensibilidad ISO [**H**] (25600) no se puede seleccionar aunque [**2: Ampliación ISO**] se haya ajustado en [**1: On**]. Si se ajusta [**0: Desactivada**] para [**3: Prioridad tonos altas luces**], se puede ajustar [**H**] (p. 298).

**No se puede ajustar Auto Lighting Optimizer (Luminosidad Automática).**

● Bajo [ $\blacklozenge$  **Func. personalizadas (C.Fn)**], si [3: Prioridad tonos altas **luces**] se ajusta en [**1: Activada**], no se puede ajustar Auto Lighting Optimizer (Luminosidad Automática). Si se ajusta [**0: Desactivada**], se puede ajustar Auto Lighting Optimizer (Luminosidad Automática) (p. 299).

# **Aunque he ajustado una compensación de la exposición reducida, la imagen sale clara.**

● Ajuste [**△2: Auto Lighting Optimizer/△2: Luminosidad Automática**] en [**Desactivada**]. Cuando se ajuste [**Estándar**], [**Baja**] o [**Alta**], aunque ajuste una compensación de la exposición o una compensación de la exposición con flash reducidas, es posible que la imagen salga clara (p. 125).

# Cuando utilizo el modo < Av > con flash, la velocidad de **obturación se reduce.**

 Si fotografía de noche cuando el fondo es oscuro, la velocidad de obturación se reducirá automáticamente (fotografía con sincronización lenta), de modo que tanto el motivo como el fondo queden correctamente expuestos. Para evitar una velocidad de obturación baja, bajo [z**1: Control del flash**], ajuste [**Sincro. de flash en modo Av**] en [**1/200-1/60 seg. automática**] o [**1/200 seg. (fijo)**] (p. 219).

#### **El flash incorporado se levanta solo.**

En los modos  $\overline{A}^+$ ,  $\overline{C}$ A,  $\overline{Q}$ ,  $\overline{Q}$ ,  $\overline{Q}$ ,  $\overline{Q}$ ,  $\overline{Q}$  el flash integrado se levantará automáticamente cuando sea necesario el flash.

#### **El flash incorporado no dispara.**

 Si dispara de forma continua con el flash incorporado a intervalos cortos, es posible que el flash deje de funcionar para proteger la unidad de flash.

#### **El flash dispara siempre a la máxima potencia.**

- Si utiliza una unidad de flash que no sea un flash Speedlite serie EX, el flash siempre se disparará a la máxima potencia (p. 310).
- Bajo **[立1: Control del flash**] y **[Ajuste C.Fn flash externo**], si se ajusta [**Modo de medición del flash**] en [**TTL**], el flash siempre dispara a plena potencia (p. 220).

# **No puedo ajustar la compensación de la exposición con flash con el ajuste de la función de flash externo.**

 Si se ha ajustado la compensación de la exposición con flash con un flash Speedlite externo, no se podrá ajustar [**Compensación exposición flash**] (p. 221) en la pantalla [**Aj. func. flash externo**]. Además, si ajusta la compensación de la exposición con flash con la cámara y, a continuación, ajusta la compensación de la exposición con flash con el flash Speedlite externo, el ajuste de compensación de la exposición con flash del flash Speedlite externo tendrá prioridad. Cuando se cancela la compensación de la exposición con flash Speedlite (se ajusta en 0), [**Compensación exposición flash**] se puede ajustar con la cámara.

**La sincronización de alta velocidad no se puede ajustar en el**   $\text{modo} < \text{Av}$ .

● Bajo [ $\bigcirc$ **1:** Control del flash], ajuste [Sincro. de flash en modo Av] en [**Auto**] (p. 219).

#### **La cámara hace un ruido al agitarla.**

 El mecanismo emergente del flash incorporado se mueve ligeramente. Esto es normal.

# **El obturador produce dos sonidos de disparo durante el disparo con Visión en Directo.**

 Si utiliza flash, el obturador producirá dos sonidos cada vez que dispare (p. 147).

# **Durante el disparo con Visión en Directo y la grabación**  de vídeo, se muestra un icono <图> blanco o <图> rojo.

 Indica que la temperatura interna de la cámara es alta. Si se muestra el icono < $\blacksquare$  > blanco, la calidad de imagen de las fotos podría deteriorarse. Si se muestra el icono < . indica que el disparo con Visión en Directo o la grabación de vídeo finalizará pronto automáticamente (p. 171, 200).

#### **La grabación de vídeo se detiene sola.**

- Si la velocidad de escritura de la tarjeta es lenta, es posible que la grabación de vídeo se detenga automáticamente. Utilice una tarjeta SD con clase de velocidad 6 " CLASS (6" o más rápida. Para averiguar la velocidad de lectura/escritura de la tarjeta, consulte el sitio Web del fabricante de la tarjeta etc.
- Si el tiempo de grabación de vídeo alcanza 29 min. 59 seg., la grabación de vídeo se detendrá automáticamente.

#### **No se puede ajustar la sensibilidad ISO para la grabación de vídeo.**

 $\bullet$  En los modos de disparo diferentes de < $M$ >, la sensibilidad ISO se ajusta automáticamente. En el modo  $\leq M$ , puede ajustar libremente la sensibilidad ISO (p. 178).

#### **La exposición cambia durante la grabación de vídeo.**

- Si cambia la velocidad de obturación o la abertura durante la grabación de vídeo, es posible que se graben los cambios en la exposición.
- Si usa el zoom del objetivo durante la grabación de vídeo puede provocar cambios en la exposición, independientemente de que la abertura máxima del objetivo cambie o no. Como resultado, es posible que se graben cambios en la exposición.

#### **El motivo aparece distorsionado durante la grabación de vídeo.**

 Si mueve la cámara rápidamente a izquierda o derecha (barrido de alta velocidad) o graba un objeto en movimiento, es posible que la imagen aparezca distorsionada.

# **La imagen parpadea o aparecen barras horizontales durante la grabación de vídeo.**

 El parpadeo, las barras horizontales (ruido) o las exposiciones irregulares pueden ser provocadas por luz fluorescente, bombillas LED u otras fuentes de luz durante la grabación de vídeo. Además, también es posible que se registren cambios en la exposición (luminosidad) o en el tono de color. En el modo  $\leq M$ , una velocidad de obturación baja puede resolver el problema.

# **Problemas de manejo**

#### **Durante las operaciones de pantalla táctil, el aviso sonoro suena repentinamente más suave.**

Compruebe si el dedo está cubriendo el altavoz (p. 21).

#### **No es posible utilizar la pantalla táctil.**

■ Compruebe si se ha ajustado [**Activada**] con [♥3: Control táctil] (p. 55).

# **Problemas de visualización**

#### **La pantalla de menú muestra pocas fichas y opciones.**

 En los modos de la zona básica y el modo de grabación de vídeo no se mostrarán ciertas fichas y opciones de menú. Ajuste el modo de disparo en un modo de la zona creativa (p. 46).

#### **El primer carácter del nombre del archivo es un guión bajo ("\_").**

 Ajuste el espacio de color en sRGB. Si se ajusta Adobe RGB, el primer carácter será un guión bajo (p. 141).

#### **El nombre de archivo empieza por "MVI\_".**

● Se trata de un archivo de vídeo (p. 209).

#### **La numeración de archivos no se inicia desde 0001.**

 Si la tarjeta ya contiene imágenes grabadas, es posible que el número de imagen no se inicie desde 0001 (p. 208).

#### **La fecha y la hora de disparo que se muestran no son correctas.**

- Asegúrese de haber ajustado correctamente la fecha y la hora (p. 36).
- Compruebe la zona horaria y el horario de verano (p. 36).

#### **La fecha y la hora no están en la imagen.**

 La fecha y la hora de disparo no aparecen en la imagen. En su lugar, la fecha y la hora se registran en los datos de imagen como información de disparo. Cuando imprima, puede imprimir la fecha y la hora en la imagen utilizando la fecha y la hora registradas en la información de disparo (p. 285).

#### **Se muestra [###].**

 Si la tarjeta tiene grabadas un número de imágenes mayor que el que puede mostrar la cámara, se mostrará [**###**] (p. 249).

#### **La imagen que aparece en la pantalla LCD no es clara.**

- Si la pantalla LCD está sucia, utilice un paño suave para limpiarla.
- A bajas o altas temperaturas, es posible que la pantalla LCD parezca lenta o se quede en negro. Volverá a la normalidad a temperatura ambiente.

#### **[Configuración Eye-Fi] no aparece.**

 [**Configuración Eye-Fi**] solamente aparece cuando se inserta una tarjeta Eye-Fi en la cámara. Si la tarjeta Eye-Fi tiene un conmutador de protección contra escritura situado en la posición LOCK, no podrá examinar el estado de conexión de la tarjeta ni desactivar la transmisión de la tarjeta Eye-Fi (p. 311).

# **Problemas de reproducción**

#### **Parte de la imagen parpadea en negro.**

 Se trata de la alerta de altas luces (p. 272). Las áreas de altas luces sobreexpuestas en las que se pierda detalle de altas luces parpadearán.

#### **No se puede borrar la imagen.**

Si la imagen está protegida, no podrá borrarla (p. 266).

#### **No se puede reproducir el vídeo.**

 Los vídeos editados con un ordenador personal utilizando el software ImageBrowser EX (p. 364) que se proporciona, u otro software, no se pueden reproducir con la cámara. No obstante, los álbumes de instantáneas de vídeo editados con EOS Video Snapshot Task (p. 195) se pueden reproducir en la cámara.

# **Cuando se reproduce el vídeo, puede oírse el ruido de funcionamiento de la cámara.**

 Si acciona los diales de la cámara o el objetivo durante la captura de vídeo, también se grabará el ruido de funcionamiento. Se recomienda utilizar un micrófono externo (disponible en el mercado) (p. 198).

#### **El vídeo tiene momentos estáticos.**

 Durante la grabación de vídeo con exposición automática, si hay un cambio drástico en el nivel de exposición, la grabación se detendrá momentáneamente hasta que la luminosidad se estabilice. Si ocurre así, dispare con el modo de disparo  $\leq M$  > (p. 177).

### **No aparece ninguna imagen en la pantalla del televisor.**

- Asegúrese de que la clavija del cable AV estéreo o del cable HDMI esté insertada hasta el final de su recorrido (p. 262, 265).
- Ajuste el sistema de salida de vídeo (NTSC/PAL) en el mismo formato de vídeo que el televisor (p. 265).

# **Hay varios archivos de vídeo para una única toma de vídeo.**

 Si el tamaño del archivo de vídeo alcanza 4 GB, se creará automáticamente otro archivo de vídeo (p. 186).

#### **Mi lector de tarjetas no reconoce la tarjeta.**

 Según el lector de tarjetas y el SO del ordenador que se utilice, es posible que las tarjetas SDXC no se reconozcan correctamente. Si ocurre así, conecte la cámara al ordenador con el cable interfaz que se suministra y, a continuación, transfiera las imágenes al ordenador utilizando EOS Utility (software suministrado, p. 364).

#### **No puedo cambiar el tamaño de la imagen.**

 $\bullet$  No se puede cambiar el tamaño de las imágenes JPEG 53 y  $\overline{2000}$ (p. 277).

# **Problemas de limpieza del sensor**

#### **El obturador produce un sonido durante la limpieza del sensor.**

■ Si seleccionó [**Limpiar ahora** <del>[</del>], el obturador hará un ruido, pero no se tomará ninguna foto (p. 223).

#### **La limpieza automática del sensor no funciona.**

 $\bullet$  Si sitúa repetidamente el interruptor de alimentación en  $\leq$ ON $\geq$ / <2> en un corto intervalo de tiempo, es posible que no se muestre el icono < $\pm$  > (p. 34).

# **Problemas relacionados con la impresión**

# **Hay menos efectos de impresión de los que aparecen en estas Instrucciones.**

 Lo que se muestra en la pantalla varía en función de la impresora. Estas Instrucciones muestran todos los efectos de impresión disponibles (p. 284).

# **Problemas de conexión con el ordenador**

#### **No puedo descargar imágenes en un ordenador.**

■ Instale el software suministrado (CD-ROM EOS Solution Disk) en el ordenador personal (p. 364).

# **Códigos de error**

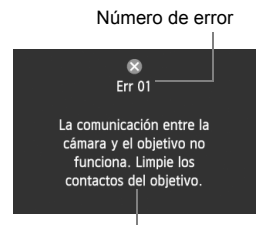

Si hay un problema con la cámara se mostrará un mensaje de error. Siga las instrucciones de la pantalla.

Solución

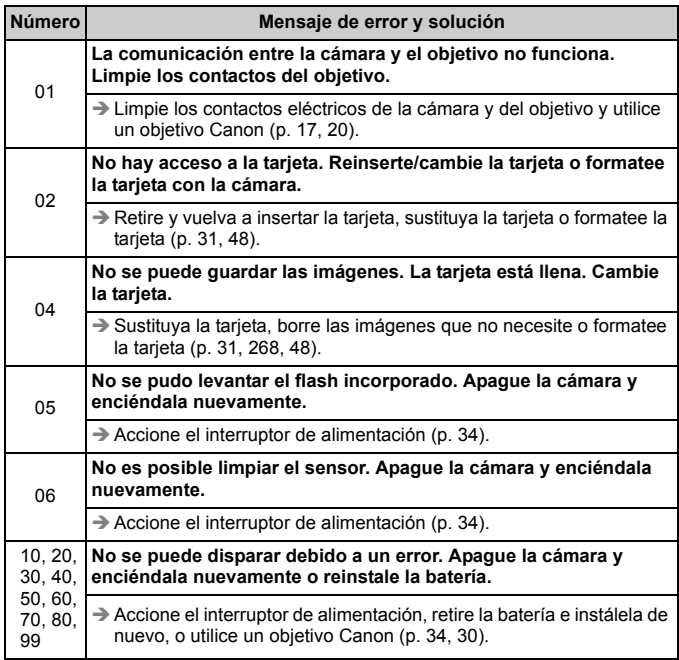

\* **Si el error aún persiste, anote el número de error y póngase en contacto con el centro de asistencia de Canon más cercano.**

# **Especificaciones**

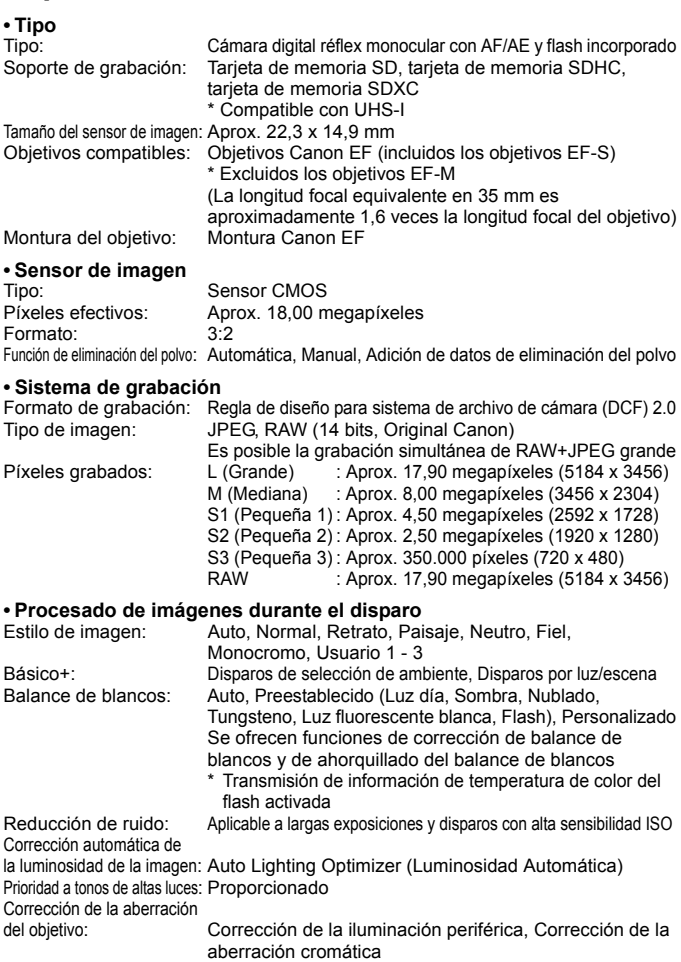

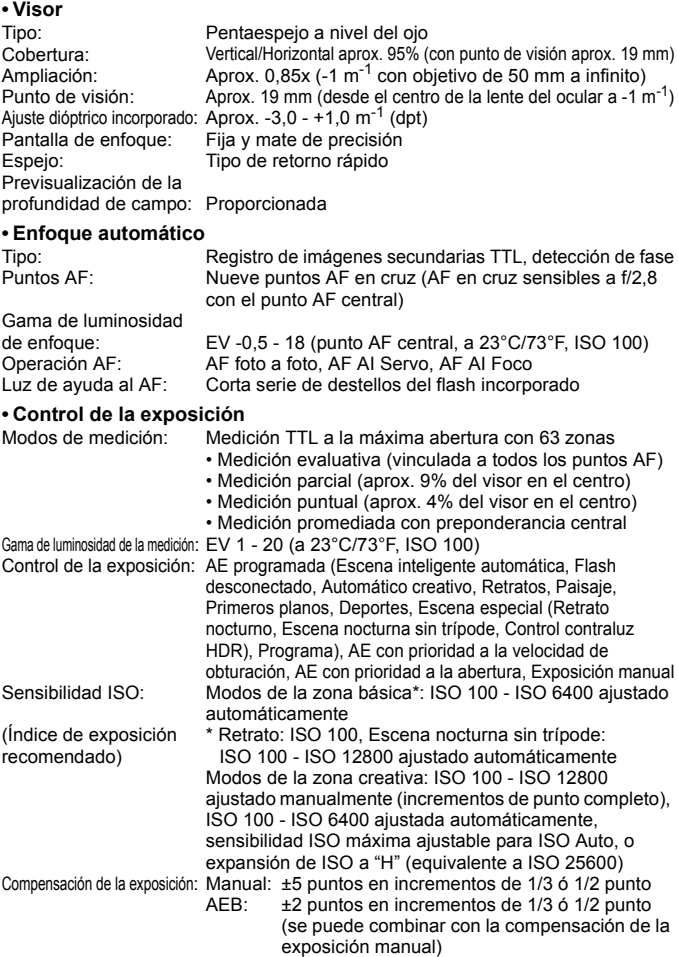

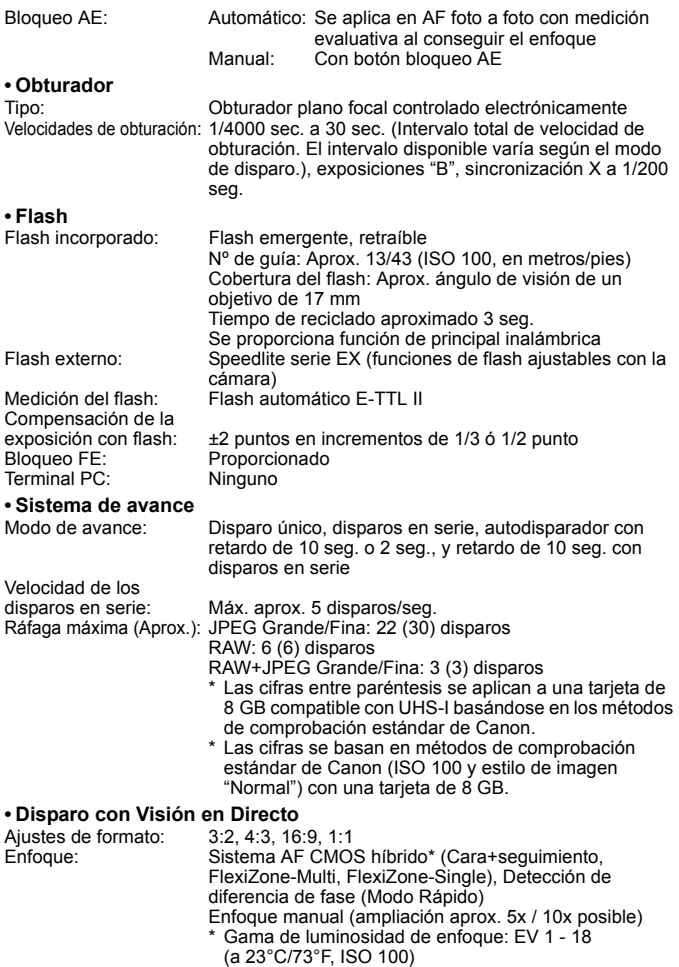

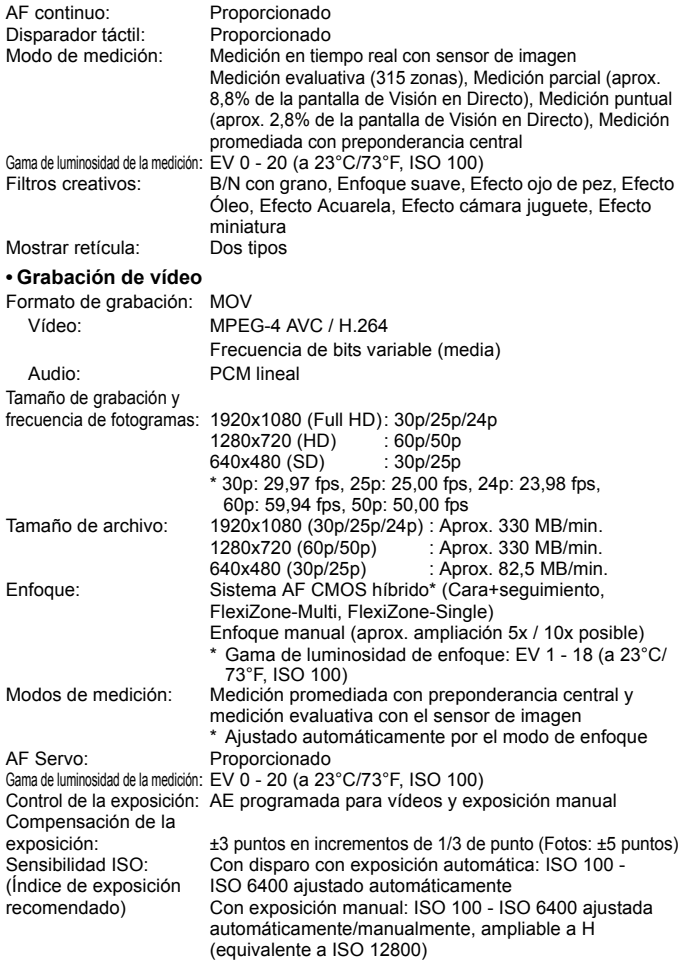

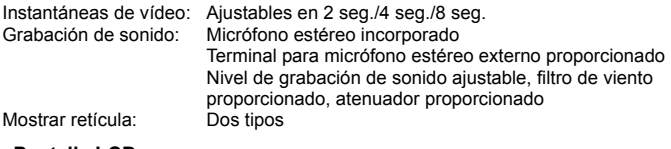

#### **• Pantalla LCD**

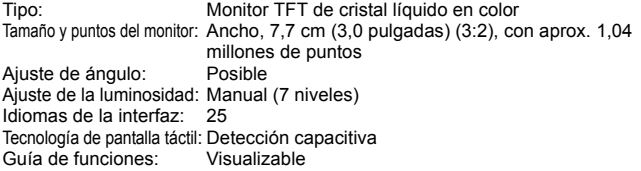

#### **• Reproducción**

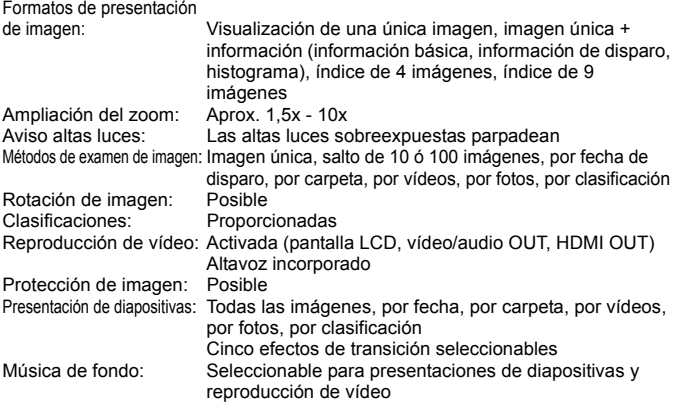

# **• Procesado posterior de imágenes**

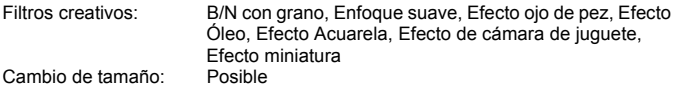

#### **• Impresión directa**

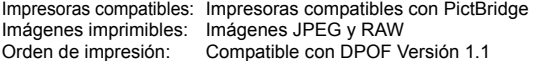

#### **• Funciones personalizadas**

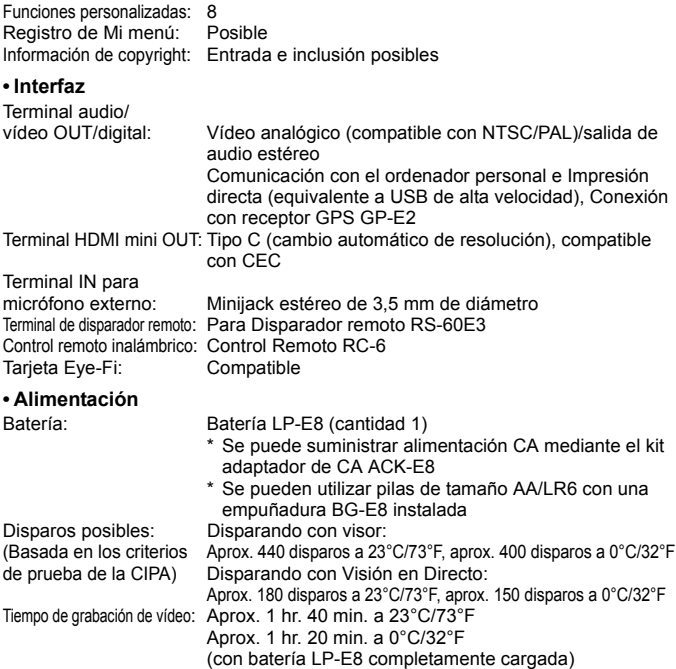

#### **• Dimensiones y peso**

Dimensiones (An. x Al. x P.): Aprox. 133,1 x 99,8 x 78,8 mm / 5,2 x 3,9 x 3,1 pulg.<br>Peso: <br>
Aprox. 580 g / 20.5 onzas (Directrices CIPA). Aprox. 580 g / 20,5 onzas (Directrices CIPA), Aprox. 525 g / 18,5 onzas (Solo el cuerpo)

#### **• Entorno de funcionamiento**

Intervalo de temperatura de funcionamiento: 0°C - 40°C / 32°F - 104°F Humedad de funcionamiento: 85% o menor

#### **• Batería LP-E8**

Tipo: Batería de ion litio recargable Tensión nominal: 7,2 V DC Capacidad de la batería: 1120 mAh Intervalo de temperatura de funcionamiento: Durante la carga: 6°C - 40°C / 43°F - 104°F Durante el disparo: 0°C - 40°C / 32°F - 104°F Humedad de funcionamiento: 85% o menor Dimensiones (An. x Al. x P.): Aprox. 37,1 x 15,4 x 55,2 mm / 1,5 x 0,6 x 2,2 pulg. Peso: Aprox. 52 g / 1,8 onzas

#### **• Cargador de batería LC-E8**

Batería compatible: Batería LP-E8 Tiempo de recarga: Aprox. 2 horas (a 23°C/73°F) Entrada nominal: 100 - 240 V CA (50/60 Hz) Salida nominal: 8.4 V DC / 720 mA Intervalo de temperatura de funcionamiento: 6°C - 40°C / 43°F - 104°F Humedad de funcionamiento: 85% o menor Dimensiones (An. x Al. x P.): Aprox. 69 x 28 x 87,5 mm / 2,7 x 1,1 x 3,4 pulg. Peso: Aprox. 82 g / 2,9 onzas

#### **• Cargador de batería LC-E8E**

Batería compatible: Batería LP-E8 Tiempo de recarga: Aprox. 2 horas (a 23°C/73°F) 100 - 240 V CA (50/60 Hz) Salida nominal: 8.4 V DC / 720 mA Intervalo de temperatura de funcionamiento: 6°C - 40°C / 43°F - 104°F Humedad de funcionamiento: 85% o menor Dimensiones (An. x Al. x P.): Aprox. 69 x 28 x 87,5 mm / 2,7 x 1,1 x 3,4 pulg.<br>Peso: Aprox. 82 g /2.9 onzas (sin cable de alimentació Aprox. 82 a /2,9 onzas (sin cable de alimentación)

#### **• EF-S 18-55 mm f/3,5-5,6 IS STM**

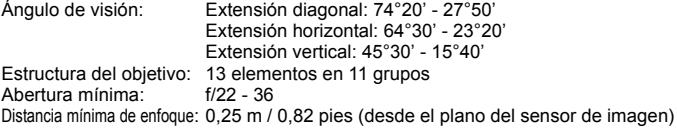

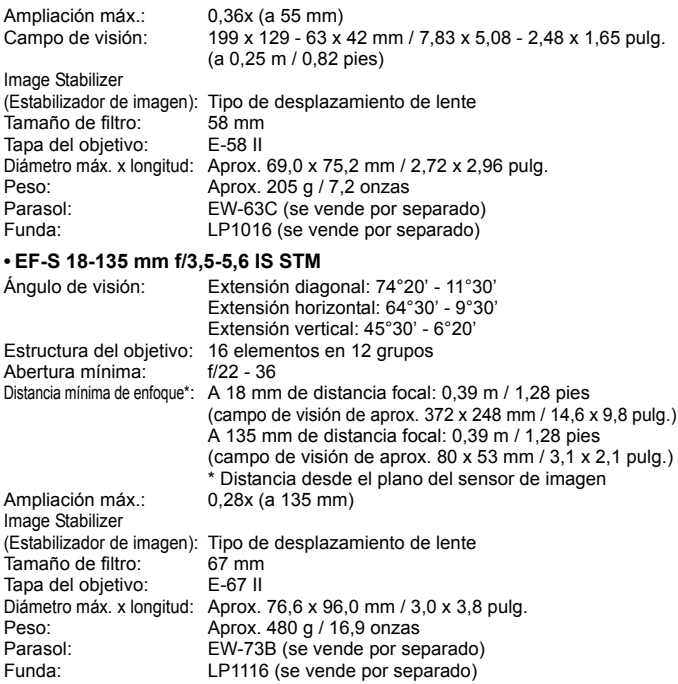

- Todos los datos anteriores se basan en los métodos de comprobación estándar de Canon y en los métodos y directrices de comprobación estándar de la CIPA (Camera & Imaging Products Association).
- Las dimensiones, el diámetro máximo, la longitud y el peso antes mencionados se basan en las directrices CIPA (excepto el peso del cuerpo de la cámara solo).
- Las especificaciones y el exterior del producto pueden cambiar sin previo aviso.
- Si ocurre algún problema con un objetivo que no sea de Canon montado en la cámara, consulte al fabricante del objetivo en cuestión.

# **Precauciones de manejo: EF-S 18-55 mm f/3,5-5,6 IS STM, EF-S 18-135 mm f/3,5-5,6 IS STM**

Los objetivos de kit utilizan un motor paso a paso que impulsa el enfoque del objetivo. El motor controla el enfoque del objetivo incluso durante el uso del zoom.

# **1. Cuando la cámara está en OFF**

El motor no funciona mientras la cámara está apagada o mientras la cámara está apagada debido a la función de desconexión automática. Por lo tanto, los usuarios deben tener en cuenta los siguientes puntos.

- El enfoque manual no es posible.
- Durante el uso del zoom, puede que el enfoque sea impreciso.

# **2. Cuando la lente está en el modo de espera**

Si no se utiliza durante un determinado período de tiempo, este objetivo entra en el modo de suspensión para ahorrar energía, aparte de la desconexión automática de la cámara. Para salir del modo de suspensión, presione el disparador hasta la mitad.

En el modo de suspensión, el motor no funcionará aunque la cámara esté encendida. Por lo tanto, los usuarios deben tener en cuenta los siguientes puntos.

- El enfoque manual no es posible.
- Durante el uso del zoom, puede que el enfoque sea impreciso.

# **3. Durante el reajuste inicial**

Cuando la cámara está encendida o cuando se enciende al presionar el disparador hasta la mitad cuando está apagada debido al uso de la función de desconexión automática\*1, el objetivo realiza un reinicio inicial del enfoque del objetivo.

- Aunque la imagen del visor aparecerá desenfocada durante el reinicio inicial, no se trata de una avería.
- Aunque el obturador pueda liberarse durante el reajuste inicial, los usuarios deben esperar aprox. 1 segundo\*2 una vez que el reajuste inicial se ha completado antes de realizar ningún disparo.
- \*1: Aplicable a las siguientes cámaras digitales SLR compatibles con objetivos EF-S:

EOS 7D, EOS 60D, EOS 60Da, EOS 50D, EOS 40D, EOS 30D, EOS 20D, EOS 20Da, EOS 600D, EOS 550D, EOS 500D, EOS 450D, EOS 1100D, EOS 1000D, EOS 400D DIGITAL, EOS 350D DIGITAL, EOS 300D DIGITAL

\*2: El tiempo de reinicio inicial varía en función de la cámara utilizada.

# **Marcas comerciales**

- Adobe es una marca comercial de Adobe Systems Incorporated.
- Windows es una marca comercial o una marca comercial registrada de Microsoft Corporation en EE.UU. y otros países.
- Macintosh y Mac OS son marcas comerciales o marcas comerciales registradas de Apple Inc. en Estados Unidos y otros países.
- El logotipo de SDXC es una marca comercial de SD-3C, LLC.
- HDMI, el logotipo HDMI y High-Definition Multimedia Interface son marcas comerciales o marcas comerciales registradas de HDMI Licensing LLC.
- Todos los demás nombres de producto, razones sociales y marcas comerciales mencionados en este manual pertenecen a sus respectivos propietarios.

# **Acerca de la licencia MPEG-4**

"Este producto tiene licencia de patentes de AT&T para el estándar MPEG-4 y puede utilizarse para codificar vídeo compatible con MPEG-4 y/o decodificar vídeo compatible con MPEG-4 que haya sido codificado sólo (1) para uso personal o (2) por un proveedor de vídeo que disponga de licencia de patentes de AT&T para proporcionar vídeo compatible con MPEG-4. No se garantiza ni otorga implícitamente licencia alguna para otros usos del estándar MPEG-4."

# **About MPEG-4 Licensing**

"This product is licensed under AT&T patents for the MPEG-4 standard and may be used for encoding MPEG-4 compliant video and/or decoding MPEG-4 compliant video that was encoded only (1) for a personal and non-commercial purpose or (2) by a video provider licensed under the AT&T patents to provide MPEG-4 compliant video. No license is granted or implied for any other use for MPEG-4 standard."

\* Notice displayed in English as required.

#### **Se recomienda el uso de accesorios originales de Canon**

Este producto está diseñado para alcanzar un excelente rendimiento si se utiliza con accesorios originales de Canon. Canon no será responsable de ningún daño en el producto ni accidentes como fuego, etc., provocados por un funcionamiento incorrecto de accesorios que no sean originales de Canon (por ejemplo, fugas y/o explosiones de la batería). Tenga en cuenta que esta garantía no se aplica a reparaciones como consecuencia de un funcionamiento incorrecto de accesorios que no sean originales de Canon. No obstante, podrá solicitar dichas reparaciones, que estarán sujetas a un cargo.

# **Advertencias de seguridad**

Siga estas medidas de seguridad y utilice correctamente el equipo para evitar heridas, fatalidades y daños materiales.

#### **Cómo evitar heridas graves o fatalidades**

- Siga estas medidas de seguridad para evitar incendios, calentamiento excesivo, fugas de productos químicos y explosiones:
	- No utilice baterías, fuentes de alimentación ni accesorios que no se especifiquen en este manual. No utilice baterías modificadas ni de fabricación casera.
	- No cortocircuite, desmonte ni modifique la batería ni la pila de reserva. No aplique calor a la batería ni a la pila de reserva, ni las suelde. No exponga la batería ni la pila de reserva al fuego o al agua. No someta la batería ni la pila de reserva a golpes fuertes.
	- No instale la batería ni la pila de reserva con la polaridad invertida  $(+-)$ . No mezcle baterías nuevas con antiguas ni diferentes tipos de baterías.
	- No recargue la batería fuera del intervalo adecuado de temperatura ambiente: 0°C 40°C (32°F - 104°F). Tampoco supere el tiempo de recarga.
	- No inserte objetos metálicos extraños en los contactos eléctricos de la cámara, accesorios, cables de conexión, etc.
- Mantenga la pila de reserva lejos del alcance de los niños. Si un niño se traga la pila, acuda a un médico inmediatamente. (Los productos químicos de la pila pueden dañar el estómago y los intestinos.)
- Cuando deseche una batería o una pila de reserva, cubra los contactos eléctricos con cinta aislante para evitar el contacto con otros objetos metálicos u otras baterías. Así evitará incendios y explosiones.
- Si al recargar la batería emite demasiado calor, humo o gases, desconecte inmediatamente el cargador de batería de la fuente de alimentación para detener el proceso y evitar un incendio.
- Si la batería o la pila de reserva tiene una fuga, cambia de color, se deforma o emite humo o gases, extráigala inmediatamente. Tenga cuidado de no quemarse al hacerlo.
- Si se produce una fuga, evite que el electrólito entre en contacto con los ojos, la piel y la ropa. Puede producir ceguera o problemas cutáneos. Si el electrólito entra en contacto con los ojos, la piel o la ropa, lave la zona afectada con abundante agua limpia, sin frotarla. Acuda a un médico inmediatamente.
- Durante la recarga, mantenga el equipo lejos del alcance de los niños. Un niño podría asfixiarse accidentalmente o sufrir una descarga eléctrica con el cable.
- No deje ningún cable cerca de una fuente de calor. El cable podría deformarse o el material aislante podría fundirse, con el consiguiente peligro de incendio o descarga eléctrica.
- No sujete la cámara en la misma posición durante largos períodos de tiempo. Aunque la cámara no parezca caliente, el contacto prolongado con una misma parte del cuerpo puede provocar enrojecimiento, ampollas en la piel o quemaduras por contacto a baja temperatura. Para las personas que tengan problemas de circulación o piel muy sensible y cuando se utilice la cámara en lugares muy cálidos, se recomienda utilizar un trípode.
- No dispare el flash hacia el conductor de un vehículo. Puede producir un accidente.
- No dispare el flash cerca de los ojos de una persona. Puede perjudicar su visión. Si utiliza el flash para fotografiar a un niño, mantenga una distancia mínima de 1 metro/3,3 pies.
- Si no va a utilizar la cámara o los accesorios y se dispone a guardarlos, extraiga primero la batería y desconecte la clavija de alimentación. De este modo evitará descargas eléctricas, generación de calor e incendios.
- No utilice el equipo en lugares en los que haya gas inflamable. Así evitará explosiones e incendios.
- Si el equipo se cae, la carcasa se rompe y las piezas internas quedan al descubierto, no las toque, ya que podría sufrir una descarga eléctrica.
- No desmonte ni modifique el equipo. Las piezas internas tienen un alto voltaje y pueden generar una descarga eléctrica.
- No mire al sol o a una fuente de luz de gran potencia a través de la cámara o el objetivo. Su visión podría resultar dañada.
- Mantenga la cámara fuera del alcance de los niños. Un niño puede asfixiarse accidentalmente con la correa para el cuello.
- No almacene el equipo en lugares con polvo o humedad. Así evitará incendios y descargas eléctricas.
- Antes de utilizar la cámara en un avión o un hospital, compruebe si está permitido. Las ondas electromagnéticas que emite la cámara pueden interferir con los instrumentos del avión o el equipo del hospital.
- Siga estas medidas de seguridad para evitar incendios y descargas eléctricas:
	- Introduzca siempre completamente la clavija de alimentación.
	- No sujete la clavija de alimentación con las manos húmedas.
	- Cuando vaya a desconectar una clavija de alimentación, sujete la clavija y tire de ella en vez de tirar del cable.
	- No arañe, corte ni doble excesivamente el cable; asimismo, no ponga ningún objeto pesado encima del mismo. No retuerza ni ate los cables.
	- No conecte demasiadas clavijas de alimentación a la misma fuente de alimentación.
	- No utilice un cable si su material aislante está deteriorado.
- Desenchufe de vez en cuando la clavija de alimentación y utilice un paño seco para limpiar el polvo que se haya podido acumular alrededor de la fuente de alimentación. Si esa zona tiene polvo o grasa, o está húmeda, el polvo de la fuente de alimentación puede humedecerse y provocar un cortocircuito, con el consiguiente peligro de incendio.

#### **Cómo evitar lesiones o daños en el equipo**

- No deje el equipo dentro de un coche expuesto a la luz directa del sol ni cerca de una fuente de calor. El equipo puede calentarse y provocar quemaduras en la piel.
- No transporte la cámara si está fijada en un trípode. Hacerlo podría provocar lesiones. Compruebe que el trípode es lo suficientemente robusto como para soportar la cámara y el objetivo.
- No deje al sol un objetivo suelto o fijado a una cámara sin la tapa del objetivo puesta. El objetivo puede concentrar los rayos del sol y provocar un incendio.
- No cubra ni envuelva el dispositivo de recarga de baterías con un paño. El calor que se acumule puede deformar la carcasa o producir un incendio.
- Si la cámara cae al agua o si penetran en ella agua o fragmentos metálicos, extraiga inmediatamente la batería y la pila de reserva. Así evitará incendios y descargas eléctricas.
- No utilice ni deje la batería o la pila de reserva en un entorno donde haga calor. Pueden producirse fugas de electrólito o su duración puede acortarse. Además, la batería o la pila de reserva pueden calentarse y producir quemaduras en la piel.
- No utilice disolvente de pintura, benceno ni disolventes orgánicos para limpiar el equipo. Puede provocar incendios o riesgos para la salud.

#### **Si el producto no funciona correctamente o es necesaria una reparación, póngase en contacto con el distribuidor o el centro de asistencia de Canon más próximo.**

#### **Sólo para la Unión Europea y el Área Económica Europea (Noruega, Islandia y Liechtenstein)**

Estos iconos indican que este producto no debe desecharse con los residuos domésticos de acuerdo con la Directiva sobre RAEE (2012/19/UE) y la Directiva sobre Pilas y Acumuladores (2006/66/CE) y/o la legislación nacional.

Si aparece un símbolo químico bajo este icono, de acuerdo con la Directiva sobre Pilas y Acumuladores,

significa que la pila o el acumulador contiene metales pesados (Hg = Mercurio, Cd = Cadmio, Pb = Plomo) en una concentración superior al límite especificado en dicha directiva.

Este producto deberá entregarse en un punto de recogida designado, por ejemplo, entregándolo en el lugar de venta al adquirir un producto nuevo similar o en un centro autorizado para la recogida de residuos de aparatos eléctricos y electrónicos (RAEE), baterías y acumuladores. La gestión incorrecta de este tipo de residuos puede afectar al medio ambiente y a la salud humana debido a las sustancias potencialmente nocivas que suelen contener estos aparatos. Su cooperación en la correcta eliminación de este producto contribuirá al correcto aprovechamiento de los recursos naturales.

Los usuarios tienen derecho a devolver pilas, acumuladores o baterías usados sin coste alguno. El precio de venta de pilas, acumuladores y baterías incluye el coste de la gestión medioambiental de su desecho, y no es necesario mostrar la cuantía de dicho coste en la información y la factura suministradas a los usuarios finales.

Si desea más información sobre el reciclado de este producto, póngase en contacto con su municipio, el servicio o el organismo encargado de la gestión de residuos domésticos o visite www.canon-europe.com/weee, o www.canon-europe.com/battery.

#### **INSTRUCCIONES DE SEGURIDAD IMPORTANTES**

- 1. **GUARDE ESTAS INSTRUCCIONES** Este manual contiene instrucciones de seguridad y funcionamiento importantes para los cargadores de batería LC-E8 & LC-E8E.
- 2. Antes de utilizar el cargador, lea todas las instrucciones y precauciones del (1) cargador, (2) la batería y (3) el producto que utilice la batería.
- 3. **PRECAUCIÓN** Para reducir el riesgo de que se produzcan daños, cargue sólo la batería LP-E8. Otros tipos de baterías pueden explotar, provocar daños personales y otros daños.
- 4. No exponga el cargador a la lluvia o nieve.
- 5. El uso de un accesorio no recomendado o vendido por Canon puede provocar incendios, descargas eléctricas o daños personales.
- 6. Para reducir el riesgo de daños en la clavija y el cable de alimentación, tire de la clavija en lugar del cable cuando desconecte el cargador.
- 7. Asegúrese de que el cable está ubicado de forma que no pueda pisarlo, tropezarse con él ni provocarle otro tipo de daños o tensión.
- 8. No utilice el cargador si la clavija o el cable están dañados; sustitúyalos inmediatamente.
- 9. No utilice el cargador si ha recibido un golpe fuerte, se ha caído o se ha dañado de otro modo; llévelo a un técnico de servicio cualificado.
- 10. No desmonte el cargador; llévelo a un técnico de servicio cualificado cuando requiera algún tipo de servicio o reparación. Un reensamblaje incorrecto puede provocar riesgos de descargas eléctricas o incendios.
- 11. Para reducir el riesgo de descarga eléctrica, desconecte el cargador de la toma de corriente antes de realizar ningún tipo de mantenimiento o limpieza.

#### **INSTRUCCIONES DE MANTENIMIENTO**

A menos que se especifique lo contrario en este manual, no contiene piezas reparables por el usuario. Para realizar reparaciones, diríjase a un técnico de servicio cualificado.

# **PRECAUCIÓN**

EXISTE RIESGO DE EXPLOSIÓN SI SE SUSTITUYEN LAS BATERÍAS POR OTRAS DE UN TIPO INCORRECTO.

DESECHE LAS BATERÍAS USADAS SEGÚN LAS NORMAS LOCALES.

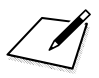

 $\Box$ 

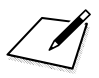

 $\Box$ 

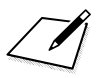

 $\Box$ 

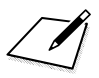
# **14 Descarga de imágenes a un ordenador personal**

En este capítulo se explica cómo descargar imágenes desde la cámara a su ordenador personal, se proporciona una visión general del software contenido en el CD-ROM EOS Solution Disk, incluido con la cámara, y se describe cómo instalar el software en el ordenador. También explica cómo visualizar los archivos PDF del CD-ROM EOS Software Instruction Manuals Disk.

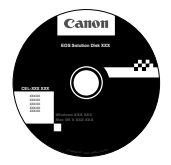

**EOS Solution Disk** (Software)

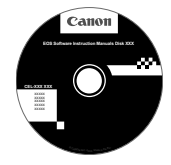

**EOS Software Instruction Manuals Disk**

### **Descarga de imágenes a un ordenador personal**

Puede usar el software suministrado para descargar las imágenes de la cámara en su ordenador. Existen dos formas de realizar este procedimiento:

### **Descarga mediante la conexión de la cámara con el ordenador personal**

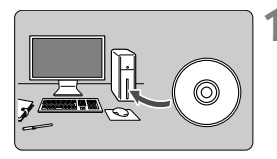

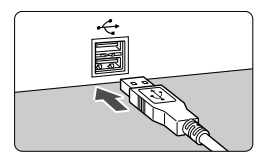

### **2 Utilice el cable interfaz suministrado para conectar la cámara al ordenador.**

 Utilice el cable interfaz que acompaña a la cámara.

**1 Instale el software** (p. 365)**.**

- Conecte el cable al terminal <DIGITAL > de la cámara con el icono  $\leq$   $\leq$  > de la clavija del cable orientada hacia la parte frontal de la cámara.
- Conecte la clavija del cable al terminal USB del ordenador.

### **3 Use EOS Utility para descargar las imágenes o los vídeos.**

● Para obtener más información, consulte las instrucciones del software en formato PDF en el CD-ROM (p. 367).

#### **Descarga de imágenes con un lector de tarjetas**

Si dispone de un lector de tarjetas comercial, puede usarlo para descargar imágenes en su ordenador.

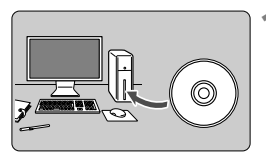

**1 Instale el software** (p. 365)**.**

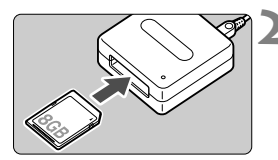

**2 Introduzca la tarjeta en el lector.**

- **3 Use el software de Canon para descargar las imágenes o los vídeos.**
	- **Use Digital Photo Professional.**
	- **Use ImageBrowser EX.**
	- Para obtener más información, consulte las instrucciones del software en formato PDF en el CD-ROM (pág. 367).

司 Cuando descargue imágenes de la cámara en el ordenador personal usando un lector de tarjetas en lugar del software de Canon, copie la carpeta DCIM de la tarjeta en el ordenador.

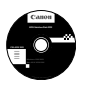

### **EOS Solution Disk**

Este disco contiene varios programas de software para cámaras EOS.

Tenga en cuenta que el software suministrado con cámaras anteriores podría no admitir fotos fijas ni archivos de películas tomadas con esta cámara. Use el software suministrado con esta cámara.

### $\bullet$  **EOS Utility**

Software de comunicación entre la cámara y el ordenador

- Puede descargar en su ordenador las imágenes (imágenes fijas/vídeos) que ha tomado con la cámara.
- Puede establecer los distintos ajustes de la cámara desde su ordenador.
- Puede tomar fotografías de forma remota conectando la cámara a su ordenador.
- Puede copiar pistas de música de fondo en la tarjeta y reproducirlas como música de fondo en la cámara durante la reproducción de imágenes o vídeos.

### $\Theta$  Digital Photo Professional

Software de visualización y edición de imágenes

- Puede ver, editar e imprimir imágenes capturadas con la cámara en su ordenador a alta velocidad.
- Puede editar imágenes mientras los originales permanecen sin cambios.
- Puede ser utilizado por una gran diversidad de usuarios, desde aficionados hasta profesionales. Está recomendado para usuarios que toman, mayoritariamente, imágenes en formato RAW.

### **<sup>6</sup>** ImageBrowser EX

Software de visualización y edición de imágenes

- Puede ver, explorar e imprimir imágenes JPEG en su ordenador.
- Puede reproducir vídeos (vídeos MOV), álbumes de instantáneas de vídeo y extraer imágenes fijas de los vídeos.
- Puede descargar funciones adicionales como EOS Video Snapshot Task (p.195), mediante una conexión a Internet.
- Está recomendado para aficionados y principiantes que utilizan una cámara digital por primera vez.

### d **Picture Style Editor**

Software de creación de archivos de estilo de imagen

- Este software está diseñado para usuarios avanzados con experiencia en el procesamiento de imágenes.
- Puede editar estilos de imagen de acuerdo a sus características de imagen únicas y crear/guardar un archivo original de estilo de imagen.

### **Instalación del software en Windows**

Sistemas operativos **Windows 8 Windows 7 Windows Vista Windows XP**compatibles

**1** Compruebe que la cámara no esté conectada al ordenador.

- Nunca conecte la cámara al ordenador antes de instalar el software. El mismo no se instalará correctamente.
- **2** Inserte el CD EOS Solution Disk.
- **3** Seleccione su área geográfica, país e idioma.

**4** Haga clic en [**Instalación simple**] para comenzar la instalación.

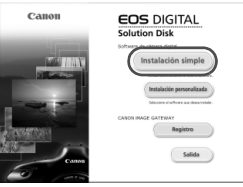

- Siga las instrucciones que aparecen en la pantalla para completar el procedimiento de instalación.
- Si se le solicita, instale Microsoft Silverlight.
- **5** Haga clic en [**Finalizar**] cuando termine la instalación.

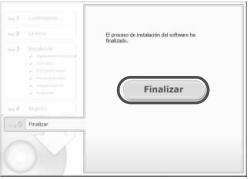

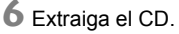

### **Instalación del software en Macintosh**

Sistemas operativos compatibles **Mac OS X 10.6 a 10.8**

**1** Compruebe que la cámara no esté conectada al ordenador.

**2** Inserte el CD EOS Solution Disk.

- Sobre el escritorio de su ordenador, haga doble clic y abra el icono de CD-ROM, luego haga doble clic en [Canon EOS Digital Installer].
- **3** Seleccione su área geográfica, país e idioma.

**4** Haga clic en [**Instalación simple**] para comenzar la instalación.

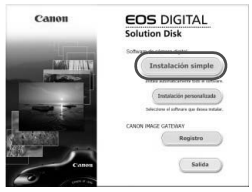

Siga las instrucciones que aparecen en la pantalla para completar el procedimiento de instalación.

**5** Haga clic en [**Reiniciar**] cuando termine la instalación.

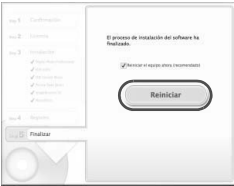

**6** Una vez que su ordenador se haya reiniciado, extraiga el CD.

#### [**WINDOWS**]

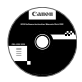

### **EOS Software Instruction Manuals Disk**

Copie en su ordenador las instrucciones en PDF contenidas en el CD.

**1** Introduzca el CD EOS Software Instruction Manuals Disk en la unidad de CD-ROM del ordenador.

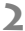

û

**2** Abra el disco.

Haga doble clic en [**Mi PC**], situado en el escritorio, y luego haga doble clic sobre el icono de la unidad de CD-ROM en la que ha insertado el CD. Seleccione su idioma y sistema operativo. Se mostrará el índice de las instrucciones.

Se debe instalar Adobe Reader (se recomienda la versión más reciente) para poder ver los archivos de instrucciones (formato PDF). Instale Adobe Reader si no está ya instalado en su equipo.

Para guardar el manual PDF en su equipo, utilice la función "Guardar" de Adobe Reader.

#### [**MACINTOSH**]

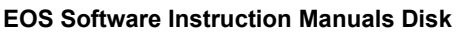

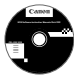

o

Copie las instrucciones en PDF incluidas en el CD del equipo Macintosh.

- **1** Introduzca el CD EOS Software Instruction Manuals Disk en la unidad de CD-ROM del equipo Macintosh.
- **2** Abra el disco.

Haga doble clic en el icono del CD.

- **3** Haga doble clic en el archivo START.html. Seleccione su idioma y sistema operativo. Se mostrará el índice de las instrucciones.
	- Se debe instalar Adobe Reader (se recomienda la versión más reciente) para poder ver los archivos de instrucciones (formato PDF). Instale Adobe Reader si no está ya instalado en su equipo Macintosh. Para guardar el manual PDF en su equipo, utilice la función "Guardar" de Adobe Reader.

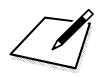

# **15 Guía de referencia rápida e índice**

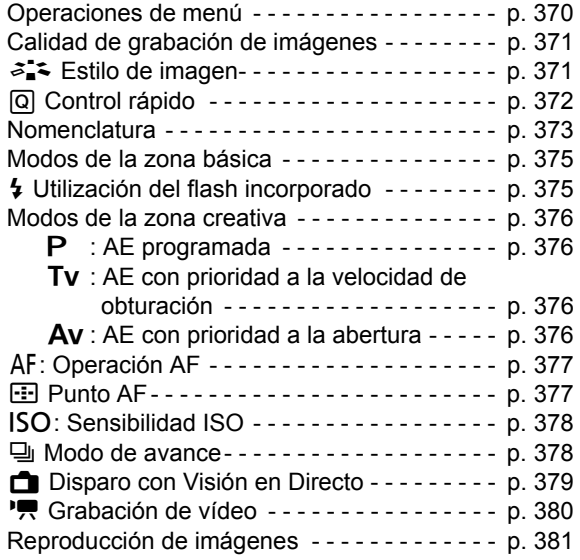

### **Guía de referencia rápida**

### **Operaciones de menú**

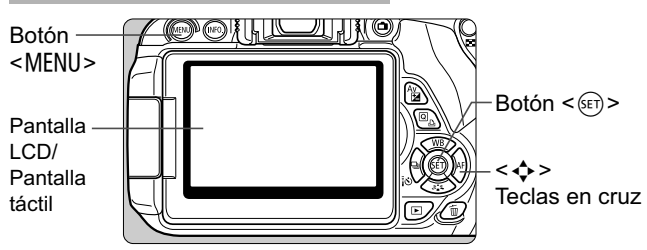

- 1. Presione el botón <MENU> para mostrar el menú.
- 2. Presione la tecla  $\leq$   $\blacktriangleright$  > para seleccionar una ficha y, a continuación, presione la tecla  $\leq$   $\blacktriangleright$   $\blacktriangleright$  para seleccionar el elemento que desee.
- 3. Presione  $\leq$   $(F)$  > para mostrar el ajuste.
- 4. Después de ajustar el elemento, presione  $\leq$   $\leq$   $\geq$   $\geq$ .

### **Modos de la zona básica Grabación de vídeo**

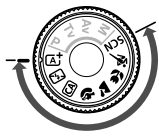

ON 2 segundos

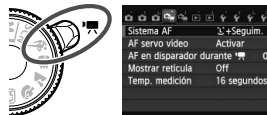

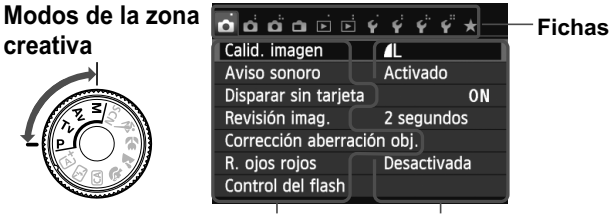

**Elementos del menú Ajustes del menú** 

## **Calidad de grabación de imágenes**

- Seleccione [**1: Calid. imagen**] y, a continuación, presione <(ET) >.
- Presione la tecla <<
>
>
>
para seleccionar la calidad y, a continuación, presione  $\leq$   $\sqrt{\epsilon}$ ) >.

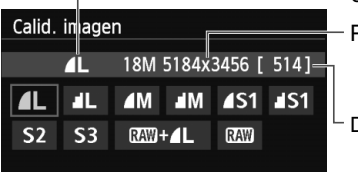

Calidad de grabación de imágenes

Píxeles grabados

Disparos posibles

## a<sup>-</sup> Estilo de imagen<sup>\*</sup>

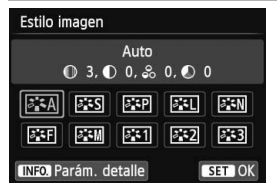

- $\bullet$  Presione el botón < $\nabla \cdot \vec{a}$  :
- Presione la tecla <<**■**> para seleccionar el estilo de imagen y, a continuación, presione  $\leq$   $\leq$   $\geq$ .

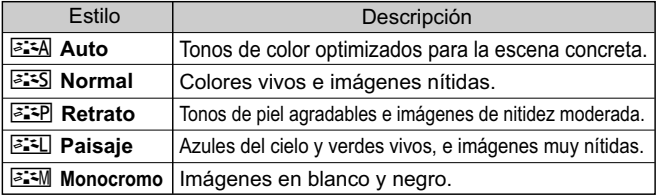

● Para <<u>EEN</u> > (Neutro) y < EEF > (Fiel), consulte la página 96.

### Q **Control rápido**

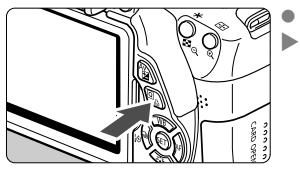

Presione el botón < $\overline{Q}$  >. Aparecerá la pantalla de control rápido.

**Modos de la zona básica Modos de la zona creativa** 

#### ra f Þ **EE AITO**  $-3...2...1...$ 0. 1. . 2. : 3 52:0 **FA MB W**  $\Box$ **ONE SHOT** Velocidad de obturación - Abertura Prioridad a tonos de altas luces Modo de disparo Sensibilidad ISO Ajuste de - $F5.6$   $200$  $1/125$ M compensación de Compensación de la la exposición/AEB  $-3.2.1.00.1.2.3$ exposición con flash  $52 - 1/2$ Auto Lighting Optimizer Estilo de imagen $3.5A$ **ELLE AWB** (Luminosidad Automática) Operación AF **ONE SHOT** তা  $RAW - 1$ Ajustes del flash incorporado Balance 18M5184x3456 [ 514] RAW+/L de blancos Calidad de grabación de imágenes Volver Modo de avance Ahorquillado del balance de blancos Corrección del balance de blancos Modo de medición ● En los modos de la zona básica, las funciones aiustables

- difieren en función del modo de disparo.
- $\bullet$  Presione la tecla < $\Leftrightarrow$  > para seleccionar una función y, a rcontinuación, gire el dial < $\mathbb{Z}_3^*$ > para ajustarla.

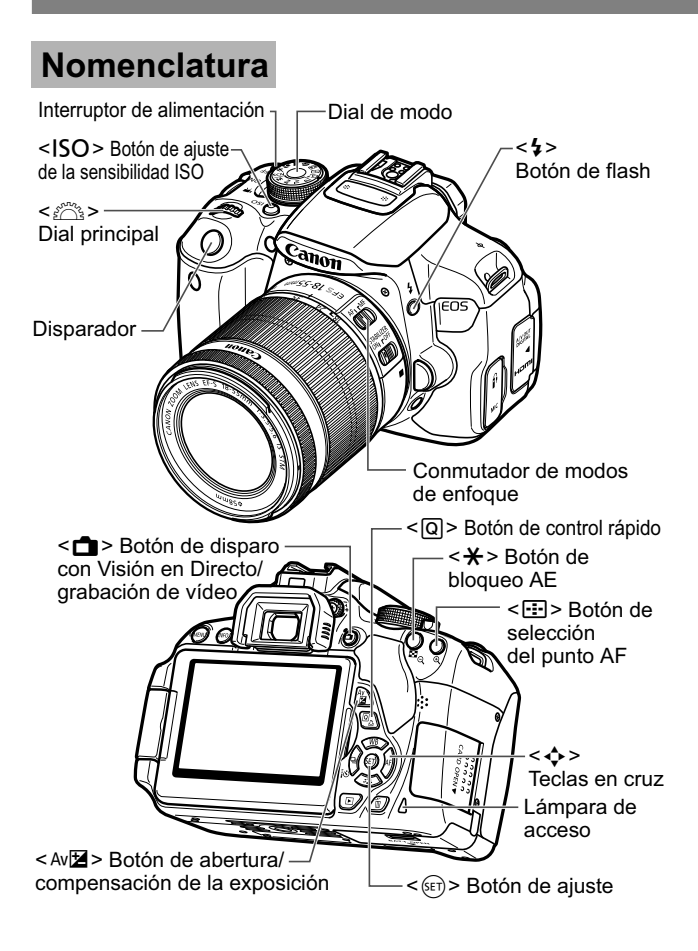

### **Ajustes de disparo**

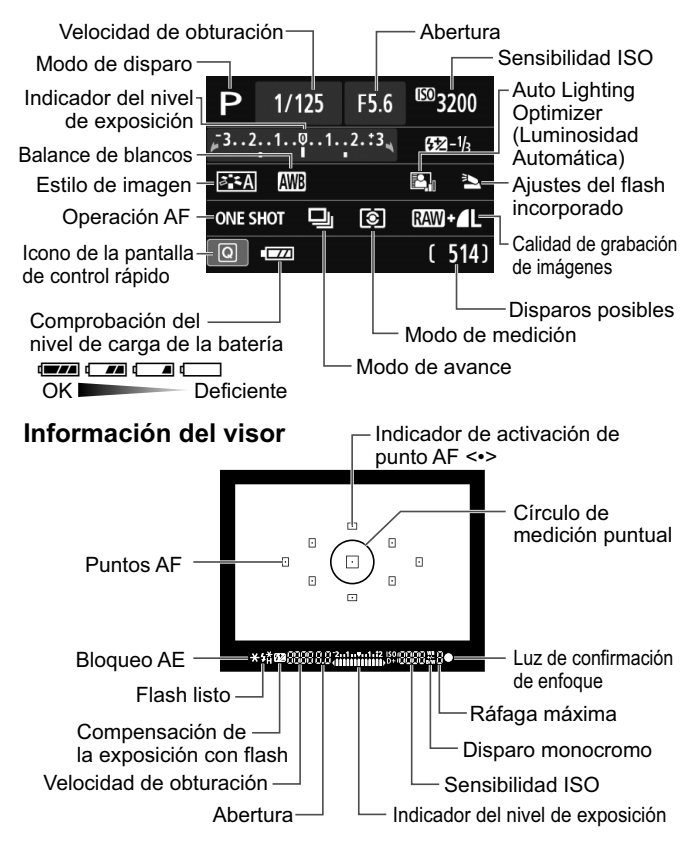

### **Modos de la zona básica**

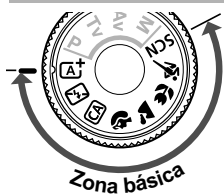

**Todos los ajustes necesarios para el disparo se ajustan automáticamente. Presione simplemente el disparador y la cámara hará el resto.**

- **A**<sup>+</sup> Escena inteligente automática
- 7 Flash desconectado
- CA Automático creativo
- **2** Retratos
- **2** Paisajes
- **2** Primeros planos
- **冬 Deportes**
- **SCN** Escena especial
	- **K** Retratos nocturnos
	- **F** Escena nocturna sin trípode
	- & Control contraluz HDR
- En la posición <SCN>, presione el botón < $\overline{Q}$ >, seleccione el icono del modo de disparo con la tecla  $\leq$   $\leftrightarrow$   $>$  y gire el dial < $\frac{1}{2}$ > para ajustar el modo de disparo.

# D **Utilización del flash incorporado**

### **Modos de la zona básica**

Si es necesario, el flash incorporado se levantará y disparará automáticamente en condiciones de poca luz o contraluz  $(excepto$  en los modos  $\langle \mathbb{E} \rangle$   $\langle \mathbb{E} \rangle$   $\langle \mathbb{E} \rangle$   $\langle \mathbb{E} \rangle$   $\langle \mathbb{E} \rangle$   $\langle \mathbb{E} \rangle$ .

### **Modos de la zona creativa**

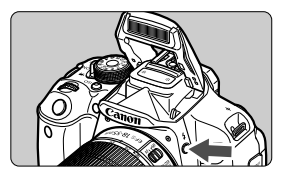

● Presione el botón < $\frac{1}{2}$  > para levantar el flash incorporado y, a continuación, dispare.

### **Modos de la zona creativa**

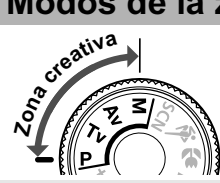

**Puede cambiar los ajustes de la cámara como desee para disparar de diversas maneras.**

## d**: AE programada**

La cámara ajusta automáticamente la velocidad de obturación y la abertura igual que en el modo  $\leq$   $\mathbb{A}^+$  >.

 $\bullet$  Aiuste el dial de modo en  $\leq$ **P** >.

### **TV**: AE con prioridad a la velocidad de obturación

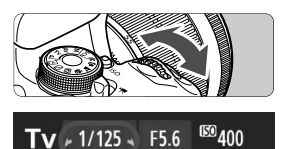

- $\bullet$  Aiuste el dial de modo en  $\leq$ Tv >.
- Gire el dial < come > para ajustar la velocidad de obturación como desee y, a continuación, enfoque el motivo.
- La abertura se ajusta automáticamente.
- Si la visualización de la abertura parpadea, gire el dial < $\frac{1}{2}$ > hasta que deje de parpadear.

### f**: AE con prioridad a la abertura**

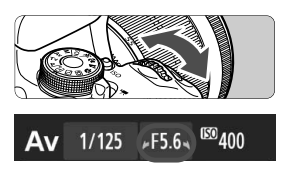

- $\bullet$  Ajuste el dial de modo en  $\leq$  Av >.
- Gire el dial < وَيَكْتَرُ > para ajustar la abertura como desee y, a continuación, enfoque el motivo.
- ▶ La velocidad de obturación se ajusta automáticamente.
- Si parpadea la visualización de velocidad de obturación, gire el dial < $\frac{1}{2}$ > hasta que deje de parpadear.

# AF: Operación AF<sup>☆</sup>

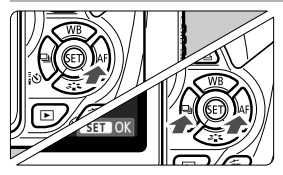

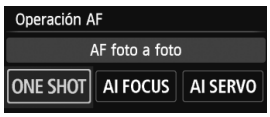

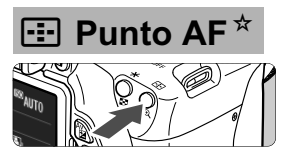

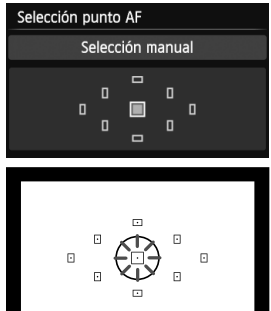

- $\bullet$  Ajuste el conmutador de modos de enfoque del objetivo en  $\leq$ AF $\geq$ .
- Presione el botón <**E** AF>.
- $\bullet$  Presione la tecla  $\lt \blacktriangle$  > o gire el dial s  $\leq$   $\frac{1}{2}$  > para seleccionar la operación AF y, a continuación, presione  $\leq$   $(F)$ >.
- ONE SHOT (AF foto a foto): Para motivos estáticos
- AI FOCUS (AF AI Foco): Cambia automáticamente la operación AF
- AI SERVO (AF AI Servo): Para motivos que se mueven
- Presione el botón <<
<sub>El</sub>>.
- $\bullet$  Presione la tecla < $\diamond$  > para seleccionar el punto AF.
- Mientras observa el visor, puede seleccionar el punto AF girando el dial < $\frac{1}{2}$ > hasta que parpadee en rojo el punto AF que desea.
- $\bullet$  Al presionar < $\sin$ > se alterna la selección del punto AF entre el punto AF central y la selección automática del punto AF.

### **ISO: Sensibilidad ISO**<sup>☆</sup>

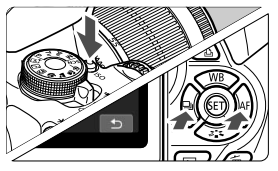

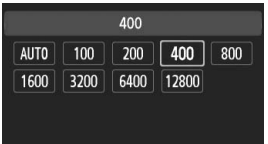

 $\bullet$ Presione el botón <ISO>.

- $\bullet$ Presione la tecla  $\leq$   $\blacktriangleright$   $>$  o gire el dial < $\frac{1}{2}$ > para seleccionar la sensibilidad ISO y, a continuación, presione  $\leq$   $\leq$   $\geq$ .
- $\bullet$  Cuando se selecciona [**AUTO**], la sensibilidad ISO se ajusta automáticamente. Cuando presione el disparador hasta la mitad, aparecerá el ajuste de sensibilidad ISO.

### i **Modo de avance**

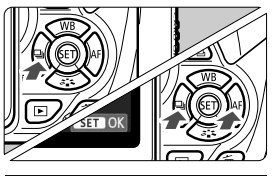

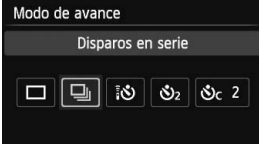

- $\overline{\bullet}$ Presione el botón <<■ U T <br >.
- $\bullet$ Presione la tecla <<**I>** <<<r/>p o gire el dial < $\mathbb{Z}^n$ > para seleccionar el modo de avance y, a continuación, presione  $\leq$   $\leq$   $\geq$ .
	- u : **Disparo único**
	- **adddx**: Disparos en serie
	- Q : **Autodisparador: 10 seg./ Control a distancia**
	- l : **Autodisparador: 2 seg.**
	- q : **Autodisparador: En serie**

### A **Disparo con Visión en Directo**

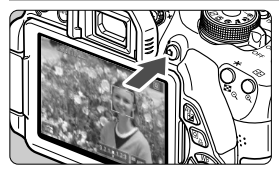

-Presione el botón < $\Box$  > para mostrar la imagen de Visión en Directo.

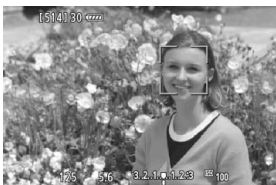

 $\bullet$  Presione el disparador hasta la mitad para enfocar.

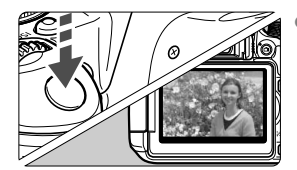

 $\bullet$  Presione el disparador hasta el fondo para tomar la fotografía.

- **Duración de la batería con disparo con Visión en Directo**

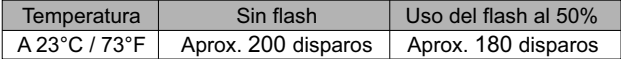

### k **Grabación de vídeo**

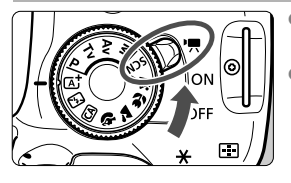

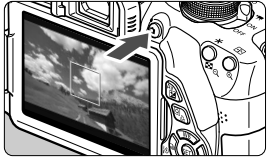

Grabación de vídeo

- $\bullet$  Sitúe el interruptor de alimentación en  $\leq$ ,
- $\bullet$  Ajuste el dial de modo en cualquier modo de disparo  $excepto < M$ .
- $\bullet$ Presione el botón < $\Box$  > para empezar a grabar un vídeo.
- $\bullet$  Para detener la grabación del vídeo, presione de nuevo el botón  $\leq \blacksquare$ .

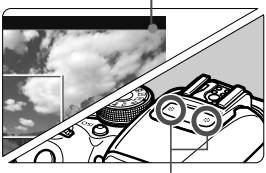

Micrófono

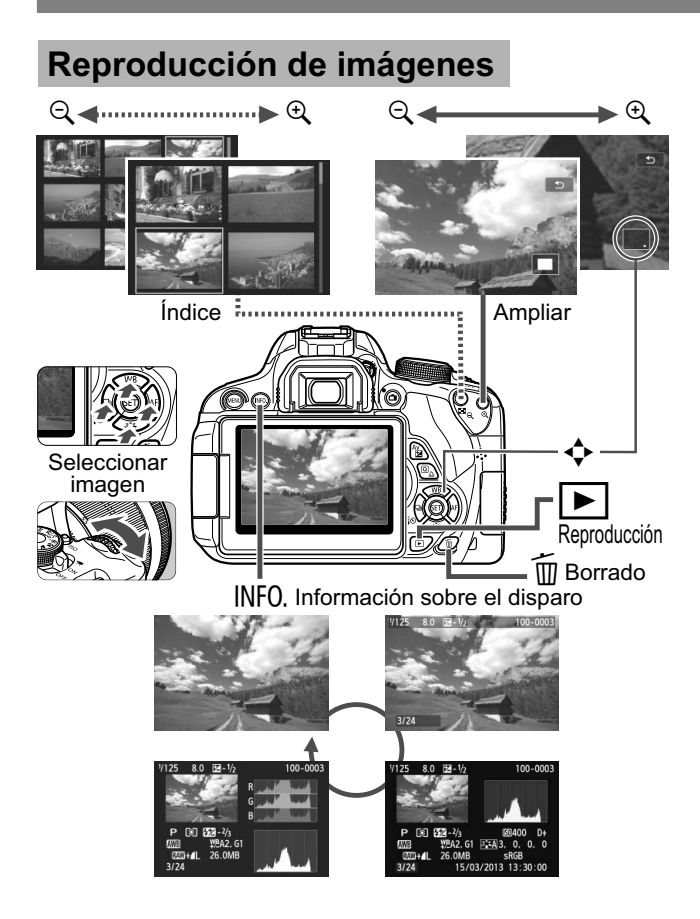

# **Índice**

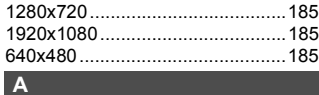

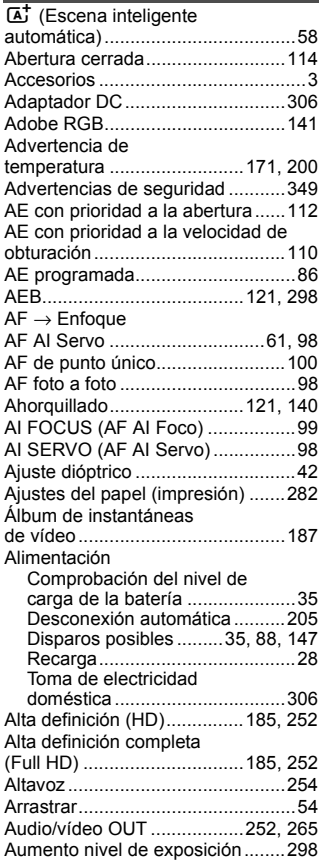

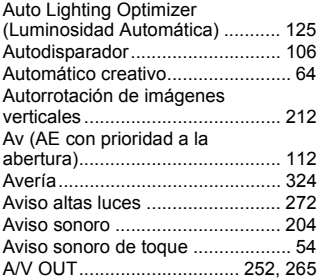

#### **B B B B B**

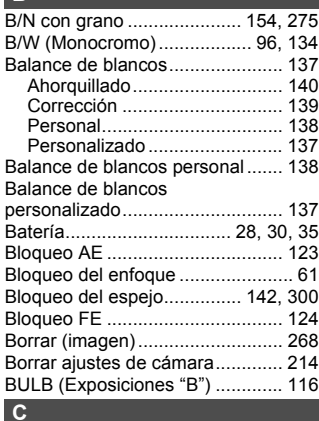

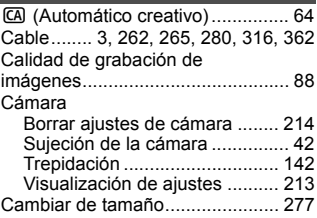

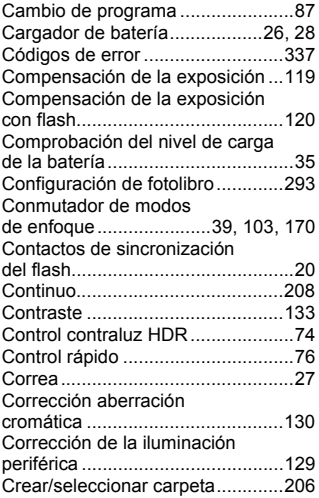

### **D**

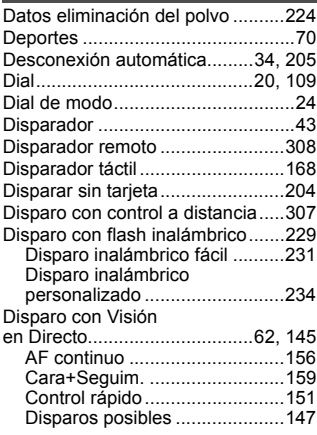

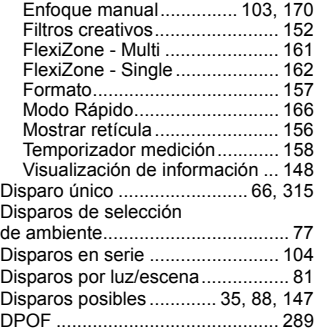

#### **E**

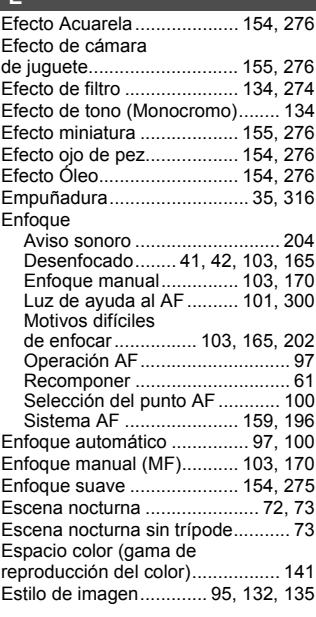

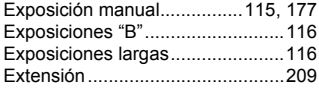

### **F**

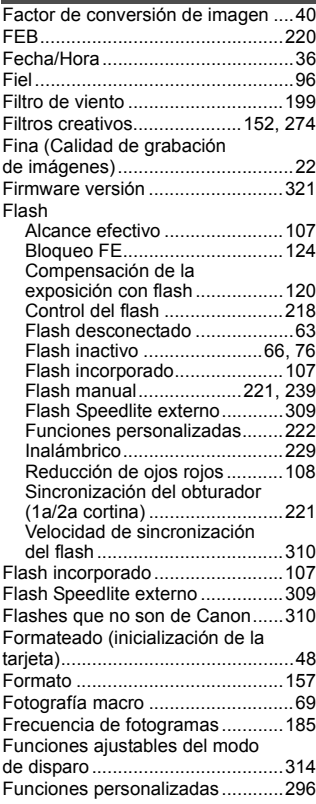

### **G**

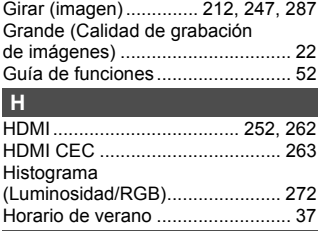

#### **I**

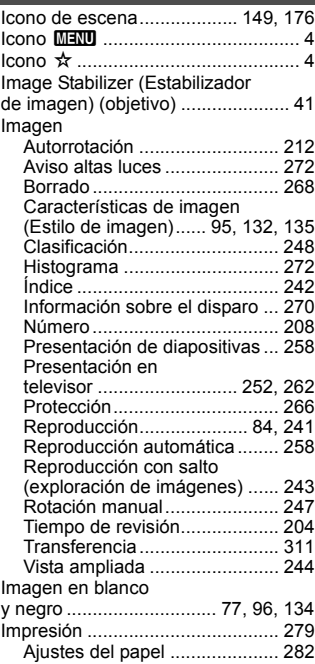

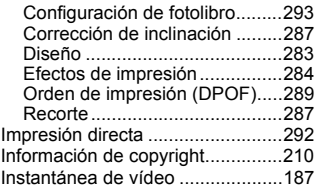

### **J**

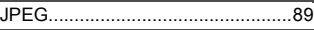

#### **K** Kit adaptador de CA......................306

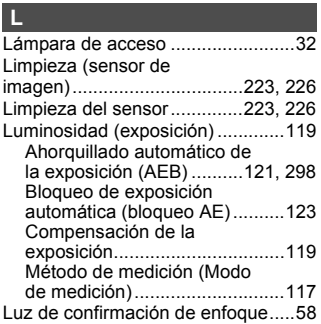

### **M**

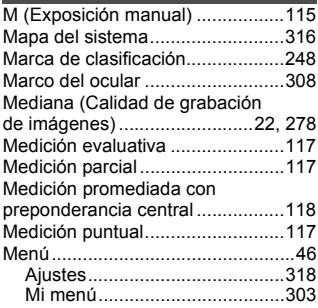

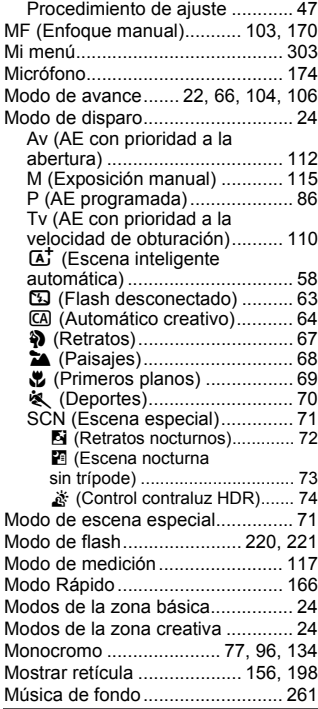

### **N**

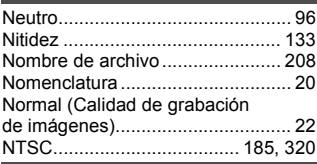

**O**

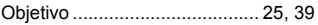

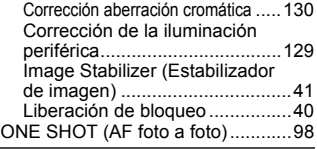

### **P**

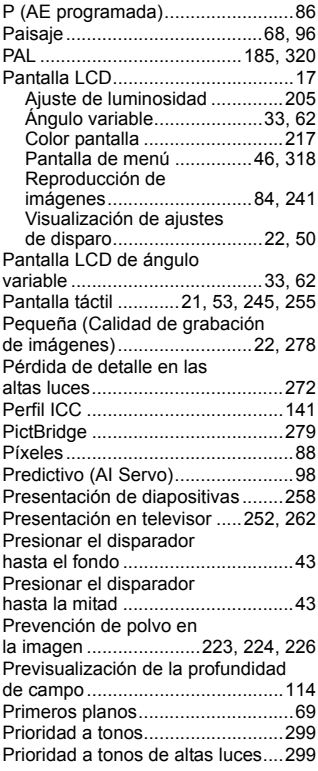

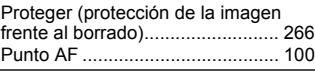

### **Q**

### Q (Control rápido) .............. 44, 76, 151, 184, 250

### **R**

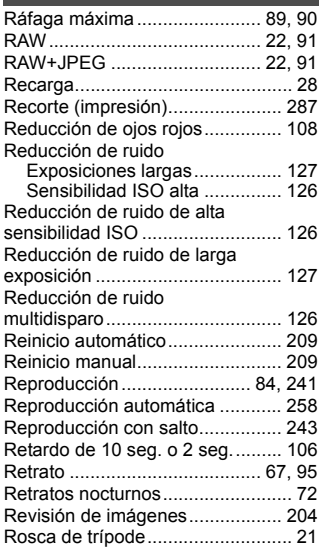

#### **S**

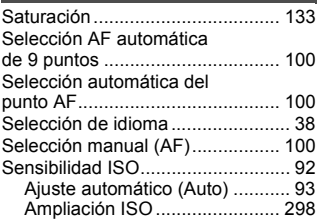

#### Sensibilidad ISO máxima con ISO Auto.....................................94 Sepia (Monocromo) ................77, 134 Simulación de la imagen final .......................................150, 181 Sincronización del obturador ........221 Sincronización primera cortina......221 Sincronización segunda cortina....221 Sistema vídeo ...............185, 265, 320 Software....................................3, 364 sRGB ............................................141

#### **T**

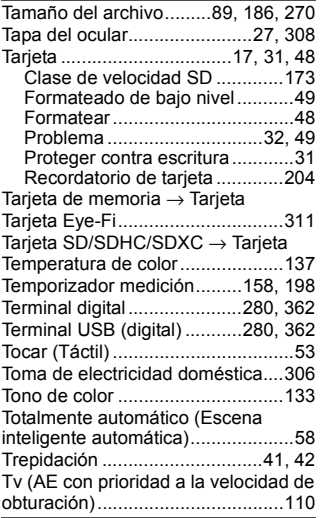

#### **V**

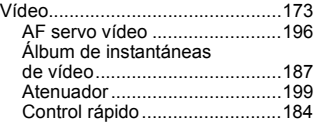

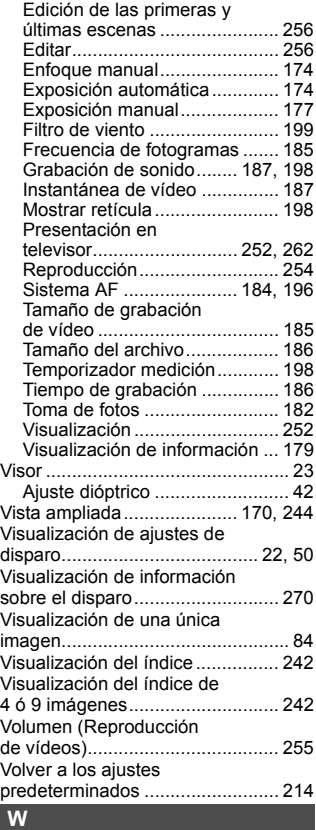

WB (Balance de blancos)............. 137

#### **Z**

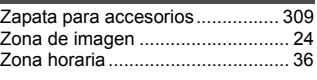

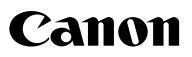

**CANON INC.** 30-2 Shimomaruko 3-chome, Ohta-ku, Tokyo 146-8501, Japón

*Europa, África y Oriente Medio*

#### **CANON EUROPA N.V.**

PO Box 2262, 1180 EG Amstelveen, Países Bajos

Para ver su oficina de Canon local, consulte la garantía o visite www.canon-europe.com/Support

Canon Europa N.V. proporciona el producto y la garantía asociada en los países europeos.

Los objetivos y accesorios mencionados en estas Instrucciones están actualizados a fecha de agosto de 2013. Para ver información sobre la compatibilidad de la cámara con los objetivos y accesorios presentados después de esta fecha, póngase en contacto con cualquier centro de servicio al cliente de Canon.